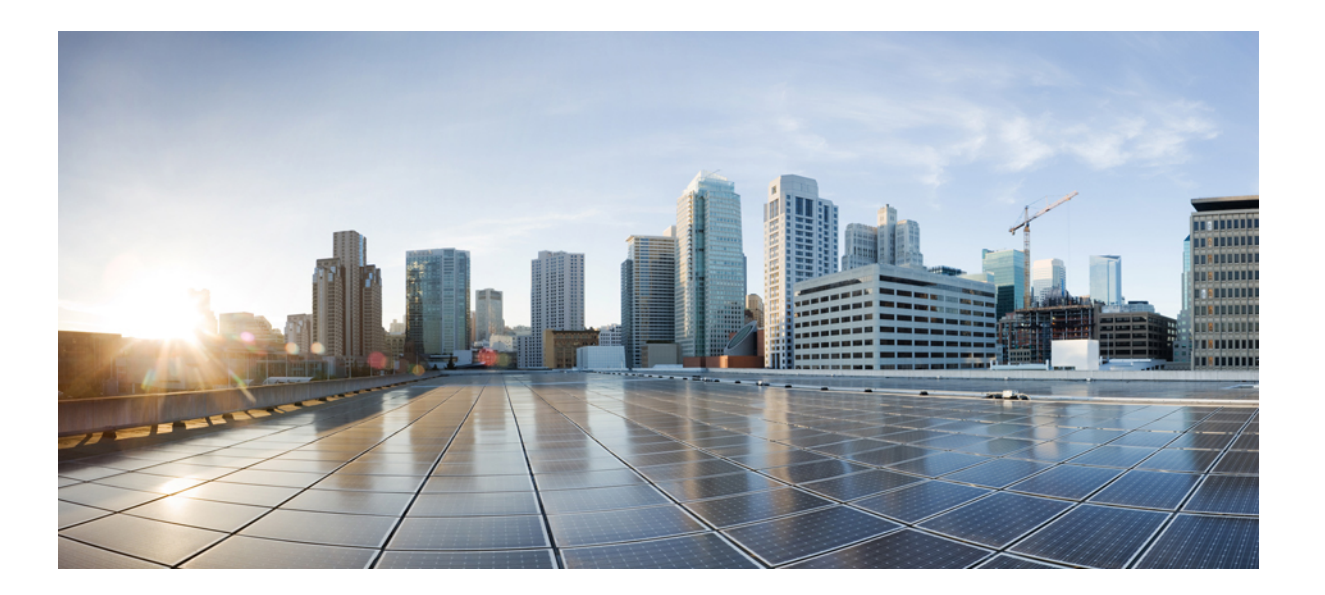

### **Cisco Virtual Security Gateway, Release 4.2(1)VSG1(4.1) and Cisco Virtual Network Management Center, Release 2.0 Installation and Upgrade Guide**

**First Published:** August 06, 2012 **Last Modified:** June 18, 2013

### **Americas Headquarters**

Cisco Systems, Inc. 170 West Tasman Drive San Jose, CA 95134-1706 USA http://www.cisco.com Tel: 408 526-4000 800 553-NETS (6387) Fax: 408 527-0883

Text Part Number: OL-26684-01

THE SPECIFICATIONS AND INFORMATION REGARDING THE PRODUCTS IN THIS MANUAL ARE SUBJECT TO CHANGE WITHOUT NOTICE. ALL STATEMENTS, INFORMATION, AND RECOMMENDATIONS IN THIS MANUAL ARE BELIEVED TO BE ACCURATE BUT ARE PRESENTED WITHOUT WARRANTY OF ANY KIND, EXPRESS OR IMPLIED. USERS MUST TAKE FULL RESPONSIBILITY FOR THEIR APPLICATION OF ANY PRODUCTS.

THE SOFTWARE LICENSE AND LIMITED WARRANTY FOR THE ACCOMPANYING PRODUCT ARE SET FORTH IN THE INFORMATION PACKET THAT SHIPPED WITH THE PRODUCT AND ARE INCORPORATED HEREIN BY THIS REFERENCE. IF YOU ARE UNABLE TO LOCATE THE SOFTWARE LICENSE OR LIMITED WARRANTY, CONTACT YOUR CISCO REPRESENTATIVE FOR A COPY.

The Cisco implementation of TCP header compression is an adaptation of a program developed by the University of California, Berkeley (UCB) as part of UCB's public domain version of the UNIX operating system. All rights reserved. Copyright © 1981, Regents of the University of California.

NOTWITHSTANDING ANY OTHER WARRANTY HEREIN, ALL DOCUMENT FILES AND SOFTWARE OF THESE SUPPLIERS ARE PROVIDED "AS IS" WITH ALL FAULTS. CISCO AND THE ABOVE-NAMED SUPPLIERS DISCLAIM ALL WARRANTIES, EXPRESSED OR IMPLIED, INCLUDING, WITHOUT LIMITATION, THOSE OF MERCHANTABILITY, FITNESS FOR A PARTICULAR PURPOSE AND NONINFRINGEMENT OR ARISING FROM A COURSE OF DEALING, USAGE, OR TRADE PRACTICE.

IN NO EVENT SHALL CISCO OR ITS SUPPLIERS BE LIABLE FOR ANY INDIRECT, SPECIAL, CONSEQUENTIAL, OR INCIDENTAL DAMAGES, INCLUDING, WITHOUT LIMITATION, LOST PROFITS OR LOSS OR DAMAGE TO DATA ARISING OUT OF THE USE OR INABILITY TO USE THIS MANUAL, EVEN IF CISCO OR ITS SUPPLIERS HAVE BEEN ADVISED OF THE POSSIBILITY OF SUCH DAMAGES.

Any Internet Protocol (IP) addresses and phone numbers used in this document are not intended to be actual addresses and phone numbers. Any examples, command display output, network topology diagrams, and other figuresincluded in the document are shown for illustrative purposes only. Any use of actual IP addresses or phone numbersin illustrative content is unintentional and coincidental.

Cisco and the Cisco logo are trademarks or registered trademarks of Cisco and/or its affiliates in the U.S. and other countries. To view a list of Cisco trademarks, go to this URL: [http://](http://www.cisco.com/go/trademarks) [www.cisco.com/go/trademarks](http://www.cisco.com/go/trademarks). Third-party trademarks mentioned are the property of their respective owners. The use of the word partner does not imply a partnership relationship between Cisco and any other company. (1110R)

© 2012 - 2013 Cisco Systems, Inc. All rights reserved.

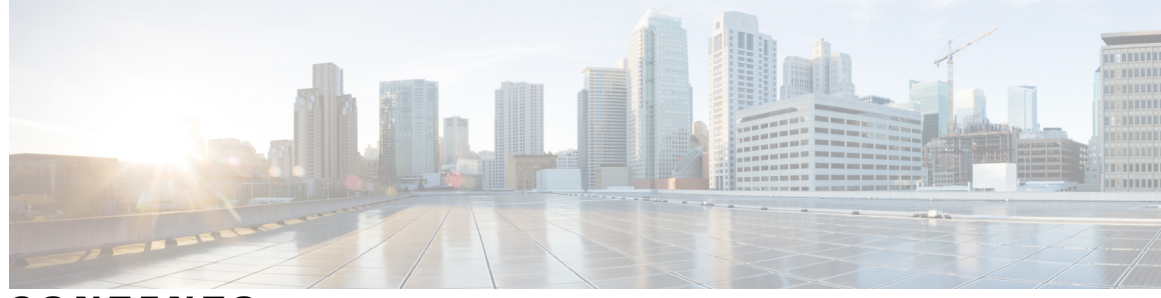

### **CONTENTS**

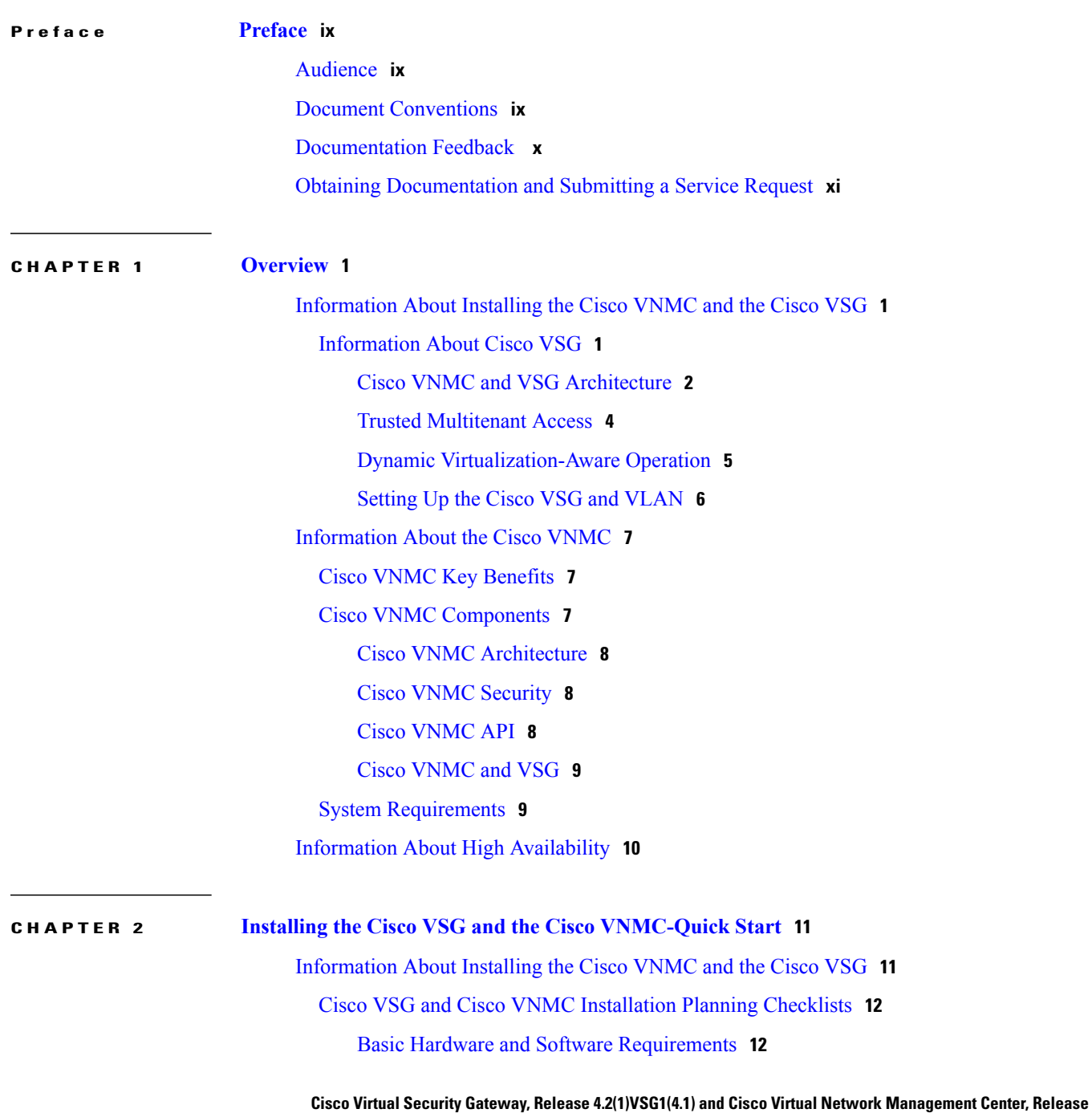

**2.0 Installation and Upgrade Guide** 

VLAN [Configuration](#page-23-2) Requirements **12** Required Cisco VNMC and Cisco VSG [Information](#page-24-0) **13** Tasks and [Prerequisites](#page-25-0) Checklist **14** Host [Requirements](#page-28-0) **17** [Obtaining](#page-28-1) the Cisco VNMC and the Cisco VSG Software **17** Task 1: [Installing](#page-28-2) the Cisco VNMC from an OVA Template **17** Task 2: On the Cisco VNMC, Setting Up VM-Mgr for vCenter [Connectivity](#page-36-0) **25** [Downloading](#page-36-1) the vCenter Extension File from the Cisco VNMC **25** [Registering](#page-38-0) the vCenter Extension Plugin in the vCenter **27** Configuring the vCenter in [VM-Manager](#page-39-0) in the Cisco VNMC **28** Task 3: On the VSM, [Configuring](#page-40-0) the Cisco VNMC Policy Agent **29** Task 4: On the VSM, [Preparing](#page-41-0) Cisco VSG Port Profiles **30** Task 5: [Installing](#page-43-0) the Cisco VSG from an OVA Template **32** Task 6: On the Cisco VSG and Cisco VNMC, Verifying the VNM [Policy-Agent](#page-48-0) Status **37** Task 7: On the Cisco VNMC, [Configuring](#page-49-0) a Tenant, Security Profile, and Compute [Firewall](#page-49-0) **38** [Configuring](#page-49-1) a Tenant on the Cisco VNMC **38** [Configuring](#page-50-0) a Security Profile on the Cisco VNMC **39** [Configuring](#page-52-0) a Compute Firewall on the Cisco VNMC **41** Task 8: On the Cisco VNMC, [Assigning](#page-54-0) the Cisco VSG to the Compute Firewall **43** Task 9: On the Cisco VNMC, [Configuring](#page-56-0) a Permit-All Rule **45** Task 10: On the Cisco VSG, Verifying the [Permit-All](#page-59-0) Rule **48** Task 11: [Enabling](#page-59-1) Logging **48** Enabling Logging level 6 for [Policy-Engine](#page-59-2) Logging **48** Enabling Global [Policy-Engine](#page-61-0) Logging **50** Task12: Enabling the Traffic VM [Port-Profile](#page-62-0) for Firewall Protection and Verifying the [Communication](#page-62-0) Between the VSM, VEM, and VSG **51** Enabling Traffic VM [Port-Profile](#page-62-1) for Firewall Protection **51** Verifying the VSM or VEM for Cisco VSG [Reachability](#page-63-0) **52** Checking the VM Virtual Ethernet Port for Firewall [Protection](#page-64-0) **53** Task13: Sending Traffic Flow and on the Cisco VSG [Verifying](#page-64-1) Statistics and Logs **53** [Sending](#page-64-2) Traffic Flow **53** Verifying [Policy-Engine](#page-66-0) Statistics and Logs on the Cisco VSG **55**

**CHAPTER 3 [Installing](#page-68-0) the Cisco VSG 57**

 **Cisco Virtual Security Gateway, Release 4.2(1)VSG1(4.1) and Cisco Virtual Network Management Center, Release 2.0 Installation and Upgrade Guide**

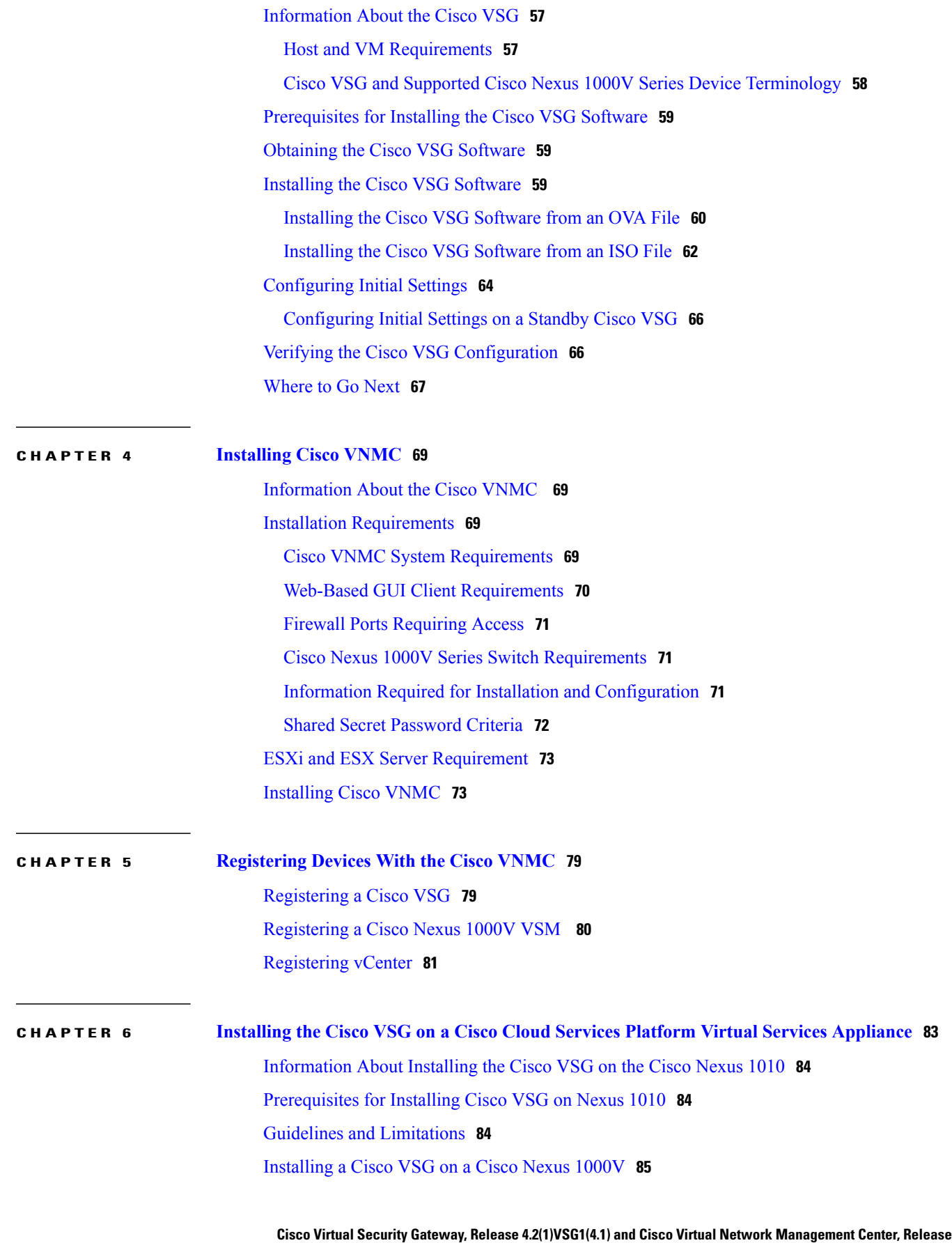

**2.0 Installation and Upgrade Guide** 

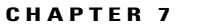

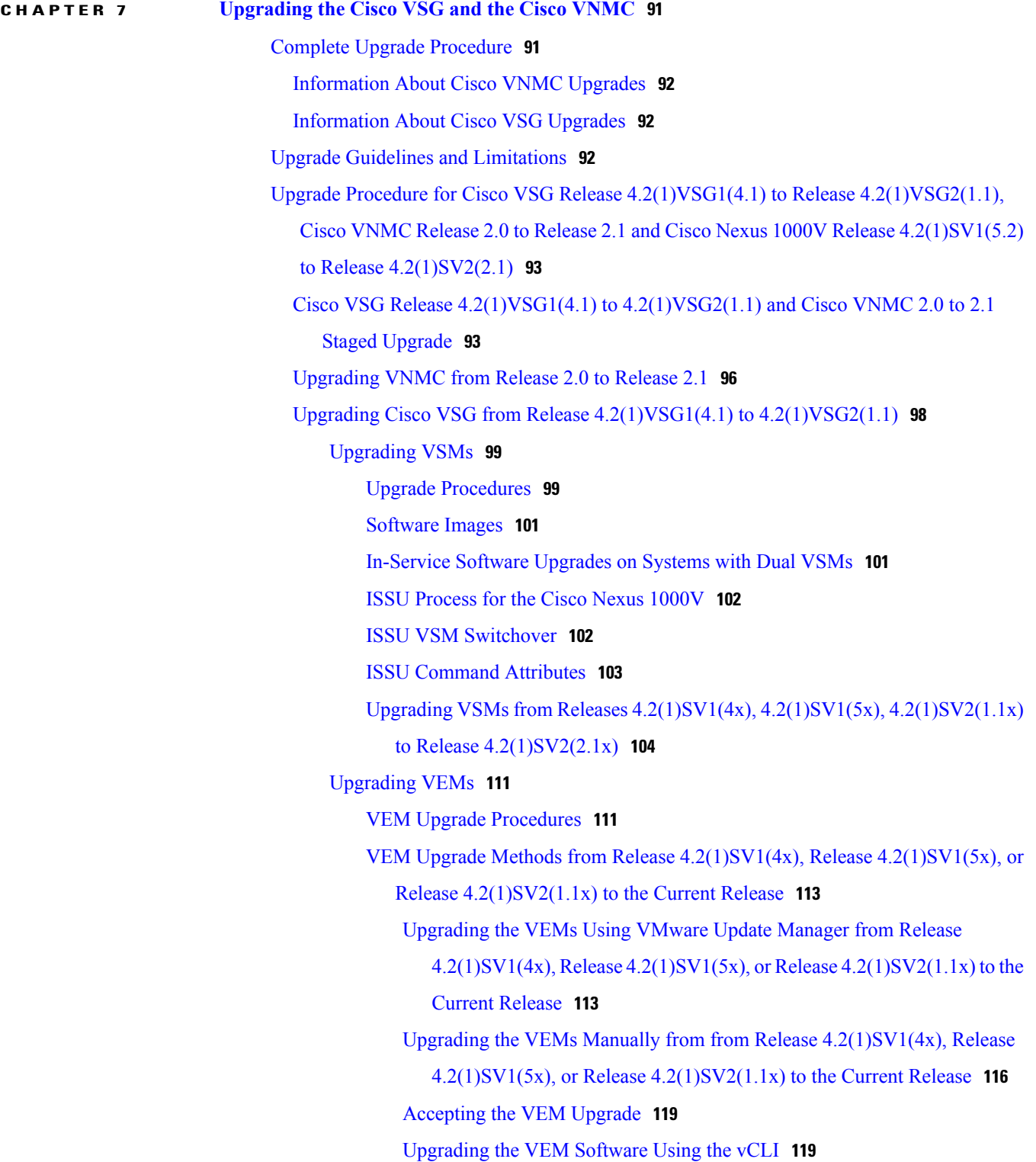

 $\mathbf{I}$ 

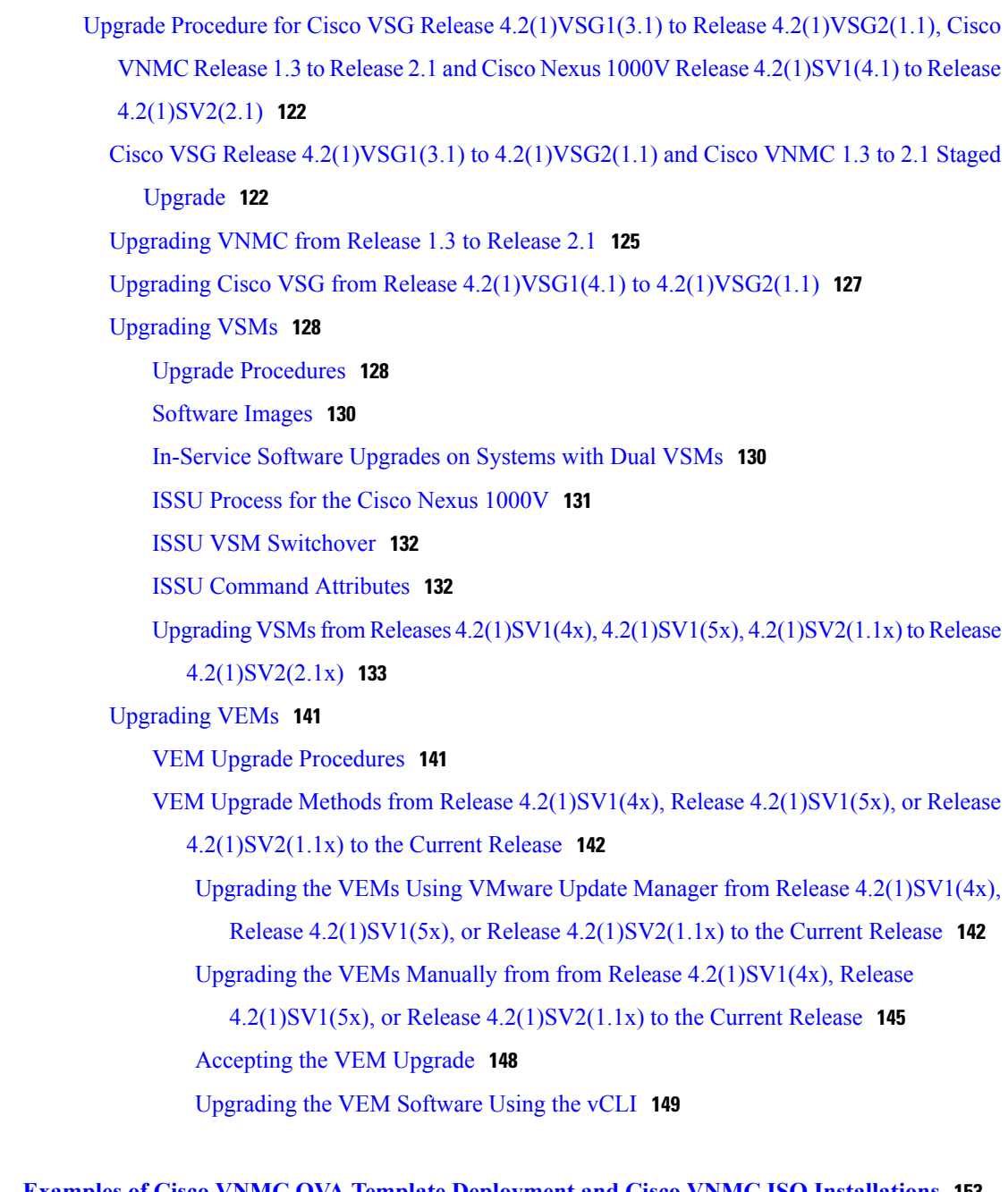

**CHAPTER 8 Examples of Cisco VNMC OVA Template Deployment and Cisco VNMC ISO [Installations](#page-164-0) 153**

OVA [Installation](#page-164-1) Using vSphere 4.0 Installer **153** OVA [Installation](#page-166-0) Using an ISO Image **155**

 **Cisco Virtual Security Gateway, Release 4.2(1)VSG1(4.1) and Cisco Virtual Network Management Center, Release 2.0 Installation and Upgrade Guide**

 $\mathbf{I}$ 

<span id="page-8-0"></span>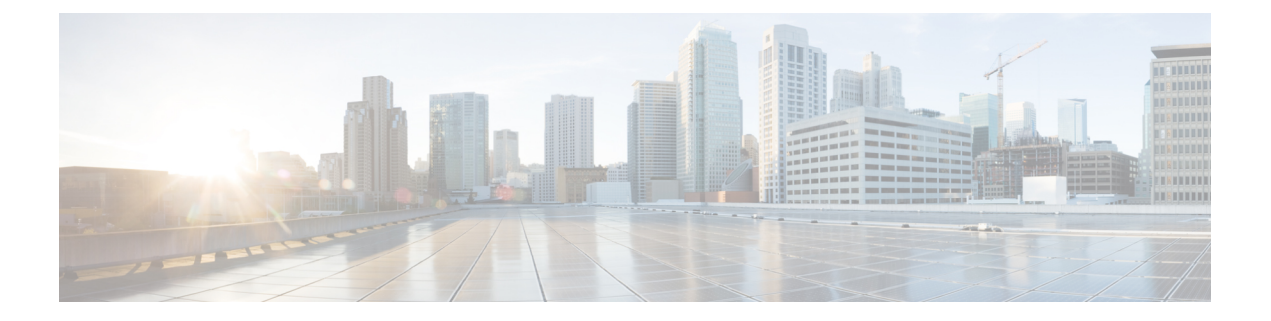

## **Preface**

This preface contains the following sections:

- [Audience,](#page-8-1) page ix
- Document [Conventions,](#page-8-2) page ix
- [Documentation](#page-9-0) Feedback , page x
- Obtaining [Documentation](#page-10-0) and Submitting a Service Request, page xi

## <span id="page-8-2"></span><span id="page-8-1"></span>**Audience**

This publication is for network administrators and server administrators who understand virtualization.

## **Document Conventions**

Command descriptions use the following conventions:

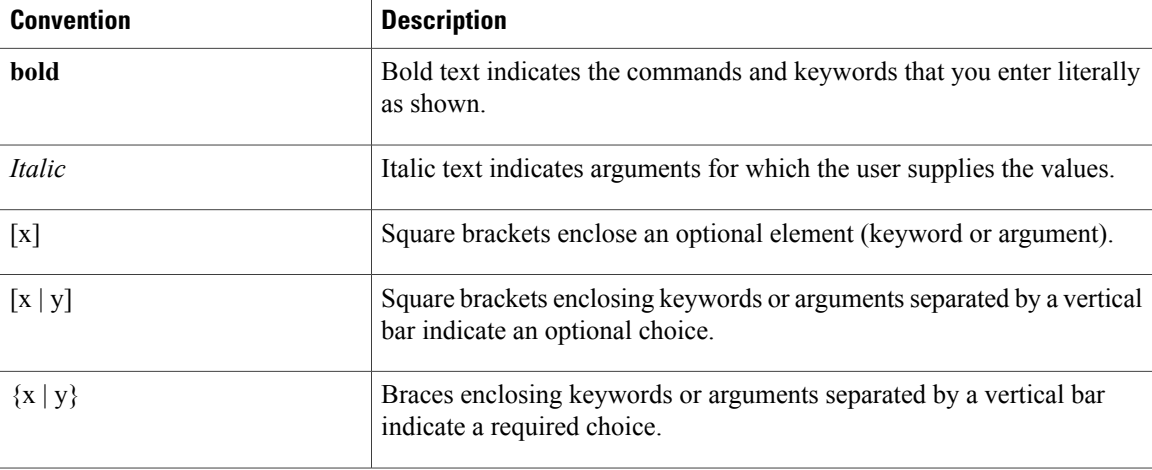

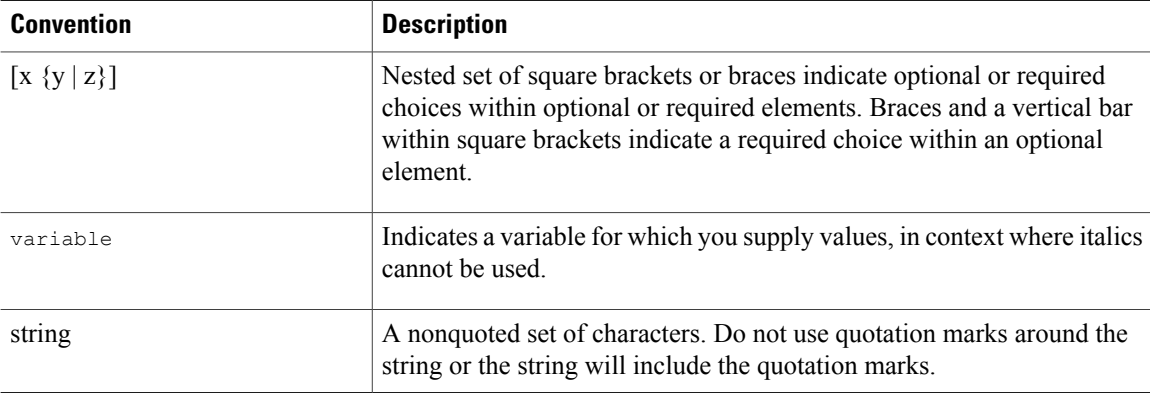

Examples use the following conventions:

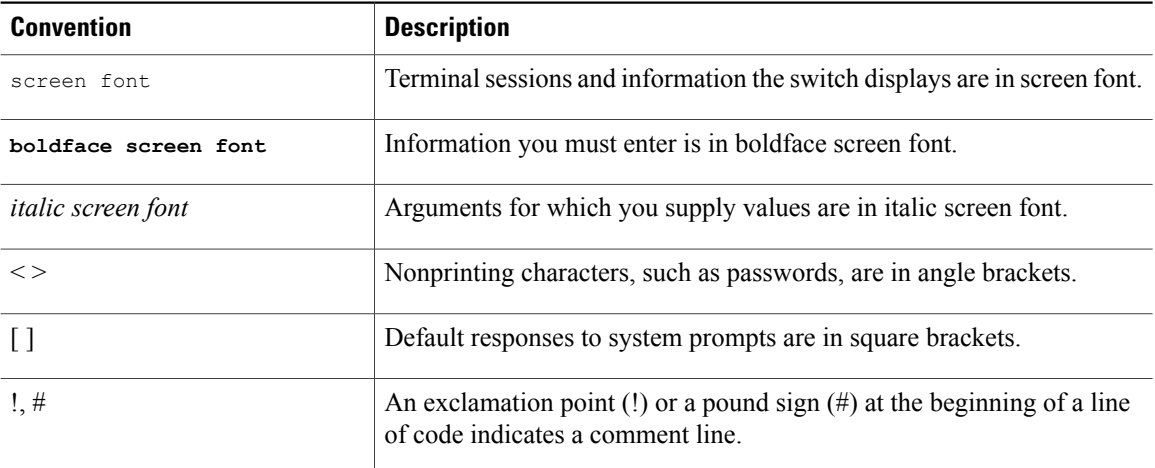

This document uses the following conventions:

**Note**

Means *reader take note*. Notes contain helpful suggestions or references to material not covered in the manual.

<span id="page-9-0"></span>**Caution**

Means *reader be careful*. In this situation, you might do something that could result in equipment damage or loss of data.

## **Documentation Feedback**

To provide technical feedback on this document, or to report an error or omission, please send your comments to vsg-docfeedback@cisco.com. We appreciate your feedback.

## <span id="page-10-0"></span>**Obtaining Documentation and Submitting a Service Request**

For information on obtaining documentation, submitting a service request, and gathering additional information, see the monthly *What's New in Cisco Product Documentation*, which also lists all new and revised Cisco technical documentation, at:

<http://www.cisco.com/en/US/docs/general/whatsnew/whatsnew.html>

Subscribe to the *What's New in Cisco Product Documentation* as a Really Simple Syndication (RSS) feed and set content to be delivered directly to your desktop using a reader application. The RSS feeds are a free service and Cisco currently supports RSS version 2.0.

 $\mathbf l$ 

<span id="page-12-0"></span>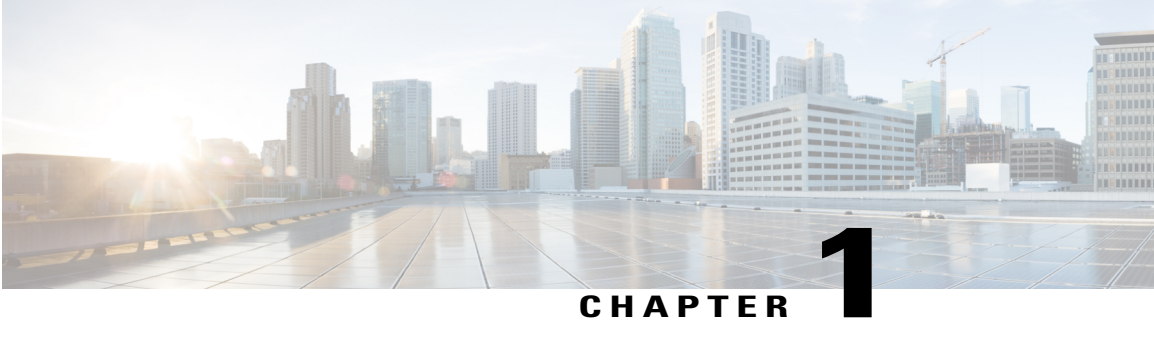

## **Overview**

This chapter contains the following sections:

- [Information](#page-12-1) About Installing the Cisco VNMC and the Cisco VSG, page 1
- [Information](#page-18-0) About the Cisco VNMC, page 7
- Information About High [Availability,](#page-21-0) page 10

## <span id="page-12-1"></span>**Information About Installing the Cisco VNMC and the Cisco VSG**

You must install the Cisco VNMC and the Cisco VSG in a particular sequence on the Cisco Nexus 1000V switch in order to have a functioning virtual system. For the critical sequence information that you need for a successful installation on the Cisco Nexus 1000V switch, see Chapter 2, *Installing the Cisco VSG and the Cisco VNM-Quick Start*. For installing the Cisco VSG on the Cisco Cloud Services Platform Virtual Services Appliance, see Chapter 6, *Installing the Cisco VSG on a Cisco Cloud Services Platform Virtual Services Appliance*.

### <span id="page-12-2"></span>**Information About Cisco VSG**

The Cisco VSG is a virtual firewall appliance that provides trusted access to virtual data center and cloud environments with dynamic policy-driven operation, mobility-transparent enforcement, and scale-out deployment for dense multitenancy. By associating one or more virtual machines (VMs) into distinct trust zones, the Cisco VSG ensures that access to trust zones is controlled and monitored through established

security policies. The following figure shows the trusted zone-based access control that is used in per-tenant enforcement with the Cisco VSG.

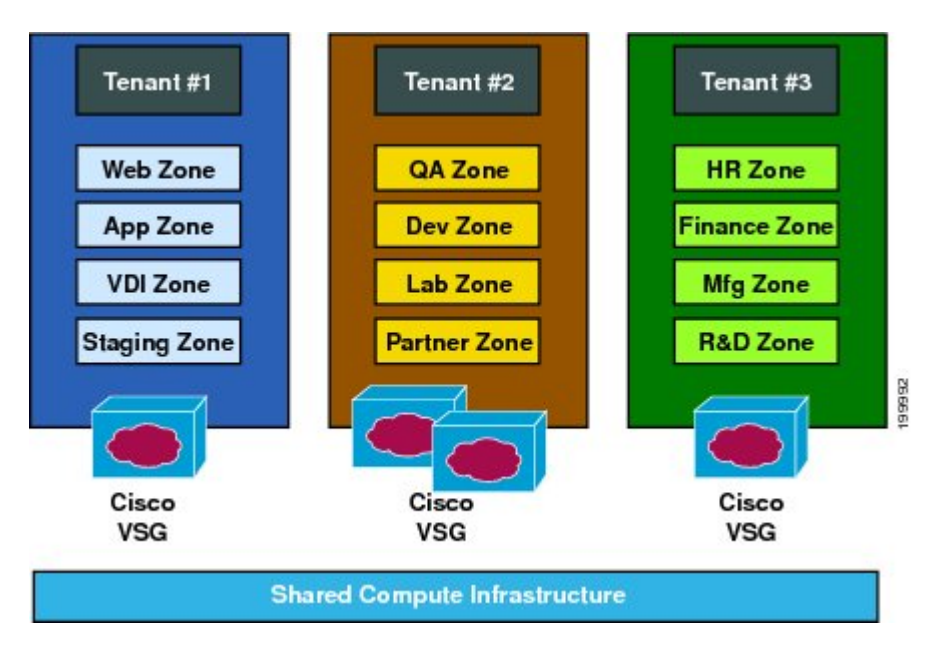

**Figure 1: Trusted Zone-Based Access Control Using Per-Tenant Enforcement with the Cisco VSG**

### <span id="page-13-0"></span>**Cisco VNMC and VSG Architecture**

The Cisco VSG operates with the Cisco Nexus 1000V Series switch in the VMWare vSphere Hypervisor or the Cisco Cloud Services Platform Virtual Services Appliance, and the Cisco VSG leverages the virtual network service data path (vPath). vPath steers traffic, whether external-to-VM or VM-to-VM, to the Cisco VSG of a tenant. Initial packet processing occurs in the Cisco VSG for policy evaluation and enforcement.

After the policy decision is made, the Cisco VSG offloads policy enforcement of the remaining packets to vPath.

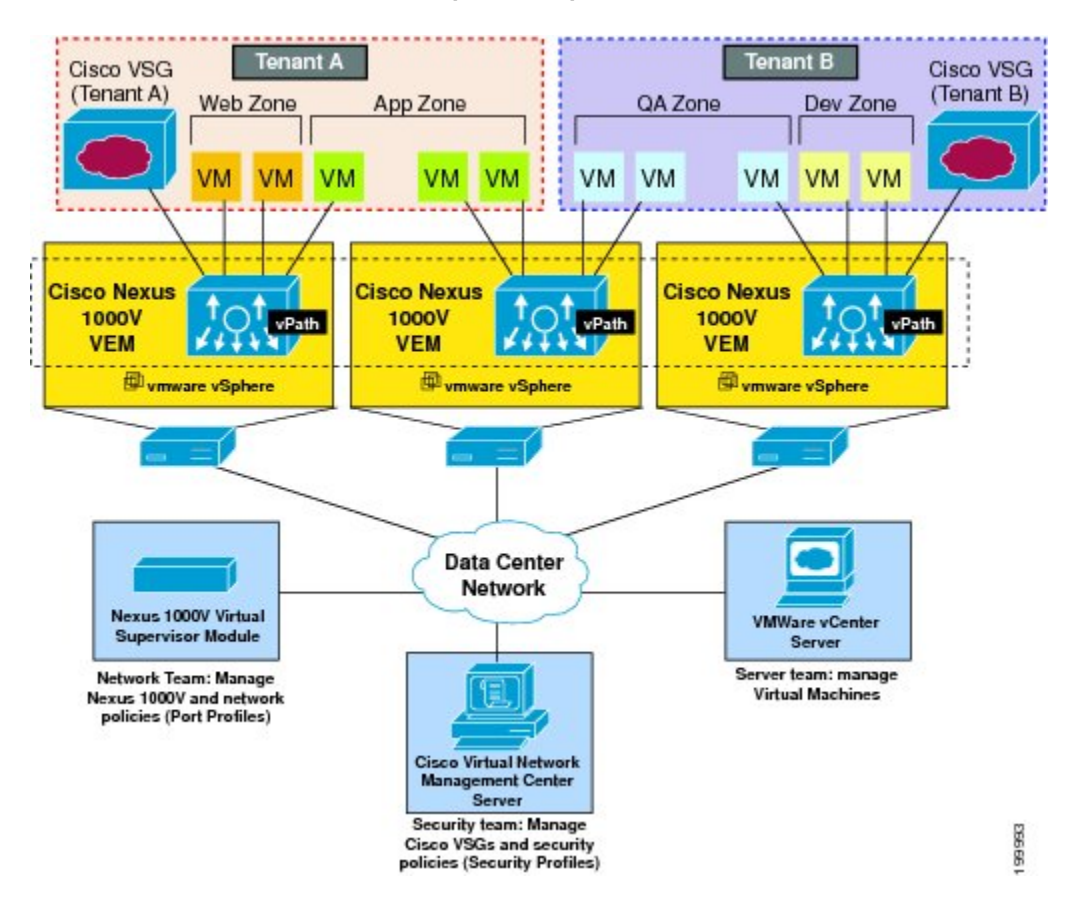

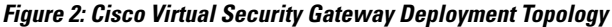

vPath supports the following features:

- Tenant-aware flow classification and subsequent redirection to a designated Cisco VSG tenant
- Per-tenant policy enforcement of flows offloaded by the Cisco VSG to vPath

The Cisco VSG and the VEM provide the following benefits:

- Each Cisco VSG can provide protection across multiple physical servers, which eliminates the need for you to deploy a virtual appliance per physical server.
- By offloading the fast-path to one or more vPath Virtual Ethernet Modules (VEMs), the Cisco VSG enhances security performance through distributed vPath-based enforcement.
- You can use the Cisco VSG without creating multiple switches or temporarily migrating VMsto different switches or servers. Zone scaling, which is based on security profiles, simplifies physical server upgrades without compromising security or incurring application outages.
- For each tenant, you can deploy the Cisco VSG in an active-standby mode to ensure that vPath redirects packets to the standby Cisco VSG when the primary Cisco VSG is unavailable.

• You can place the Cisco VSG on a dedicated server so that you can allocate the maximum compute capacity to application workloads. This feature enables capacity planning to occur independently and allows for operational segregation across security, network, and server groups.

### <span id="page-15-0"></span>**Trusted Multitenant Access**

You can transparently insert a Cisco VSG into the VMware vSphere environment where the Cisco Nexus 1000V is deployed. One or more instances of the Cisco VSG is deployed on a per-tenant basis, which allows a highly scale-out deployment across many tenants. Tenants are isolated from each other, so no traffic can cross tenant boundaries. You can deploy a Cisco VSG at the tenant level, at the virtual data center (vDC) level, or at the vApp level.

As you instantiate VMs for a given tenant, their association to security profiles (or zone membership) occurs immediately through binding with the Cisco Nexus 1000V port profile. Each VM is placed upon instantiation into a logical trust zone. Security profiles contain context-aware rule sets that specify access policies for traffic that enters and exits each zone. In addition to VM and network contexts, security administrators can also leverage custom attributes that define zones directly through security profiles. You can apply controls to zone-to-zone traffic and to external-to-zone (and zone-to-external) traffic. Zone-based enforcement occurs within a VLAN because a VLAN often identifies a tenant boundary. The Cisco VSG evaluates access control rules and then offloads enforcement to the Cisco Nexus 1000V VEM vPath module. Upon enforcement, the Cisco VSG can permit or deny access and can generate optional access logs. The Cisco VSG also provides policy-based traffic monitoring capability with access logs.

### <span id="page-16-0"></span>**Dynamic Virtualization-Aware Operation**

A virtualization environment is dynamic, where frequent additions, deletions, and changes occur acrosstenants and across VMs. Live migration of VMs can occur due to manual or programmatic VMotion events. The following figure shows how the structured environment can change over time due to dynamic VMs.

**Figure 3: Cisco VSG Security in a Dynamic VM Environment, Including VM Live Migration**

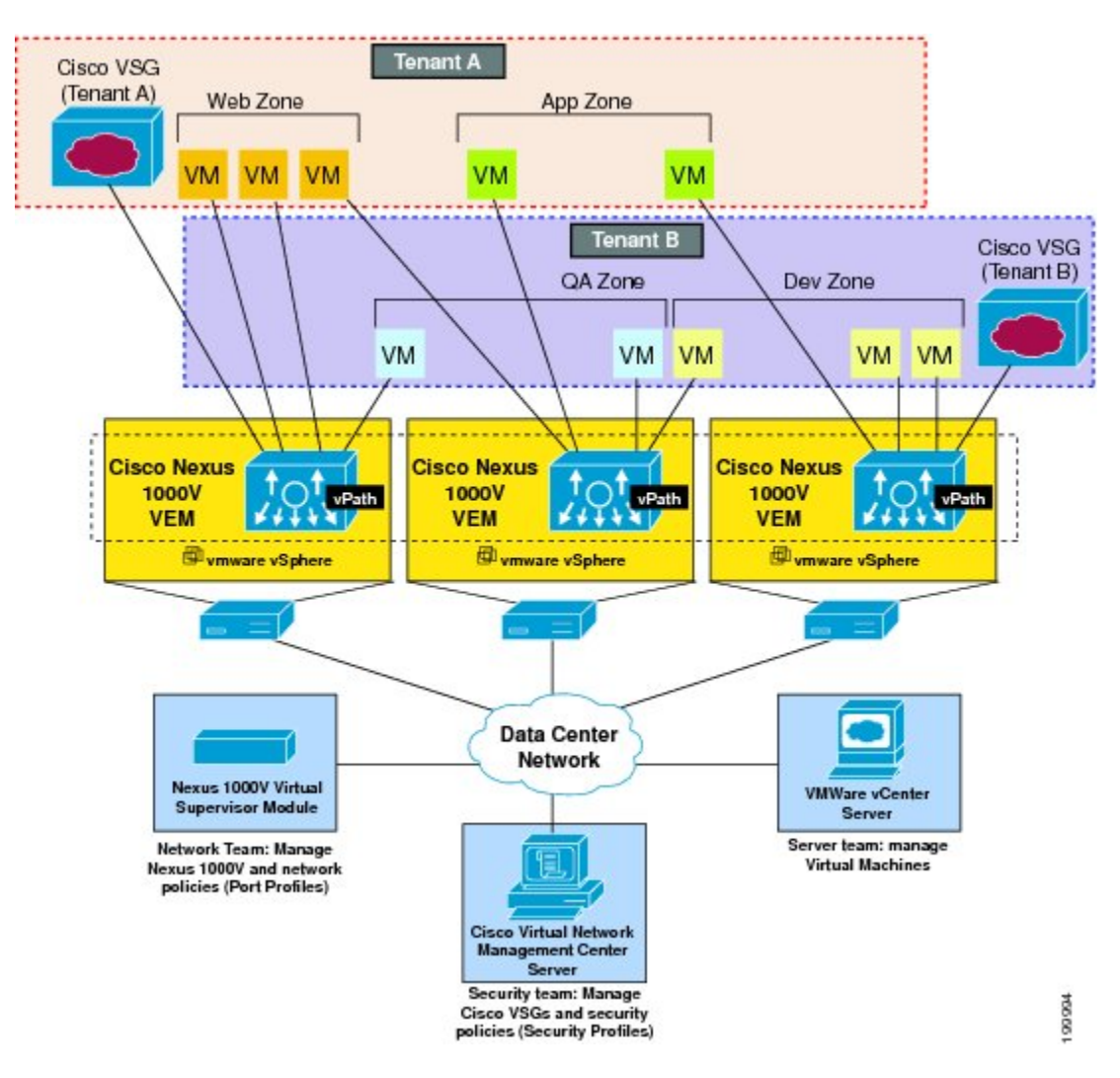

The Cisco VSG operating with the Cisco Nexus 1000V (and vPath) supports a dynamic VM environment. When you create a tenant with the Cisco VSG (standalone or active-standby pair) on the Cisco VNMC, associated security profiles are defined that include trust zone definitions and access control rules. Each security profile is bound to a Cisco Nexus 1000V port profile (authored on the Cisco Nexus 1000V Virtual Supervisor Module (VSM) and published to the VMware vCenter.

When a new VM is instantiated, the server administrator assigns appropriate port profiles to the virtual Ethernet port of the VM. Because the port profile uniquely refers to a security profile and VM zone membership, the Cisco VSG immediately applies the security controls. You can repurpose a VM by assigning it to a different port profile or security profile.

**Cisco Virtual Security Gateway, Release 4.2(1)VSG1(4.1) and Cisco Virtual Network Management Center, Release 2.0 Installation and Upgrade Guide** 

 **OL-26684-01 5**

As VMotion events are triggered, VMs move across physicalservers. Because the Cisco Nexus 1000V ensures that port profile policies follow the VMs, associated security profiles also follow these moving VMs, and security enforcement and monitoring remain transparent to VMotion events.

### <span id="page-17-0"></span>**Setting Up the Cisco VSG and VLAN**

You can set up a Cisco VSG in an overlay fashion so that VMs can reach a Cisco VSG irrespective of its location. The vPath component in the Cisco Nexus 1000V VEM intercepts the packets from the VM and sends them to the Cisco VSG for further processing.

In the following figure, the Cisco VSG connects to three different VLANs (service VLAN, management VLAN, and HA VLAN). A Cisco VSG is configured with three vNICS—data vNIC (1), management vNIC (2), and HA vNIC (3)—with each of the vNICs connected to one of the VLANs through a port profile.

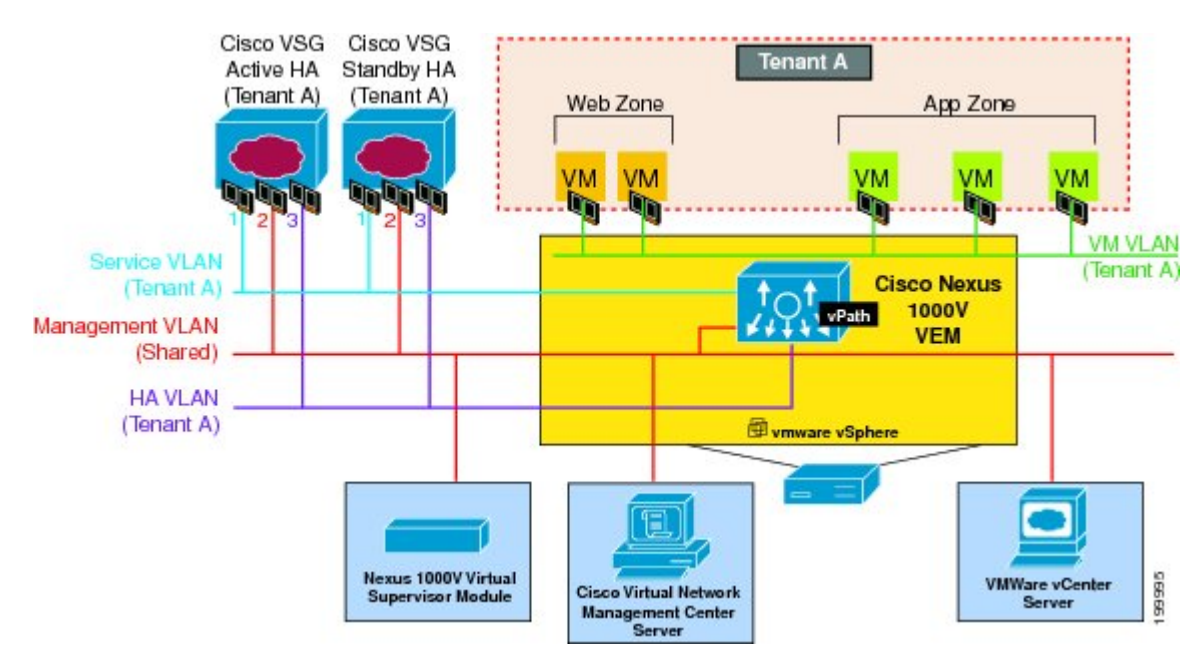

**Figure 4: Cisco Virtual Security Gateway VLAN Usages**

The VLAN functions are as follows:

- The service VLAN provides communications between the Cisco Nexus 1000V VEM and Cisco VSG. All the Cisco VSG data interfaces are part of the service VLAN and the VEM uses this VLAN for its interaction withCisco VSG.
- The management VLAN connects the management platforms such as the VMware vCenter, the Cisco VNMC, the Cisco Nexus 1000V VSM, and the managed Cisco VSGs. The Cisco VSG management vNIC is part of the management VLAN.
- The HA VLAN provides the heartbeat mechanism and identifies the active and standby relationship between the Cisco VSGs. The Cisco VSG vNICs are part of the HA VLAN.

You can allocate one or more VM data VLANs for VM-to-VM communications. In a typical multitenant environment, the management VLAN is shared among all the tenants and the service VLAN, HA VLAN, and

the VM data. VLANs are allocated on a per-tenant basis. However, when VLAN resources become scarce, you might decide to use a single VLAN for service and HA functions.

## <span id="page-18-0"></span>**Information About the Cisco VNMC**

The Cisco VNMC virtual appliance is based on Red Hat Enterprise Linux (RHEL), which provides centralized device and security policy management of the Cisco VSG for the Cisco Nexus 1000V Series switch. Designed for multitenant operation, the Cisco VNMC provides seamless, scalable, and automation-centric management for virtual data center and cloud environments. With a web-based GUI, CLI, and XML APIs, the Cisco VNMC enables you to manage Cisco VSGs that are deployed throughout the data center from a centralized location.

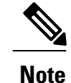

Multitenancy is when a single instance of the software runs on a Software-as-a-Service (SaaS) server, serving multiple client organizations or tenants. In contrast, multi-instance architecture has separate software instances set up for different client organizations. With a multitenant architecture, a software application can virtually partition data and configurations so that each tenant works with a customized virtual application instance.

The Cisco VNMC is built on an information model-driven architecture, where each managed device is represented by its subcomponents.

### <span id="page-18-1"></span>**Cisco VNMC Key Benefits**

The Cisco VNMC provides the following key benefits:

- Rapid and scalable deployment with dynamic, template-driven policy management based on security profiles.
- Seamless operational management through XML APIs that enable integration with third-party management tools.
- Greater collaboration across security and server administrators, while maintaining administrative separation and reducing administrative errors.

### <span id="page-18-2"></span>**Cisco VNMC Components**

The Cisco VNMC architecture includes the following components:

- A centralized repository for managing security policies (security templates) and object configurations that allow managed devices to be stateless.
- A centralized resource management function that manages pools of devices that are commissioned and pools of devices that are available for commissioning. This function simplifies large scale deployments as follows:
- Devices can be preinstantiated and then configured on demand
- Devices can be allocated and deallocated dynamically across commissioned and noncommissioned pools

• A distributed management-plane function that uses an embedded management agent on each device that allows for a scalable management framework.

### <span id="page-19-0"></span>**Cisco VNMC Architecture**

The Cisco VNMC architecture includes the components in the following figure:

#### **Figure 5: Cisco VNMC Components**

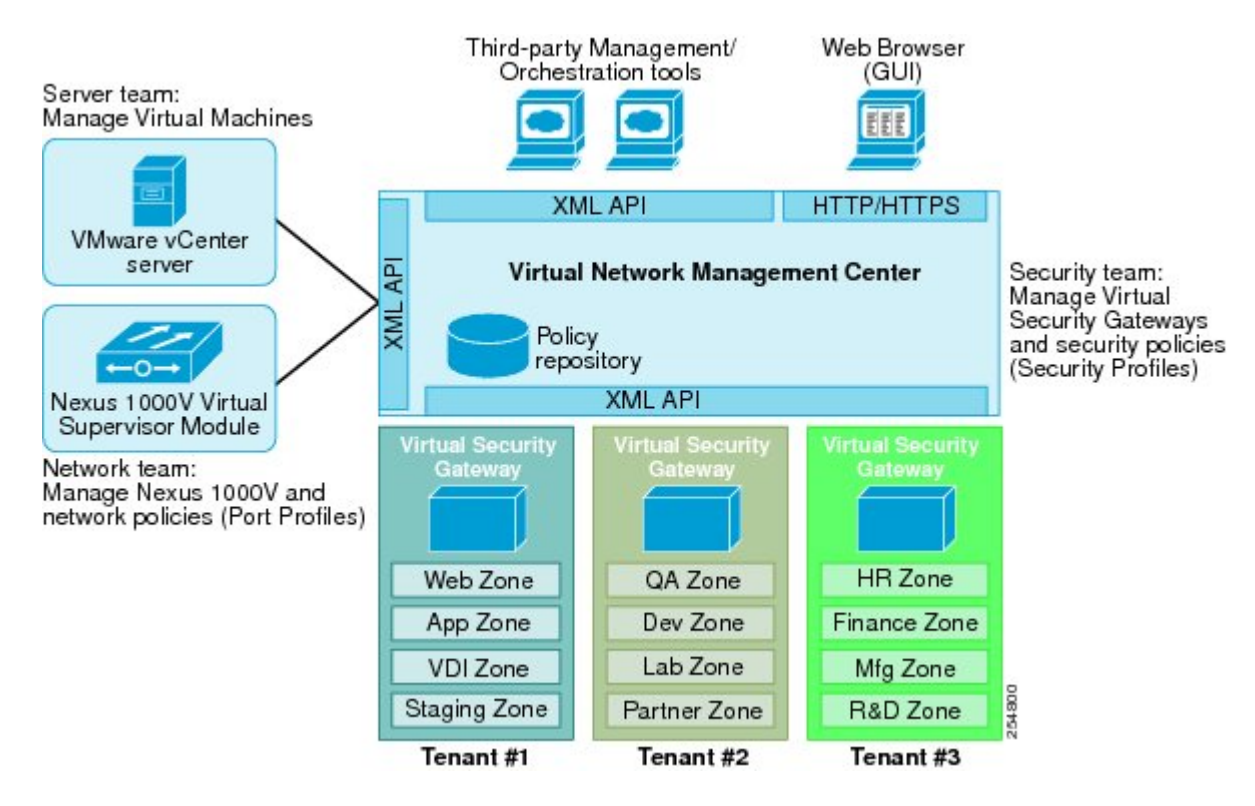

### <span id="page-19-2"></span><span id="page-19-1"></span>**Cisco VNMC Security**

The Cisco VNMC uses security profiles for tenant-centric template-based configuration of security policies. A security profile is a collection of security policies that are predefined and applied on an on-demand basis at the time of Virtual Machine (VM) instantiation. These profiles simplify authoring, deployment, and management of security policies in a dense multitenant environment, reduce administrative errors, and simplify audits.

### **Cisco VNMC API**

The Cisco VNMC API allows you to coordinate with third-party provisioning tools for programmatic provisioning and management of Cisco VSGs. This feature allows you to simplify data center operational processes and reduce the cost of infrastructure management.

### <span id="page-20-0"></span>**Cisco VNMC and VSG**

The Cisco VNMC operates with the Cisco Nexus 1000V Series VSM to achieve the following scenarios:

- Security administrators who author and manage security profiles as well as manage Cisco VSG instances. Security profiles are referenced in Cisco Nexus 1000V Series port profiles through the Cisco VNMC interface.
- Network administrators who author and manage port profiles as well as manage Cisco Nexus 1000V Series switches. Port profiles are referenced in the vCenter through the Cisco Nexus 1000V Series VSM interface.
- Server administrators who select the appropriate port profiles in the vCenter when instantiating a virtual machine.

### <span id="page-20-1"></span>**System Requirements**

System requirements for a Cisco VNMC are as follows:

- x86 Intel or AMD server with a 64-bit processor listed in the VMware compatibility matrix.
- Intel VT that is enabled in the BIOS.
- VMware ESX 4.0 (non-VM), 4.1, 5.0, or 5.1.
- VMware vSphere Hypervisor.
- VMware vCenter 5.1 (5.0 vCenter supports host version upto 5.0).
- 3 GB is required for VNMC ISO installation.
- Datastore with at least 25-GB disk space available on shared Network File System/Storage Area Network (NFS/SAN) storage when the Cisco VNMC is deployed in an HA cluster.
- Flash 10.0 or 10.1
- Internet Explorer 8.0, 9.0 or Mozilla Firefox 8.x on Windows.

Access to Cisco VNMC application using a web browser and the following ports (if the deployment uses a firewall, make sure to permit the following ports):

◦443 (HTTPS)

◦80 (HTTP/TCP)

◦843 (TCP)

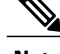

**Note**

If you are running Firefox or IE and do not have Flash, or you have a version of Flash that is older than 10.1, a message displays asking you to install Flash and provides a link to the Adobe website.

**Cisco Virtual Security Gateway, Release 4.2(1)VSG1(4.1) and Cisco Virtual Network Management Center, Release**

**2.0 Installation and Upgrade Guide** 

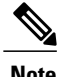

**Note** You can find VMware compatibility guides at <http://www.vmware.com/resources/compatibility/search.php>

## <span id="page-21-0"></span>**Information About High Availability**

VMware high availability (HA) provides a base level of protection for a Cisco VSG VM by restarting it on another host in the HA cluster. With VMware HA, data is protected through a shared storage. The Cisco VNMC services can be restored in a few minutes. Transient data such as user sessions is not preserved in the service transfer. Existing users or service requests must be reauthenticated.

Requirements for supporting VMware HA in Cisco VNMC are as follows:

- At least two hosts per HA cluster
- VM and configuration files located on the shared storage and hosts are configured to access that shared storage

For additional details, see the VMware guides for HA and fault tolerance.

<span id="page-22-0"></span>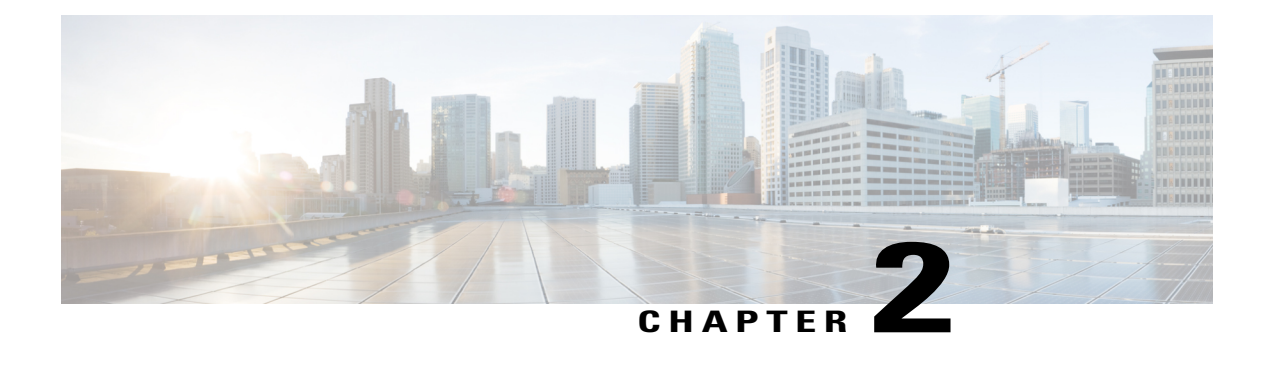

# **Installing the Cisco VSG and the Cisco VNMC-Quick Start**

This chapter contains the following sections:

- [Information](#page-22-1) About Installing the Cisco VNMC and the Cisco VSG, page 11
- Task 1: Installing the Cisco VNMC from an OVA [Template,](#page-28-2) page 17
- Task 2: On the Cisco VNMC, Setting Up VM-Mgr for vCenter [Connectivity,](#page-36-0) page 25
- Task 3: On the VSM, [Configuring](#page-40-0) the Cisco VNMC Policy Agent, page 29
- Task 4: On the VSM, [Preparing](#page-41-0) Cisco VSG Port Profiles, page 30
- Task 5: Installing the Cisco VSG from an OVA [Template,](#page-43-0) page 32
- Task 6: On the Cisco VSG and Cisco VNMC, Verifying the VNM [Policy-Agent](#page-48-0) Status, page 37
- Task 7: On the Cisco VNMC, [Configuring](#page-49-0) a Tenant, Security Profile, and Compute Firewall, page 38
- Task 8: On the Cisco VNMC, [Assigning](#page-54-0) the Cisco VSG to the Compute Firewall, page 43
- Task 9: On the Cisco VNMC, [Configuring](#page-56-0) a Permit-All Rule, page 45
- Task 10: On the Cisco VSG, Verifying the [Permit-All](#page-59-0) Rule, page 48
- Task 11: Enabling [Logging,](#page-59-1) page 48
- Task12: Enabling the Traffic VM Port-Profile for Firewall Protection and Verifying the Communication [Between](#page-62-0) the VSM, VEM, and VSG, page 51
- Task13: Sending Traffic Flow and on the Cisco VSG [Verifying](#page-64-1) Statistics and Logs, page 53

## <span id="page-22-1"></span>**Information About Installing the Cisco VNMC and the Cisco VSG**

This chapter describes how to install and set up a basic working configuration of the Cisco VNMC and Cisco VSG. The example in this chapter uses the OVF template method to install the OVA files of the software. The steps assume that the Cisco Nexus 1000V Series switch is operational, and endpoint VMs are already installed.

## <span id="page-23-0"></span>**Cisco VSG and Cisco VNMC Installation Planning Checklists**

Planning the arrangement and architecture of your network and equipment is essential for a successful operation of the Cisco VNMC and Cisco VSG.

### <span id="page-23-1"></span>**Basic Hardware and Software Requirements**

The following table lists the basic hardware and software requirements for Cisco VSG and Cisco VNMC installation.

- x86 Intel or AMD server with 64-bit processor listed in the VMware compatibility matrix
- Intel VT enabled in the BIOS
- VMware ESX 4.1, 5.0, or 5.1
- ESX or ESXi platform that runs VMware software release 4.1. or 5.0 with a minimum of 4-GB physical RAM for the Cisco VSG and similar for the Cisco VNMC or 6 GB for both.
- VMware vSphere Hypervisor
- VMware vCenter 5.0 (4.1 VMware supports only 4.1 host)
- 1 processor
- CPU speed of 1.5 Ghz
- Datastore with at least 25-GB disk space available on shared NFS/SAN storage when the Cisco VNMC is deployed in an HA cluster
- Internet Explorer 8.0 or Mozilla Firefox 3.6.x on Windows
- Flash 10.0 or 10.1
- Cisco VSG software available for download at <http://www.cisco.com/en/US/products/ps11208/index.html>
- Cisco VNMC software available for download at [http://www.cisco.com/en/US/products/ps11213/](http://www.cisco.com/en/US/products/ps11213/index.html) [index.html](http://www.cisco.com/en/US/products/ps11213/index.html)

### <span id="page-23-2"></span>**VLAN Configuration Requirements**

Follow these VLAN requirements top prepare the Cisco Nexus 1000V Series switch for further installation processes:

- You must have two VLANs that are configured on the Cisco Nexus 1000V Series switch uplink ports: the service VLAN and an HA VLAN (the VLAN does not need to be the system VLAN).
- You must have two port profiles that are configured on the Cisco Nexus 1000V Series switch: one port profile for the service VLAN and one port profile for the HA VLAN (you will be configuring the Cisco VSG IP address on the Cisco VSG so that the Cisco Nexus 1000V Series switch can communicate with it)

### <span id="page-24-0"></span>**Required Cisco VNMC and Cisco VSG Information**

The following information can be used later during the Cisco VNMC and Cisco VSG installation.

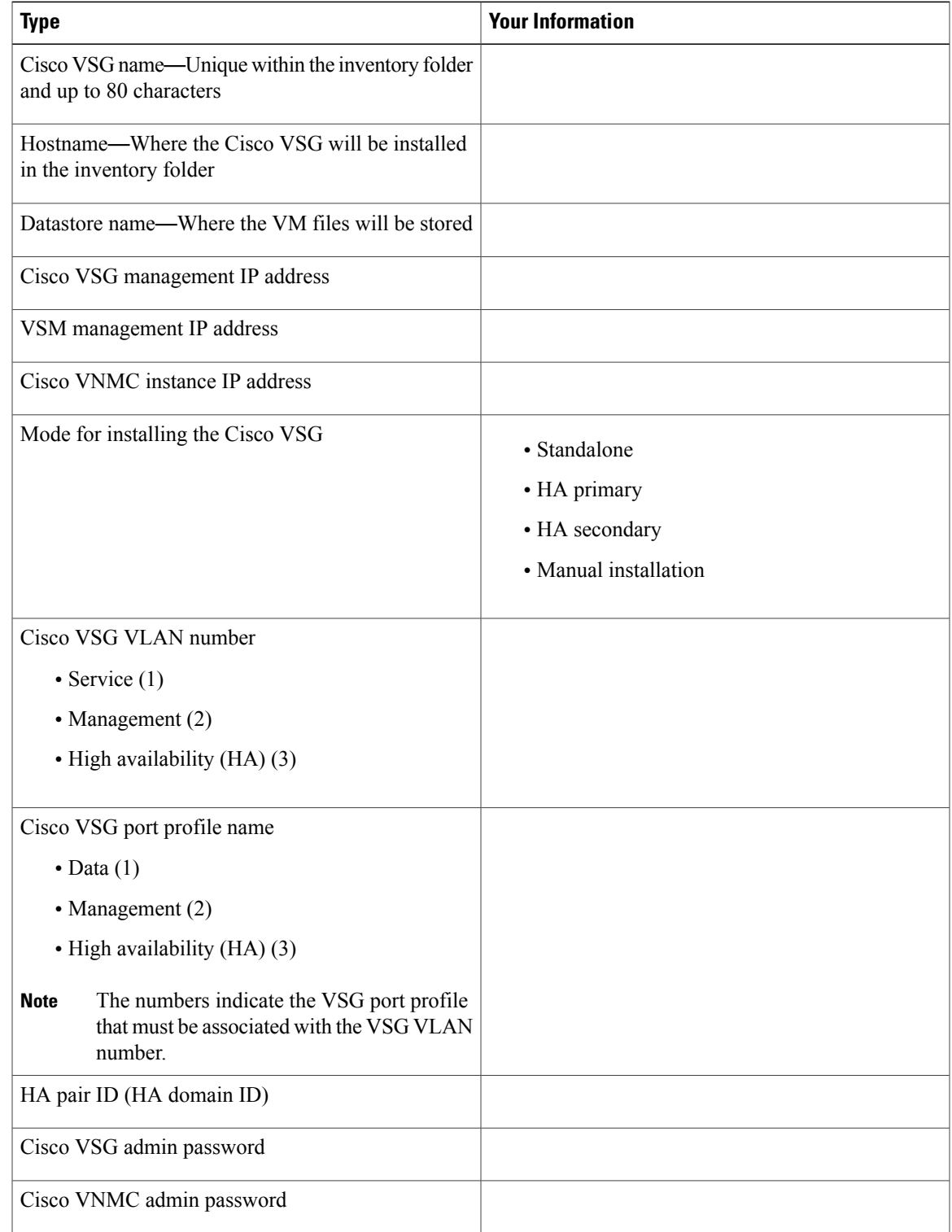

**Cisco Virtual Security Gateway, Release 4.2(1)VSG1(4.1) and Cisco Virtual Network Management Center, Release 2.0 Installation and Upgrade Guide** 

H

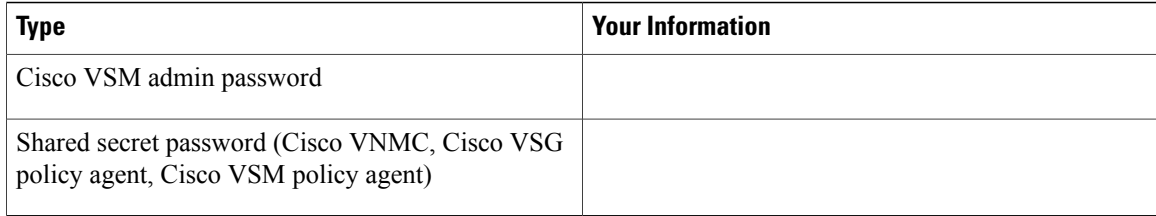

### <span id="page-25-0"></span>**Tasks and Prerequisites Checklist**

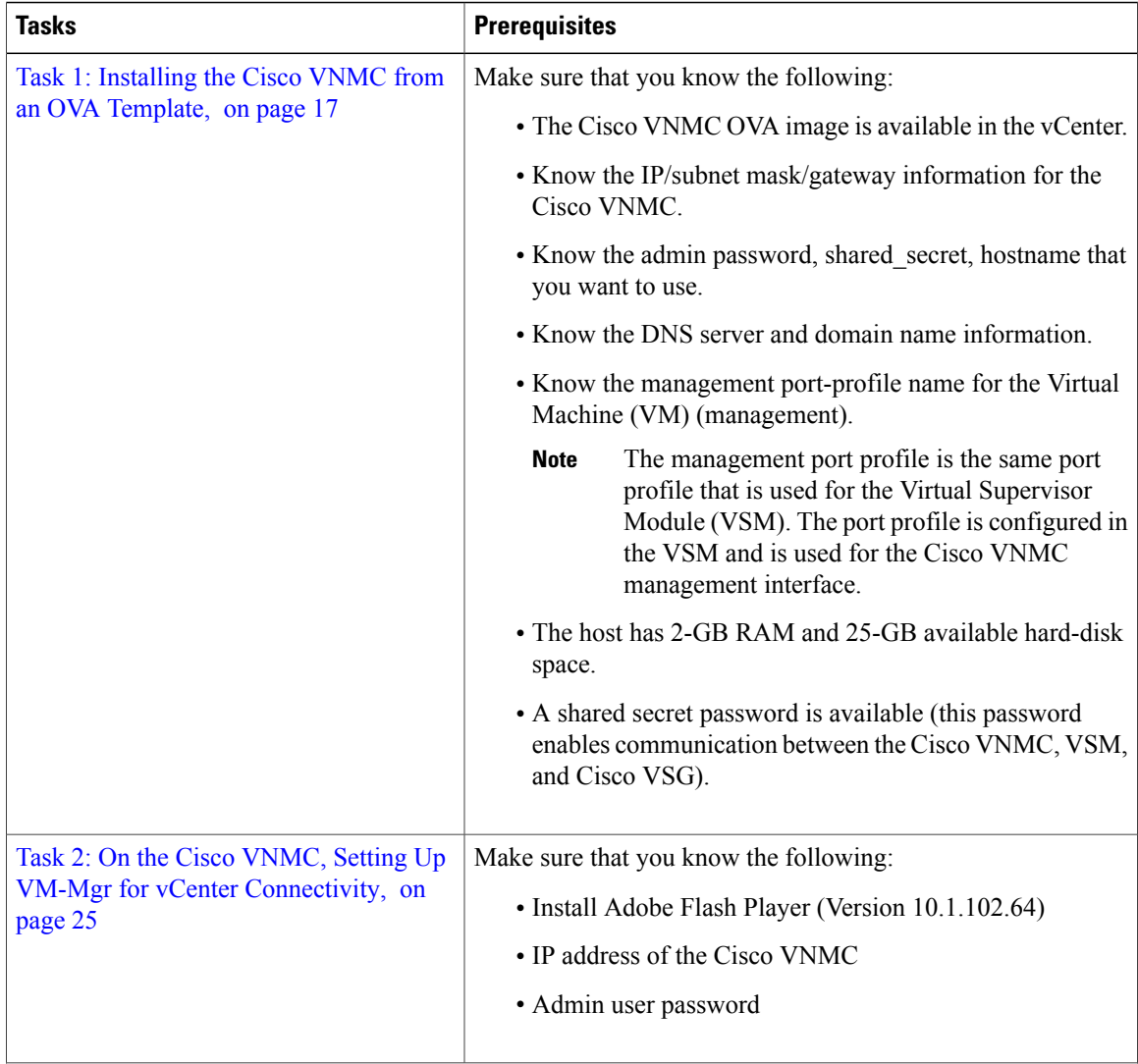

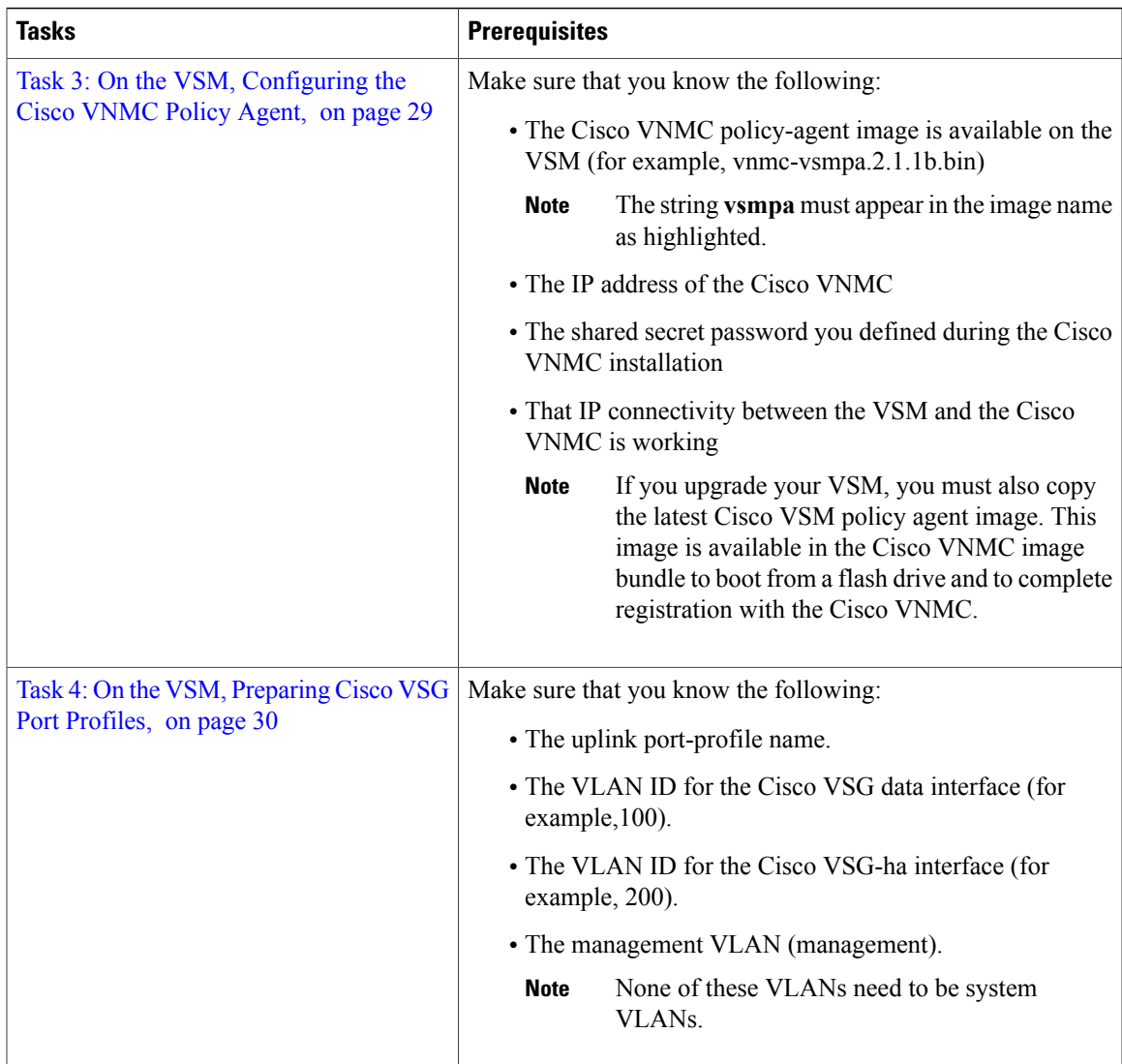

 $\overline{\phantom{a}}$ 

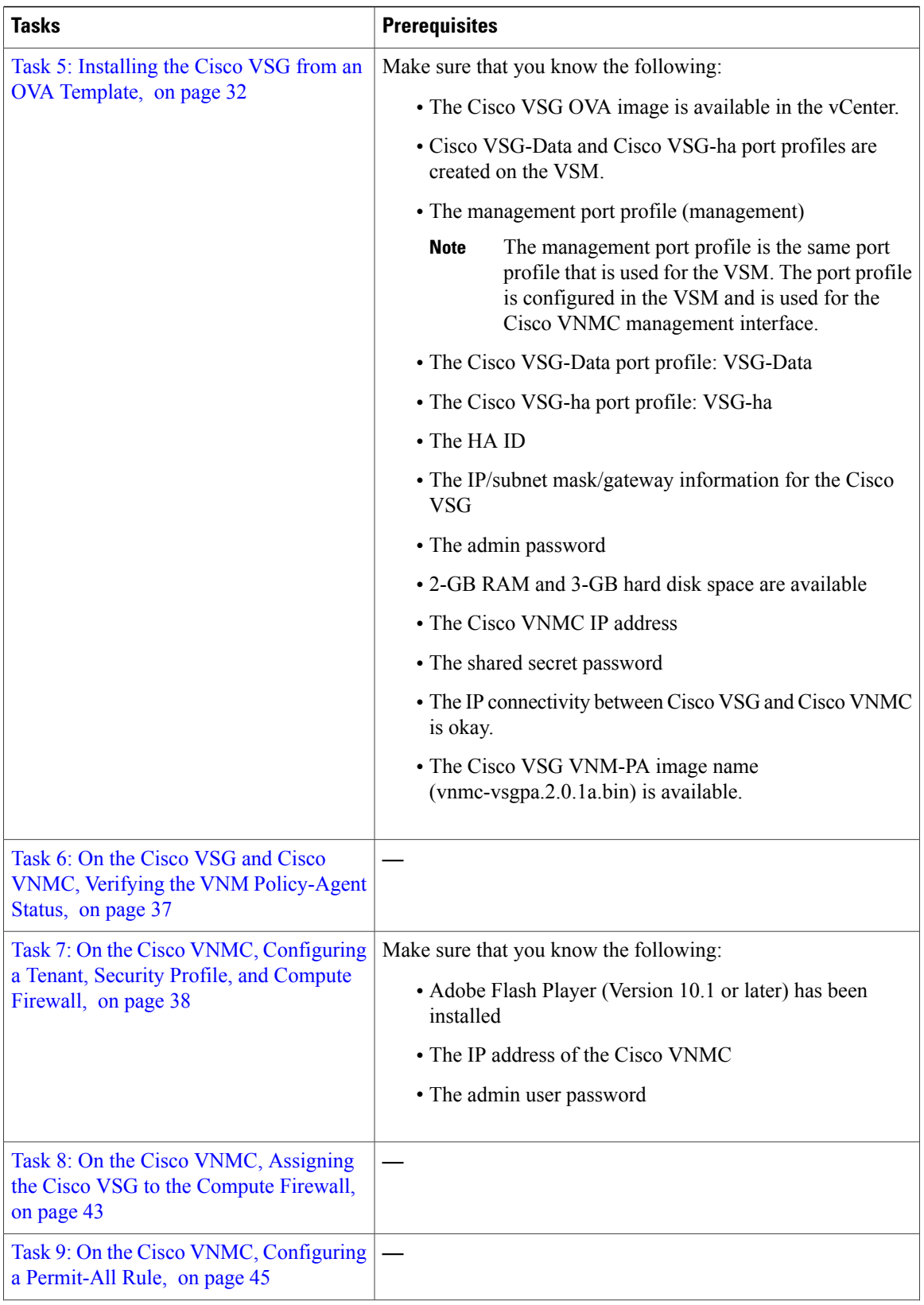

 **Cisco Virtual Security Gateway, Release 4.2(1)VSG1(4.1) and Cisco Virtual Network Management Center, Release 2.0 Installation and Upgrade Guide**

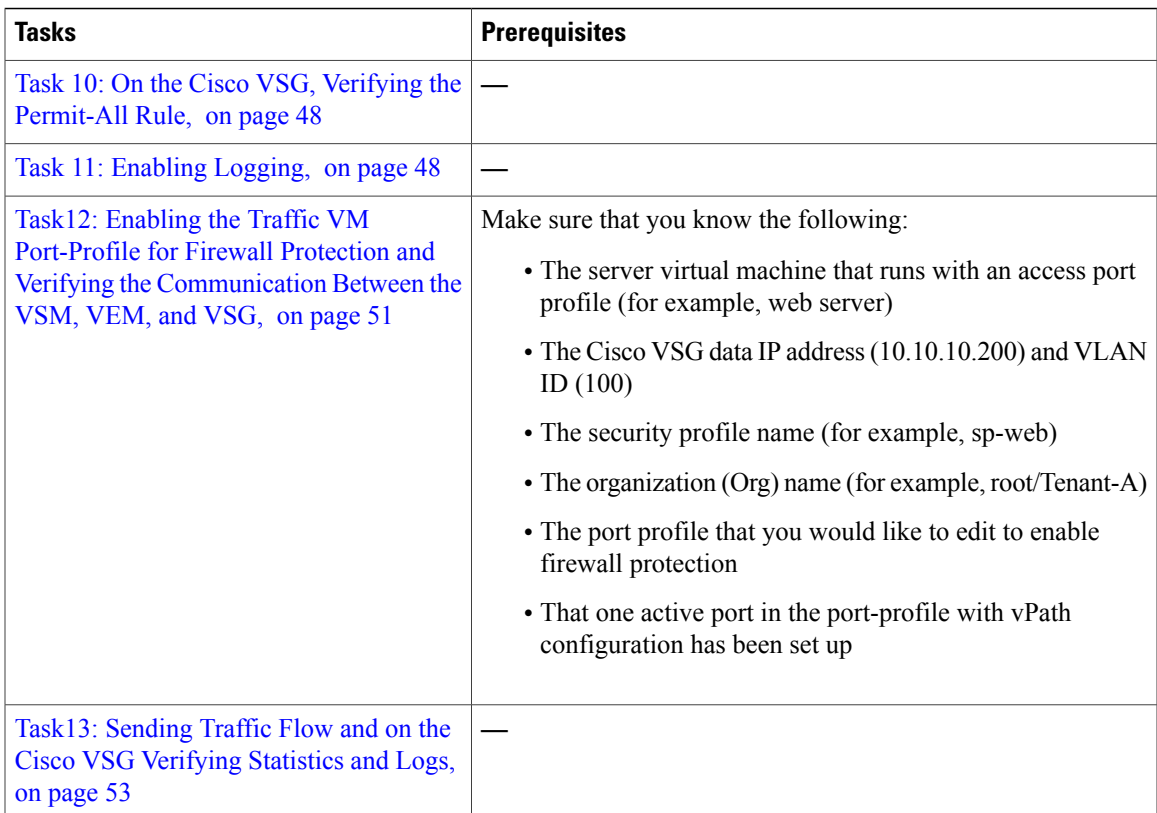

### <span id="page-28-0"></span>**Host Requirements**

- ESX or ESXi platform that runs VMware software release 4.1, 5.0 , 5.1 with a minimum of 4 GB physical RAM for the Cisco VSG and similar requirements for the Cisco VNMC, or 6 GB for both.
- 1 processor
- CPU speed of 1.5 GHz

#### <span id="page-28-2"></span><span id="page-28-1"></span>**Obtaining the Cisco VNMC and the Cisco VSG Software**

The Cisco VSG software is available for download at the following URL:

<http://www.cisco.com/en/US/products/ps11208/index.html> The Cisco VNMC software is available for download at the following URL: <http://www.cisco.com/en/US/products/ps11213/index.html>

## **Task 1: Installing the Cisco VNMC from an OVA Template**

#### **Before You Begin**

Know the following:

- The Cisco VNMC OVA image is available in the vCenter.
- Know the IP/subnet mask/gateway information for the Cisco VNMC.
- Know the admin password, shared\_secret, hostname that you want to use.
- Know the DNS server and domain name information.
- Know the management port-profile name for the Virtual Machine (VM) (management).

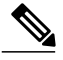

The management port profile is the same port profile that is used for the Virtual Supervisor Module (VSM). The port profile is configured in the VSM and is used for the Cisco VNMC management interface. **Note**

- The host has 2-GB RAM and 25-GB available hard-disk space.
- A shared secret password is available (this password enables communication between the Cisco VNMC, VSM, and Cisco VSG).

#### **Procedure**

- **Step 1** Choose the host on which to deploy the Cisco VNMC VM.
- **Step 2** Choose **File** > **Deploy OVF Template**.

#### **Figure 6: Deploy OVF Template**—**Source Window**

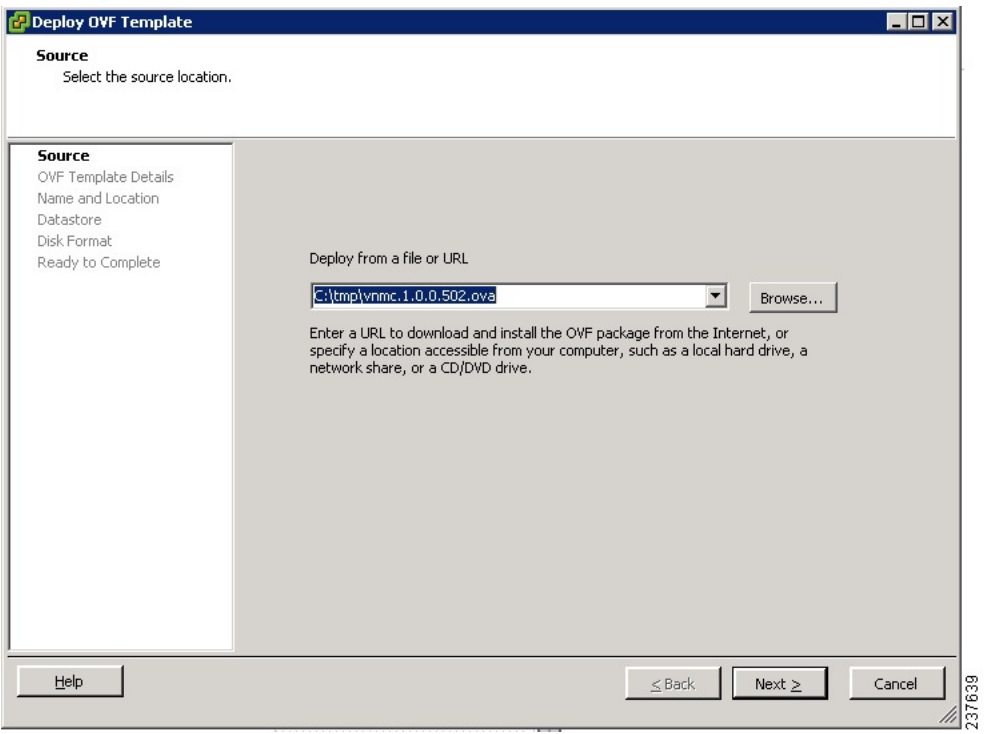

 **Cisco Virtual Security Gateway, Release 4.2(1)VSG1(4.1) and Cisco Virtual Network Management Center, Release 2.0 Installation and Upgrade Guide**

The **Source** window opens.

**Step 3** In the **Source** window, do the following:

- a) Enter the path to the Cisco VNMC OVA file in the **Deploy from a file or URL** field.
- b) Click **Next**.

**Figure 7: Deploy OVF Template**–**OVF Template Details Window**

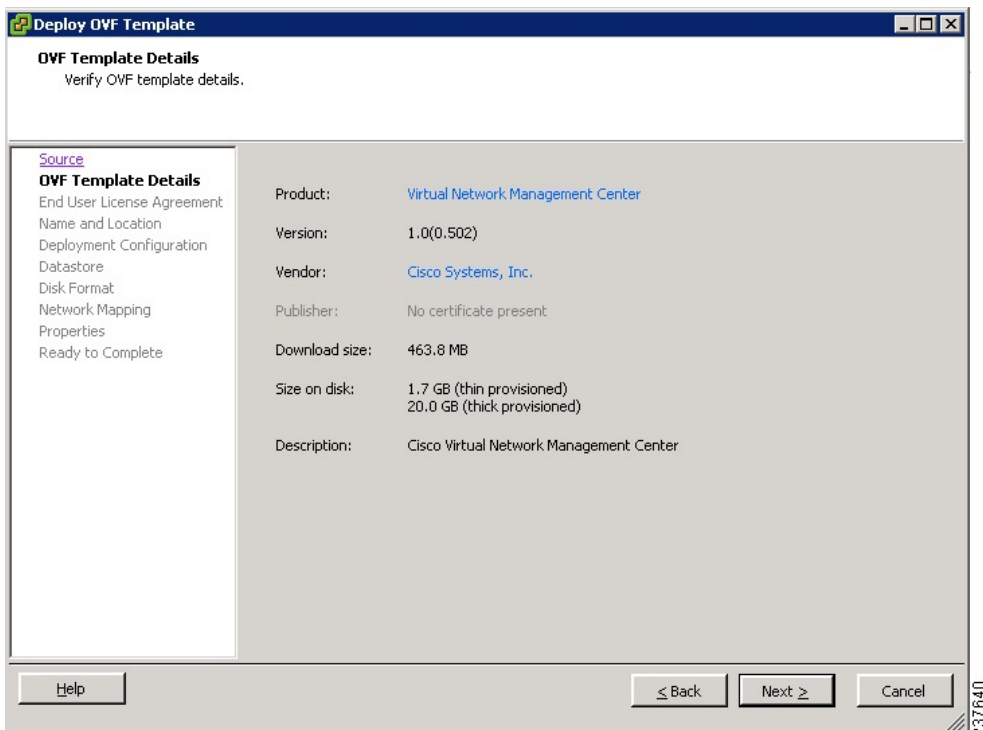

The **OVF Template Details** window opens.

- **Step 4** In the **OVF Template Details** window, review the details of the Cisco VNMC template and click **Next**. The **End User License Agreement** window opens.
- **Step 5** In the **End User License Agreement** window, do the following:
	- a) Review the End User License Agreement and click **Accept**.

b) Click **Next**.

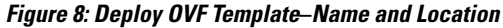

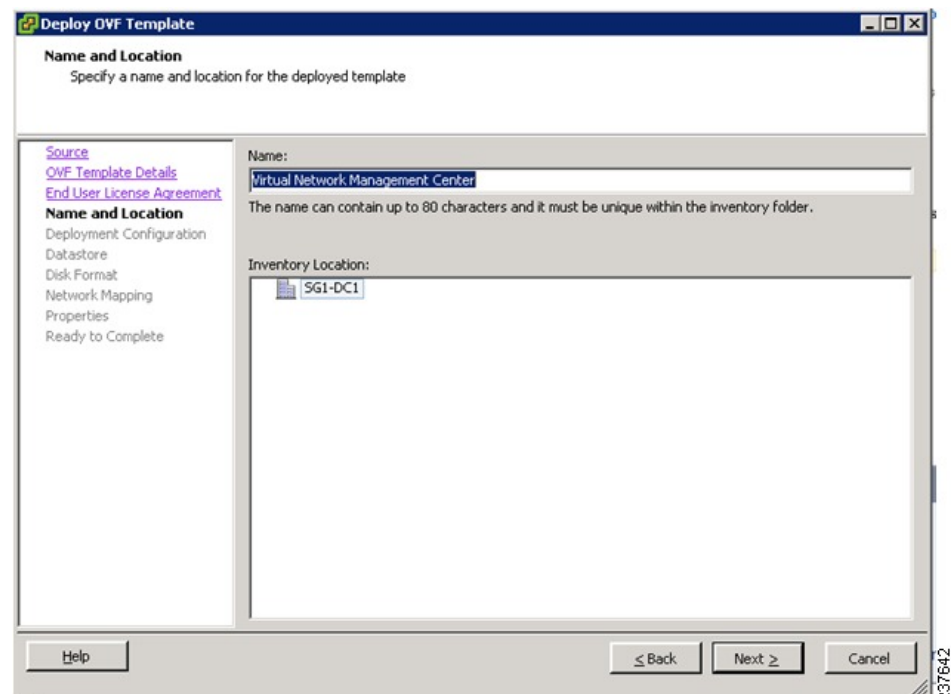

The **Name and Location** window opens.

- **Step 6** In the **Name and Location** window, do the following:
	- a) In the **Name** field, enter the name of the Cisco Virtual Network Management Center. The name can contain up to 80 characters and must be unique within the inventory folder.
	- b) In the Work pane, choose the **Inventory location** that you would like to use.
	- c) Click **Next**.
- **Step 7** In the **Deployment Configuration** window, do the following:
	- a) From the **Configuration** drop-down list, choose **VNMC Installer**.
	- b) Click **Next**.
- **Step 8** In the **Datastore** window, choose the **datastore** for the VM and click **Next**. The **Disk Format** window opens.

The storage can be local or shared remote such as the network file storage (NFS) or the storage area network (SAN). If only one storage location is available for an ESX host, this window does not display and you are assigned to the one that is available. **Note**

#### Deploy OVF Template  $F(X)$ **Disk Format** In which format do you want to store the virtual disks? Source Information about the selected datastore: OVF Template Details Storage1(1) Name: End User License Agreement Capacity: 464.5 GB Name and Location Free space: 410.8 GB Deployment Configuration Select a format in which to store the virtual machines virtual disks: Datastore **Disk Format**  $\widehat{\bullet}$  Thin provisioned format Network Mapping The storage is allocated on demand as data is written to the virtual disks. This is<br>supported only on VMFS3 and newer datastores. Other types of datastores might Properties Ready to Complete create thick disks. Estimated disk usage: 3.8 GB  $\subset$  Thick provisioned format All storage is allocated immediately. Estimated disk usage: 20.0 GB  $He$  ${\sf Next} \geq$  $\leq$  Back Cancel

#### **Figure 9: Deployment OVF Template**–**Disk Format**

**Step 9** In the **Disk Format** window, do the following:

- a) Choose either **Thin provisioned format** or **Thick provisioned format** to store the VM vdisks.
- b) Click **Next**.

The **Network Management** window opens.

The default isthick provisioned. If you do not want to allocate the storage immediately, use thin provisioned. Ignore the red text in the window.

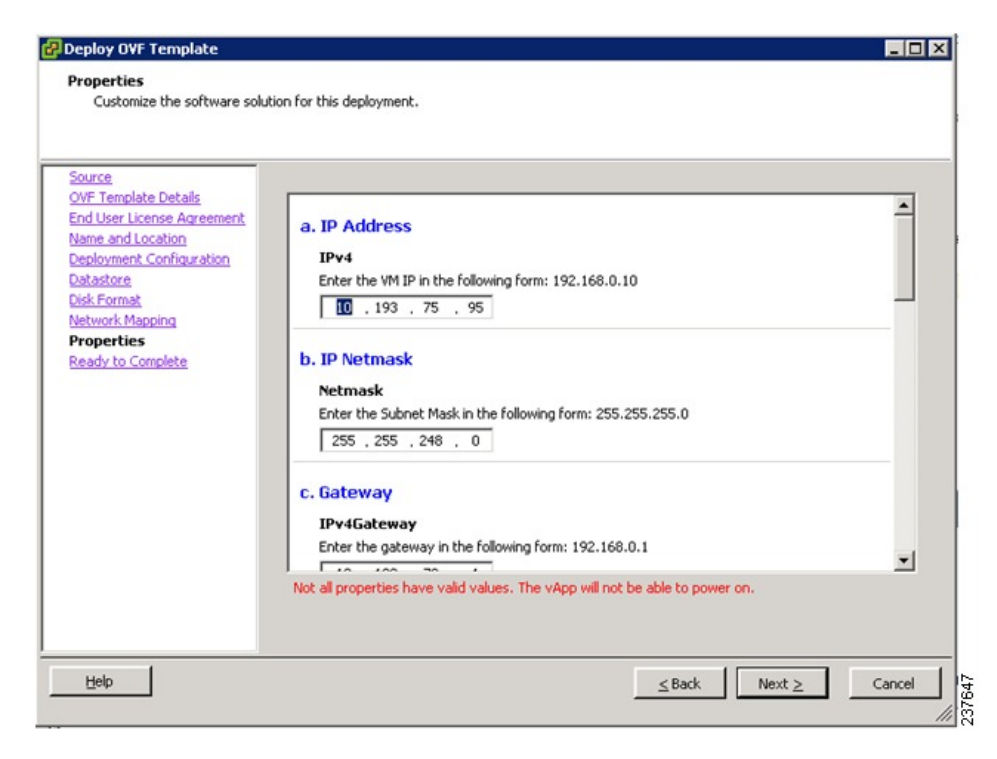

**Figure 10: Deploy OVF Template**–**Network Mapping Window**

**Step 10** In the **Network Mapping** window, do the following:

a) Choose the management network port profile for the VM in the **Network Mapping** pane.

- b) Click **Next**.
	- **Figure 11: Deploy OVF Template**–**Properties Window**

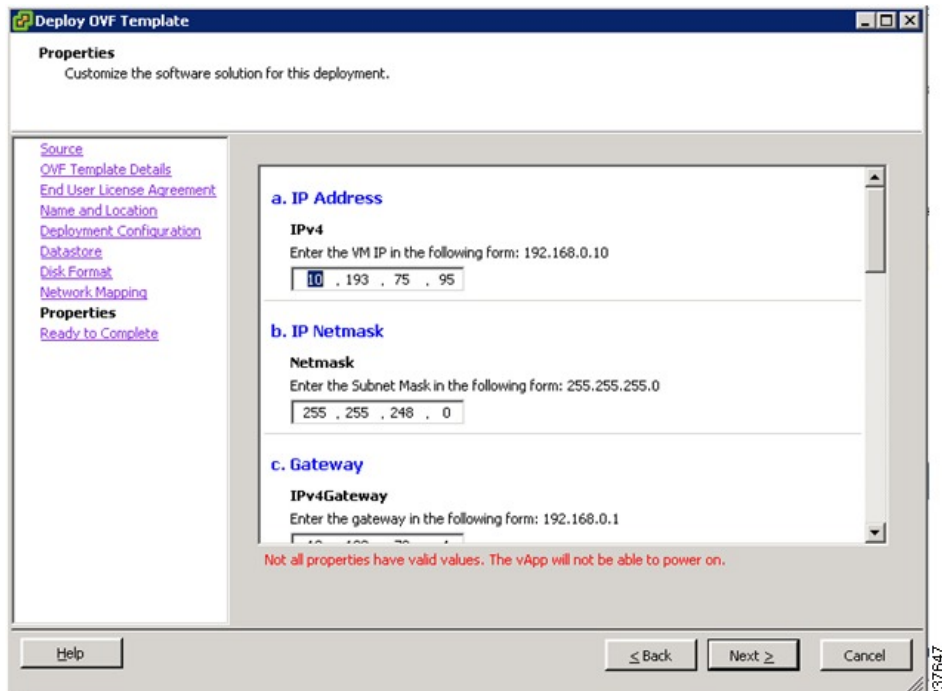

The **Properties** window opens.

**Step 11** In the **Properties** window, do the following:

- a) In the **IPv4** field, enter the IP address
- b) In the **Netmas** field, enter the subnet mask
- c) In the **IPv4Gateway** field, enter the gateway.
- d) In the **DomainName** field, enter the domain name.
- e) In the **DNS** field, enter the domain name server name.
- f) In the **Password** field, enter the admin password.
- g) In the **Secret** field, enter the shared secret password.
- **Note** Follow these parameters for choosing the shared secret password:
	- The password must be more than eight characters.
	- Characters not supported for shared secret password:  $\& ' " '(\& )$  tharacters and all other characters supported on the keyboard.
	- The password should contain lowercase letters, uppercase letters, digits, and special characters.
	- The password should not contain characters repeated three or more times consecutively.
	- The new shared secret passwords should not repeat or reverse the username.
	- The password should not be cisco, ocsic, or any variant obtained by changing the capitalization of letters.
	- The password should not be formed by easy permutations of characters present in the username or Cisco.

#### **Step 12** Click **Next**.

#### **Figure 12: Deploy OVF Template**–**Ready to Complete Window**

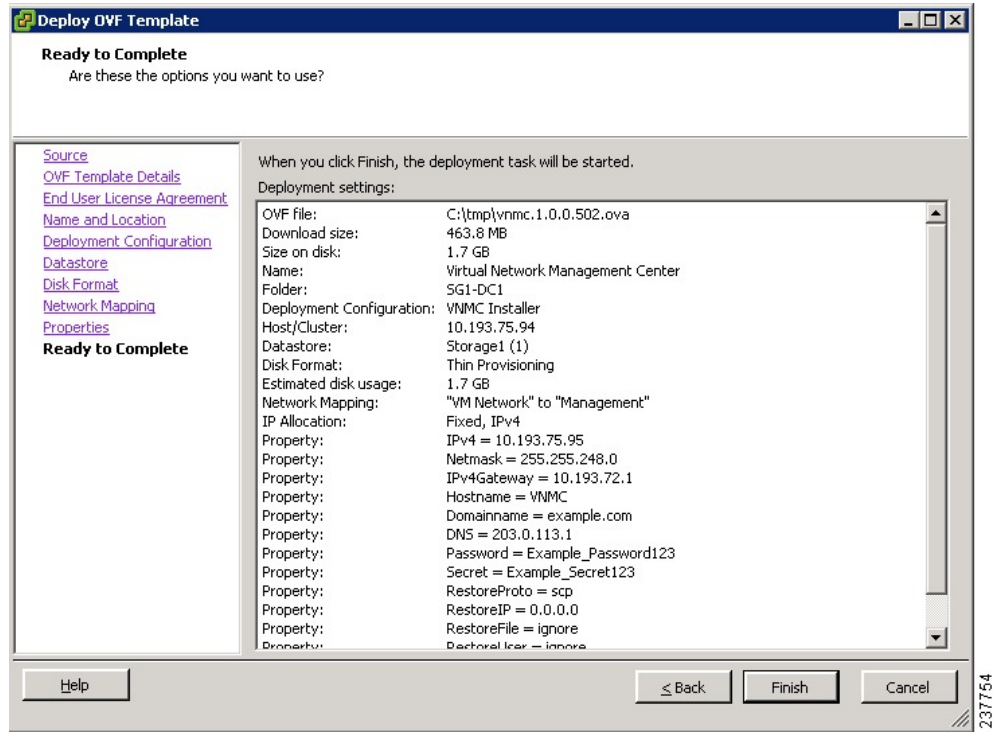

Make sure that red text messages do not appear before you click **Next**. If you do not want to enter valid information in the red-indicated fields, use null values to fill those fields. If those fields are left empty or filled with invalid null values, the application does not power on. **Note**

Ignore the VNMC Restore fields.
The **Ready to Complete** window opens.

**Step 13** In the **Ready to Complete** window, review the deployment settings information and click **Finish**. The progress bar in the **Deploying Virtual Network Management Center** window shows how much of the deployment task is completed before the Cisco VNMC is deployed.

Wait for the **Deployment completed Successfully** window.

**Step 14** Click **Close**.

**Step 15** Power on the Cisco VSG VM.

# <span id="page-36-1"></span>**Task 2: On the Cisco VNMC, Setting Up VM-Mgr for vCenter Connectivity**

Perform the following tasks in the same order as listed below to set up the VM-manager for vCenter connectivity:

- [Downloading](#page-36-0) the vCenter Extension File from the Cisco VNMC, on page 25
- [Registering](#page-38-0) the vCenter Extension Plugin in the vCenter, on page 27
- Configuring the vCenter in [VM-Manager](#page-39-0) in the Cisco VNMC, on page 28

### <span id="page-36-0"></span>**Downloading the vCenter Extension File from the Cisco VNMC**

#### **Before You Begin**

Make sure that you know the following:

- Install Adobe Flash Player (Version 10.1.102.64)
- IP address of the Cisco VNMC
- Admin user password

#### **Procedure**

**Step 1** To access the Cisco VNMC from your client machine, open Internet Explorer and access https://vnmc-ip/ (https://xxx.xxx.xxx.xxx).

The **Website Security Certificate** window opens.

**Figure 13: Website Security Certification Window**

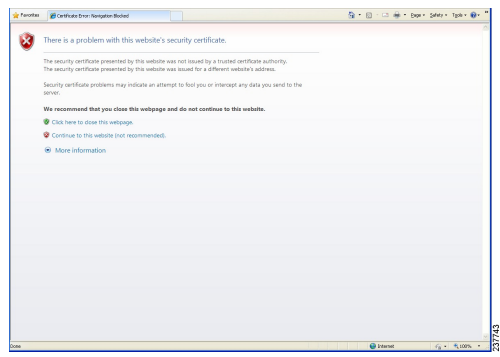

- **Step 2** In the **Website Security Certificate** window, choose **Continue to this website**.
- **Step 3** In the **Cisco VNMC Access** window, do the following:
	- a) Enter the login name admin.
	- b) Enter the password that you set when installing the application.

#### **Figure 14: Cisco VNMC Window**

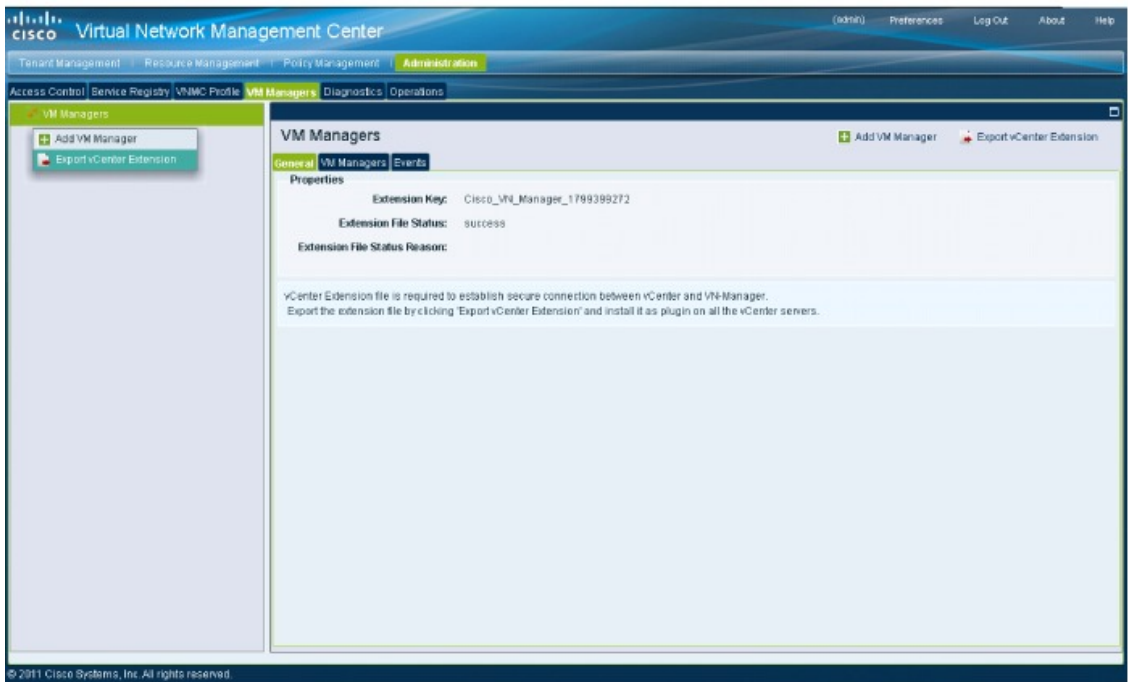

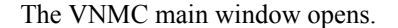

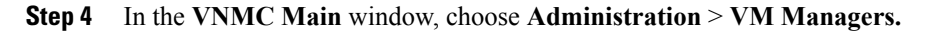

 **Cisco Virtual Security Gateway, Release 4.2(1)VSG1(4.1) and Cisco Virtual Network Management Center, Release 2.0 Installation and Upgrade Guide**

330069

The **VM Managers** window opens.

- **Step 5** In the **Cisco Virtual Network Management Center VM Managers** window, do the following:
	- a) Right-click and choose **Export vCenter Extension** from the **VM Managers** pane.
	- b) Save the file on your vCenter desktop.

#### **What to Do Next**

Go to [Registering](#page-38-0) the vCenter Extension Plugin in the vCenter, on page 27.

### <span id="page-38-0"></span>**Registering the vCenter Extension Plugin in the vCenter**

This task is completed within your client desktop vSphere client directory

#### **Before You Begin**

See [Downloading](#page-36-0) the vCenter Extension File from the Cisco VNMC, on page 25.

#### **Procedure**

**Step 1** From vSphere client, log in to vCenter.

#### **Figure 15: vSphere Client Directory Window**

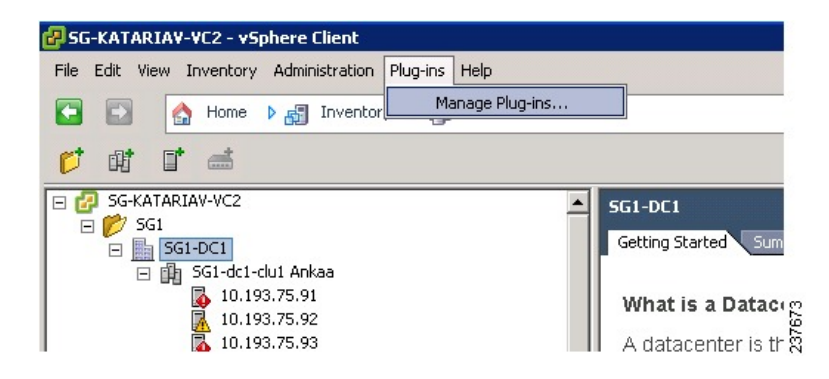

The **vSphere Client Directory** window opens.

- **Step 2** In the **Vsphere Client** window, choose **Plug-ins** > **Manage Plug-ins**.
- **Step 3** Right-click in an empty space, and choose **New Plug-in** from the drop-down list.

The **Register Plug-in** window that contains the vSphere client and vCenter directory for managing plug-ins opens.

**Figure 16: vSphere Client and vCenter Directory for Managing Plug-ins with Security Warning**

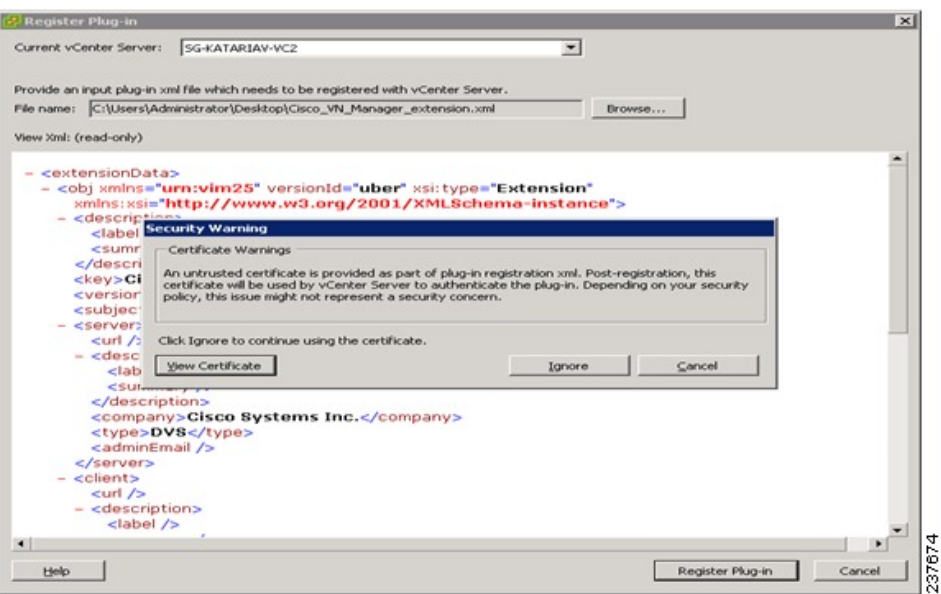

**Step 4** In the **Register Plug-in** window, do the following:

- a) Browse to the Cisco VNMC vCenter extension file and click **Register Plug-in.**
- b) On the **Security Warning** dialog box, click **Ignore**.
- **Step 5** On the **Register Plug-in** progress indicator, click **OK** after the successful registration message appears.
- **Step 6** Click **Close**.

#### **What to Do Next**

Go to Configuring the vCenter in [VM-Manager](#page-39-0) in the Cisco VNMC, on page 28.

### <span id="page-39-0"></span>**Configuring the vCenter in VM-Manager in the Cisco VNMC**

#### **Before You Begin**

See Task 2: On the Cisco VNMC, Setting Up VM-Mgr for vCenter [Connectivity](#page-36-1), on page 25.

#### **Procedure**

- **Step 1** Go to the Cisco VNMC and click **Administration** > **VM Managers**.
- **Step 2** In the **Cisco Virtual Network Management Center** window, click the **VM Manager** tab.
- **Step 3** In the left pane, choose **Vm Manager** > **Add VM Manager**.
- **Step 4** In the Add VM Manager dialog box do the following:
	- a) In the **Name** field, enter the vCenter name (no spaces allowed).
	- b) In the **Description** field, enter a brief description of the vCenter.
	- c) In the **Hostname/IP Address** field, enter the vCenter IP address.

#### **Step 5** Click **OK**.

The successful addition should display the Admin State as enable and the Operational State as up with the version information. **Note**

# **Task 3: On the VSM, Configuring the Cisco VNMC Policy Agent**

Once the Cisco VNMC is installed, you must register the VSM with the Cisco VNMC policy.

#### **Before You Begin**

Make sure that you know the following:

• The Cisco VNMC policy-agent image is available on the VSM (for example, vnmc-vsmpa.2.1.1b.bin)

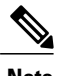

**Note** The string **vsmpa** must appear in the image name as highlighted.

- The IP address of the Cisco VNMC
- The shared secret password you defined during the Cisco VNMC installation
- That IP connectivity between the VSM and the Cisco VNMC is working

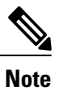

If you upgrade your VSM, you must also copy the latest Cisco VSM policy agent image. This image is available in the Cisco VNMC image bundle to boot from a flash drive and to complete registration with the Cisco VNMC.

#### **Procedure**

**Step 1** On the VSM, enter the following commands: vsm# **configure terminal** vsm(config)# **vnm-policy-agent** vsm(config-vnm-policy-agent)# **registration-ip 10.193.75.95**

> **Cisco Virtual Security Gateway, Release 4.2(1)VSG1(4.1) and Cisco Virtual Network Management Center, Release 2.0 Installation and Upgrade Guide**

```
vsm(config-vnm-policy-agent)# shared-secret Example_Secret123
vsm(config-vnm-policy-agent)# policy-agent-image vnmc-vsmpa.2.1.1b.bin
vsm(config-vnm-policy-agent)# exit
vsm(config)# copy running-config startup-config
vsm(config)# exit
```
**Step 2** Check the status of the VNM policy agent configuration to verify that you have installed the Cisco VNMC correctly and it is reachable by entering the **show vnm-pa status** command. This example shows that the Cisco VNMC is reachable and the installation is correct:

```
vsm# show vnm-pa status
VNM Policy-Agent status is - Installed Successfully. Version 2.1(1b)-vsm
vsm
```
The VSM is now registered with the Cisco VNMC.

This example shows that the Cisco VNMC is unreachable or an incorrect IP is configured:

```
vsm# show vnm-pa status
VNM Policy-Agent status is - Installation Failure
VNMC not reachable.
vsm#
This example shows that the VNM policy-agent is not configured or installed:
```
vsm# **show vnm-pa status** VNM Policy-Agent status is - Not Installed

# **Task 4: On the VSM, Preparing Cisco VSG Port Profiles**

To prepare Cisco VSG port profiles, you must create the VLANs and use the VLANs in the Cisco VSG data port profile and the Cisco VSG-ha port profile.

#### **Before You Begin**

Make sure that you know the following:

- The uplink port-profile name.
- The VLAN ID for the Cisco VSG data interface (for example,100).
- The VLAN ID for the Cisco VSG-ha interface (for example, 200).
- The management VLAN (management).

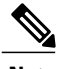

**Note** None of these VLANs need to be system VLANs.

#### **Procedure**

**Step 1** On the VSM, create the VLANs by first entering global configuration mode using the following command: vsm# **configure**

**Step 2** Enter the following configuration commands: vsm(config)# **vlan 100** vsm(config-vlan)# **no shutdown**

 **Cisco Virtual Security Gateway, Release 4.2(1)VSG1(4.1) and Cisco Virtual Network Management Center, Release 2.0 Installation and Upgrade Guide**

```
vsm(config-vlan)# exit
vsm(config)# vlan 200
vsm(config-vlan)# no shutdown
vsm(config-vlan)# exit
vsm(config)# exit
vsm# configure
vsm(config)# copy running-config startup-config
vsm(config)# exit
```
- **Step 3** Press Ctrl-Z to exit.
- **Step 4** Create a Cisco VSG data port profile and a Cisco VSG-ha port profile by first enabling the Cisco VSG data port-profile configuration mode. Use the **configure** command to enter global configuration mode. vsm# **configure**

```
Step 5 Enter the following configuration commands:
```

```
vsm(config)# port-profile VSG-Data
vsm(config-port-prof)# vmware port-group
vsm(config-port-prof)# switchport mode access
vsm(config-port-prof)# switchport access vlan 100
vsm(config-port-prof)# no shutdown
vsm(config-port-prof)# state enabled
vsm(config-port-prof)# exit
vsm(config)#
vsm(config)# copy running-config startup-config
vsm(config)# exit
```
- **Step 6** Press Ctrl-Z to end the session.
- **Step 7** Enable the Cisco VSG-ha port profile configuration mode. vsm# **configure**

```
Step 8 Enter the following configuration commands:
        vsm(config)# port-profile VSG-HA
```

```
vsm(config-port-prof)# vmware port-group
vsm(config-port-prof)# switchport mode access
vsm(config-port-prof)# switchport access vlan 200
vsm(config-port-prof)# no shutdown
vsm(config-port-prof)# state enabled
vsm(config-port-prof)# exit
vsm(config)# copy running-config startup-config
vsm(config)# exit
```
**Step 9** Add the VLANs created for the Cisco VSG data and Cisco VSG-ha interfaces as part of the allowed VLANs into the uplink port profile. Use the **configure** command to enter global configuration mode. vsm# **configure**

```
Step 10 Enter the following configuration commands:
        vsm(config)# port-profile type ethernet uplink
       vsm(config-port-prof)# switchport trunk allowed vlan add 100, 200
       vsm(config-port-prof)# exit
       vsm(config)#
```
**Step 11** Press Ctrl-Z to end the session.

# **Task 5: Installing the Cisco VSG from an OVA Template**

#### **Before You Begin**

Make sure that you know the following:

- The Cisco VSG OVA image is available in the vCenter.
- Cisco VSG-Data and Cisco VSG-ha port profiles are created on the VSM.
- The management port profile (management)

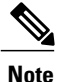

The management port profile is the same port profile that is used for the VSM. The port profile is configured in the VSM and is used for the Cisco VNMC management interface.

- The Cisco VSG-Data port profile: VSG-Data
- The Cisco VSG-ha port profile: VSG-ha
- The HA ID
- The IP/subnet mask/gateway information for the Cisco VSG
- The admin password
- 2-GB RAM and 3-GB hard disk space are available
- The Cisco VNMC IP address
- The shared secret password
- The IP connectivity between Cisco VSG and Cisco VNMC is okay.
- The Cisco VSG VNM-PA image name (vnmc-vsgpa.2.0.1a.bin) is available.

#### **Procedure**

- **Step 1** Choose the host on which to deploy the Cisco VSG VM.
- **Step 2** Choose **File** > **Deploy OVF Template**.
- **Step 3** In the **Deploy OVF Template**—**Source** window, do the following:
	- a) Browse to the path to the Cisco VSG OVA file in the **Deploy from a file or URL** field.
	- b) Click **Next**.
- **Step 4** In the **Deploy OVF Template**—**OVF Template Details** window, review the product information including the size of the file and the VM disk.
- **Step 5** Click **Next**.
- **Step 6** In the **Deploy OVF Template**—**End User License Agreement** window, do the following:
	- a) Review the end user license agreement and click **Accept**.
	- b) Click **Next**. The **Name and Location** window opens.
- **Step 7** In the **Deploy OVF Template**—**Name and Location** window, do the following:
- a) In the **Name** field, enter a name for the Cisco VSG that is unique within the inventory folder and has up to 80 characters.
- b) In the **Inventory Location**pane, choose the location that you would like to use for hosting the Cisco VSG.
- c) Click **Next**. The **Deployment Configuration** window opens.

**Figure 17: Deploy OVF Template**—**Deployment Configuration Window**

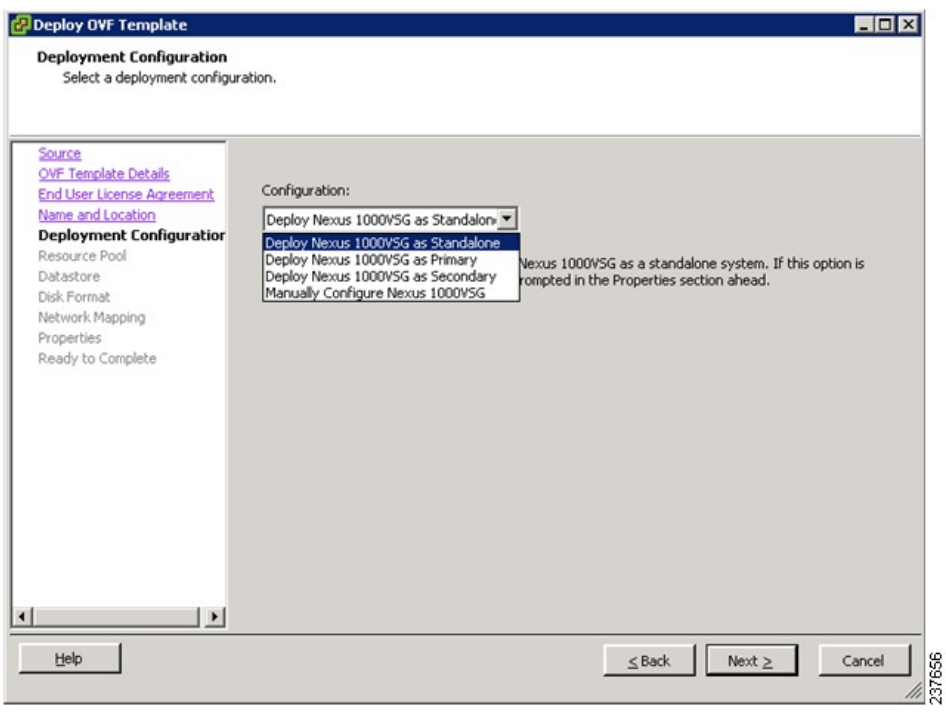

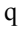

- **Step 8** In the **Deploy OVF Template**—**Deployment Configuration** window, do the following:
	- a) From the **Configuration** drop-down list, choose **Deploy Nexus 1000V as Standalone**.
	- b) Click **Next**. The **Datastore** window opens.
- **Step 9** In the **Deploy OVF Template**—**Datastore** window, choose the data store for the VM and click **Next**. The **Disk Format** window opens.

The storage can be local or shared remote such as the network file storage (NFS) or the storage area network (SAN).

- If only one storage location is available for an ESX host, this window does not display and you are assigned to the one that is available. **Note**
- **Step 10** In the **Deploy OVF Template**—**Disk Format** window, do the following:
	- a) Click either **Thin provisioned format** or **Thick provisioned format** to store the VM vdisks.
	- b) Click **Next**. The **Network Mapping** window opens. The default isthick provisioned. If you do not want to allocate the storage immediately, use thin provisioned. Ignore the red text in the window.

#### **Figure 18: Deploy OVF Template**—**Network Mapping**

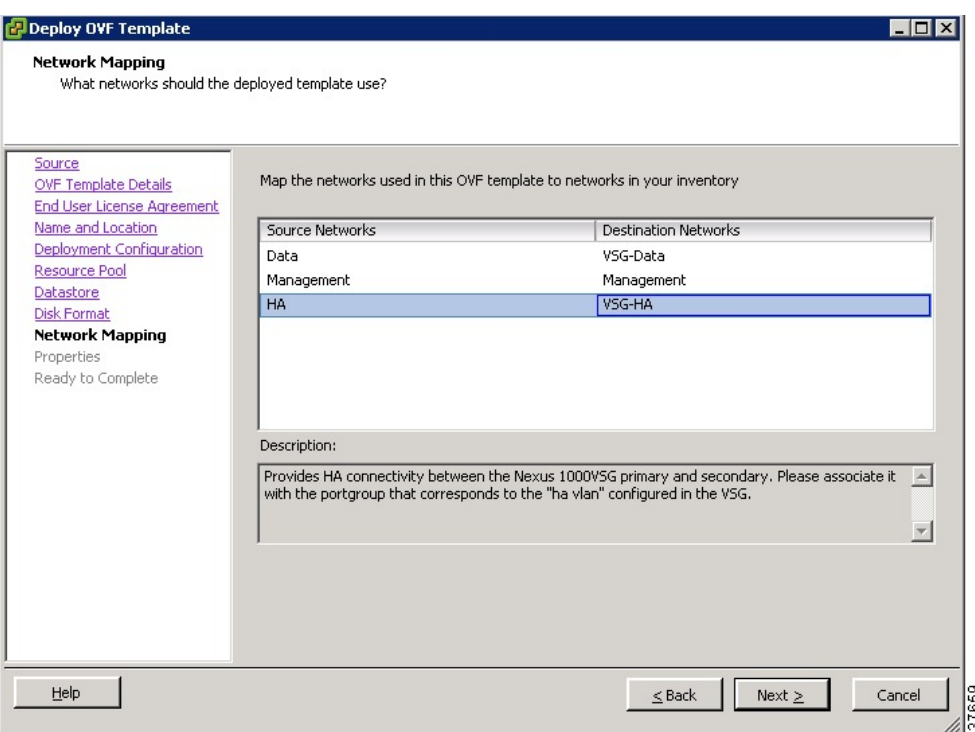

#### **Step 11** In the **Deploy OVF Template**—**Network Mapping** window, do the following:

- a) Choose **VSG Data** for the data interface port profile.
- b) Choose **Management** for the management interface port profile.
- c) Choose **VSG-ha** for the HA interface port profile .
- d) Click **Next**. The **Properties** window opens.
- In this example, for Cisco VSG-Data and Cisco VSG-ha port profiles created in the previous task, the management port profile is used for management connectivity and is the same as in the VSM and Cisco VNMC. **Note**

**Figure 19: Deploy OVF Template**—**Properties Window**

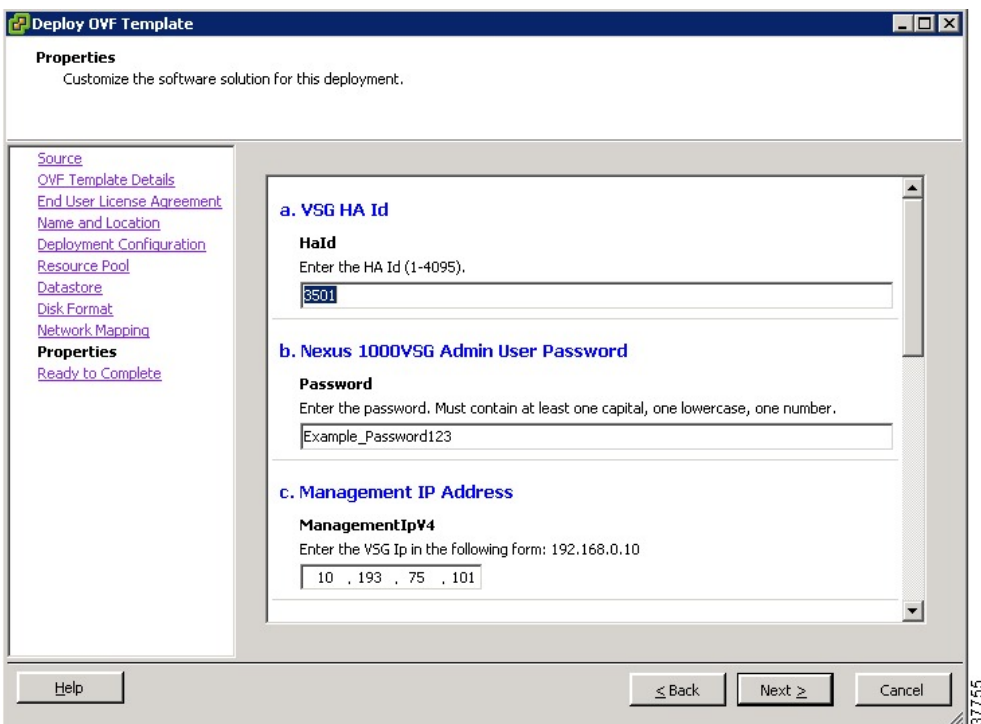

**Step 12** In the **Deploy OVF Template**—**Properties** window, do the following:

- a) In the **HaId** field, enter the high-availability identification number for a Cisco VSG pair (value from 1 through 4095).
- b) In the **Password** field, enter a password that contains at least one uppercase letter, one lowercase letter, and one number.
- c) In the **ManagementIpV4** field, enter the IP address for the Cisco VSG.
- d) In the **ManagementIpV4 Subnet** field, enter the subnet mask.
- e) In the **Gateway** field, enter the gateway name.
- f) In the **VnmcIpV4** field, enter the IP address of the Cisco VNMC.
- g) In the **SharedSecret** field, enter the shared secret password defined during the Cisco VNMC installation.
- h) In the **ImageName** field, enter the VSG VNM-PA image name (vnmc-vsgpa.2.0.1a.bin).
- **Note** Follow these parameters for choosing the shared secret password:
	- The password must be more than eight characters.
	- Characters not supported for the shared secret password: & '" ` ( $\ge$  \ characters and all other characters supported on the keyboard.
	- The password should contain lowercase letters, uppercase letters, digits, and special characters.
	- The password should not contain characters, repeated three or more times consecutively.
	- The new shared secret passwords should not repeat or reverse the username
	- The password should not be cisco, ocsic, or any variant obtained by changing the capitalization of letters.
	- The password should not be formed by easy permutations of characters present in the username or Cisco.
- In the following step, make sure that red text messages do not appear before you click **Next**. If you do not want to enter valid information in the red-indicated fields, use null values to fill those fields. If those fields are left empty or filled with invalid null values, the application does not power on. Ignore the VNMC Restore fields. **Note**
- **Step 13** Click **Next**. The **Ready to Complete** window opens.
- **Step 14** In the **Ready to Complete** window, review the deployment settings information.
	- Review the IP/mask/gateway information carefully because any discrepancies might cause the VM to have bootup issues. **Note**
- **Step 15** Click **Finish**. The **Deploying Nexus 1000VSG** dialog box opens. The progress bar in the **Deploying Nexus 1000VSG** dialog box shows how much of the deployment task is completed before the Cisco VNMC is deployed.
- **Step 16** Wait and click **Close** after the progress indicator shows that the deployment is completed successfully.
- **Step 17** From your virtual machines, do one of the following:
	- a) Right click and choose **Edit Settings**.
	- b) Click the **Getting Started** tab from the menu bar and then click the link **Edit Virtual Machine Settings**. The **Virtual Machine Properties** window opens.
- **Step 18** In the **Virtual Machine Properties** window, do the following:
	- a) From the **CPUs** drop-down list, choose the appropriate vCPU number. For older version of ESXi hosts, you can directly select a number for the vCPUs.
	- b) From the **Number of Virtual Sockets** drop down list, choose the appropriate socket with cores. For the latest version of ESXi hosts, you can directly select a number for the vCPUs.

Choosing 2 CPUs results in a higher performance.

**Step 19** Power on the Cisco VSG VM.

# **Task 6: On the Cisco VSG and Cisco VNMC, Verifying the VNM Policy-Agent Status**

You can use the **show vnm-pa status** command to verify the VNM policy-agent status (which can indicate that you have installed the policy-agent successfully).

#### **Procedure**

**Step 1** Log in to the Cisco VSG.

```
Step 2 Check the status of VNM-PA configuration by entering the following command:
        vsg# show vnm-pa status
        VNM Policy-Agent status is - Installed Successfully. Version 2.0(1a)-vsg
        vsg#
```
**Step 3** Log in to the Cisco VNMC. The **VNMC Administration on Service Registry** window opens.

#### **Figure 20: VNMC Administration Service Registry Window**

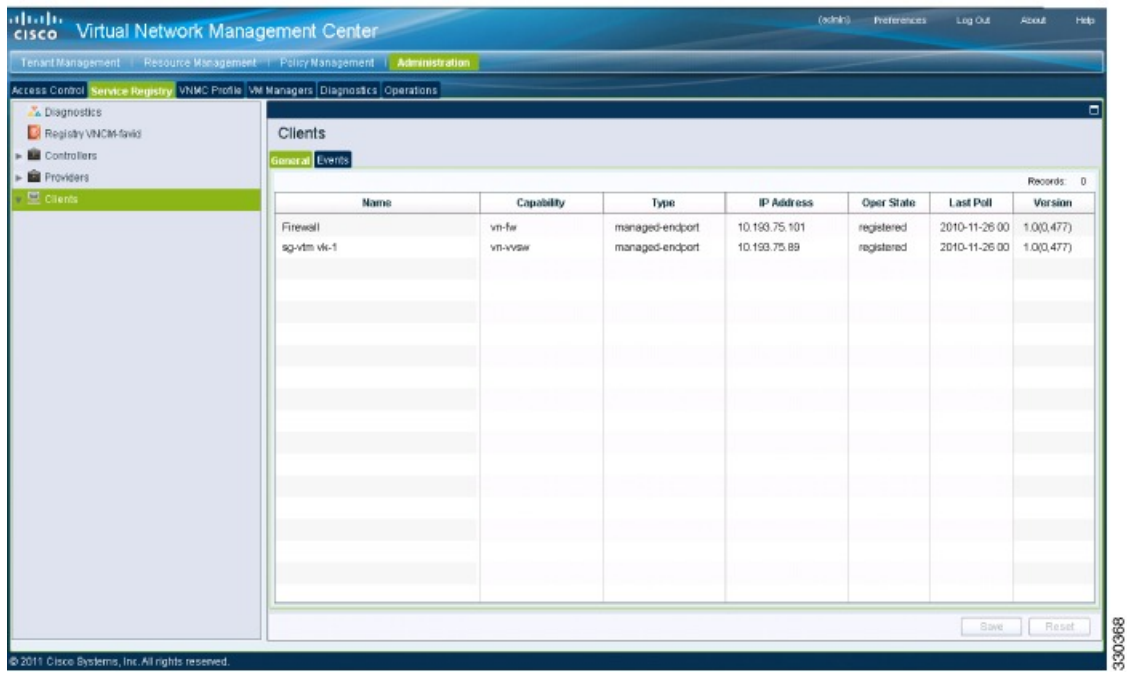

**Step 4** Choose **Administration** > **Service Registry** > **Clients** > **General**.

**Step 5** In the **Client** pane of the **VNMC Administration Service Registry** window, verify that the Cisco VSG and VSM information is listed.

# **Task 7: On the Cisco VNMC, Configuring a Tenant, Security Profile, and Compute Firewall**

Now that you have the Cisco VNMC and the Cisco VSG successfully installed with the basic configurations (completed through the OVA File Template wizard), you should configure some of the basic security profiles and policies.

This task includes the following subtasks:

- [Configuring](#page-49-0) a Tenant on the Cisco VNMC, on page 38
- [Configuring](#page-50-0) a Security Profile on the Cisco VNMC, on page 39
- [Configuring](#page-52-0) a Compute Firewall on the Cisco VNMC, on page 41

#### **Before You Begin**

Make sure that you know the following:

- Adobe Flash Player (Version 10.1 or later) has been installed
- The IP address of the Cisco VNMC
- The admin user password

#### **Procedure**

- **Step 1** For Cisco VNMC access, from your client machine, open Internet Explorer and access https://vnmc-ip/  $(Https://xxxx.xxx.xxx.xxx).$
- **Step 2** In the **Website Security Certification** window, click **Continue to this website**.
- **Step 3** In the **Cisco VNMC Access** window, log in to the Cisco VNMC:
	- a) Enter the username admin.
	- b) Enter your password.
- **Step 4** In the **Cisco VNMC** main window, choose **Administration** > **Service Registry** > **Clients** to check the Cisco VSG and VSM registration in the Cisco VNMC. The **Clients** pane lists the Cisco VSG and VSM information.

#### **What to Do Next**

Go to [Configuring](#page-49-0) a Tenant on the Cisco VNMC, on page 38

### <span id="page-49-0"></span>**Configuring a Tenant on the Cisco VNMC**

Tenants are entities (businesses, agencies, institutions, and so on) whose data and processes are hosted on VMs on the virtual data center. To provide firewall security for each tenant, the tenant must first be configured in the Cisco VNMC.

#### **Procedure**

**Step 1** From the Cisco VNMC toolbar, click the **Tenant Management** tab.

#### **Figure 21: VNMC Window Tenant Management Tab root Pane**

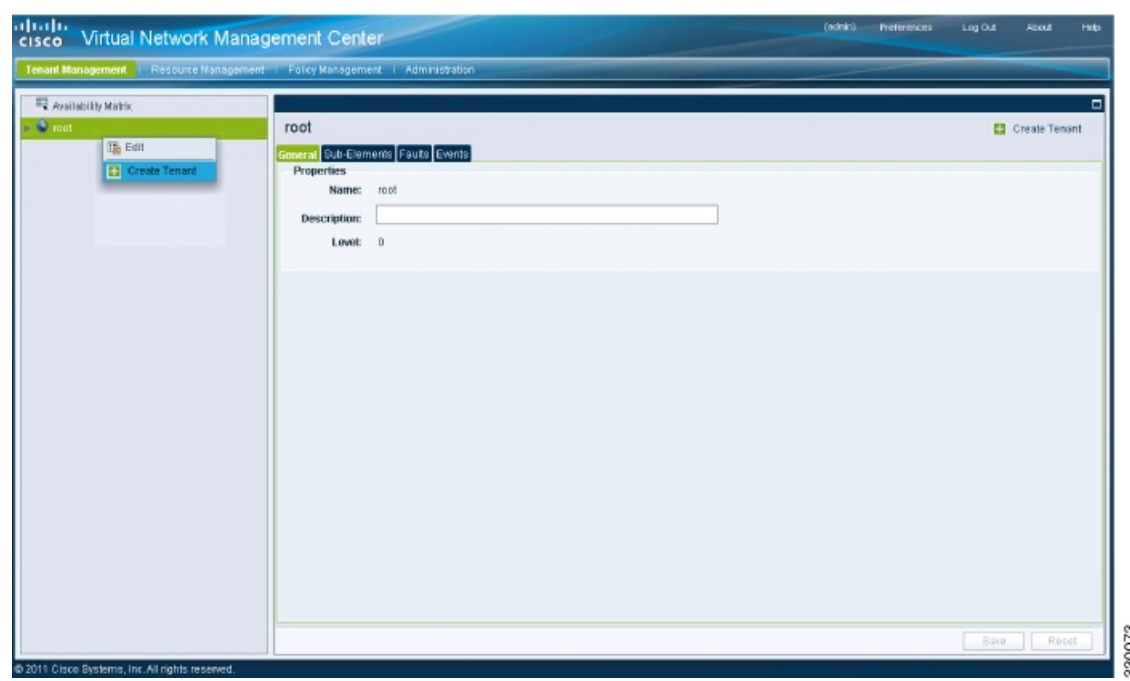

- **Step 2** In the Navigation pane directory tree, right-click on **root**, and from the drop-down list, choose **Create Tenant**.
- **Step 3** In the **root** pane, click the **General** tab and do the following:
	- a) In the **Name** field, enter the tenant name; for example, Tenant-A.
	- b) In the **Description** field, enter a description for that tenant.

#### **Step 4** Click **OK**.

Notice that the tenant you just created is listed in the left-side pane under root.

#### **What to Do Next**

Go to [Configuring](#page-50-0) a Security Profile on the Cisco VNMC, on page 39

### <span id="page-50-0"></span>**Configuring a Security Profile on the Cisco VNMC**

You can configure a security profile on the Cisco VNMC.

#### **Procedure**

**Step 1** Click the **Policy Management** tab in the Cisco VNMC toolbar. The **Policy Management** window opens.

#### **Figure 22: Security Policies root Window**

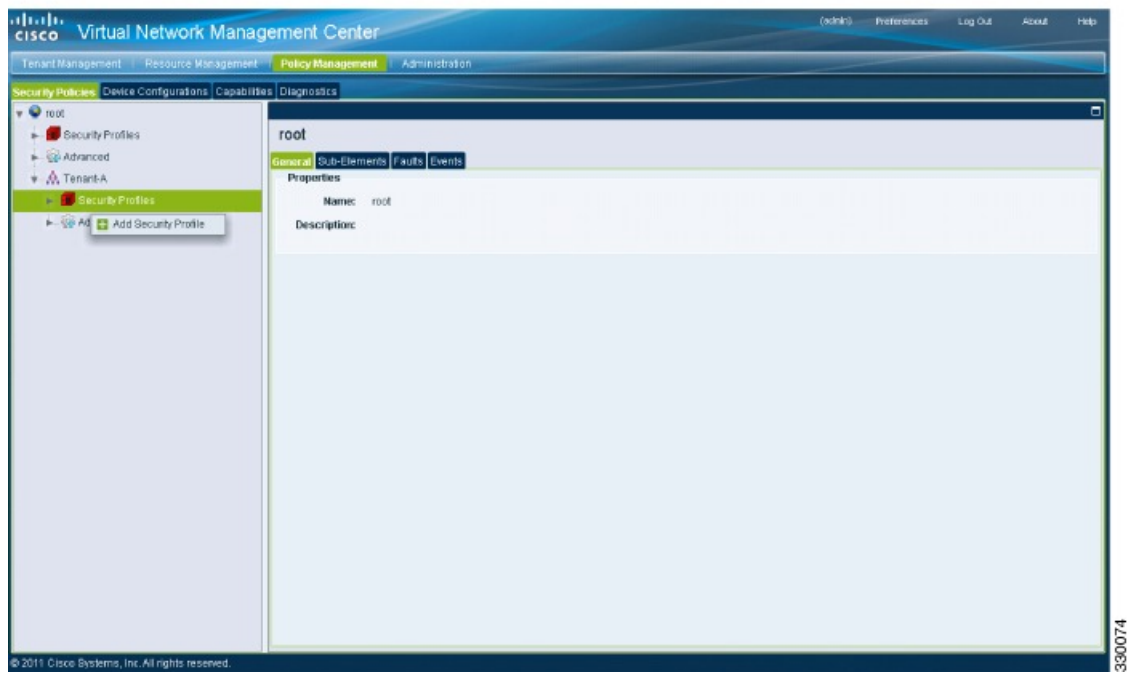

- **Step 2** In the **Policy Management Security Policies** window, from the directory path, choose **Security Policies** > **root** > **Tenant-A** > **Security Profiles**.
- **Step 3** Right click in an empty space and choose **Add Security Profile** from the drop-down list.

The **Add Security Profile** dialog box opens.

**Figure 23: Add Security Profile Dialog Box**

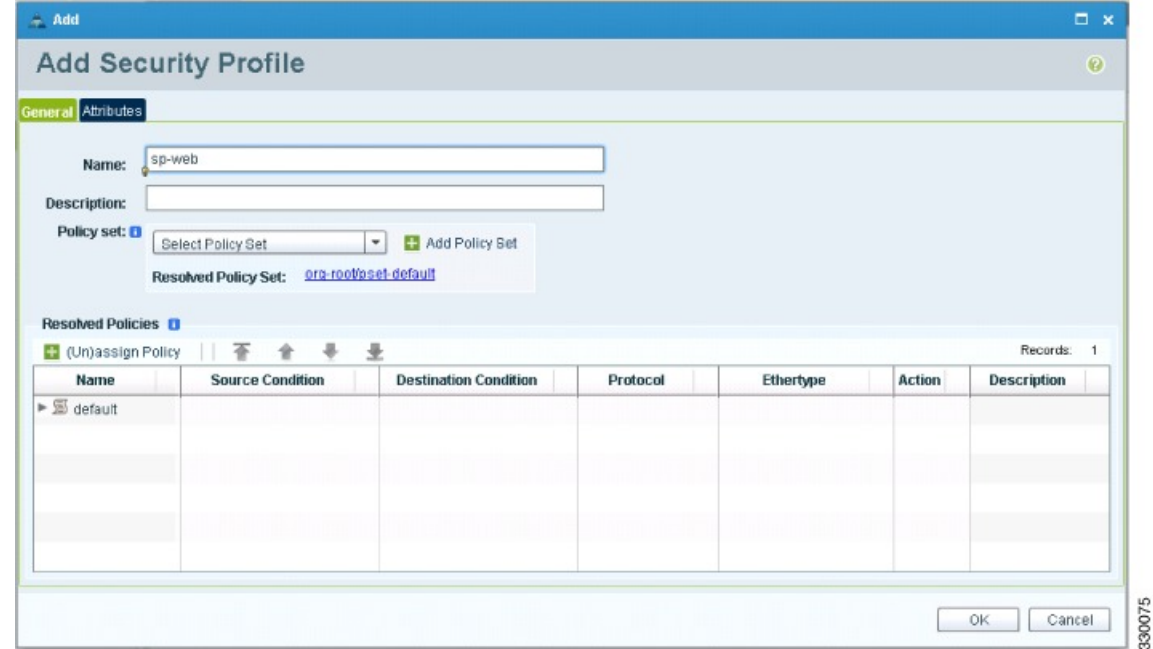

**Step 4** In the Add Security Profile dialog box, do the following:

- a) In the **Name** field, enter a name for the security profile; for example, sp-web.
- b) In the **Description** field, enter a brief description of this security profile.
- **Step 5** Click **OK**

#### **What to Do Next**

Go to [Configuring](#page-52-0) a Compute Firewall on the Cisco VNMC, on page 41

### <span id="page-52-0"></span>**Configuring a Compute Firewall on the Cisco VNMC**

The compute firewall is a logical virtual entity that contains the device profile that you can bind (assign) to a Cisco VSG VM. The device policy in the device profile is then pushed from the Cisco VNMC to the Cisco VSG. Once this is complete, the compute firewall is in the applied configuration state on the Cisco VNMC.

#### **Procedure**

**Step 1** From the Cisco VNMC, choose **Resource Management** > **Managed Resources**.

The Firewall Profiles window opens.

#### **Figure 24: VNMC Resource Management, Managed Resources, Firewall Profiles Window**

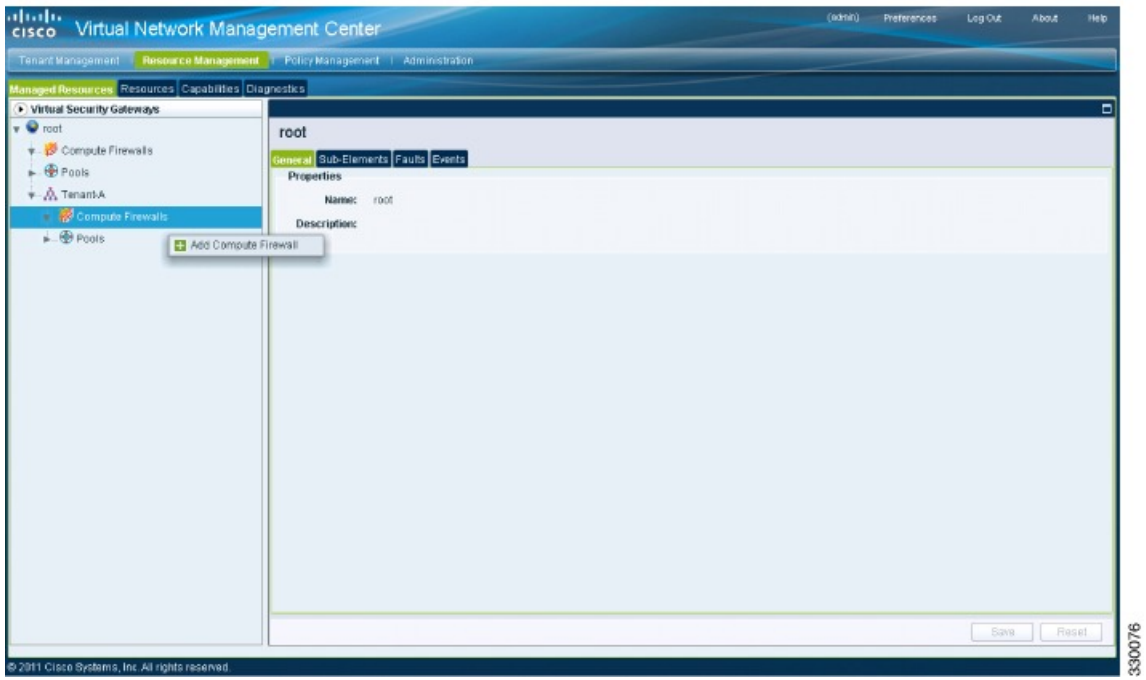

 **Cisco Virtual Security Gateway, Release 4.2(1)VSG1(4.1) and Cisco Virtual Network Management Center, Release 2.0 Installation and Upgrade Guide**

- **Step 2** On the left-pane directory tree, choose **root** > **Tenant-A** > **Compute Firewall**.
- **Step 3** From the drop-down list, choose **Add Compute Firewall**. The **Add Compute Firewall** dialog box opens.

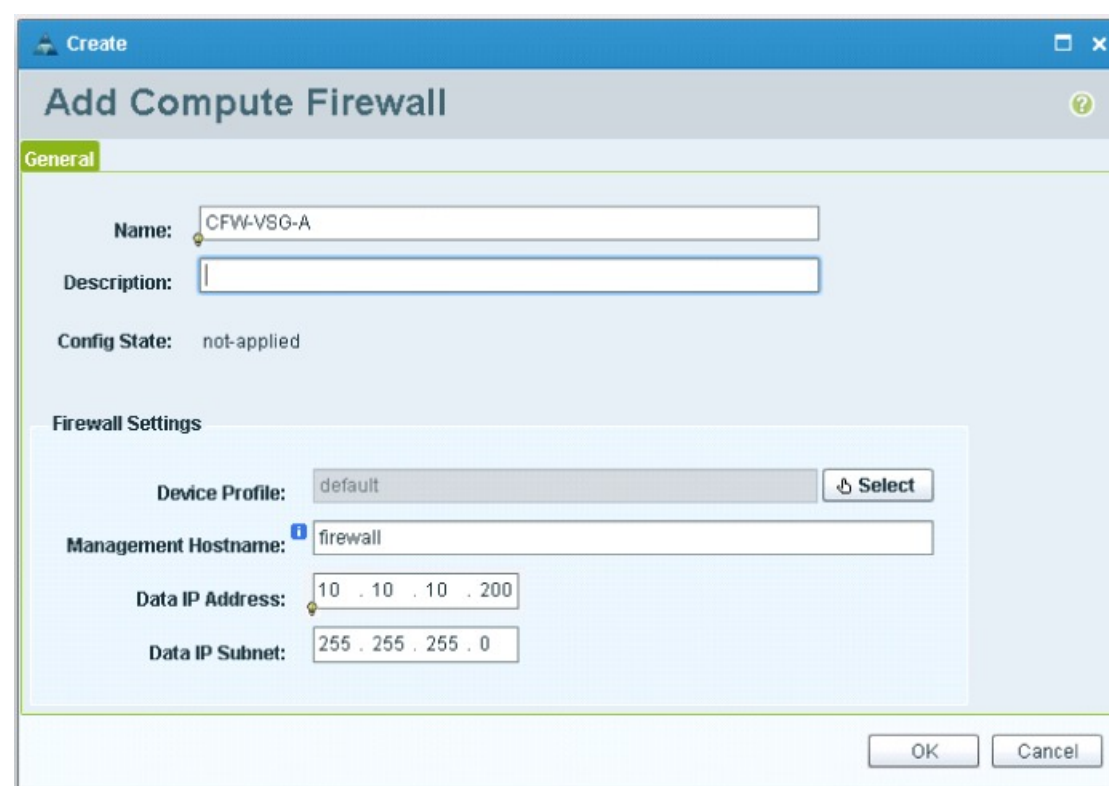

**Figure 25: Add Compute Firewall Dialog Box**

**Step 4** In the **Add Compute Firewall** dialog box, do the following:

- a) In the **Name** field, enter a name for the compute firewall.
- b) In the **Description** field, enter a brief description of the compute firewall.
- c) In the **Management Hostname** field, enter the name for your Cisco VSG.
- d) In the **Data IP Address** field, enter the data IP address.

#### **Step 5** Click **OK**.

The new Compute Firewall pane displays with the information that you provided.

# **Task 8: On the Cisco VNMC, Assigning the Cisco VSG to the Compute Firewall**

The compute firewall is a logical virtual entity that contains the device profile that can be later bound to the device for communication with the Cisco VNMC and VSM.

120088

#### **Procedure**

- **Step 1** Choose **Resource Management** > **Managed Resources**.The **Deploy OVF Template** window opens.
- **Step 2** In the **Deploy OVF Template** window, choose **root** > **Tenant-A** > **Compute Firewalls**.

**Figure 26: VNMC Resource Management Resources Compute Firewalls Window**

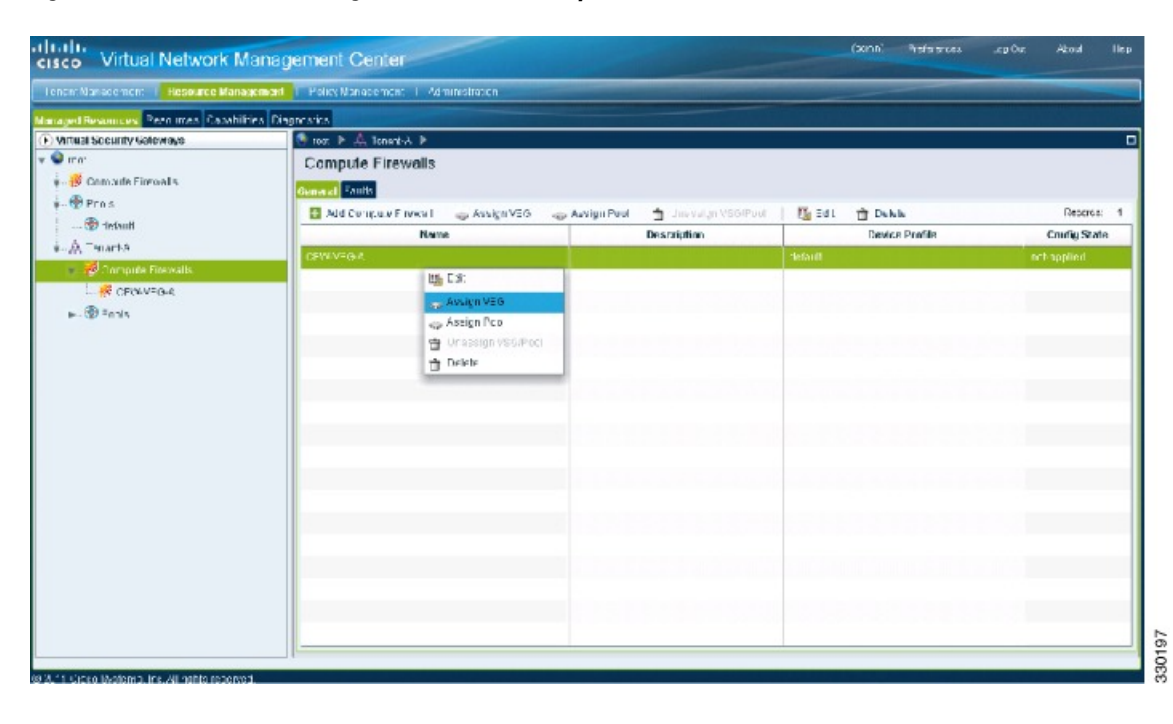

**Step 3** Right-click in the **Compute Firewalls** pane and choose **Assign VSG** from the drop-down list.

The **Assign VSG** dialog box opens.

**Figure 27: Assign VSG Dialog Box**

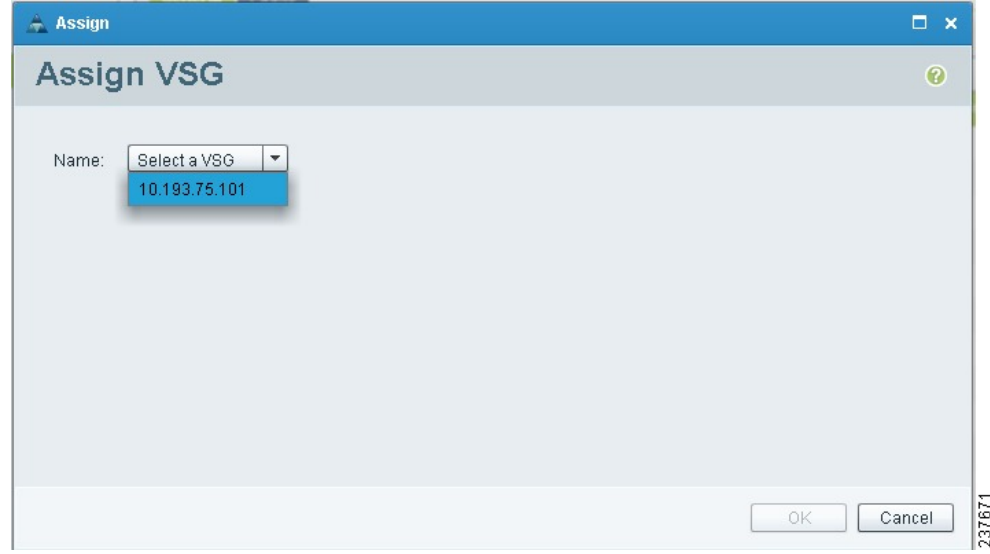

**Step 4** From the **Name** drop-down list, choose the Cisco VSG IP address.

- **Step 5** Click **OK**.
	- Note The Config State status changes from "not-applied" to "applying" and then to "applied."

# **Task 9: On the Cisco VNMC, Configuring a Permit-All Rule**

You can configure a permit-all rule in the Cisco VNMC.

#### **Procedure**

- **Step 1** Log in to the Cisco VSG.
- **Step 2** Choose **Policy Management** > **Service Policies**. The **Cisco VNMC Policy Management Security Policies** window opens.

**Figure 28: Cisco VNMC Policy Management Security Policies Window**

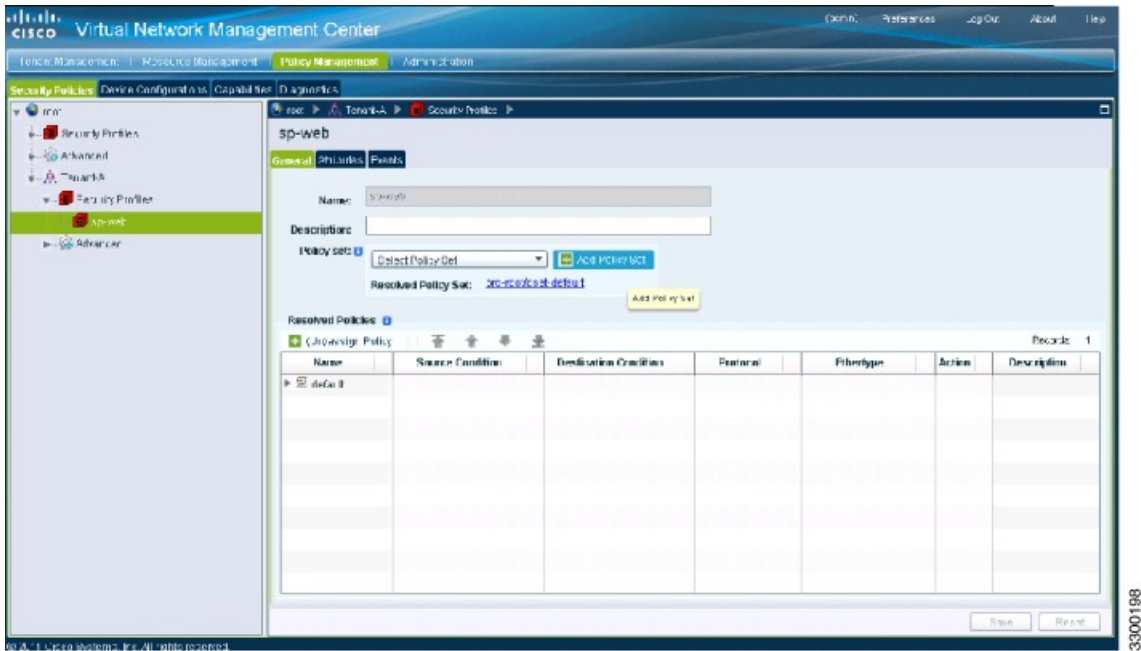

- **Step 3** In the **Cisco VNMC Policy Management Security Policies**, window do the following:
	- a) Choose **root** > **Tenant-A** > **Security-Profile** > **sp-web**.

b) In the right pane, click **Add policy set**.

**Step 4** Click **Add Policy**. The **Add Policy** dialog box opens.

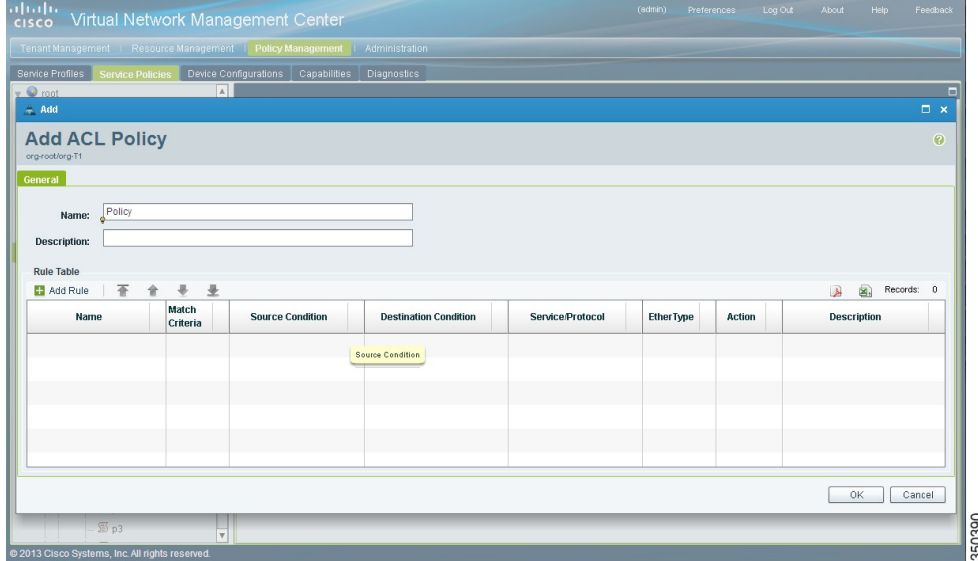

#### **Figure 29: Add Policy Dialog Box**

**Step 5** In the **Add Policy** dialog box, do the following:

- a) In the **Name** field, enter the security policy name.
- b) In the **Description** field, enter a brief description of the security policy.
- c) Above the **Name** column, click **Add Rule**.
- **Step 6** In the **Add Rule dialog** box, do the following:
	- a) In the **Name** field, enter the rule name.
	- b) In the **Match Criteria** field, select the matching condition.
	- c) In the **Source Condition** field, enter the source condition of the rule.
	- d) In the **Destination Condition** field, enter the destination of the rule.
	- e) In the **Service/Protocol** field, select a service or protocol for the rule.
	- f) In the **EtherType** field, specify ethertype for the rule.
	- g) Under the **Action** button, choose an action that you want this rule to have in this case, **permit**.
	- h) Click **OK**.
- **Step 7** In the **Add Policy** dialog box, click **OK**. The newly created policy is displayed in the **Assigned** field.
- **Step 8** In the **Add Policy Set** dialog box, click **OK**.
- **Step 9** In the **Security Profile** window, click **Save**.

# **Task 10: On the Cisco VSG, Verifying the Permit-All Rule**

You can verify the rule presence in the Cisco VSG, by using the Cisco VSG CLI and the **show** commands.

```
vsg# show running-config | begin security
security-profile SP_web@root/Tenant-A
 policy PS_web@root/Tenant-A
  custom-attribute vnsporg "root/tenant-a"
security-profile default@root
 policy default@root
  custom-attribute vnsporg "root"
rule Pol_web/permit-all@root/Tenant-A cond-match-criteria: match-all
 action permit
 action log
rule default/default-rule@root cond-match-criteria: match-all
 action drop
Policy PS_web@root/Tenant-A
 rule Pol_web/permit-all@root/Tenant-A order 101
Policy default@root
 rule default/default-rule@root order 2
```
# **Task 11: Enabling Logging**

To enable logging follow these procedures:

- Enabling Logging level 6 for [Policy-Engine](#page-59-0) Logging, on page 48
- Enabling Global [Policy-Engine](#page-61-0) Logging, on page 50

### <span id="page-59-0"></span>**Enabling Logging level 6 for Policy-Engine Logging**

Logging enables you to see what traffic is going through your monitored virtual machine. This logging is helpful for verifying that you have a proper configuration and to help in troubleshooting. You can enable Logging Level 6 for policy-engine logging in a monitor session.

#### **Procedure**

- **Step 1** Log in to the Cisco VNMC.
- **Step 2** Choose **Policy Management** > **Device Configurations**.
- **Step 3** In the **Device Configuration** window, do the following:
	- a) In the **Navigation** pane, choose **root** > **Advanced** > **Device Policies** > **Syslog**.
	- b) In the **Work** pane, choose **Default** and click **Edit**. The **Edit (default)** dialog box opens.

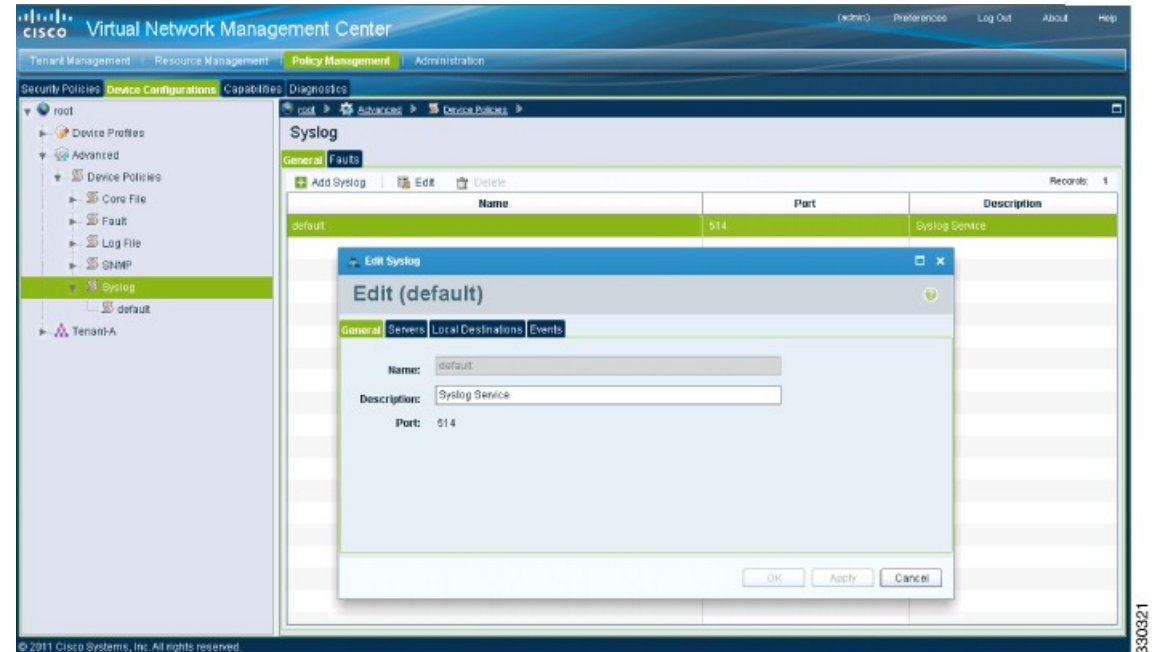

**Figure 30: Cisco Virtual Network Center Syslog Pane**

**Step 4** In the **Edit Syslog** dialog box, do the following:

|  | <b>Figure 31: Edit Syslog Dialog Box</b> |
|--|------------------------------------------|
|--|------------------------------------------|

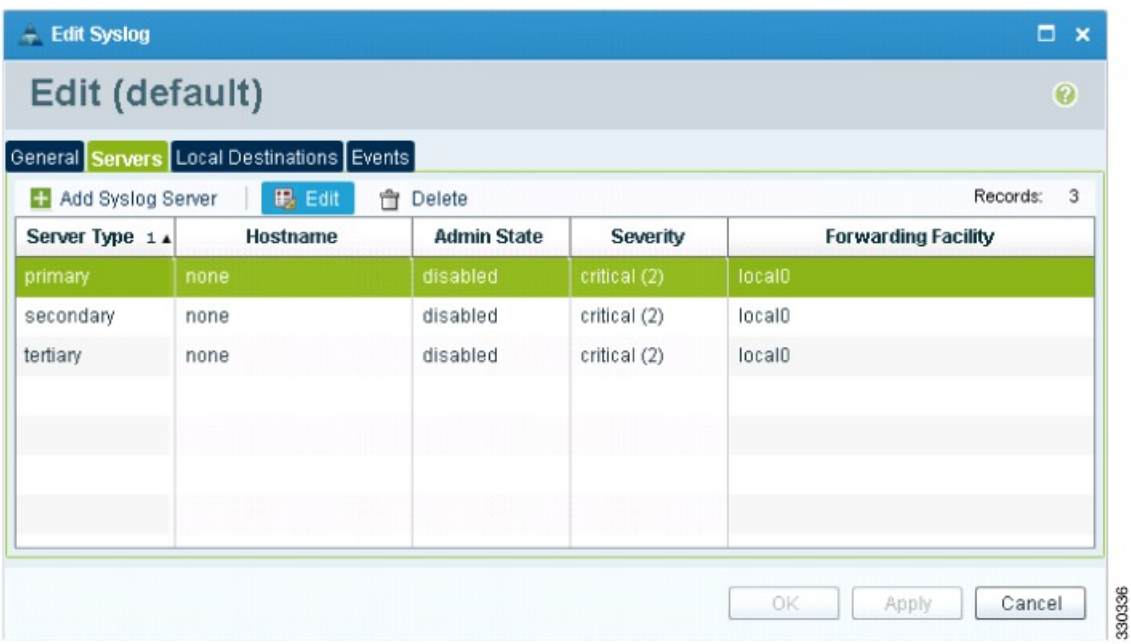

a) Click the **Servers** tab.

**Cisco Virtual Security Gateway, Release 4.2(1)VSG1(4.1) and Cisco Virtual Network Management Center, Release 2.0 Installation and Upgrade Guide** 

- b) From the **Server Type** column, choose the **primary** server type from the displayed list.
- c) From the pane toolbar, click **Edit.**

**Step 5** In the **Edit (Primary) Syslog Server** dialog box, do the following:

- a) In the **Hostname/IP address** field, enter the syslog server IP address.
- b) From the **Severity** drop-down list, choose **Information(6).**
- c) From the **Admin State** drop-down list, choose **Enabled.**
- d) Click **OK**.
- **Step 6** Click **OK**.

#### **What to Do Next**

Go to Enabling Global [Policy-Engine](#page-61-0) Logging, on page 50.

### <span id="page-61-0"></span>**Enabling Global Policy-Engine Logging**

Logging enables you to see what traffic is going through your monitored VM. This logging is helpful for verifying that you have a proper configuration and to help in troubleshooting.

#### **Procedure**

**Step 1** Log in to the Cisco VNMC.

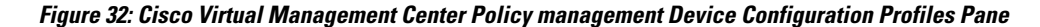

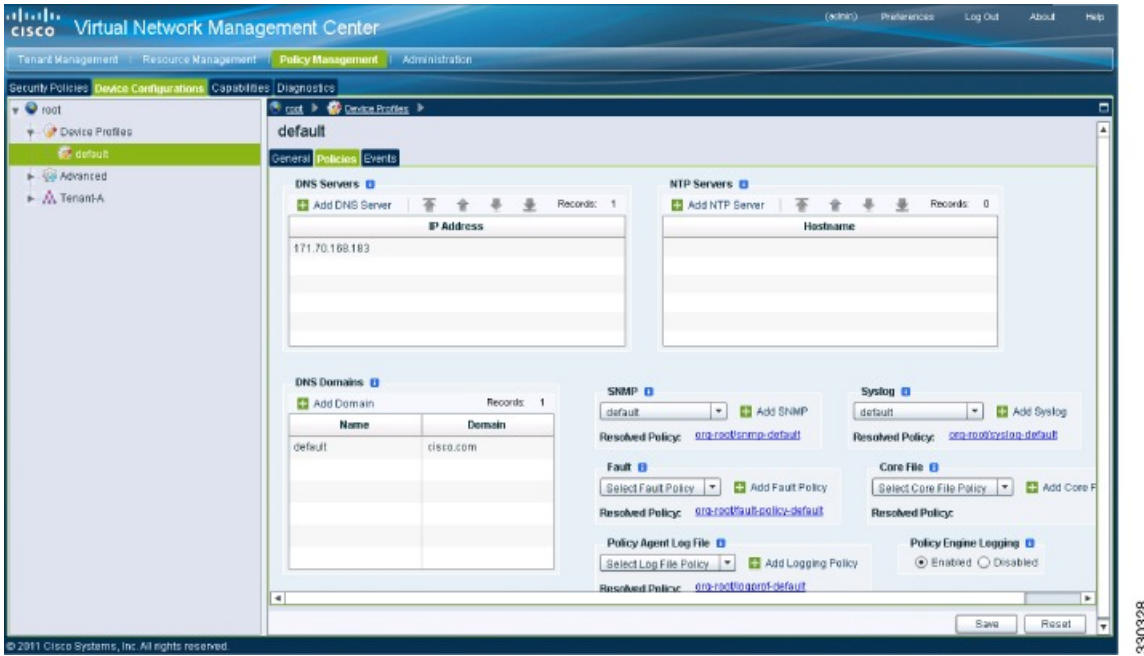

 **Cisco Virtual Security Gateway, Release 4.2(1)VSG1(4.1) and Cisco Virtual Network Management Center, Release 2.0 Installation and Upgrade Guide**

**VSM, VEM, and VSG**

- **Step 2** In the **Virtual Network Management Control** window, choose **Policy Management** > **Device Configurations** > **Device Configurations** > **root** > **Device Profiles** > **default**. The **default** Device Profile window opens.
- **Step 3** In the **default** window, do the following:
	- a) In the **Work** pane, click the **Policies** tab.
	- b) At the bottom of the **Work** pane, under the **Policy Engine Logging** field, click **Enabled**.
- **Step 4** Click **Save**.

# **Task12: Enabling the Traffic VM Port-Profile for Firewall Protection and Verifying the Communication Between the VSM, VEM, and VSG**

This section includes the following topics:

Enabling Traffic VM [Port-Profile](#page-62-0) for Firewall Protection , on page 51 Verifying the VSM or VEM for Cisco VSG [Reachability](#page-63-0), on page 52 Checking the VM Virtual Ethernet Port for Firewall [Protection,](#page-64-0) on page 53

#### **Before You Begin**

Make sure that you know the following:

- The server virtual machine that runs with an access port profile (for example, web server)
- The Cisco VSG data IP address (10.10.10.200) and VLAN ID (100)
- The security profile name (for example, sp-web)
- The organization (Org) name (for example, root/Tenant-A)
- The port profile that you would like to edit to enable firewall protection
- That one active port in the port-profile with vPath configuration has been set up

## <span id="page-62-0"></span>**Enabling Traffic VM Port-Profile for Firewall Protection**

You can enable a traffic VM port profile for traffic protection.

### **Procedure**

```
Verify the traffic VM port profile before firewall protection.
vsm(config)# port-profile type vethernet pp-webserver
   vmware port-group
   switchport mode access
   switchport access vlan 756
   no shutdown
   state enabled
```
Enable firewall protection.

```
VSM(config)# port-profile pp-webserver
VSM(config-port-prof)# vservice node vsg1 profile SP_web
VSM(config-port-prof)# org root/Tenant-A
Verify the traffic VM port profile after firewall protection.
```
VSM(config)# **port-profile type vethernet pp-webserver**

```
vmware port-group
switchport mode access
switchport access vlan 756
org root/Tenant-A
vservice node vsg1 profile SP_web
no shutdown
state enabled
```
#### **What to Do Next**

Go toVerifying the VSM or VEM for Cisco VSG [Reachability](#page-63-0), on page 52.

### <span id="page-63-0"></span>**Verifying the VSM or VEM for Cisco VSG Reachability**

This example shows how to verify the communication between the VEM and the VSG:

```
vsm# show vservice brief
--------------------------------------------------------------------------------
                                 License Information
--------------------------------------------------------------------------------
Type In-Use-Lic-Count UnLicensed-Mod
vsg 4<br>asa 0
asa 0
--------------------------------------------------------------------------------
                                Node Information
--------------------------------------------------------------------------------
 ID Name Type IP-Address Mode State Module
  1 vsg1 vsg 40.40.40.40 l3 Alive 4,5,
--------------------------------------------------------------------------------
                                 Path Information
     --------------------------------------------------------------------------------
     --------------------------------------------------------------------------------
                                 Port Information
--------------------------------------------------------------------------------
PortProfile:pp-webserver
Org:root/Tenant-A<br>Node:vsg1(40.40.40.40)
                              Profile(Id):SP_web(29) Veth Mod VM-Name vNIC IP-Address
                                 23 4 vm1 2 14.14.14.21
```
A display showing the MAC-ADDR Listing and Up state verifies that the VEM can communicate with the Cisco VSG.

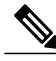

**Note**

In order to see the above status, one active port in the port profile with vPath configuration needs to be up.

## <span id="page-64-0"></span>**Checking the VM Virtual Ethernet Port for Firewall Protection**

This example shows how to verify the VM Virtual Ethernet port for firewall protection:

```
VSM(config)# show vservice port brief vethernet 23
--------------------------------------------------------------------------------
                                        Port Information
--------------------------------------------------------------------------------
PortProfile:pp-webserver
Org:root/Tenant-A<br>Node:vsq1(40.40.40.40)
                                                     Profile(Id):SP_web(29)
Veth Mod VM-Name vNIC IP-Address<br>
23 4 vm1 2 14 14 2
                                                          14.14.21
```
**Note** Make sure that your VNSP ID value is greater than 1.

# **Task13: Sending Traffic Flow and on the Cisco VSG Verifying Statistics and Logs**

This section includes the following topics:

- [Sending](#page-64-1) Traffic Flow, on page 53
- Verifying [Policy-Engine](#page-66-0) Statistics and Logs on the Cisco VSG, on page 55

### <span id="page-64-1"></span>**Sending Traffic Flow**

You can send traffic flow through the Cisco VSG to ensure that it is functioning properly.

#### **Procedure**

**Step 1** Ensure that you have the VM (Server-VM) that is using the port profile (pp-webserver) configured for firewall protection.

**Figure 33: Virtual Machine Properties Window**

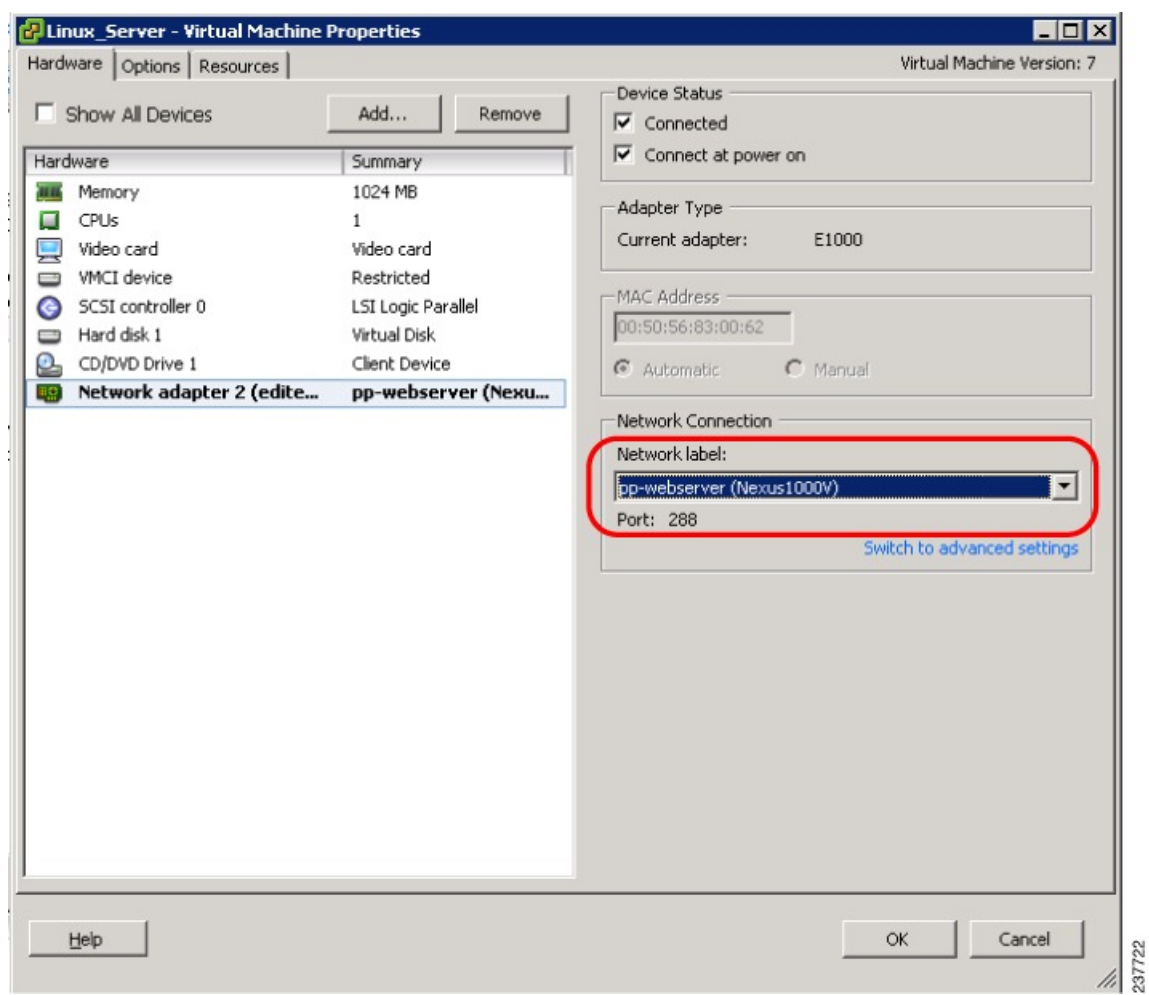

#### **Step 2** In the **Virtual Machine Properties** window, do the following:

- a) Log in to any of your client virtual machine (Client-VM).
- b) Send traffic (for example, HTTP) to your Server-VM.

```
[root@]# wget http://172.31.2.92/
--2010-11-28 13:38:40-- http://172.31.2.92/
Connecting to 172.31.2.92:80... connected.
HTTP request sent, awaiting response... 200 OK
Length: 258 [text/html]
Saving to: `index.html'
```

```
100%[=======================================================================>] 258
--.-K/s in 0s
2010-11-28 13:38:40 (16.4 MB/s) - `index.html' saved [258/258]
[root]#
```
**Step 3** Check the policy-engine statistics and log on the Cisco VSG.

#### **What to Do Next**

Go to Verifying [Policy-Engine](#page-66-0) Statistics and Logs on the Cisco VSG, on page 55.

### <span id="page-66-0"></span>**Verifying Policy-Engine Statistics and Logs on the Cisco VSG**

Log in to the Cisco VSG and check the policy-engine statistics and logs.

This example shows how to check the policy-engine statistics and logs:

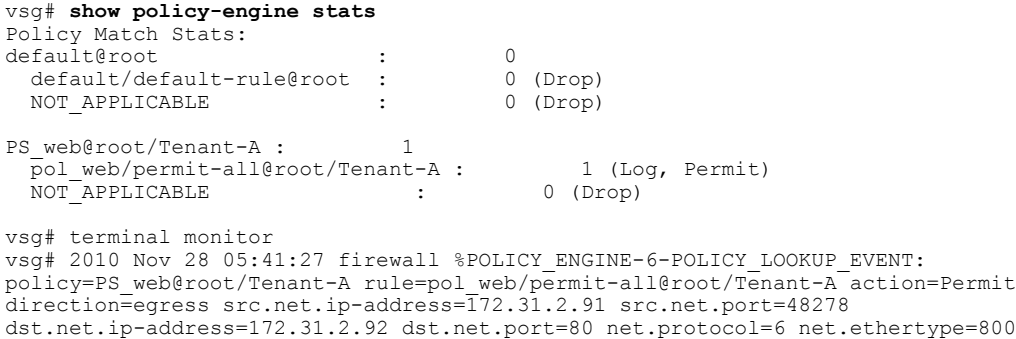

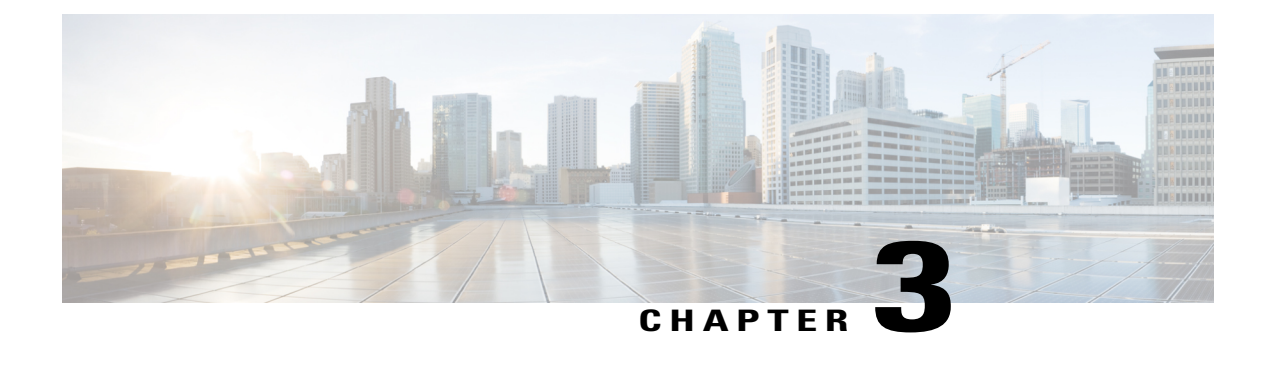

# **Installing the Cisco VSG**

This chapter contains the following sections:

- [Information](#page-68-0) About the Cisco VSG, page 57
- [Prerequisites](#page-70-0) for Installing the Cisco VSG Software, page 59
- [Obtaining](#page-70-1) the Cisco VSG Software, page 59
- Installing the Cisco VSG [Software,](#page-70-2) page 59
- [Configuring](#page-75-0) Initial Settings, page 64
- Verifying the Cisco VSG [Configuration,](#page-77-0) page 66
- [Where](#page-78-0) to Go Next, page 67

# <span id="page-68-0"></span>**Information About the Cisco VSG**

This section describes how to install and complete the basic configuration of the Cisco VSG for VMware vSphere software.

- Host and VM [Requirements,](#page-68-1) on page 57
- Cisco VSG and Supported Cisco Nexus 1000V Series Device [Terminology,](#page-69-0) on page 58

### <span id="page-68-1"></span>**Host and VM Requirements**

The Cisco VSG has the following requirements:

- ESX or ESXi platform running VMware software release 4.1, 5.0, or 5.1 and requiring a minimum of 4-GB physical RAM to host a Cisco VSG VM
- Virtual Machine (VM)
	- ◦32-bit VM is required and "Other 2.6.x (32-bit) Linux" is a recommended VM type.
	- ◦2 processors (1 processor is optional.)
	- ◦2-GB RAM
- ◦3 NICs (1 of type VMXNET3 and 2 of type E1000)
- ◦Minimum 3-GB SCSI hard disk with LSI Logic Parallel adapter (default)
- ◦Minimum CPU speed of 1 GHz

### <span id="page-69-0"></span>**Cisco VSG and Supported Cisco Nexus 1000V Series Device Terminology**

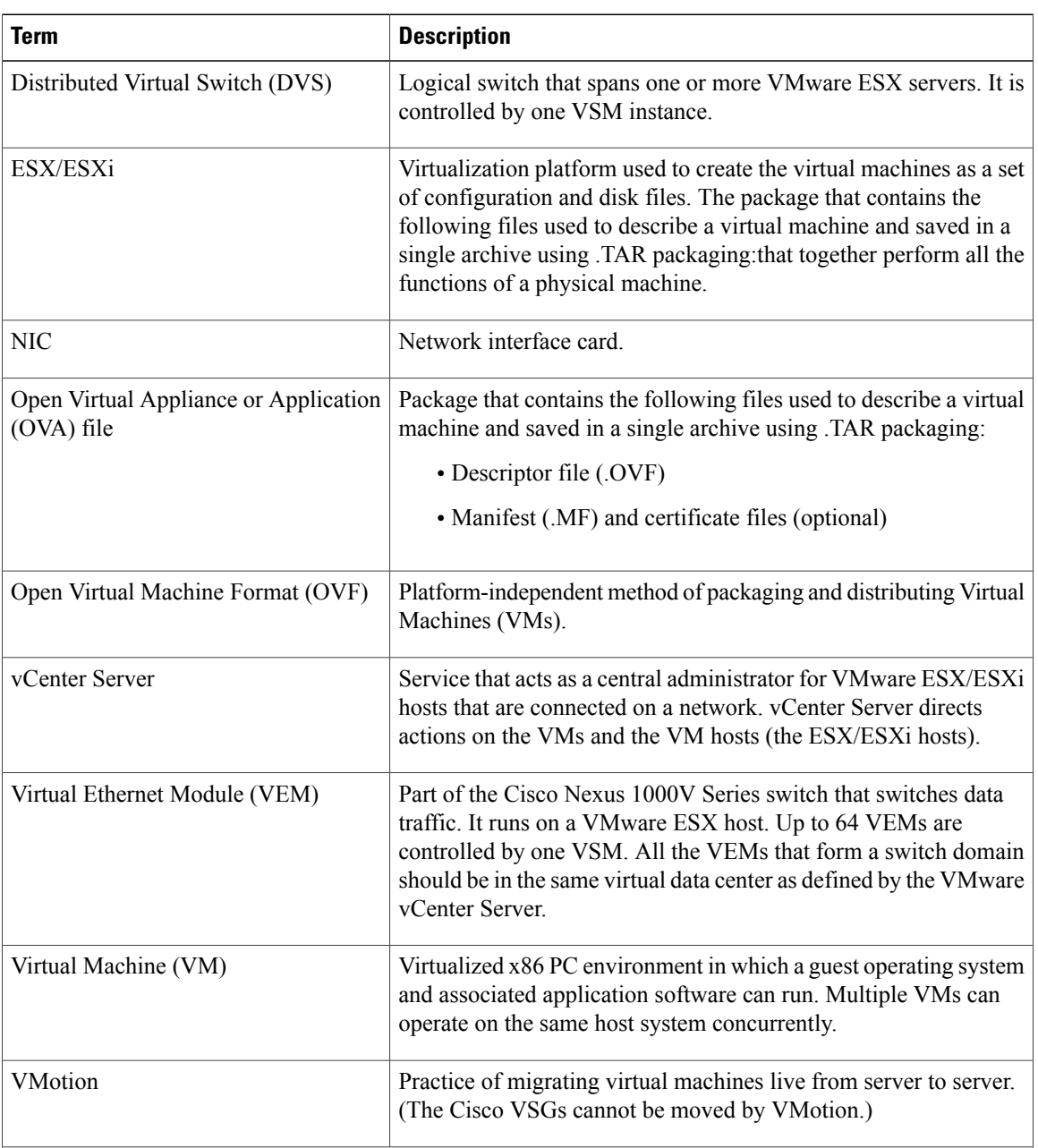

The following table lists the terminology is used in the Cisco VSG implementation.

 **Cisco Virtual Security Gateway, Release 4.2(1)VSG1(4.1) and Cisco Virtual Network Management Center, Release 2.0 Installation and Upgrade Guide**

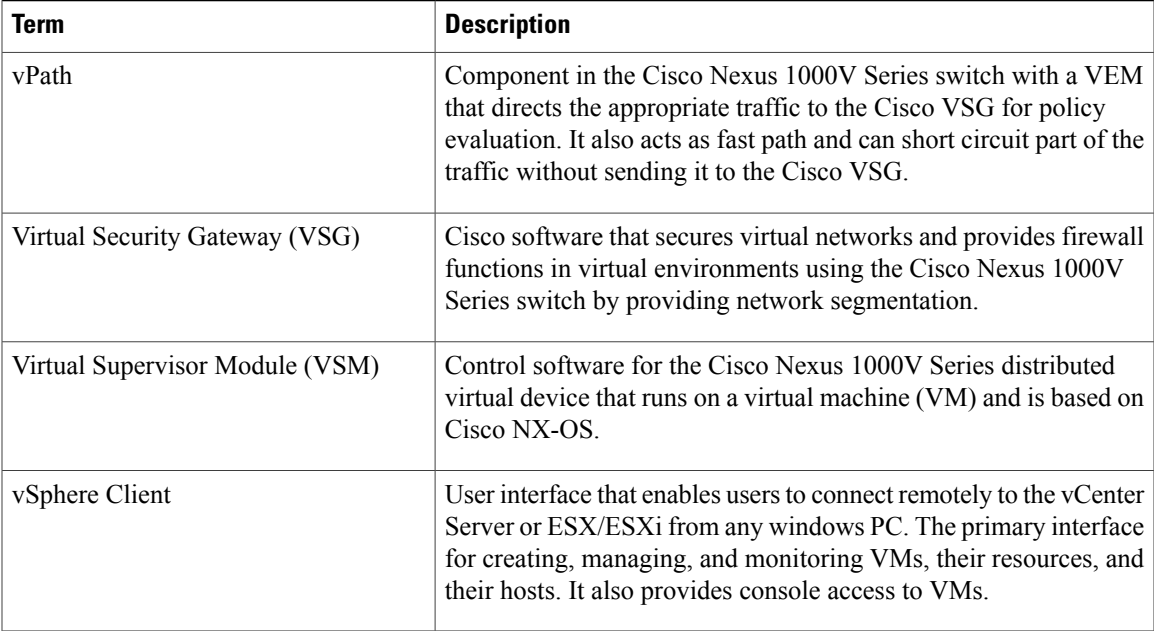

# <span id="page-70-0"></span>**Prerequisites for Installing the Cisco VSG Software**

The following components must be installed and configured:

- On the Cisco Nexus 1000V Series switch, configure two VLANs, a service VLAN, and an HA VLAN on the switch uplink ports. (The VLAN does not need to be the system VLAN.)
- On the Cisco Nexus 1000V Series switch, configure two port profiles for the Cisco VSG: one for the service VLAN and the other for the HA VLAN. (You will be configuring the Cisco VSG IP address on the Cisco VSG so that the Cisco Nexus 1000V Series switch can communicate with it.)

Details about configuring VLANs and port profiles on the Cisco Nexus 1000V Series switch are available in the Cisco Nexus 1000V Series switch documentation.

# <span id="page-70-2"></span><span id="page-70-1"></span>**Obtaining the Cisco VSG Software**

You can obtain the Cisco VSG software files at this URL:

<http://www.cisco.com/en/US/products/ps11208/index.html>

# **Installing the Cisco VSG Software**

You can install the Cisco VSG software on a VM by using an open virtual appliance (OVA) file or an ISO image file from the CD. Depending upon the type of file that you are installing, use one of the installation methods described in the following topics

- [Installing](#page-71-0) the Cisco VSG Software from an OVA File, on page 60
- [Installing](#page-73-0) the Cisco VSG Software from an ISO File, on page 62

### <span id="page-71-0"></span>**Installing the Cisco VSG Software from an OVA File**

To install the Cisco VSG software from an OVA file, obtain the OVA file and either install it directly from the URL or copy the file to the local disk from where you connect to the vCenter Server.

#### **Before You Begin**

- Specify a name for the new Cisco VSG that is unique within the inventory folder and has up to 80 characters.
- Know the name of the host where the Cisco VSG will be installed in the inventory folder.
- Know the name of the datastore in which the VM files will be stored.
- Know the names of the network port profiles used for the VM.
- Know the Cisco VSG IP address.
- Know the mode in which you will be installing the Cisco VSG:
	- ◦Standalone
	- ◦HA Primary
	- ◦HA Secondary
	- ◦Manual Installation

#### **Procedure**

- **Step 1** Choose the host on which to deploy the Cisco VSG VM.
- **Step 2** Choose **File** > **Deploy OVF Template**. The **Deploy OVF Template**—**Source** window opens.
- **Step 3** In the **Deploy OVF Template**—**Source** window, do the following:
	- a) Browse to the path to the Cisco VSG OVA file in the **Deploy from a file or URL** field.
	- b) Click **Next**. The **Deploy OVF Template**—**OVF Template Details** window opens.
- **Step 4** In the **Deploy OVF Template**—**OVF Template Details** window, review the product information including the size of the file and the VM disk.
- **Step 5** Click **Next**.
- **Step 6** In the **Deploy OVF Template**—**End User License Agreement** window, do the following:
	- a) Review the end user license agreement and click **Accept**.
	- b) Click **Next** . The **Name and Location** window.
- **Step 7** In the **Deploy OVF Template**—**Name and Location** window, do the following:
	- a) In the **Name** field, enter a name for the Cisco VSG that is unique within the inventory folder and has up to 80 characters.
	- b) In the **Inventory Location**pane, choose the location that you would like to use for hosting the Cisco VSG.
- c) Click **Next**. The **Deploy OVF Template**—**Deployment Configuration** window opens.
- **Step 8** In the **Deploy OVF Template**—**Deployment Configuration** window, do the following:
	- a) From the **Configuration** drop-down list, choose **Standalone**.
	- b) Click **Next**. The **Disk Format** dialog box opens.
	- The Standalone Installation for this document is an example in this publication. If you chose Manual Installation mode, you would choose the default values for the following steps. In Standalone mode, be sure to fill in all the fields indicated (they will be indicated on the GUI with red type). **Note**
- **Step 9** In the **Disk Format** dialog box, choose the radio button for the selected format and click **Next**.The **Host or Cluster** window opens.
- **Step 10** In the **Host or Cluster** window, choose the host where the Cisco VSG will be installed.
- **Step 11** Click **Next**. The **Datastore** dialog box opens.
- **Step 12** From the **Select a datastore** field in which to store the VM files pane, choose your datastore.
- **Step 13** Click **Next**. The **Network Mapping** dialog box opens.
- **Step 14** Click the drop-down arrows for Data (Service), Management, and HA to associate port profiles.
- **Step 15** Click **Next**. The **Deploy OVF Template**—**Properties** window opens.
- **Step 16** In the **Deploy OVF Template**—**Properties** window, do the following:
	- a) In the **HaId** field, enter the high-availability identification number for a Cisco VSG pair (value from 1 through 4095).
	- b) In the **Password** field, enter a password that contains at least one uppercase letter, one lowercase letter, and one number.
	- c) In the **ManagementIpV4** field, enter the IP address for the Cisco VSG.
	- d) In the **ManagementIpV4 Subnet** field, enter the subnet mask.
	- e) In the **Gateway** field, enter the gateway name.
	- f) In the **VnmcIpV4** field, enter the IP address of the Cisco VNMC.
	- g) In the **SharedSecret** field, enter the shared secret password defined during the Cisco VNMC installation.
	- h) In the **ImageName** field, enter the VSG VNM-PA image name (vnmc-vsgpa.1.0.1j.bin).
	- In the following step, make sure that red text messages do not appear before you click **Next**. If you do not want to enter valid information in the red-indicated fields, use null values to fill those fields. If those fields are left empty or filled with invalid null values, the application does not power on. Ignore the VNMC Restore fields. **Note**
- **Step 17** Click **Next**. The **Ready to Complete** window opens.
- **Step 18** In the **Ready to Complete** window, review the deployment settings information.
	- Review the IP/mask/gateway information carefully because any discrepancies might cause the VM to have bootup issues. **Note**
- **Step 19** Click **Finish**. The **Deploying Nexus 1000VSG** dialog box opens. The progress bar in the **Deploying Nexus 1000VSG** dialog box shows how much of the deployment task is completed before the Cisco VNMC is deployed.
- **Step 20** Wait and click **Close** after the progress indicator shows that the deployment is completed successfully.
- **Step 21** Power on the Cisco VSG VM.
- **Step 22** If you chose the Standalone mode for installation earlier, you now see the Cisco VSG login prompt. Log in with your Cisco VSG administration password. You may now proceed with configuring the Cisco Virtual

Security Gateway. For details, see the *Cisco Virtual Security Gateway for Nexus 1000V Series Switch Configuration Guide*.

- **Step 23** If you chose the manual installation in the Configuration field earlier, see [Configuring](#page-75-0) Initial Settings, on page 64 to configure the initial settings on the Cisco VSG.
	- If you are installing high availability (HA), you must configure the software on the primary Cisco VSG before installing the software on the secondary Cisco VSG. **Note**

### **Installing the Cisco VSG Software from an ISO File**

You can install the Cisco VSG from an ISO file.

### **Before You Begin**

- Specify a name for the new Cisco VSG that is unique within the inventory folder and has up to 80 characters.
- Know the name of the host where the Cisco VSG will be installed in the inventory folder.
- Know the name of the datastore in which the VM files will be stored.
- Know the names of the network port profiles used for the VM.
- Know the Cisco VSG IP address.

### **Procedure**

- **Step 1** Upload the Cisco Virtual Security Gateway ISO image to the vCenter datastore.
- **Step 2** From the data center in the vSphere Client menu, choose your ESX host where you want to install the Cisco VSG and choose **New Virtual Machine**. The **Create New Virtual Machine** dialog box opens. For VM requirements, see the Host and VM [Requirements](#page-68-0), on page 57.

For detailed information about how to create a VM, see the VMware documentation.

- **Step 3** In the **Create New Virtual Machine** dialog box, do the following:
	- a) Click **Custom** to create a virtual machine.
	- b) Click **Next**.
- **Step 4** In the **Create New Virtual Machine** dialog box, do the following:
	- a) In the **Name** field, add a name for the Cisco VSG.
	- The Cisco VSG name must be a unique name within the inventory folder and should be up to 80 characters.
	- b) In the **Inventory Location**field, choose your data center and click **Next**. The **Datastore** dialog box opens.
- **Step 5** In the **Datastore** dialog box, choose your datastore from the **Select a datastore**. Click **Next**.
- **Step 6** In the **Virtual Machine Version** dialog box, click the **Virtual Machine Version**. The **Guest Operating System** dialog box opens.
	- Keep the selected virtual machine version. **Note**
- **Step 7** In the **Guest Operating System** dialog box, do the following:
- a) Click the **Linux** radio button.
- b) In the **Version**field, choose **Other 2.6x Linux (32-bit)** from the drop-down list and click **Next**. The **CPUs** dialog box opens.
- **Step 8** For CPUs, choose 1 socket with 2 cores or 2 sockets each with one core. Click **Next**. By default, the Cisco VSG virtual machine deployed with OVA has only one1 vCPU. You can choose 2 vCPUs. For an older version of the ESX hosts, you can directly select the number of vCPUs. The **Memory** dialog box opens.
- **Step 9** In the **Memory** dialog box, choose **2 GB** memory size and click **Next**. The **Create Network Connectors** dialog box opens.
- **Step 10** In the **Create Network Connectors** dialog box, do the following:
	- a) In the **How many NICs do you want to connect?** field, choose **3** from the drop-down list.
	- b) In the Network area, choose **service**, **management**, and **HA** port profiles in that sequence for the NIC 1, NIC 2, and NIC 3 from the drop-down list. Choose **VMXNET3** for the adapter type for NIC 1. Choose **E1000** for the adapter type for NIC 2 and NIC 3.
- **Step 11** Click **Next**. The **SCSI Controller** dialog box opens. The radio button for the default SCSI controller is chosen.
- **Step 12** Click **Next**. The **Select a Disk** dialog box opens. The radio button for the default disk is chosen.
- **Step 13** Click **Next**. The **Create a Disk** dialog box opens. The default virtual disk size and policy is chosen.
- **Step 14** Click **Next**. The **Advanced Options** dialog box opens. The default options are chosen.
- **Step 15** Click **Next**. The **Ready to Complete** dialog box opens.
- **Step 16** Review your settings in the **Settings for the new virtual machine** area.
- **Step 17** Check the **Edit the virtual machine before completion** check box and click **Continue** to open a dialog box with the device details.
- **Step 18** In the Work pane, choose your **New CD/DVD (adding)** in the **Hardware** area.
- **Step 19** Click **Datastore ISO File**, and select your ISO file from the drop-down list.
- **Step 20** In the work pane, check the **Connect at power on** check box and click **Finish**.The **Summary tab** window opens.

The **Create virtual machine status** completes.

- **Step 21** From the **vSphere Client** menu, choose your recently installed VM.
- **Step 22** In the work pane, click **Power on the virtual machine**.
- **Step 23** Click the **Console** tab to view the VM console. Wait for the Install Virtual Firewall and bring up the new image to boot.

See the Configuring Initial Settings section to configure the initial settings on the Cisco VSG.

To allocate additional RAM, right-click the **VM** icon to power off the VM and then choose **Power** > **Power Off** from the dialog box. After the VM is powered down, edit the configuration settings on the VM for controlling memory resources. **Note**

## <span id="page-75-0"></span>**Configuring Initial Settings**

This section describes how to configure the initial settings on the Cisco VSG and configure a standby Cisco VSG with its initial settings. For configuring a standby Cisco VSG, see [Configuring](#page-77-0) Initial Settings on a [Standby](#page-77-0) Cisco VSG, on page 66 section.

When you power on the Cisco VSG for the first time, depending on which mode you used to install your Cisco VSG, you might be prompted to log in to the Cisco VSG to configure initial settings at the console on your vSphere Client. For details about installing Cisco VSG, see [Installing](#page-70-0) the Cisco VSG Software, on page 59 in this chapter.

### **Before You Begin**

The following table determines if you must configure the initial settings as described in this section.

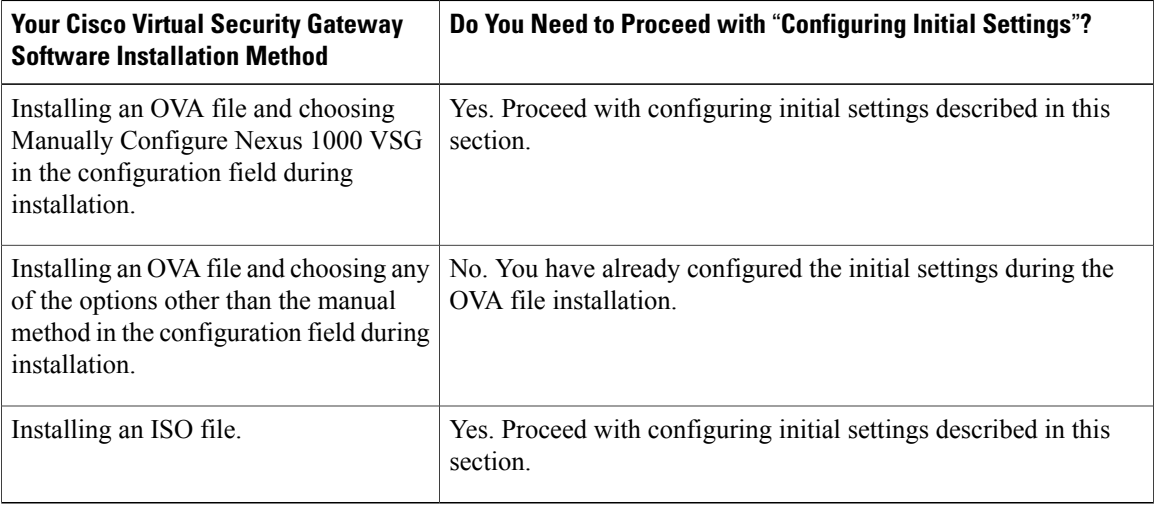

### **Procedure**

- **Step 1** Navigate to the **Console** tab in the VM. Cisco Nexus 1000V Series switch opens the **Console** window and boots the Cisco VSG software.
- **Step 2** At the Enter the password for "admin" prompt, enter the password for the admin account and press **Enter**.
- **Step 3** At the prompt, confirm the admin password and press **Enter**.
- **Step 4** At the Enter HA role [standalone/primary/secondary] prompt, enter the HA role you want to use and press **Enter**.

This can be one of the following:

- standalone
- primary
- secondary
- **Step 5** At the Enter the ha id(1-4095) prompt, enter the HA ID for the pair and press **Enter**.
	- If you entered secondary in the earlier step, the HA ID for this system must be the same as the HA ID for the primary system. **Note**
- **Step 6** If you want to perform basic system configuration, at the Would you like to enter the basic configuration dialog (yes/no) prompt, enter **yes** and press **Enter**, then complete the following steps.
	- a) At the Create another login account ( $yes/no)$  [n] prompt, do one of the following:
		- To create a second login account, enter **yes** and press **Enter**.
		- Press **Enter**.
	- b) (Optional) At the Configure read-only SNMP community string (yes/no)[n] prompt, do one of the following:
		- To create an SNMP community string, enter **yes** and press **Enter**.
		- Press **Enter**.
	- c) At the Enter the Virtual Security Gateway (VSG) name prompt, enter **VSG-demo** and press **Enter**.
- **Step 7** At the Continue with Out-of-band (mgmt0) management configuration? (yes/no)[y]: prompt, enter **yes** and press **Enter**.
- **Step 8** At the Mgmt IPv4 address: prompt, enter **10.10.10.11** and press **Enter**.
- **Step 9** At the Mgmt IPv4 netmask prompt, enter **255.255.255.0** and press **Enter**.
- **Step 10** At the Configure the default gateway? (yes/no)[y] prompt, enter **yes** and press **Enter**.
- **Step 11** At the Enable the telnet service? (yes/no)[y]: prompt, enter **no**and press **Enter**.
- **Step 12** At the Enable the telnet service? (yes/no)[y]: prompt, enter **no**.
- **Step 13** At the Configure the ntp server? (yes/no)[n] prompt, enter **no**and press **Enter**. The following configuration will be applied:

```
Interface mcm+0ip address 10.10.10.11 255.255.255.0
no shutdown
vrf context management
ip route 0.0.0.0/10.10.11.1
no telnet server enable
ssh key rsa 768 force
ssh server enable
no feature http-server
ha-pair id 25
```
- **Step 14** At the Would you like to edit the configuration? (yes/no)[n] prompt, enter **n**and press **Enter**.
- **Step 15** At the Use this configuration and save it? (yes/no)[y]: prompt, enter **y**and press **Enter**.
- **Step 16** At the VSG login prompt, enter the name of the admin account you want to use and press **Enter**. The default account name is admin.
- **Step 17** At the Password prompt, enter the name of the password for the admin account and press **Enter**. You are now at the Cisco VSG node.

## <span id="page-77-0"></span>**Configuring Initial Settings on a Standby Cisco VSG**

You can add a standby Cisco VSG by logging in to the Cisco VSG you have identified as secondary and using the following procedure to configure a standby Cisco VSG with its initial settings.

### **Procedure**

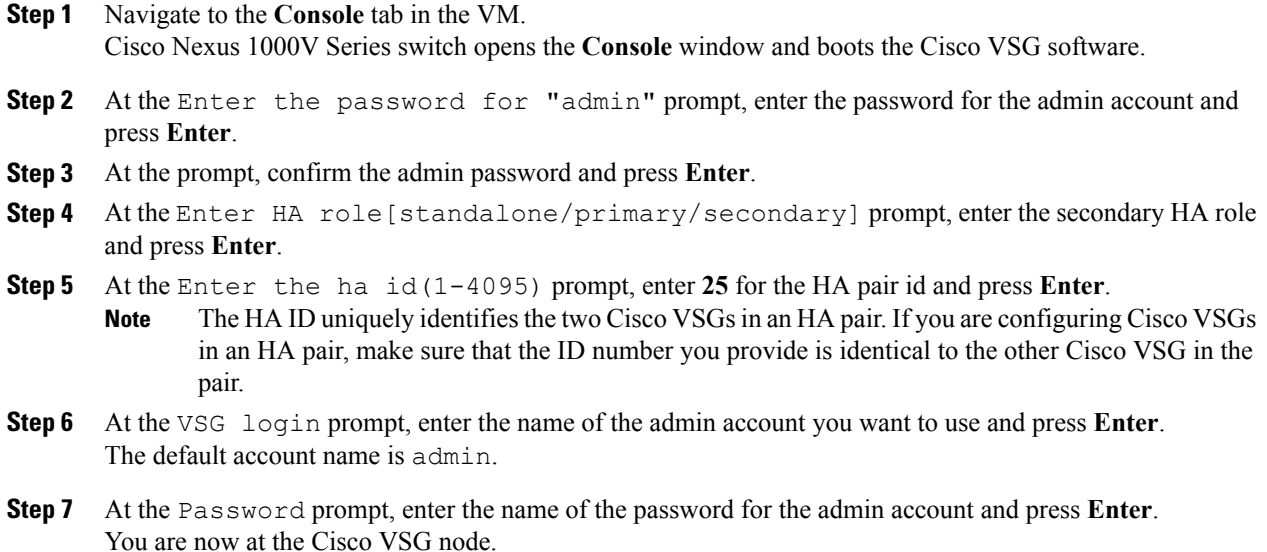

# **Verifying the Cisco VSG Configuration**

To display the Cisco VSG configuration, perform one of the tasks:

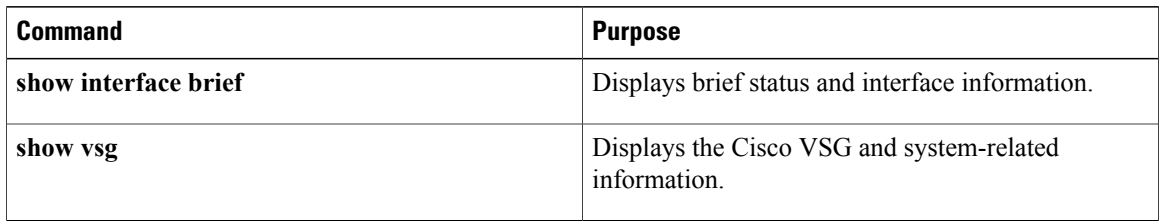

This example shows how to verify the Cisco VSG configurations:

### vsg# **show interface brief**

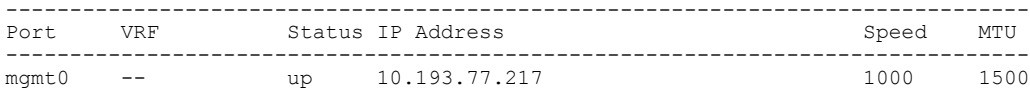

```
vsg# show vsg
Model: VSG
HA ID: 3437
VSG Software Version: 4.2(1)VSG1(1) build [4.2(1)VSG1(0.399)]
VNMC IP: 10.193.75.73
```
# **Where to Go Next**

After installing and completing the initial configuration of the Cisco VSG, you can configure firewall policies on the Cisco VSG through the Cisco VNMC.

 $\overline{\phantom{a}}$ 

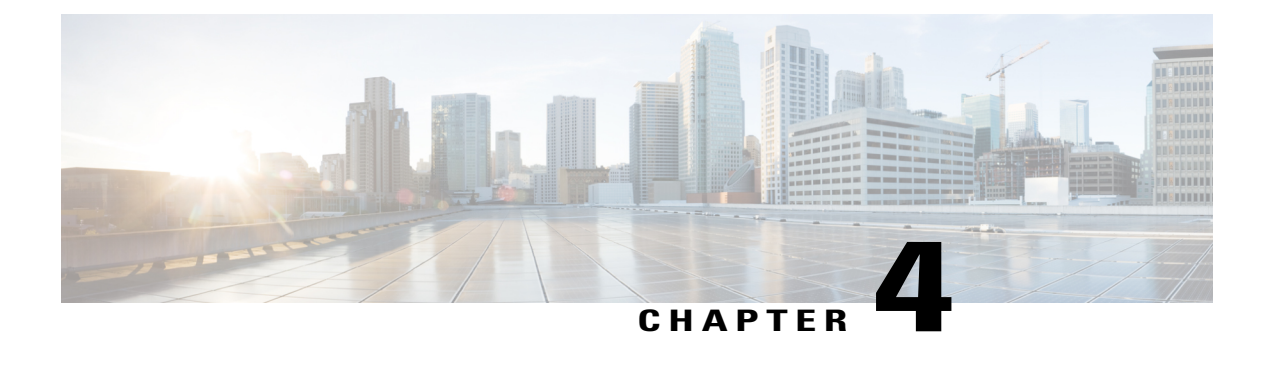

# **Installing Cisco VNMC**

This chapter contains the following sections:

- [Information](#page-80-0) About the Cisco VNMC, page 69
- Installation [Requirements,](#page-80-1) page 69
- ESXi and ESX Server [Requirement,](#page-84-0) page 73
- [Installing](#page-84-1) Cisco VNMC, page 73

# <span id="page-80-0"></span>**Information About the Cisco VNMC**

The Cisco Virtual Network Management Center (Cisco VNMC) is a virtual appliance that provides centralized device and security policy management for Cisco virtual services. Designed to support enterprise and multiple-tenant cloud deployments, the Cisco VNMC provides transparent, seamless, and scalable management for securing virtualized data center and cloud environments.

# <span id="page-80-2"></span><span id="page-80-1"></span>**Installation Requirements**

## **Cisco VNMC System Requirements**

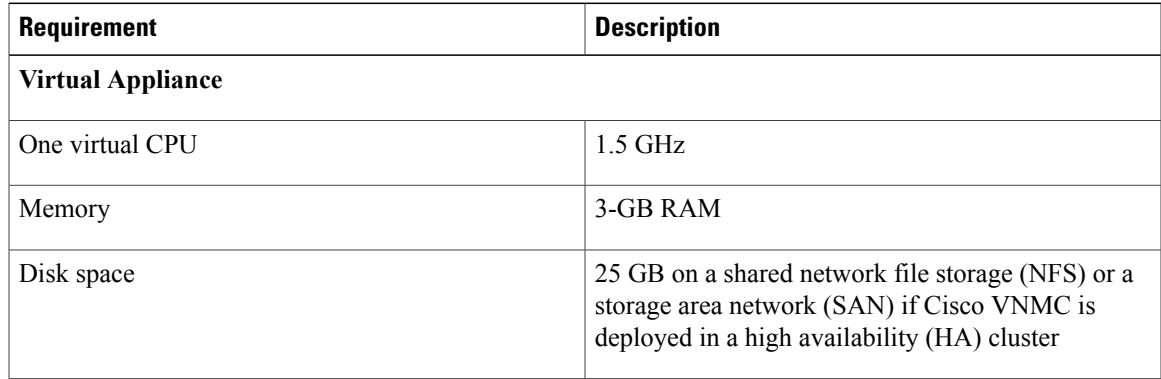

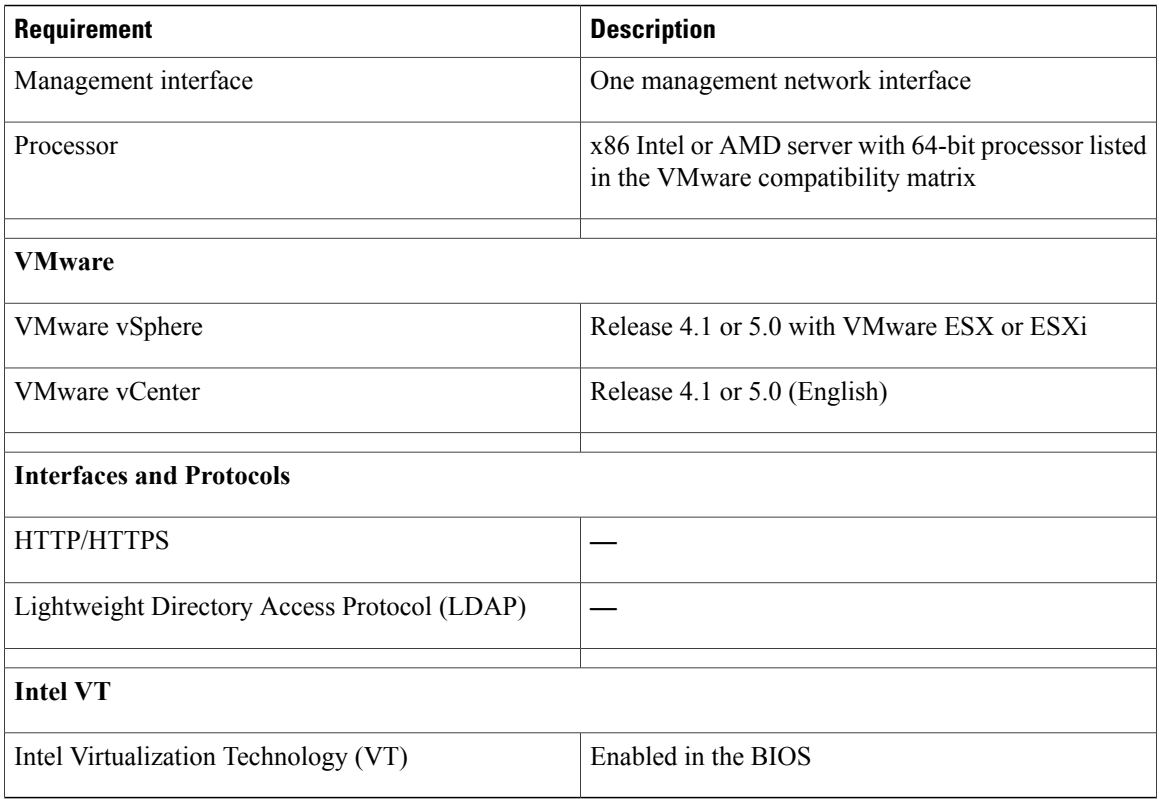

# **Web-Based GUI Client Requirements**

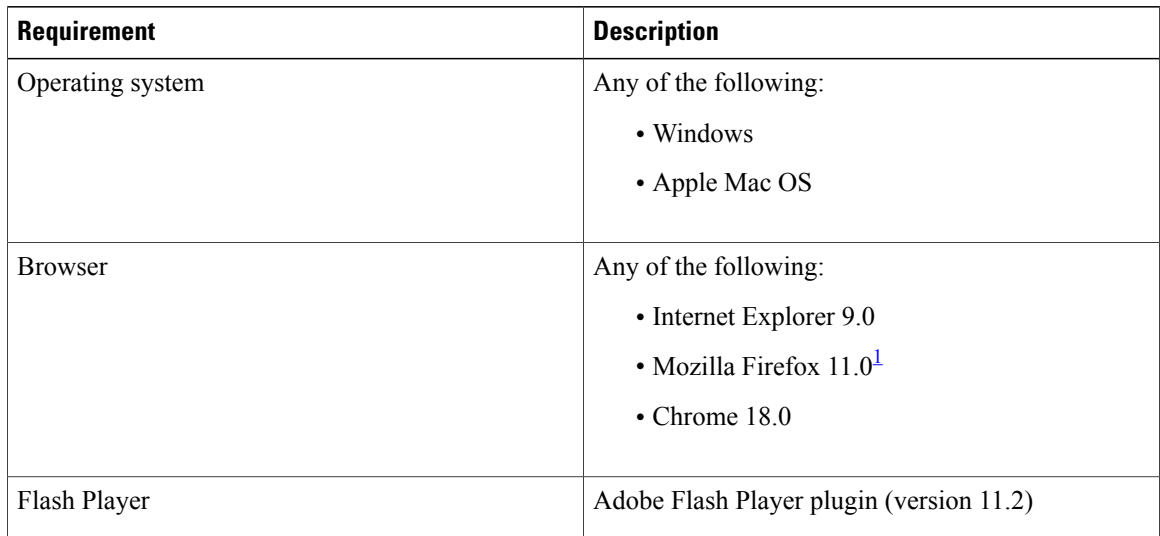

<span id="page-81-0"></span>1 We recommend Mozilla Firefox 11.0 with Adobe Flash Player 11.2.

 **Cisco Virtual Security Gateway, Release 4.2(1)VSG1(4.1) and Cisco Virtual Network Management Center, Release 2.0 Installation and Upgrade Guide**

## **Firewall Ports Requiring Access**

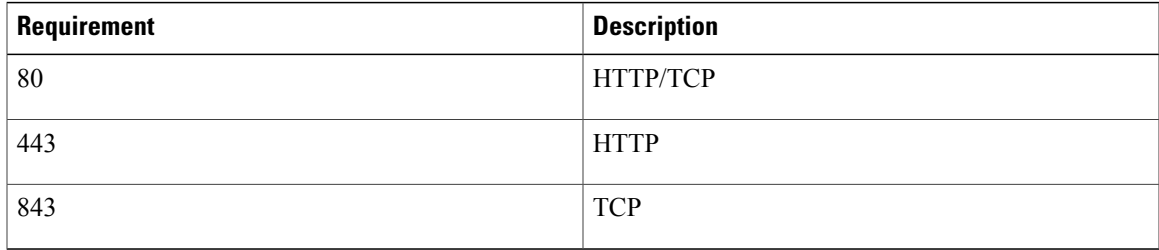

## **Cisco Nexus 1000V Series Switch Requirements**

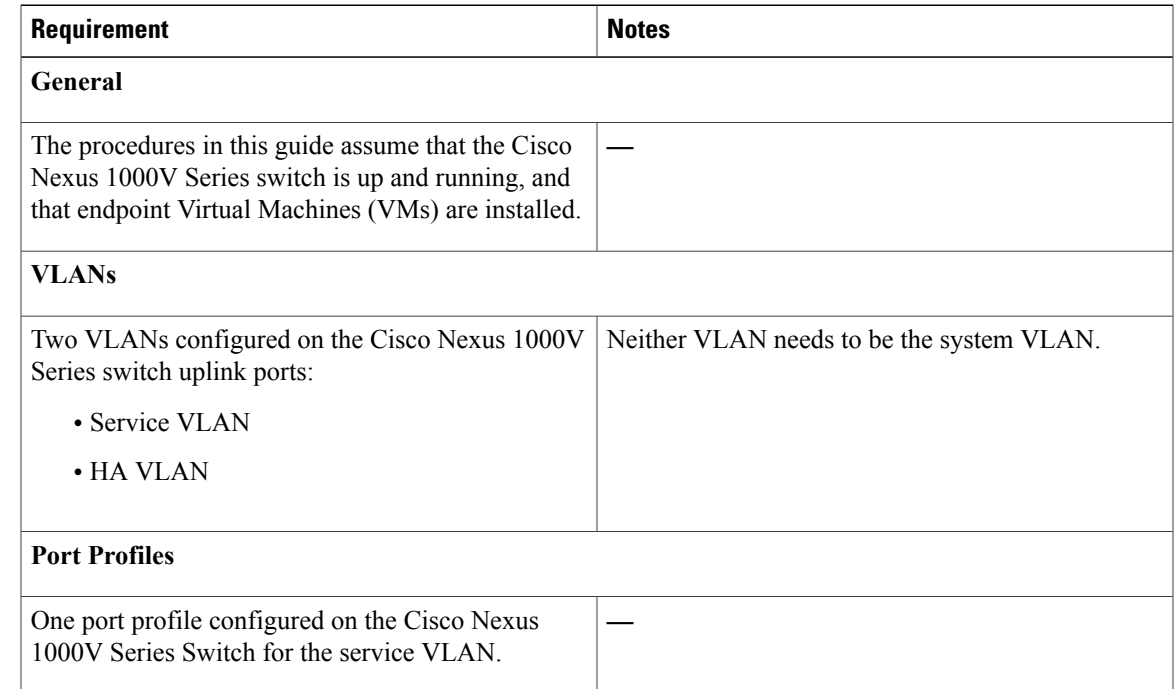

## <span id="page-82-0"></span>**Information Required for Installation and Configuration**

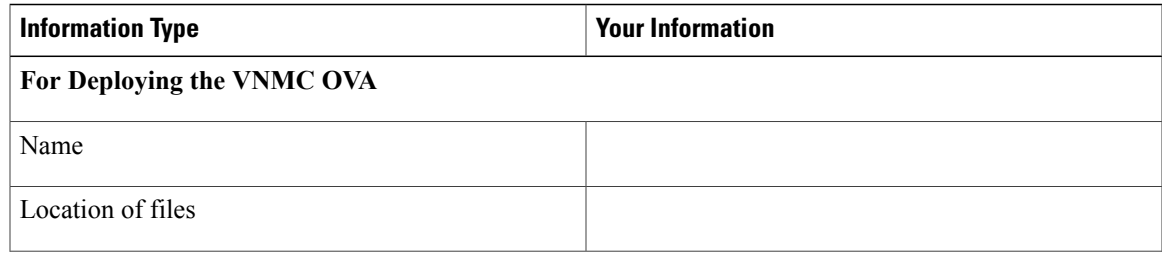

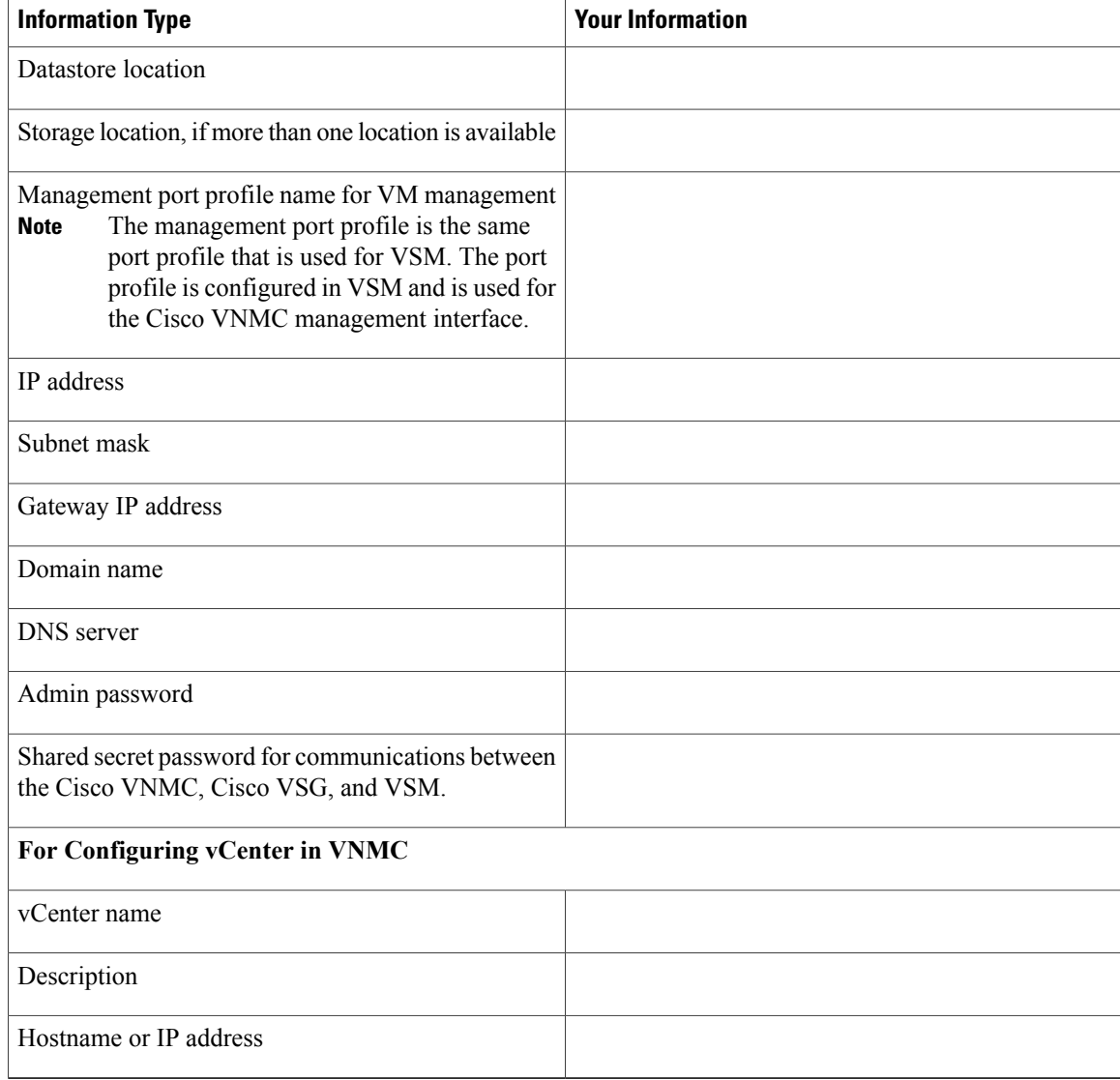

## **Shared Secret Password Criteria**

A shared secret password is a password that is known only to those using a secure communication.Passwords are designated strong if they cannot be easily guessed for unauthorized access. When you set a shared secret password for communications between the Cisco VNMC, Cisco VSG, and VSM, adhere to the following criteria for setting valid, strong passwords:

Do not include the following items in passwords:

- Characters: & '" ` ( ) < >  $| \cdot |$  \$
- Spaces

Create strong passwords based on the following characteristics:

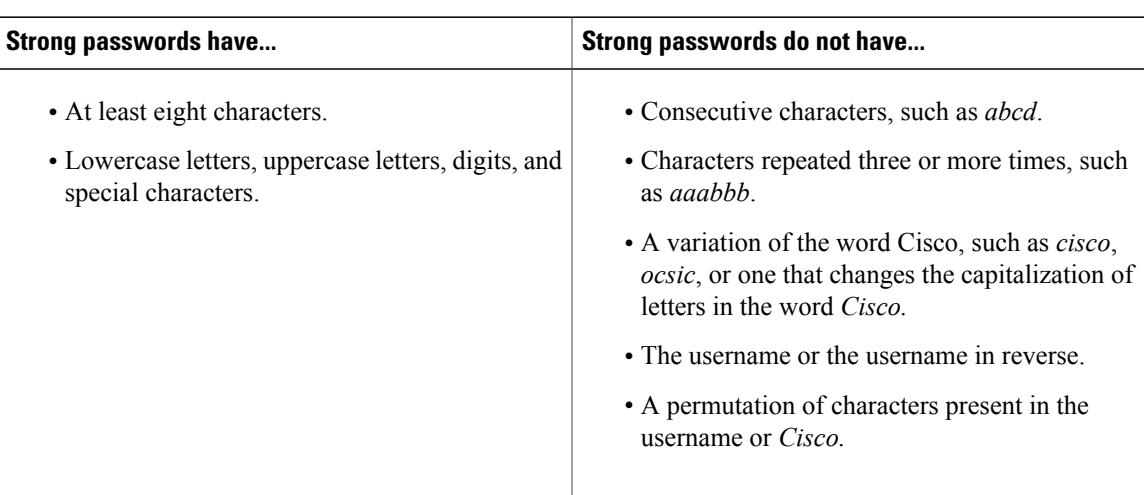

### **Table 1: Characteristics of Strong Passwords**

Examples of strong passwords are:

- If2CoM18
- 2004AsdfLkj30
- Cb1955S21

## <span id="page-84-0"></span>**ESXi and ESX Server Requirement**

You must set the clock to the correct time on all ESXi and ESX servers that will run Cisco VNMC, ASA 1000V instances, Cisco VSG, or VSM. If you do not set the correct time on the server, the Cisco VNMC CA certificate that is created when the Cisco VNMC VM is deployed might have an invalid time stamp. An invalid time stamp can prevent you from successfully registering ASA 1000V instances to the Cisco VNMC.

After you set the clock to the correct time on all ESXi and ESX servers that run the Cisco VNMC, you can, as an option, set the clock on the Cisco VNMC as follows:

- If you set the clock manually, be sure to enter the correct time zone as a Coordinated Universal Time (UTC) offset.
- If you set the clock by synchronizing with the Network Time Protocol (NTP), you can select the UTC time zone.

## <span id="page-84-1"></span>**Installing Cisco VNMC**

You can deploy the VNMC OVA, resulting in a VNMC VM.

### **Before You Begin**

• You must set your keyboard to United States English before installing the Cisco VNMC and using the VM console.

- Verify that the VNMC OVA image is available in the vSphere client.
- Make sure that all system requirements are met as recommended in Cisco VNMC System [Requirements](#page-80-2).
- Make sure you have the information identified as in [Information](#page-82-0) Required for Installation and [Configuration.](#page-82-0)

### **Procedure**

- **Step 1** Choose the host on which to deploy the VNMC VM.
- **Step 2** From the File menu, choose **Deploy OVF Template**. The **Deploy OVF Template** screen opens.
- **Step 3** In the **Source** screen, choose the VNMC OVA, and then click **Next**.

#### **Figure 34: Source Screen**

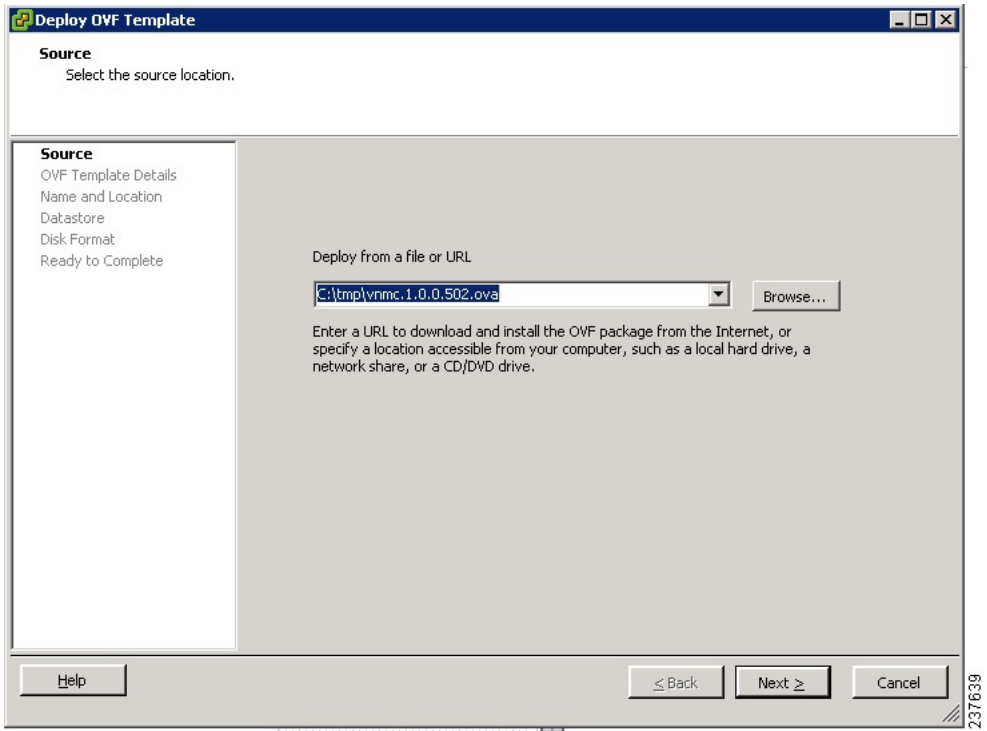

The **OVF Template Details** screen opens.

- **Step 4** In the **OVF Template Details** screen, review the details of the VNMC template, and then click **Next.** The **End User License Agreement** screen opens.
- **Step 5** In the **End User License Agreement** screen, click **Accept**, and then click **Next**.
- **Step 6** In the **Name and Location** screen, provide the required information, and then click **Next**.

The **Deployment Configuration** screen opens.

**Step 7** In the **Deployment Configuration** screen, choose **VNMC Installer** from the Configuration drop-down list, and then click **Next**.

The **Datastore** screen opens.

**Step 8** In the **Datastore** screen, choose the data store for the VM, and then click **Next**. The storage can be local or shared remote, such as NFS or SAN.

If only one storage location is available for an ESX host, this screen is not displayed and the VM is assigned to the storage location that is available. **Note**

#### **Figure 35: Datastore Screen**

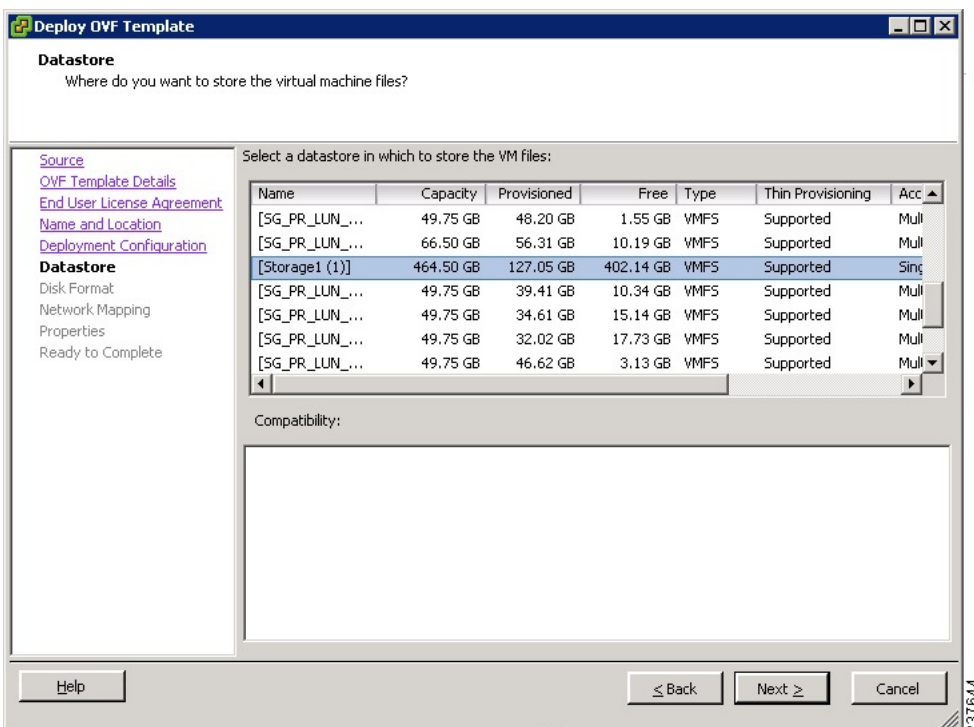

The **Disk Format** screen opens.

**Step 9** In the **Disk Format** screen, click either **Thin provisioned** format or **Thick provisioned** format to store the VM virtual disks, then click **Next**.

The default is Thick provisioned format. If you do not want to allocate the storage immediately, use the Thin provisioned format.

You can safely ignore the red text in the window. **Note**

The **Network Mapping** screen opens.

**Step 10** In the **Network Mapping** screen, choose the **management network port profile** for the VM, and then click **Next**.

The **Properties** screen opens.

- **Step 11** In the **Properties** screen, provide the required information, and address any errors described in the red text messages below the selection box (if needed, you can enter placeholder information as long as your entry meets the field requirements); and then click **Next**.
	- You can safely ignore the VNMC Restore fields. **Note**

**Figure 36: Properties Screen**

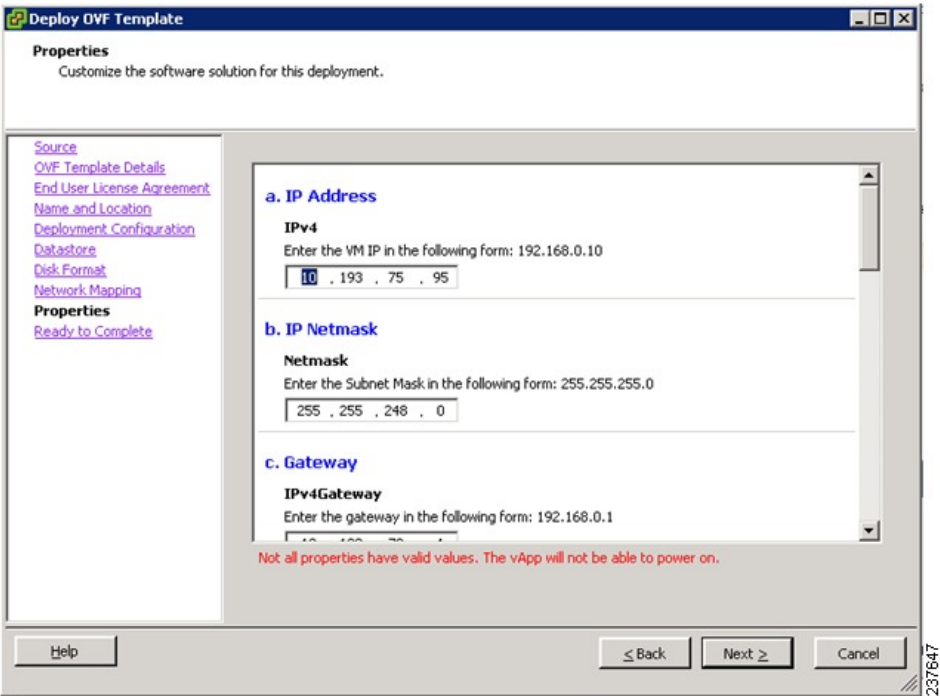

The **Ready to Complete** screen opens.

**Step 12** In the **Ready to Complete** Screen, review the deployment settings, and then click **Finish**. A progress indicator shows the task progress until VNMC is deployed.

Any discrepancies can cause VM booting issues. Carefully review the IP address, subnet mask, and gateway information. **Note**

**Figure 37: Ready to Complete Screen**

| Source                            |                           |                                                             |  |
|-----------------------------------|---------------------------|-------------------------------------------------------------|--|
| <b>OVF Template Details</b>       |                           | When you click Finish, the deployment task will be started. |  |
| <b>End User License Agreement</b> | Deployment settings:      |                                                             |  |
| Name and Location                 | OVE file:                 | C:\tmp\vnmc.1.0.0.502.ova                                   |  |
| Deployment Configuration          | Download size:            | 463.8 MB                                                    |  |
| Datastore                         | Size on disk:             | 1.7 <sub>GB</sub>                                           |  |
|                                   | Name:                     | Virtual Network Management Center                           |  |
| <b>Disk Format</b>                | Folder:                   | $SG1-DC1$                                                   |  |
| Network Mapping                   | Deployment Configuration: | <b>VNMC</b> Installer                                       |  |
| <b>Properties</b>                 | Host/Cluster:             | 10.193.75.94                                                |  |
| <b>Ready to Complete</b>          | Datastore:                | Storage1 (1)                                                |  |
|                                   | Disk Format:              | Thin Provisioning                                           |  |
|                                   | Estimated disk usage:     | 1.7 <sub>GB</sub>                                           |  |
|                                   | Network Mapping:          | "VM Network" to "Management"                                |  |
|                                   | IP Allocation:            | Fixed, IPv4                                                 |  |
|                                   | Property:                 | $IPv4 = 10.193.75.95$                                       |  |
|                                   | Property:                 | Netmask = 255,255,248.0                                     |  |
|                                   | Property:                 | $IPv4Gateway = 10.193.72.1$                                 |  |
|                                   | Property:                 | Hostname = VNMC                                             |  |
|                                   | Property:                 | $Domain = example.com$                                      |  |
|                                   | Property:                 | $DNS = 203.0.113.1$                                         |  |
|                                   | Property:                 | Password = Example_Password123                              |  |
|                                   | Property:                 | Secret = Example Secret123                                  |  |
|                                   | Property:                 | RestoreProto = scp                                          |  |
|                                   | Property:                 | $RestoreIP = 0.0.0.0$                                       |  |
|                                   | Property:                 | RestoreFile = ignore                                        |  |
|                                   | Dronartur                 | Decharal loer - ignore                                      |  |

**Step 13** After VNMC is successfully deployed, click **Close.**

 $\mathbf I$ 

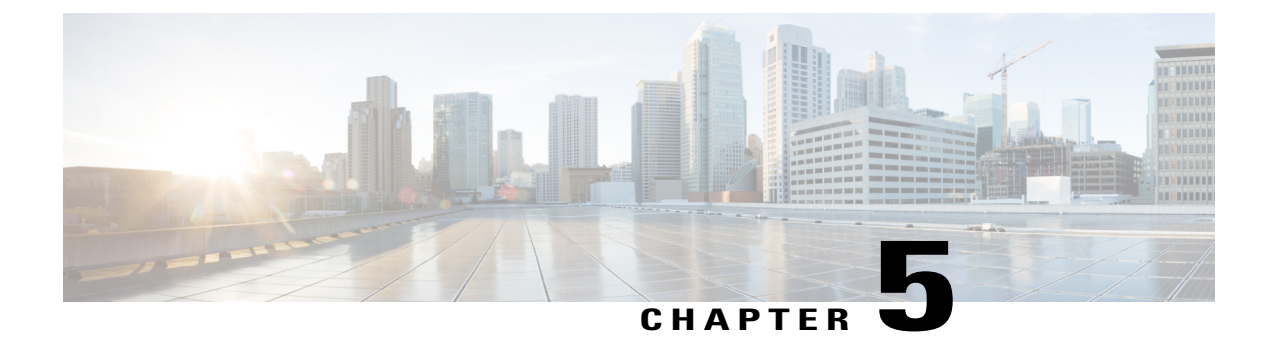

# **Registering Devices With the Cisco VNMC**

This chapter contains the following sections:

- [Registering](#page-90-0) a Cisco VSG, page 79
- [Registering](#page-91-0) a Cisco Nexus 1000V VSM , page 80
- [Registering](#page-92-0) vCenter, page 81

# <span id="page-90-0"></span>**Registering a Cisco VSG**

You can register a Cisco VSG with the Cisco VNMC. Registration enables communication between the Cisco VSG and the Cisco VNMC.

### **Procedure**

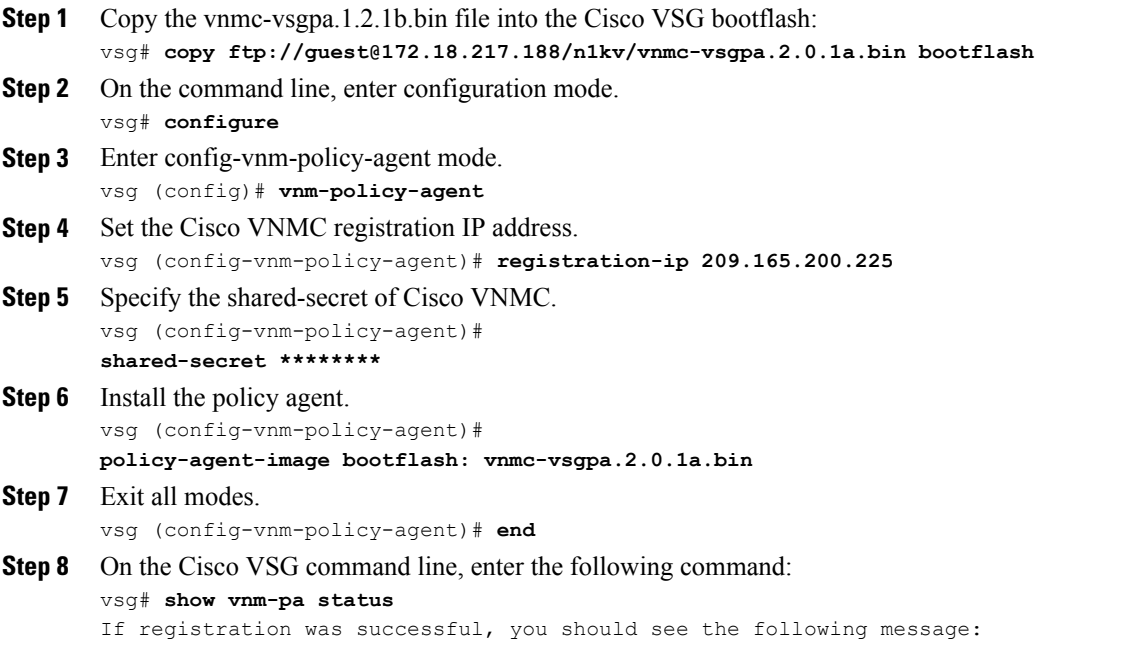

**Cisco Virtual Security Gateway, Release 4.2(1)VSG1(4.1) and Cisco Virtual Network Management Center, Release 2.0 Installation and Upgrade Guide** 

"VNM Policy-Agent status is - Installed Successfully. Version 2.0(1a)-vsg" The Cisco VSG registration is complete.

**Step 9** On the command line, enter the following command:

```
vsg# copy running-config startup-config
```
Executing this command ensures that the registration becomes part of the basic configuration

## <span id="page-91-0"></span>**Registering a Cisco Nexus 1000V VSM**

You can register a Cisco Nexus 1000V with the Cisco VNMC. Registration enables communication between the Cisco Nexus 1000V VSM and Cisco VNMC.

### **Procedure**

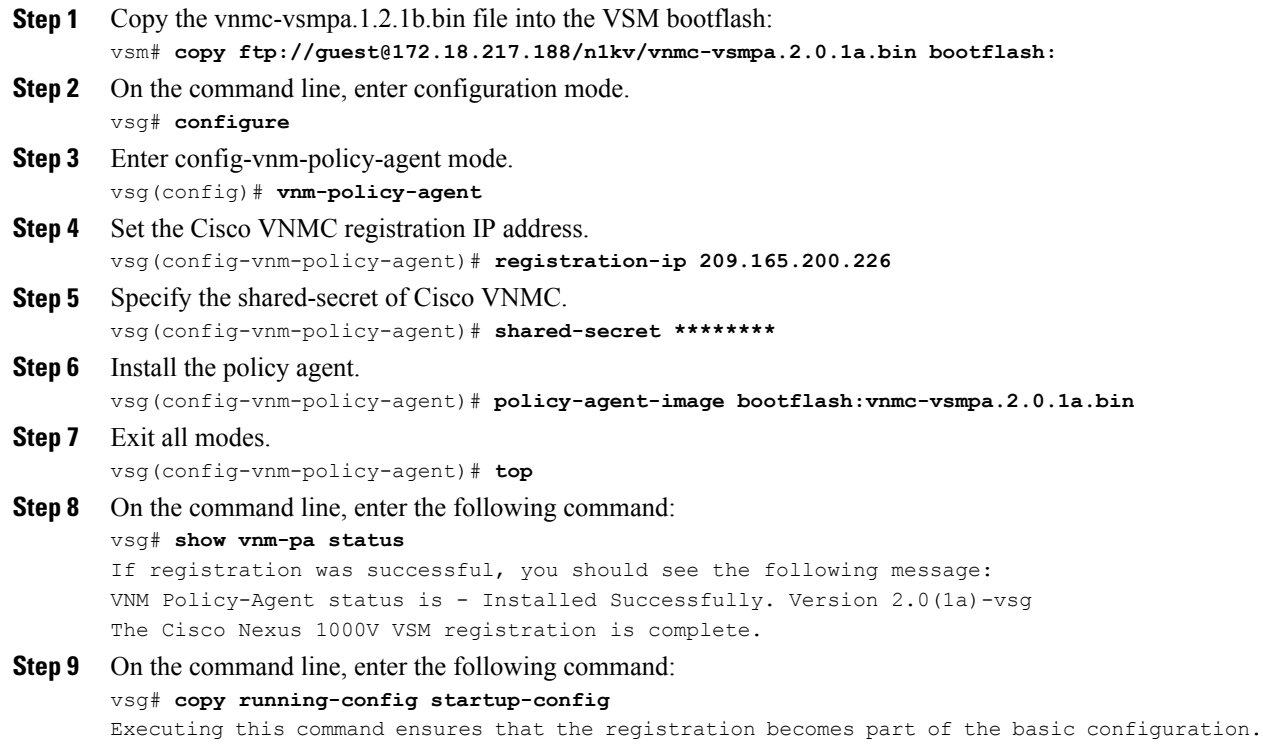

### **What to Do Next**

See the *Cisco Virtual Management Center CLI Configuration Guide* for detailed information about configuring the Cisco VNMC using the CLI.

## <span id="page-92-0"></span>**Registering vCenter**

### **Procedure**

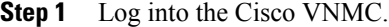

- **Step 2** In the Cisco VNMC, choose **Administration** > **VM Managers**.
- **Step 3** In the **Navigation** pane, right-click **VM Managers**.
- **Step 4** Choose **Export vCenter Extension**.
- **Step 5** In the dialog box that appears, choose the appropriate extension, and click **Save**.
- **Step 6** Log into **vSphere**.
- **Step 7** In your vSphere client, log into **vCenter**.
- **Step 8** Choose **Plug-ins** > **Manage Plug-ins**.
- **Step 9** Right-click the empty space and click **New Plug-in**.
- **Step 10** Browse to the VNMC vCenter extension file, and then click **Register Plug-in**.
- **Step 11** Click **Ignore** for any security warning. You should see a message that reports a successful registration.
- **Step 12** Log into the Cisco VNMC and choose **Administration** > **VM Managers**.
- **Step 13** In the **Navigation** pane, right-click **VM Managers**.
- **Step 14** Click **Add VM Manager**.
- **Step 15** Enter the vCenter name and IP address information and click **OK**.
	- The Successful Addition State field should display the word Enabled, and the Operational State field should display the version information. **Note**

vCenter is registered.

 $\mathbf I$ 

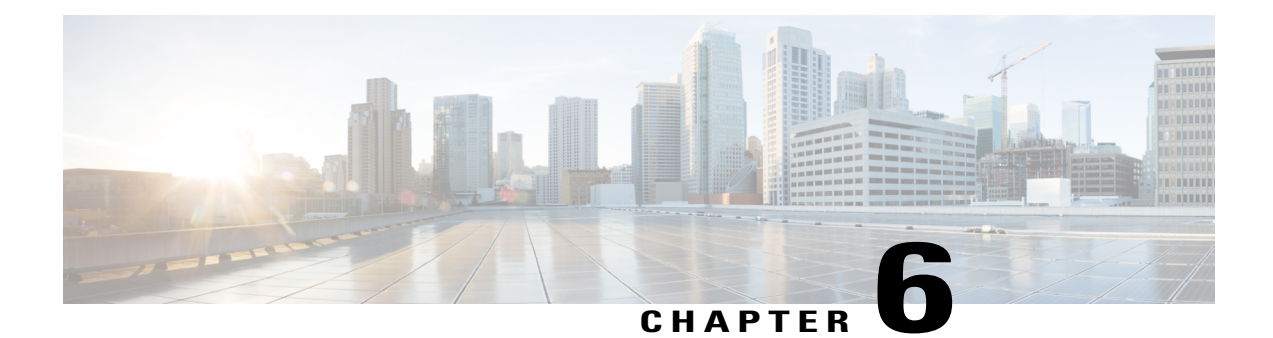

# **Installing the Cisco VSG on a Cisco Cloud Services Platform Virtual Services Appliance**

This chapter contains the following sections:

- [Information](#page-95-0) About Installing the Cisco VSG on the Cisco Nexus 1010, page 84
- [Prerequisites](#page-95-1) for Installing Cisco VSG on Nexus 1010, page 84
- Guidelines and [Limitations,](#page-95-2) page 84
- [Installing](#page-96-0) a Cisco VSG on a Cisco Nexus 1000V, page 85

# <span id="page-95-0"></span>**Information About Installing the Cisco VSG on the Cisco Nexus 1010**

The Cisco VSG software is provided with the other virtual service blade (VSB) software in the Cisco Nexus 1010 bootflash: repository directory. The Cisco Nexus 1010 has up to six virtual service blades (VSBs) on which you can choose to place a Cisco VSG, VSM, or Network Analysis Module (NAM).

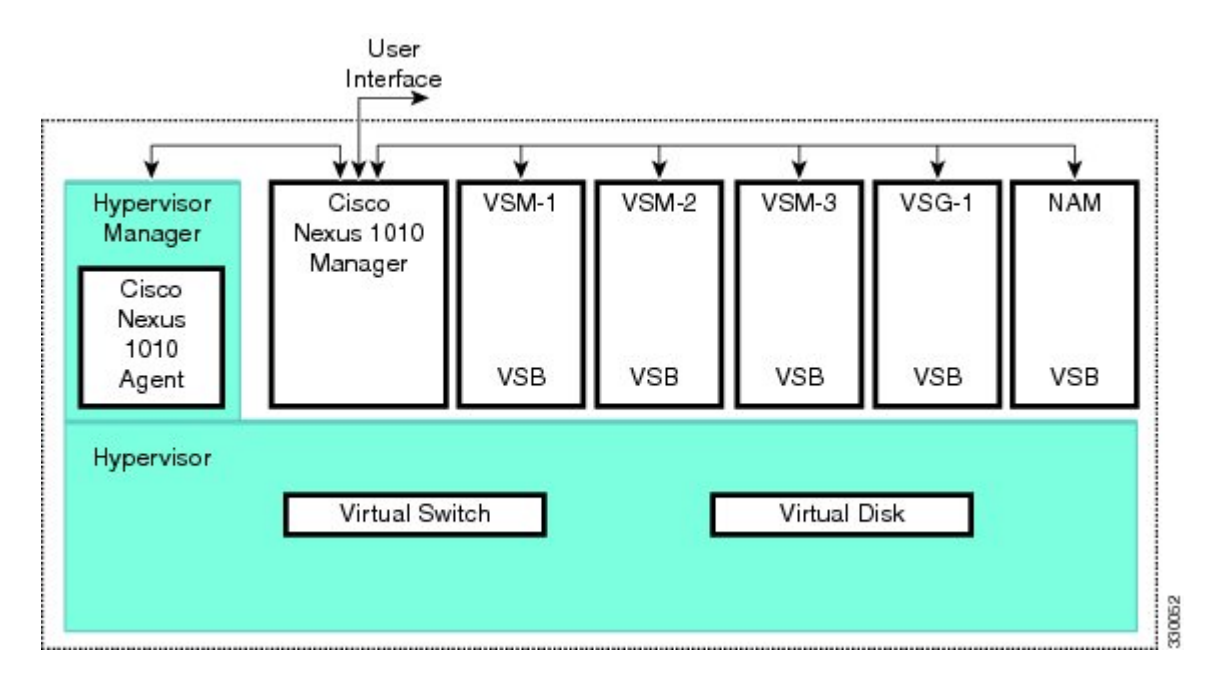

**Figure 38: Cisco Nexus 1010 Architecture Showing Virtual service Blades Usage**

# <span id="page-95-1"></span>**Prerequisites for Installing Cisco VSG on Nexus 1010**

- You must first install the Cisco Nexus 1010 Virtual Services Appliance and connect it to the network. For procedures on installing the hardware, see the *Cisco Nexus* 1010 *Virtual Services Appliance Hardware Installation Guide*.
- After you install the hardware appliance and connect it to the network, you can configure the Cisco Nexus 1010 management software, migrate existing VSMs residing on a VM to the Cisco Nexus 1010 as virtual service blades (VSBs), and create and configure new VSBs that might host the Cisco VSG. For procedures on configuring the software, see the *Cisco Nexus 1010 Software Configuration Guide*.

# <span id="page-95-2"></span>**Guidelines and Limitations**

• The Cisco Nexus 1010 appliance and its hosted Cisco VSG VSBs must share the same management VLAN.

• Unlike the data and high availability (HA) VLANs that are set when a Cisco VSG VSB is created, a Cisco VSG VSB inherits its management VLAN from the Cisco Nexus 1010.

```
\backslashCaution
```
Do not change the management VLAN on a VSB. Because the management VLAN is inherited from the Cisco Nexus 1010, any changes to the management VLAN are applied to both the Cisco Nexus 1010 and all of its hosted VSBs.

## <span id="page-96-0"></span>**Installing a Cisco VSG on a Cisco Nexus 1000V**

You can install the Cisco VSG on a Cisco Nexus 1000V as a virtual service blade (VSB).

### **Before You Begin**

- Log in to the CLI in EXEC mode.
- Know the name of the Cisco VSG VSB that you want to create.
- Whether you are using a new ISO file from the bootflash repository folder or from an existing VSB, do one of the following:
- If you are using a new ISO file in the bootflash repository, you know the filename.

Cisco VSG: nexus-1000v.VSG1.2.iso

– If you are using an ISO file from an existing VSB, you must know the name of the VSB type. This procedure includes information about identifying this name.

- Know the following properties for the Cisco VSG VSB:
- HA ID –Management IP address
- Cisco VSG name
- Management subnet mask length
- Default gateway IPV4 address
- Administrator password
- Data and HA VLAN IDs
- This procedure shows you how to identify and assign data and HA VLANs for the Cisco VSG VSB. Do not assign a management VLAN because the management VLAN is inherited from the Cisco Nexus 1000V.

### **Procedure**

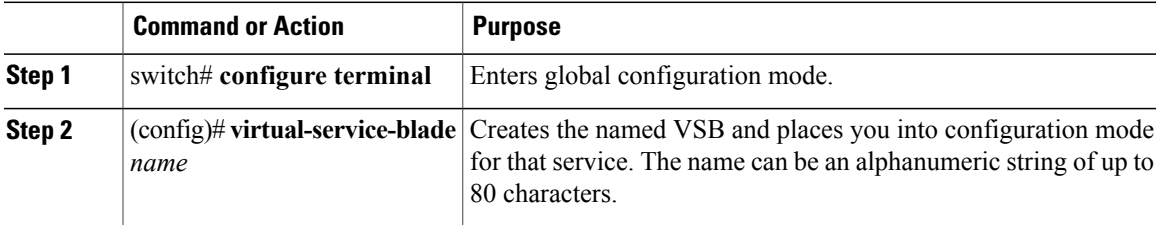

 $\mathbf{I}$ 

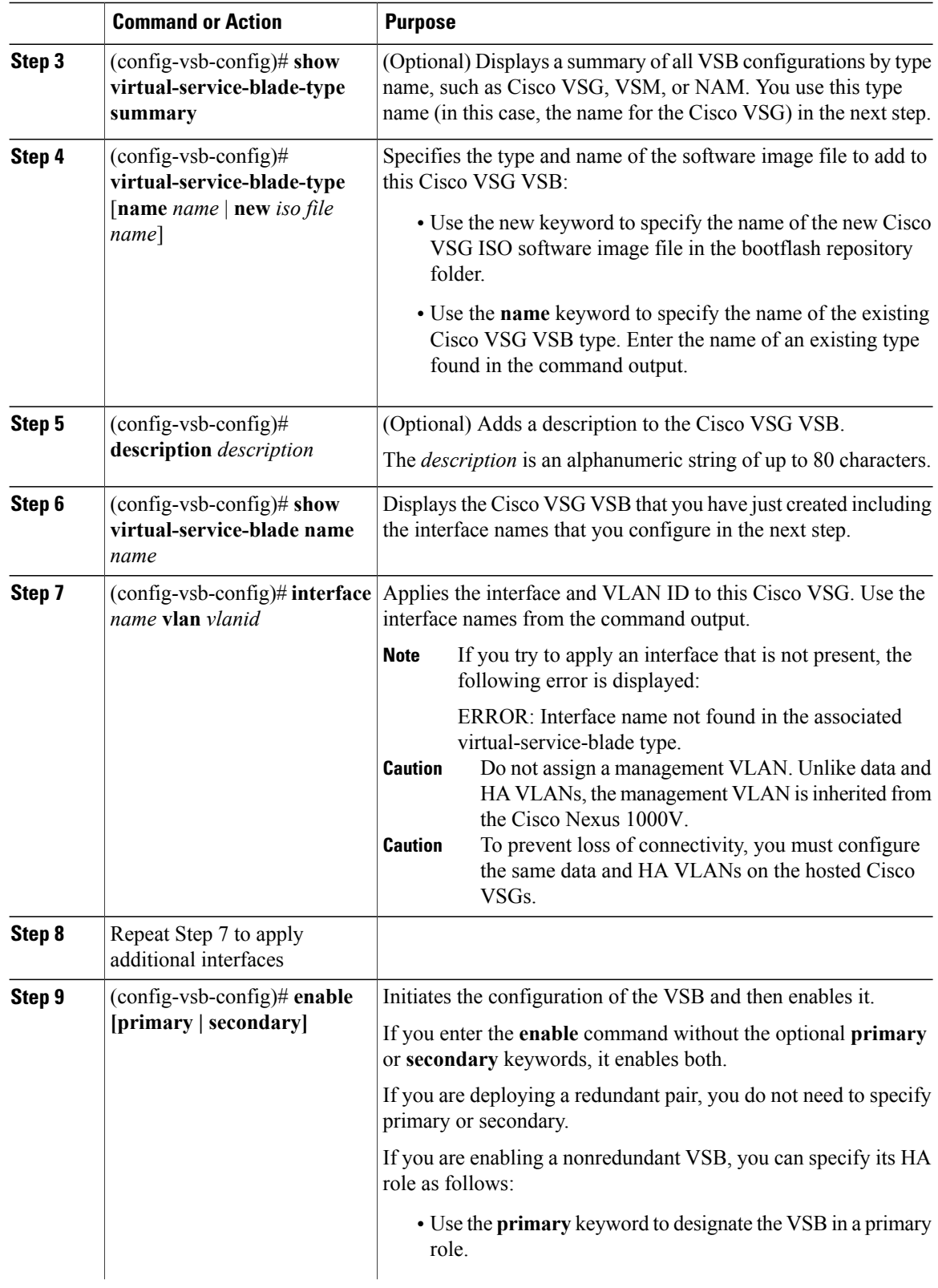

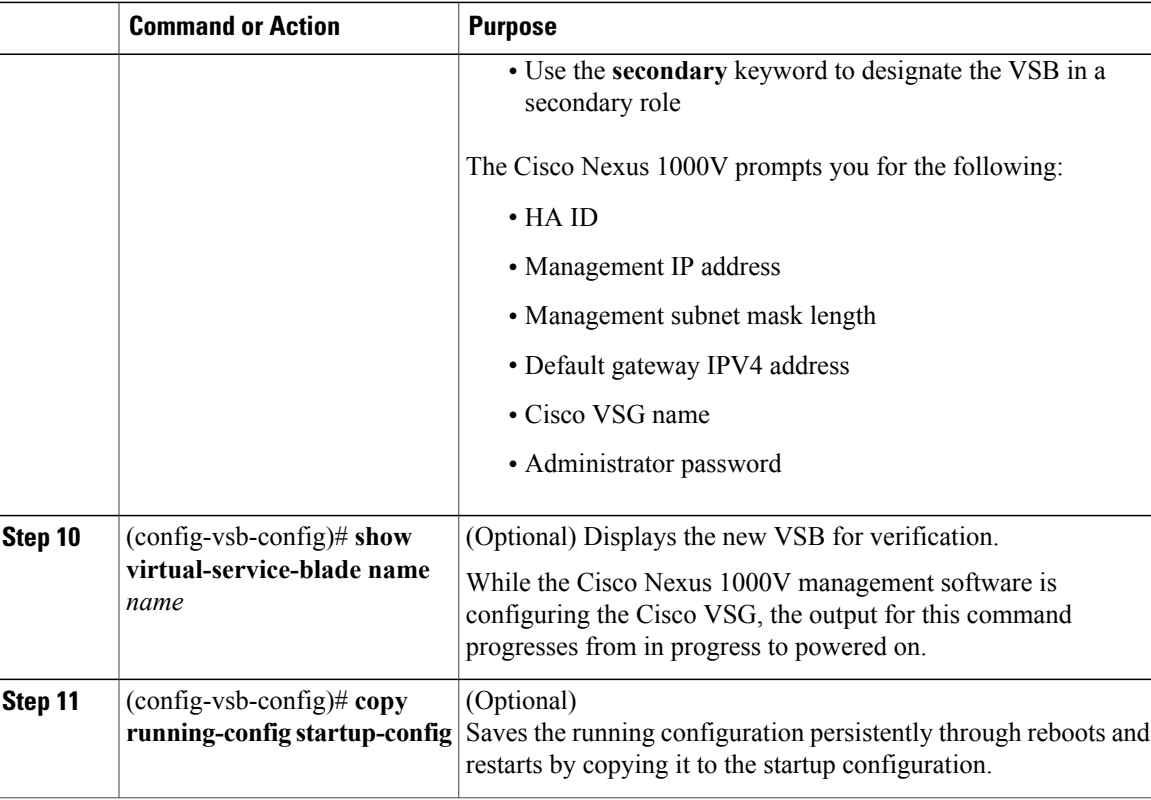

This example shows how to configure a Cisco Nexus 1000V appliance VSB as a Cisco VSG:

```
N1010# configure
Enter configuration commands, one per line. End with CNTL/Z.
N1010(config)# virtual-service-blade vsg1
N1010(config-vsb-config)# virtual-service-blade-type new nexus-1000v.VSG1.2.iso
N1010(config-vsb-config)# interface data vlan 72
N1010(config-vsb-config)# interface ha vlan 72
N1010(config-vsb-config)# enable
Enter vsb image: [nexus-1000v.VSG1.2.iso]
Enter HA id[1-4095]: 1233
Management IP version [V4/V6]: [V4]
Enter Management IP address: 10.193.73.42
Enter Management subnet mask: 255.255.248.0
IPv4 address of the default gateway: 10.193.72.1
Enter HostName: vsg-1
Enter the password for 'admin': Hello_123
N1010(config-vsb-config)# end
N1010#
This example show how to install the Cisco VSG on a Cisco Nexus 1000V as a VSB.
```

```
N1010# configure
N1010(config)# virtual-service-blade vsg-1
N1010(config-vsb-config)# show virtual-service-blade-type summary
    -------------------------------------------------------------------------------
    Virtual-Service-Blade-Type Virtual-Service-Blade
    -------------------------------------------------------------------------------
                                           vsm-1 vsm-2
    NAM-MV nam-1<br>
VSG-1 VSG-1vsa-1-------------------------------------------------------------------------------
```
**Cisco Virtual Security Gateway, Release 4.2(1)VSG1(4.1) and Cisco Virtual Network Management Center, Release 2.0 Installation and Upgrade Guide** 

```
N1010(config-vsb-config)# virtual-service-blade-type new nexus-1000v.VSG1.2.iso
or
N1010(config-vsb-config)# show virtual-service-blade name vsg-1
N1010(config-vsb-config)# description vsg-1 for Tenant1
N1010(config-vsb-config)# show virtual-service-blade name vsg-1
-------------------------------------------------------------------------------
   virtual-service-blade vsm2
   Description:
   Slot id: 2
   Host Name:
   Management IP:
   VSB Type Name : VSG-1.0
   Interface: ha vlan: 0
   Interface: management vlan: 231
   Interface: data vlan: 0
   Interface: internal vlan: NA
   Ramsize: 2048
   Disksize: 3
   Heartbeat: 0
   HA Admin role: Primary
   HA Oper role: NONE
   Status: VSB NOT PRESENT
   Location: PRIMARY
   SW version:
   HA Admin role: Secondary
   HA Oper role: NONE
   Status: VSB NOT PRESENT
   Location: SECONDARY
   SW version:
   VSB Info:
  -------------------------------------------------------------------------------
N1010(config-vsb-config)# interface data vlan 1044
or
N1010(config-vsb-config)# interface ha vlan 1045
N1010(config-vsb-config)# enable
-------------------------------------------------------------------------------
    Enter domain id[1-4095]: 1054
    Enter Management IP address: 10.78.108.40
    Enter Management subnet mask length 28
    IPv4 address of the default gateway: 10.78.108.117
    Enter Switchname: VSG-1
    Enter the password for 'admin': Hello_123
                                                      -------------------------------------------------------------------------------
N1010(config-vsb-config)# show virtual-service-blade name vsg-1
      ------------------------------------------------------------------------------
    virtual-service-blade vsg-1
    Description:
    Slot id: 1
    SW version: 4.0(4)SV1(3)
    Host Name: vsg-1
    Management IP: 10.78.108.40
    VSB Type Name : VSG-1.1
    Interface: ha vlan: 1044
    Interface: management vlan: 1032
    Interface: data vlan: 1045
    Interface: internal vlan: NA
    Ramsize: 2048
    Disksize: 3
    Heartbeat: 1156
    HA Admin role: Primary
    HA Oper role: STANDBY
    Status: VB POWERED ON
    Location: PRIMARY
    HA Admin role: Secondary
    HA Oper role: ACTIVE
    Status: VB POWERED ON
    Location: SECONDARY
    VB Info:
    Domain ID : 1054
```
------------------------------------------------------------------------------- N1010(config-vsb-config)# **copy running-config startup-config**

This example shows how to display a virtual service blade summary on the Cisco Nexus 1000V:

### N1010# **show virtual-service-blade summary**

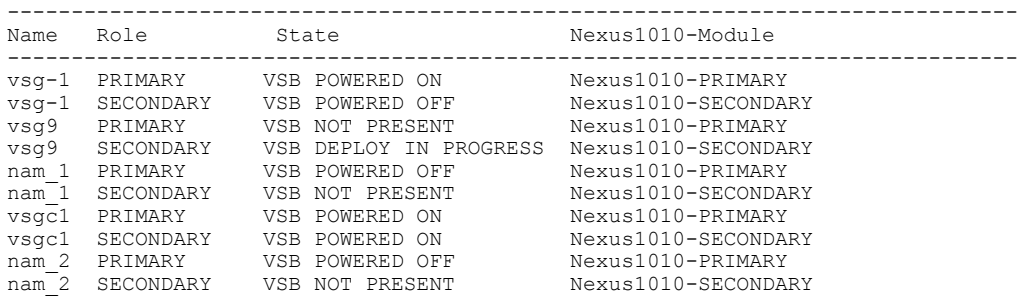

 $\mathbf{I}$ 

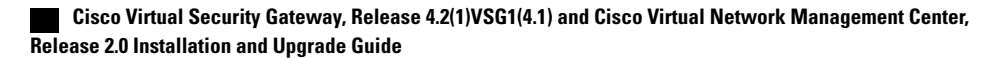

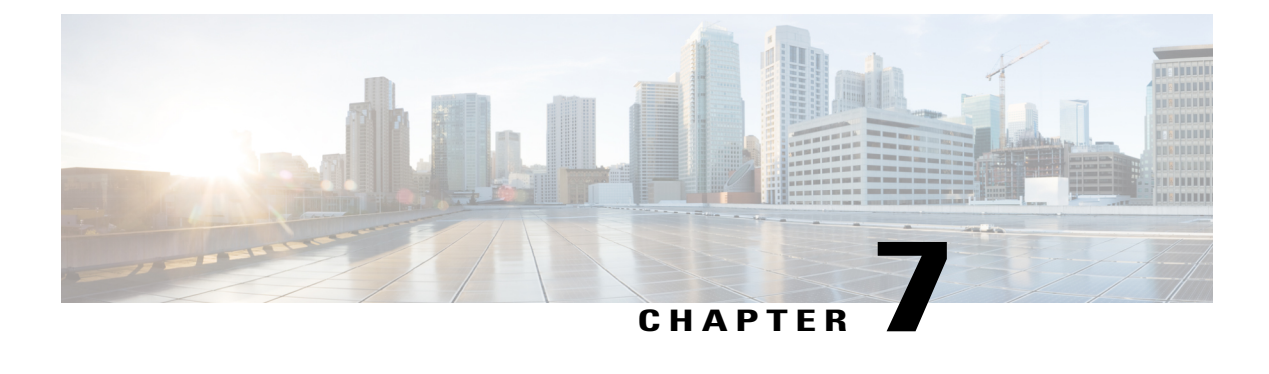

# **Upgrading the Cisco VSG and the Cisco VNMC**

This chapter contains the following sections:

- Complete Upgrade [Procedure,](#page-102-0) page 91
- Upgrade Guidelines and [Limitations,](#page-103-0) page 92
- Upgrade Procedure for Cisco VSG Release 4.2(1)VSG1(4.1) to Release 4.2(1)VSG2(1.1), Cisco VNMC Release 2.0 to Release 2.1 and Cisco Nexus 1000V Release 4.2(1)SV1(5.2) to Release [4.2\(1\)SV2\(2.1\),](#page-104-0) [page](#page-104-0) 93
- Upgrade Procedure for Cisco VSG Release 4.2(1)VSG1(3.1) to Release 4.2(1)VSG2(1.1), Cisco VNMC Release 1.3 to Release 2.1 and Cisco Nexus 1000V Release 4.2(1)SV1(4.1) to Release [4.2\(1\)SV2\(2.1\),](#page-133-0) [page](#page-133-0) 122

## <span id="page-102-0"></span>**Complete Upgrade Procedure**

**Table 2: Refer to the Section in Table Based on your Pre-upgrade Product Release**

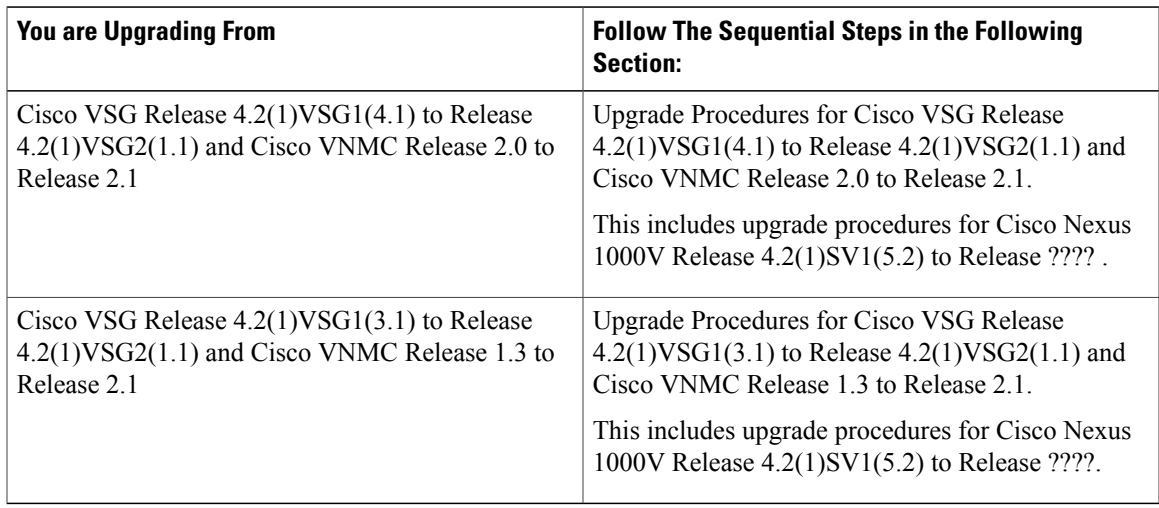

To upgrade the Cisco VNMC, Cisco VSG, and Cisco Nexus 1000V, follow the steps sequentially:

- **1** Stage 1: Upgrading Cisco VNMC
- **2** Stage 2: Upgrading a Cisco VSG Pair
- **3** Stage 3: Upgrading the VSM pair and the VEMs

**Note**

We highly recommend that you upgrade the Cisco VSG and the Cisco VNMC in the sequence listed. Any deviation from the ordered steps could cause disruption of your connectivity and data communication. The Cisco VNMC must be upgraded with the corresponding policy agent (PA).

### **Information About Cisco VNMC Upgrades**

When you upgrade the Cisco VNMC software, all current (command-line interface) CLI and (graphical user interface) GUI sessions are interrupted, which means that you must restart any CLI or GUI sessions.

### **Information About Cisco VSG Upgrades**

The upgrade procedure for a standalone Cisco VSG is hitful, which means that you must manually reload the Cisco VSG for the new image to become effective. In HA mode, the upgrade is hitless, which means that the standby Cisco VSG is upgraded first and then after a switchover, the previously active Cisco VSG is upgraded.

Because license information is not stored with the Cisco VSG but is maintained between the Virtual Supervisor Module (VSM) and Virtual Ethernet Module (VEM), if packets are received at the Cisco VSG, that means that the license is valid and the packets are processed.

An upgrade affects two bin files: the kickstart file and the system file.

An upgrade does not erase any of the existing information, when the Cisco VSG comes online. Because the Cisco VSG is stateless, it gets all this information from the Cisco VNMC at bootup.

## <span id="page-103-0"></span>**Upgrade Guidelines and Limitations**

Before upgrading the Cisco VNMC, Cisco VSG, and Cisco Nexus 1000V, read the following:

- We highly recommend that you upgrade the Cisco VSG and the Cisco VNMC in the order provided. Any deviation from the ordered steps could cause disruption of your connectivity and data communication. The Cisco VNMC must be upgraded with the corresponding policy agent (PA).
- We recommend that you take a snapshot or backup (clone) of the original Cisco VNMC and VSM prior to the upgrade process and then perform an ISSU upgrade process on both the VSM and the Cisco VSG. We do not recommend that you perform a manual upgrade.
- For a full In-service Software Upgrade (ISSU) upgrade on both the Cisco VSG and VSM, follow these rules:
	- Install the Cisco VNMC before installing the Cisco VSG and VSM. The ISSU upgrade installs a new PA.
- A new PA with an old Cisco VNMC is not supported and there should never be an interim stage in this state.
- A copy run start is not required after the VSM upgrade.
- The **vn-service** command is changed to the **vservice** command on the VSM port-profile in VSM Release 4.2(1)SV1(5.2).
- Upgrade instructions include the following information:
	- Different stages of complete upgrade procedures and operations which are supported at different stages.
	- Different component versions after each stage.
	- Different operations supported after each stage.

# <span id="page-104-0"></span>**Upgrade Procedure for Cisco VSG Release 4.2(1)VSG1(4.1) to Release 4.2(1)VSG2(1.1), Cisco VNMC Release 2.0 to Release 2.1 and Cisco Nexus 1000V Release 4.2(1)SV1(5.2) to Release 4.2(1)SV2(2.1)**

**Cisco VSG Release 4.2(1)VSG1(4.1) to 4.2(1)VSG2(1.1) and Cisco VNMC 2.0 to 2.1 Staged Upgrade**

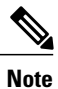

The **vn-service** command is changed to the **vservice** command on the VSM port-profile in VSM Release 4.2(1)SV1(5.2).

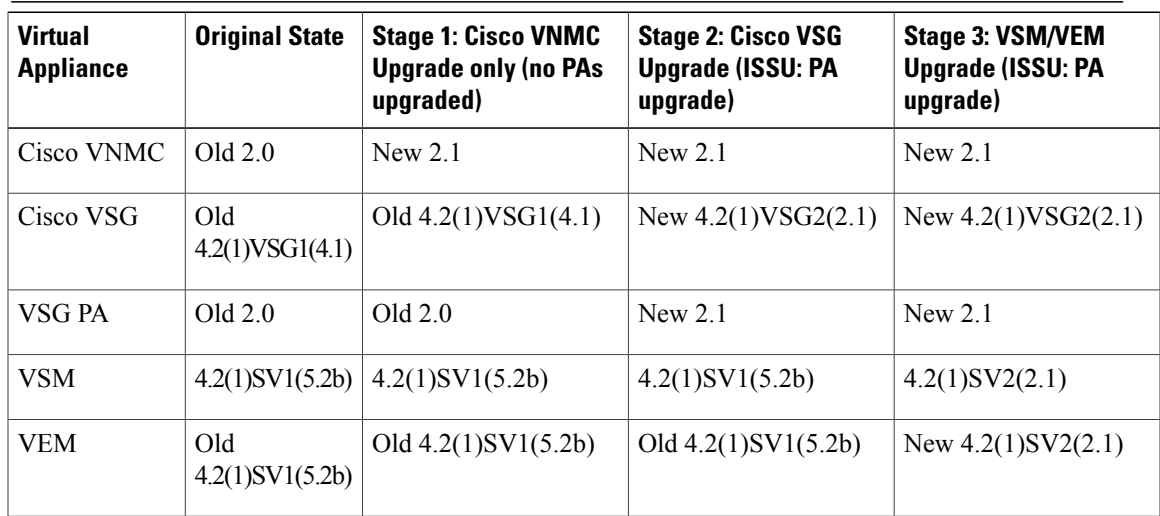

**Cisco Virtual Security Gateway, Release 4.2(1)VSG1(4.1) and Cisco Virtual Network Management Center, Release 2.0 Installation and Upgrade Guide** 

 $\overline{\phantom{a}}$ 

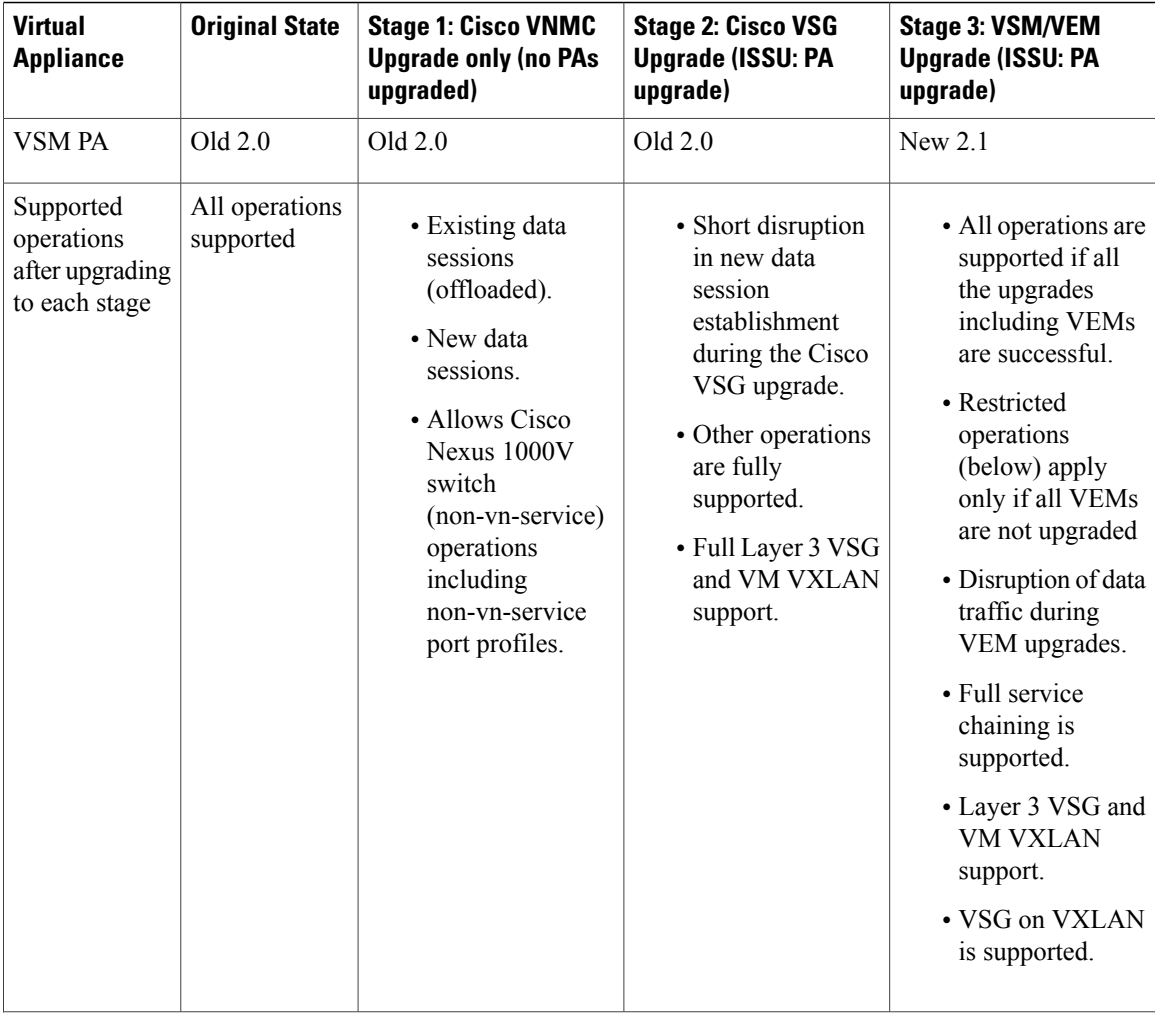

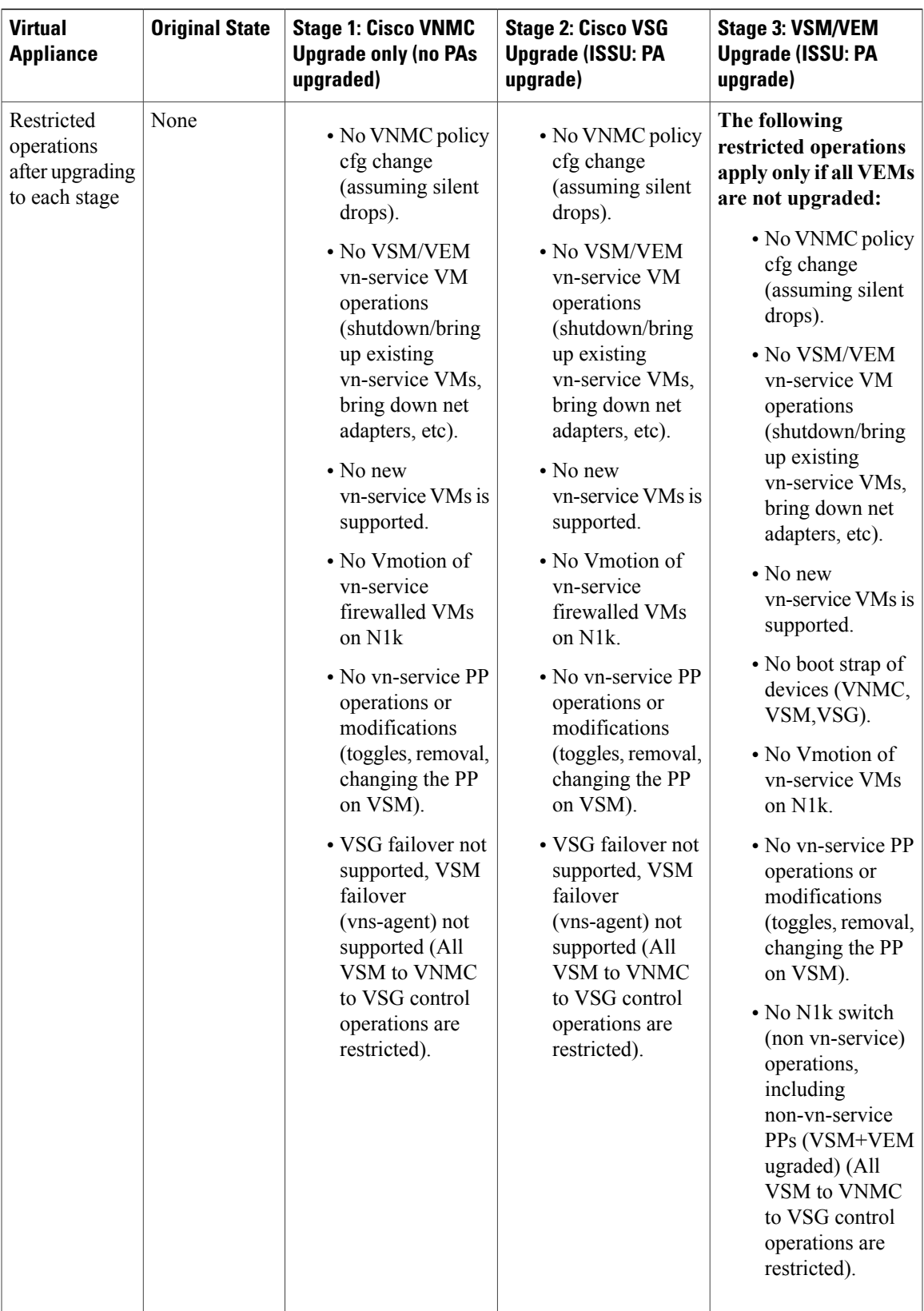

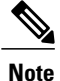

Because we support full ISSU upgrade on both VSG and VSM that involves installing a new PA, you should install the VNMC first. The new PA may not support the old VNMC.

## **Upgrading VNMC from Release 2.0 to Release 2.1**

### **Before You Begin**

- You are logged in to the CLI in EXEC mode.
- You have backed up the new software files to a remote server and have verified that the backup file was created on the remote server.
- You must have the Cisco VNMC Release 2.1 downloaded.

### **Procedure**

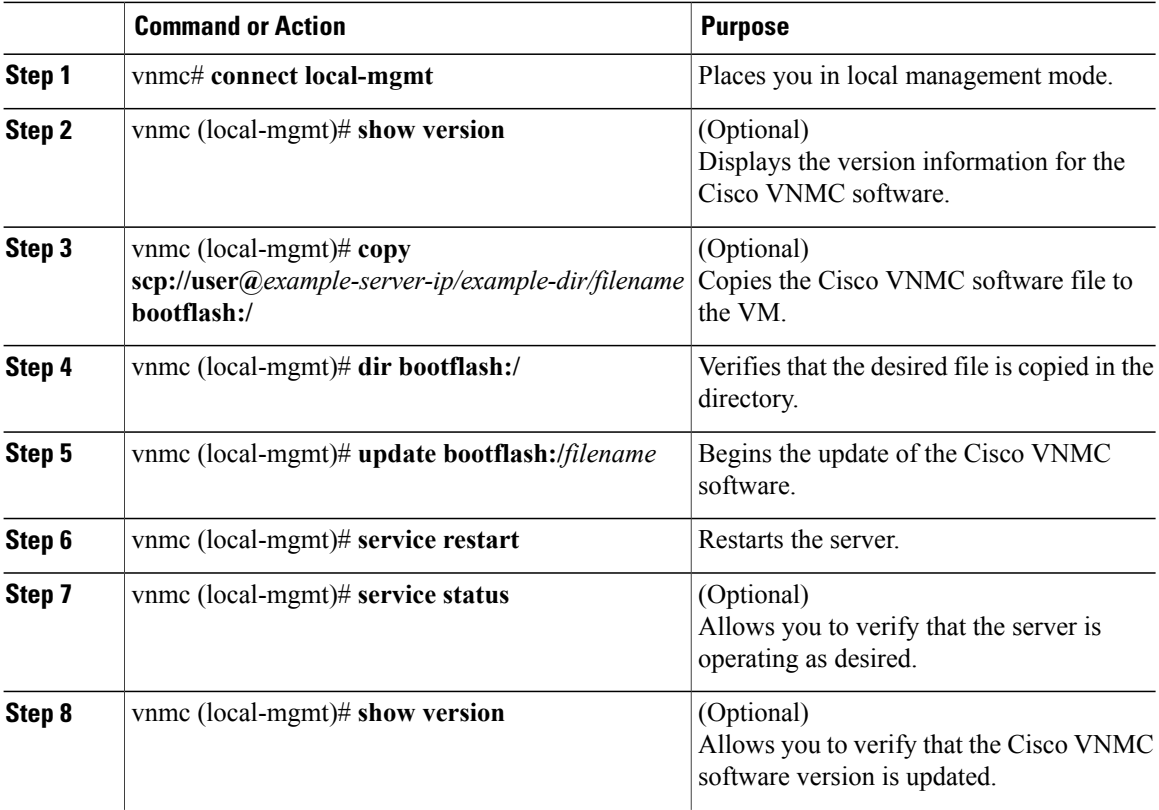
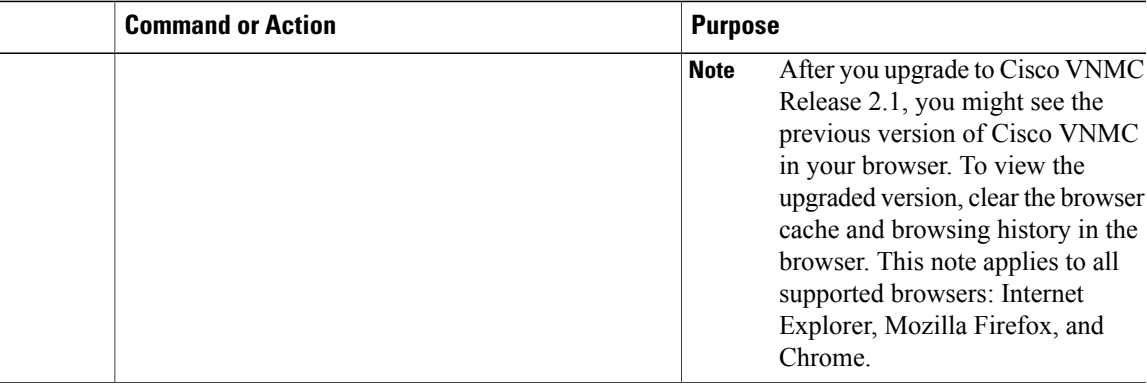

#### **Configuration Example**

The following example shows how to connect to the local-mgmt mode:

```
vnmc# connect local-mgmt
```

```
Cisco Virtual Network Management Center
TAC support: http://www.cisco.com/tac
Copyright (c) 2002-2013, Cisco Systems, Inc. All rights reserved.
The copyrights to certain works contained in this software are
owned by other third parties and used and distributed under
license. Certain components of this software are licensed under
the GNU General Public License (GPL) version 2.0 or the GNU
Lesser General Public License (LGPL) Version 2.1. A copy of each
such license is available at
http://www.opensource.org/licenses/gpl-2.0.php and
http://www.opensource.org/licenses/lgpl-2.1.php
```
The following example shows how to display version information for the Cisco VNMC:

vnmc(local-mgmt)# **show version**

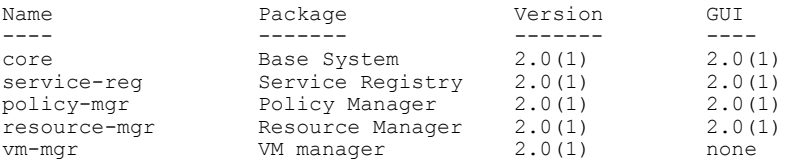

The following example shows how to copy the Cisco VNMC software to the VM:

vnmc(local-mgmt)# **copy scp://<user@example-server-ip>/example1-dir/vnmc.2.1.bin bootflash:/** Enter password: 100% 143MB 11.9MB/s 00:12

The following example shows how to see the directory information for Cisco VNMC:

```
vnmc(local-mgmt)# dir bootflash:/
14M Jul 28 2011 gui-automation.tgz
            887 May 28 2013 vnmc-dplug.2.0.1.bin
            20M May 28 2013 vnmc-vsgpa.2.0.1.bin
            20M May 28 2013 vnmc-vsmpa.2.0.1.bin
           403M Jan 31 01:58 vnmc.2.0.bin
Usage for bootflash://
  18187836 bytes used
             3842128 bytes free
            22029964 bytes total
```
**Cisco Virtual Security Gateway, Release 4.2(1)VSG1(4.1) and Cisco Virtual Network Management Center, Release 2.0 Installation and Upgrade Guide** 

The following example shows how to start the update for the Cisco VNMC:

vnmc(local-mgmt)# **update bootflash:/vnmc.2.1.1a.bin**

```
It is recommended that you perform a full-state backup before updating any VNMC component.
 Press enter to continue or Ctrl-c to exit.
```
The following example shows how to display the updated version for the Cisco VNMC:

vnmc(local-mgmt)# **show version**

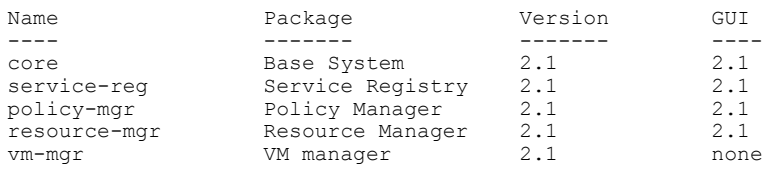

## **Upgrading Cisco VSG from Release 4.2(1)VSG1(4.1) to 4.2(1)VSG2(1.1)**

Enter the commands on all Cisco VSG nodes on your network.

#### **Before You Begin**

- You are logged in to the CLI in EXEC mode.
- You have copied the new system image, kickstart image and the Cisco VSG policy agent image into the bootflash file system using the following commands:

```
switch# copy scp://user@scpserver.cisco.com/downloads/nexus-1000v-kickstart-mz.VSG2.1.bin
bootflash:nexus-1000v-kickstart-mz.VSG2.1.bin
```

```
switch# copy scp://user@scpserver.cisco.com/downloads/nexus-1000v-mz.VSG2.1.bin
bootflash:nexus-1000v-mz.VSG2.1.bin
```
switch# **copy scp://user@scpserver.cisco.com/downloads/vnmc-vsgpa.2.1(1b).bin bootflash:vnmc-vsgpa.2.1(1b).bin**

• You have confirmed that the system is in high availability (HA) mode for an HA upgrade using the **show system redundancy status** command.

#### **Procedure**

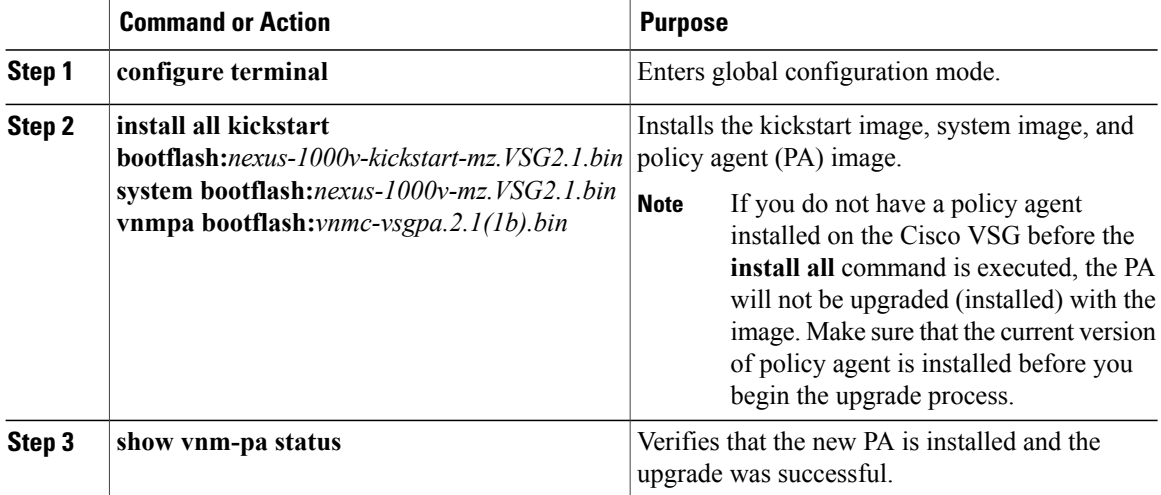

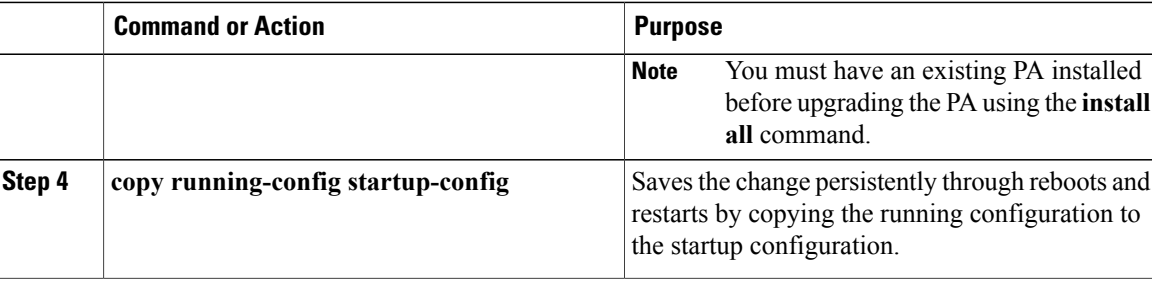

#### **Configuration Example**

The following example shows how to upgrade Cisco VSG Release 4.2(1)VSG1(4.1) to Release 4.2(1)VSG2(1.1):

```
vsg # configure terminal
vsg (config)# install all kickstart bootflash:nexus-1000v-kickstart-mz.VSG2.1.bin system
bootflash:nexus-1000v-mz.VSG2.1.bin vnmpa bootflash:vnmc-vsgpa.2.1(1b).bin
vsg (config)# show vnm-pa status
VNM Policy-Agent status is - Installed Successfully. Version 2.1(1b)-vsg
vsg(config)# copy running-config startup-config
```
## **Upgrading VSMs**

#### **Upgrade Procedures**

The following table lists the upgrade steps.

#### **Table 3: Upgrade Paths from Cisco Nexus 1000V Releases**

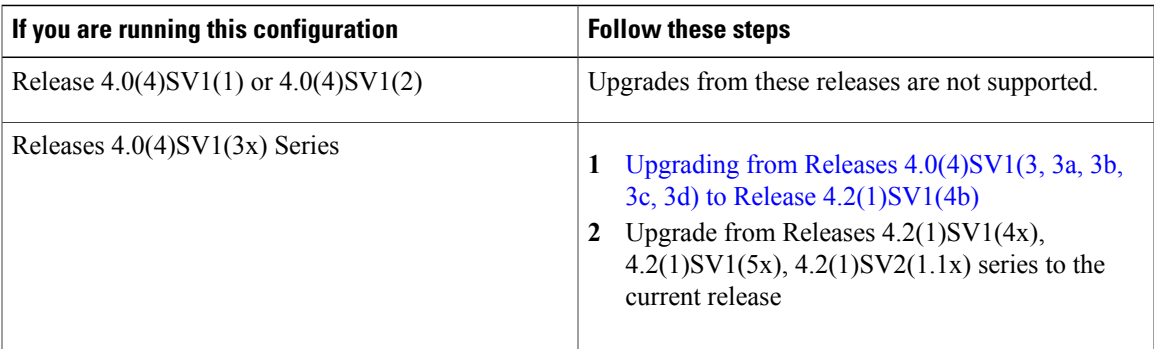

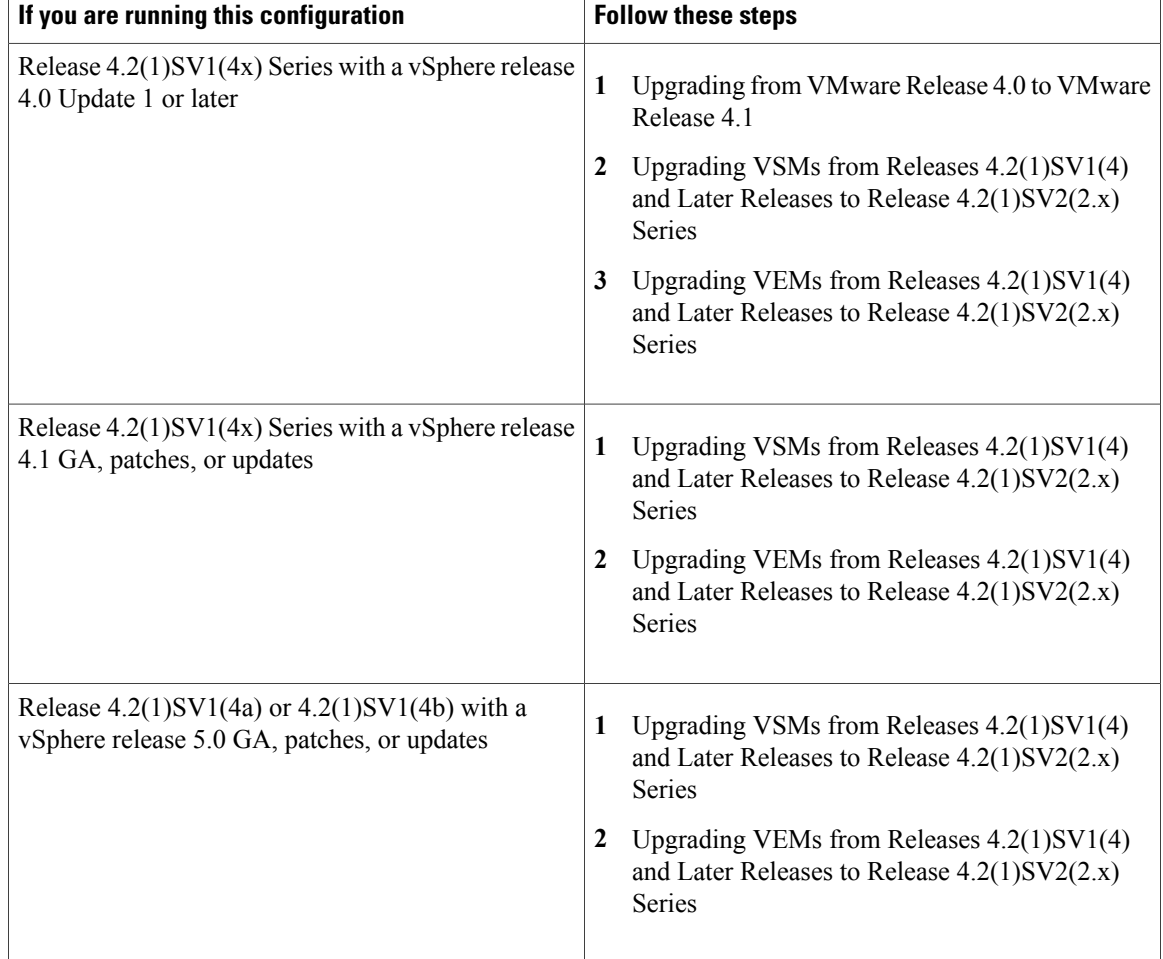

The following table lists the upgrade steps when upgrading from Release  $4.2(1)SV1(5x)$  Series,  $4.2(1)SV2(1.1x)$ Series to the current release.

**Table 4: Upgrade Paths from Releases 4.2(1)SV1(5x) Series and 4.2(1)SV2(1.1x) Series**

| If you are running this configuration     | <b>Follow these steps</b>                                                                                           |
|-------------------------------------------|----------------------------------------------------------------------------------------------------|
| With vSphere 4.1 GA, patches, or updates. | Upgrading VSMs from Releases $4.2(1)SV1(4)$<br>1<br>and Later Releases to Release $4.2(1)SV2(2.x)$<br><b>Series</b> |
|                                           | Upgrading VEMs from Releases $4.2(1)SV1(4)$<br>2<br>and Later Releases to Release $4.2(1)SV2(2.x)$<br>Series        |

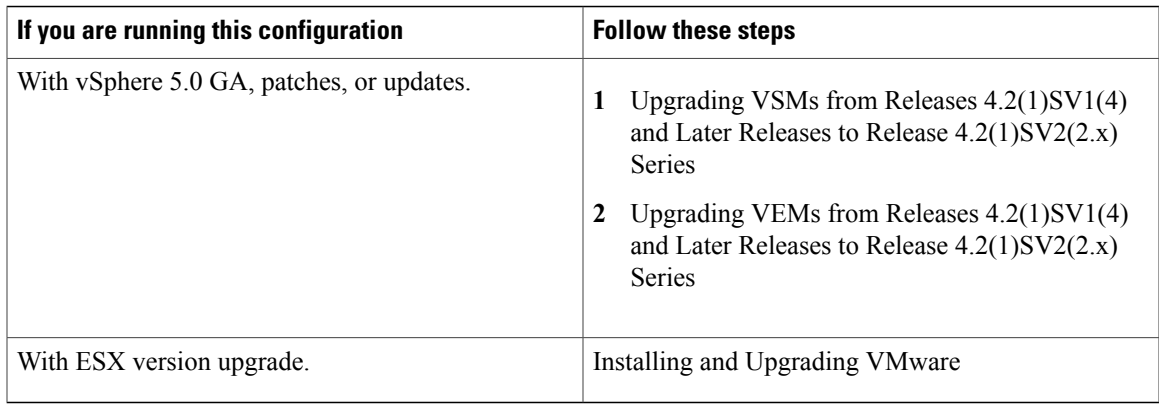

#### **Software Images**

The software image install procedure is dependent on the following factors:

- Software images—The kickstart and system image files reside in directories or folders that you can access from the Cisco Nexus 1000V software prompt.
- Image version—Each image file has a version.
- Disk—The bootflash: resides on the VSM.
- ISO file—If a local ISO file is passed to the **install all** command, the kickstart and system images are extracted from the ISO file.

#### **In-Service Software Upgrades on Systems with Dual VSMs**

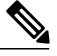

**Note**

Performing an In-Service Software Upgrade (ISSU) from Cisco Nexus 1000V Release 4.2(1)SV1(4) or Release 4.2(1)SV1(4a) to the current release of Cisco Nexus 1000V using ISO files is not supported. You must use kickstart and system files to perform an ISSU upgrade to the current release of Cisco Nexus 1000V.

The Cisco Nexus 1000V software supports in-service software upgrades (ISSUs) for systems with dual VSMs. An ISSU can update the software images on your switch without disrupting data traffic. Only control traffic is disrupted. If an ISSU causes a disruption of data traffic, the Cisco Nexus 1000V software warns you before proceeding so that you can stop the upgrade and reschedule it to a time that minimizes the impact on your network.

**Note**

On systems with dual VSMs, you should have accessto the console of both VSMsto maintain connectivity when the switchover occurs during upgrades. If you are performing the upgrade over Secure Shell (SSH) or Telnet, the connection will drop when the system switchover occurs, and you must reestablish the connection.

An ISSU updates the following images:

• Kickstart image

- System image
- VEM images

All of the following processes are initiated automatically by the upgrade process after the network administrator enters the **install all** command.

#### **ISSU Process for the Cisco Nexus 1000V**

The following figure shows the ISSU process.

#### **Figure 39: ISSU Process**

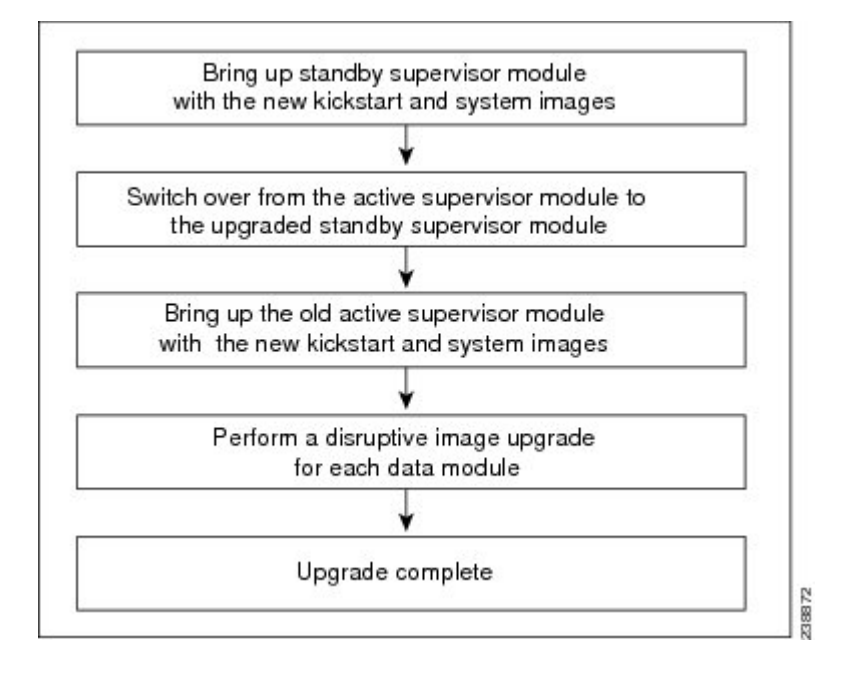

#### **ISSU VSM Switchover**

The following figure provides an example of the VSM status before and after an ISSU switchover.

#### **Figure 40: Example of an ISSU VSM Switchover**

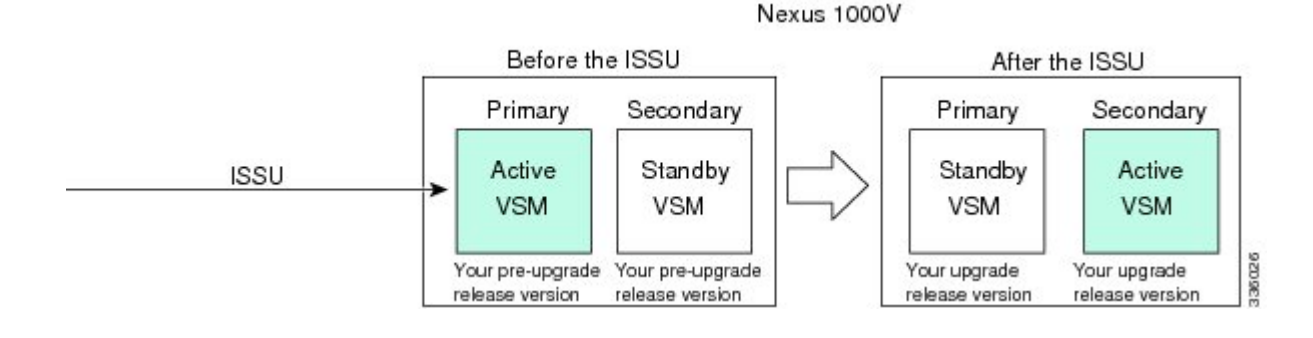

 **Cisco Virtual Security Gateway, Release 4.2(1)VSG1(4.1) and Cisco Virtual Network Management Center, Release 2.0 Installation and Upgrade Guide**

#### **ISSU Command Attributes**

#### **Support**

The **install all** command supports an in-service software upgrade (ISSU) on dual VSMsin an HA environment and performs the following actions:

- Determines whether the upgrade is disruptive and asks if you want to continue.
- Copies the kickstart and system images to the standby VSM. Alternatively, if a local ISO file is passed to the **install all** command instead, the kickstart and system images are extracted from the file.
- Sets the kickstart and system boot variables.
- Reloads the standby VSM with the new Cisco Nexus 1000V software.
- Causes the active VSM to reload when the switchover occurs.

#### **Benefits**

The **install all** command provides the following benefits:

- You can upgrade the VSM by using the **install all** command.
- You can receive descriptive information on the intended changes to your system before you continue with the installation.
- You have the option to cancel the command. Once the effects of the command are presented, you can continue or cancel when you see this question (the default is no):

Do you want to continue (y/n) [n]: **y**

- You can upgrade the VSM using the least disruptive procedure.
- You can see the progress of this command on the console, Telnet, and SSH screens:
	- ◦After a switchover process, you can see the progress from both the VSMs.
	- ◦Before a switchover process, you can see the progress only from the active VSM.
- The **install all** command automatically checks the image integrity, which includes the running kickstart and system images.
- The **install all** command performs a platform validity check to verify that a wrong image is not used.
- The Ctrl-C escape sequence gracefully ends the **install all** command. The command sequence completes the update step in progress and returns to the switch prompt. (Other upgrade steps cannot be ended by using Ctrl-C.)
- After running the **install all** command, if any step in the sequence fails, the command completes the step in progress and ends.

#### **Upgrading VSMs from Releases 4.2(1)SV1(4x), 4.2(1)SV1(5x), 4.2(1)SV2(1.1x) to Release 4.2(1)SV2(2.1x)**

#### **Procedure**

- **Step 1** Log in to the active VSM.
- **Step 2** Log in to Cisco.com to access the links provided in this document. To log in to Cisco.com, go to the URL <http://www.cisco.com/> and click **Log In** at the top of the page. Enter your Cisco username and password. **Note** Unregistered Cisco.com users cannot access the links provided in this document.
- **Step 3** Access the Software Download Center by using this URL: <http://www.cisco.com/public/sw-center/index.shtml>
- **Step 4** Navigate to the download site for your system. You see links to the download images for your switch.
- **Step 5** Choose and download the Cisco Nexus 1000V zip file and extract the kickstart and system software files to a server.
- **Step 6** Ensure that the required space is available for the image file(s) to be copied. switch# **dir bootflash:**

```
.
.
Usage for bootflash://
 485830656 bytes used
1109045248 bytes free
1594875904 bytes total
```
.

.

- We recommend that you have the kickstart and system image files for at least one previous release of the Cisco Nexus 1000V software on the system to use if the new image files do not load successfully. **Tip**
- **Step 7** Verify that there is space available on the standby VSM. switch# **dir bootflash://sup-standby/**

```
.
.
Usage for bootflash://
 485830656 bytes used
 1109045248 bytes free
1594875904 bytes total
```
- **Step 8** Delete any unnecessary files to make space available if you need more space on the standby VSM.
- **Step 9** If you plan to install the images from the bootflash:, copy the Cisco Nexus 1000V kickstart and system images or the ISO image to the active VSM by using a transfer protocol. You can use ftp:, tftp:, scp:, or sftp:. The examples in this procedure use scp:.
	- When you download an image file, change to your FTP environment IP address or DNS name and the path where the files are located. **Note**
		- Copy the ISO image.

```
switch# copy scp://user@scpserver.cisco.com/downloads/nexus-1000v.4.2.1.SV2.1.1a.iso
bootflash:nexus-1000v.4.2.1.SV2.1.1a.iso
```
• Copy kickstart and system images.

```
switch# copy scp://user@scpserver.cisco.com/downloads/nexus-1000v-kickstart-4.2.1.SV2.1.1a.bin
bootflash:nexus-1000v-kickstart-4.2.1.SV2.1.1a.bin
switch# copy scp://user@scpserver.cisco.com/downloads/nexus-1000v-4.2.1.SV2.1.1a.bin
bootflash:nexus-1000v-4.2.1.SV2.1.1a.bin
```
- **Step 10** Check on the impact of the ISSU upgrade for the kickstart and system images or the ISO image.
	- ISO

```
switch# show install all impact iso bootflash:nexus-1000v.4.2.1.SV2.1.1a.iso
```

```
Verifying image bootflash:/nexus-1000v-kickstart-4.2.1.SV2.1.1a.bin for boot variable
"kickstart".
[####################] 100% -- SUCCESS
Verifying image bootflash:/nexus-1000v-4.2.1.SV2.1.1a.bin for boot variable "system".
[####################] 100% -- SUCCESS
Verifying image type.
[####################] 100% -- SUCCESS
Extracting "system" version from image bootflash:/nexus-1000v-4.2.1.SV2.1.1a.bin.
[####################] 100% -- SUCCESS
Extracting "kickstart" version from image
bootflash:/nexus-1000v-kickstart-4.2.1.SV2.1.1a.bin.
[####################] 100% -- SUCCESS
Notifying services about system upgrade.
[####################] 100% -- SUCCESS
Compatibility check is done:
Module bootable Impact Install-type Reason
------ -------- -------------- ------------ ------
   1 yes non-disruptive reset
    2 yes non-disruptive reset
Images will be upgraded according to following table:
Module Image Running-Version New-Version Upg-Required
------ ---------- ---------------------- ---------------------- ------------
   1 system 4.2(1)SV1(5.2) 4.2(1)SV2(1.1a) yes
    1 kickstart 4.2(1)SV1(5.2) 4.2(1)SV2(1.1a) yes
    2 system 4.2(1)SV1(5.2) 4.2(1)SV2(1.1a) yes
    2 kickstart 4.2(1)SV1(5.2) 4.2(1)SV2(1.1a) yes
Module Running-Version ESX Version
   VSM Compatibility ESX Compatibility
      ------ ---------------------- ----------------------------------------------------
 ---------------------- ----------------------
    3 4.2(1)SV1(5.2) VMware ESXi 5.0.0 Releasebuild-469512 (3.0)
```
**Cisco Virtual Security Gateway, Release 4.2(1)VSG1(4.1) and Cisco Virtual Network Management Center, Release 2.0 Installation and Upgrade Guide** 

```
COMPATIBLE COMPATIBLE
     4 4.2(1)SV1(5.2) VMware ESXi 5.0.0 Releasebuild-469512 (3.0)
          COMPATIBLE COMPATIBLE
• kickstart and system
 switch# show install all impact kickstart bootflash:nexus-1000v-kickstart.4.2.1.SV2.1.1a.bin
system bootflash:nexus-1000v.4.2.1.SV2.1.1a.bin
Verifying image bootflash:/nexus-1000v-kickstart-4.2.1.SV2.1.1a.bin for boot variable
 "kickstart".
 [####################] 100% -- SUCCESS
Verifying image bootflash:/nexus-1000v-4.2.1.SV2.1.1a.bin for boot variable "system".
 [####################] 100% -- SUCCESS
Verifying image type.
 [####################] 100% -- SUCCESS
Extracting "system" version from image bootflash:/nexus-1000v-4.2.1.SV2.1.1a.bin.
 [####################] 100% -- SUCCESS
Extracting "kickstart" version from image
bootflash:/nexus-1000v-kickstart-4.2.1.SV2.1.1a.bin.
 [####################] 100% -- SUCCESS
Notifying services about system upgrade.
 [####################] 100% -- SUCCESS
Compatibility check is done:
Module bootable Impact Install-type Reason
       ------ -------- -------------- ------------ ------
     1 yes non-disruptive reset
     2 yes non-disruptive reset
Images will be upgraded according to following table:
Module Image Running-Version New-Version Upg-Required
 ------ ---------- ---------------------- ---------------------- ------------
    1 system 4.2(1)SV1(5.2) 4.2(1)SV2(1.1a) yes
    1 kickstart 4.2(1)SV1(5.2) 4.2(1)SV2(1.1a) yes
    2 system 4.2(1) SV1(5.2) 4.2(1) SV2(1.1a) yes
     2 kickstart 4.2(1)SV1(5.2) 4.2(1)SV2(1.1a) yes
Module Running-Version ESX Version
    VSM Compatibility ESX Compatibility
 ------ ---------------------- ----------------------------------------------------
        ---------------------- ----------------------
     3 4.2(1)SV1(5.2) VMware ESXi 5.0.0 Releasebuild-469512 (3.0)
```
4 4.2(1)SV1(5.2) VMware ESXi 5.0.0 Releasebuild-469512 (3.0)

COMPATIBLE COMPATIBLE

COMPATIBLE COMPATIBLE

**Step 11** Read the release notes for the related image file. See the *Cisco Nexus 1000V Release Notes*.

**Step 12** Determine if the Virtual Security Gateway (VSG) is configured in the deployment:

• If the following output is displayed, the Cisco VSG is configured in the deployment. You must follow the upgrade procedure in the "Complete Upgrade Procedure" section in Chapter 7, "Upgrading the Cisco Virtual Security Gateway and Cisco Virtual Network Management Center" of the *Cisco Virtual Security Gateway and Cisco Virtual Network Management Center Installation and Upgrade Guide*. switch# **show vnm-pa status**

```
VNM Policy-Agent status is - Installed Successfully. Version 1.2(0.689)-vsm
switch#
```
- If the following output is displayed, continue to Step 13. switch# **show vnm-pa status** VNM Policy-Agent status is - Not Installed switch#
- **Step 13** Save the running configuration to the startup configuration. switch# **copy running-config startup-config**
- **Step 14** Save the running configuration on the bootflash and externally. switch# **copy running-config bootflash:run-cfg-backup** switch# **copy running-config scp://user@tftpserver.cisco.com/n1kv-run-cfg-backup**
	- You can also run a VSM backup. See the "Configuring VSM Backup and Recovery" chapter of the *Cisco Nexus 1000V System Management Configuration Guide*. **Note**
- **Step 15** Perform the upgrade on the active VSM using the ISO or kickstart and system images.
	- Upgrade using the ISO image. switch# **install all iso bootflash:nexus-1000v.4.2.1.SV2.1.1a.iso**
	- Upgrade using the kickstart and system images. switch# **install all kickstart bootflash:nexus-1000v-kickstart-4.2.1.SV2.1.1a.bin system bootflash:nexus-1000v-4.2.1.SV2.1.1a.bin** Verifying image bootflash:/nexus-1000v-kickstart-4.2.1.SV2.1.1a.bin for boot variable "kickstart".

[####################] 100% -- SUCCESS

```
Verifying image bootflash:/nexus-1000v-4.2.1.SV2.1.1a.bin for boot variable "system".
[####################] 100% -- SUCCESS
```
Verifying image type. [####################] 100% -- SUCCESS

Extracting "system" version from image bootflash:/nexus-1000v-4.2.1.SV2.1.1a.bin. [####################] 100% -- SUCCESS

Extracting "kickstart" version from image bootflash:/nexus-1000v-kickstart-4.2.1.SV2.1.1a.bin. [####################] 100% -- SUCCESS

```
Notifying services about system upgrade.
[####################] 100% -- SUCCESS
```
Compatibility check is done:

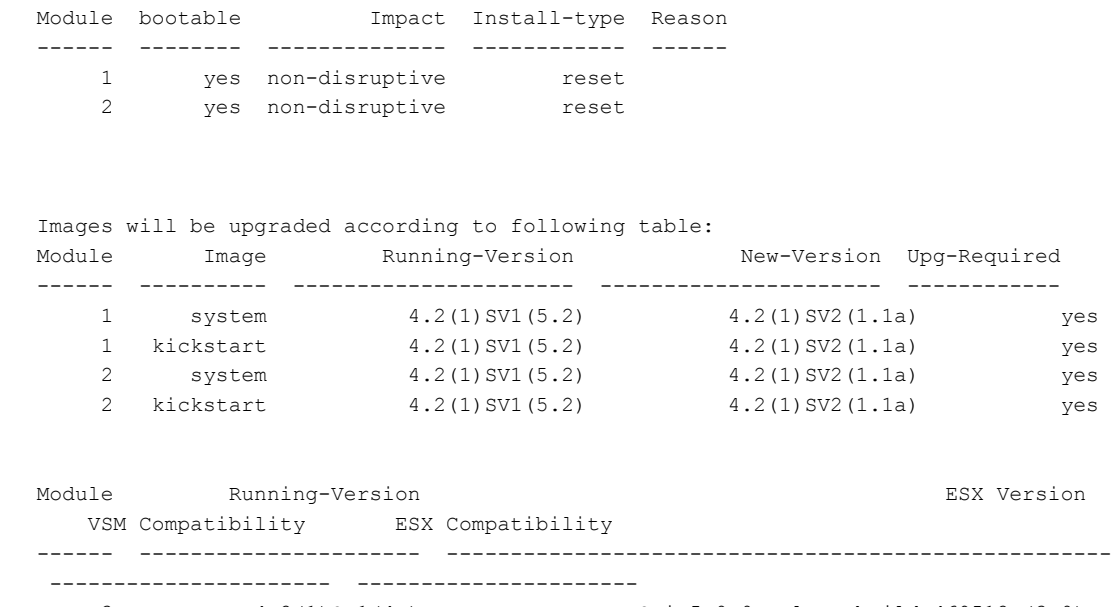

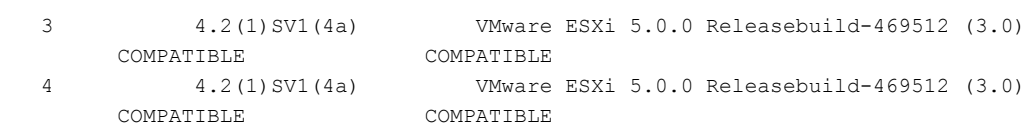

Do you want to continue with the installation  $(y/n)$ ? [n]

#### **Step 16** Continue with the installation by pressing Y.

```
If you press N, the installation exits
       gracefully.
Note
Install is in progress, please wait.
Syncing image bootflash:/nexus-1000v-kickstart-4.2.1.SV2.1.1a.bin to standby.
[####################] 100% -- SUCCESS
Syncing image bootflash:/nexus-1000v-4.2.1.SV2.1.1a.bin to standby.
[####################] 100% -- SUCCESS
Setting boot variables.
[####################] 100% -- SUCCESS
Performing configuration copy.
[####################] 100%2011 Mar 31 03:49:42 BL1-VSM %SYSMGR-STANDBY-5-CFGWRITE_STARTED:
Configuration copy started (PID 3660).
[####################] 100% -- SUCCESS
```
As part of the upgrade process, the standby VSM is reloaded with new images. Once it becomes the HA standby again, the upgrade process initiates a switchover. The upgrade then continues from the new active VSM with the following output: **Note**

Continuing with installation, please wait

```
Module 2: Waiting for module online
-- SUCCESS
```

```
Install has been successful
Step 17 After the installation operation completes, log in and verify that the switch is running the required software
        version.
        switch# show version
       Nexus1000v# show version
       Cisco Nexus Operating System (NX-OS) Software
       TAC support: http://www.cisco.com/tac
        Copyright (c) 2002-2012, Cisco Systems, Inc. All rights reserved.
        The copyrights to certain works contained herein are owned by
       other third parties and are used and distributed under license.
       Some parts of this software are covered under the GNU Public
       License. A copy of the license is available at
       http://www.gnu.org/licenses/gpl.html.
        Software
         loader: version unavailable [last: loader version not available]
          kickstart: version 4.2(1)SV2(1.1a) [build 4.2(1)SV2(1.1a)]
         system: version 4.2(1)SV2(1.1a) [build 4.2(1)SV2(1.1a)]
         kickstart image file is: bootflash:/nexus-1000v-kickstart-4.2.1.SV2.1.1a.bin
         kickstart compile time: 1/11/2012 3:00:00 [01/11/2012 12:49:49]
         system image file is: bootflash:/nexus-1000v-4.2.1.SV2.1.1a.bin
          system compile time: 1/11/2012 3:00:00 [01/11/2012 13:42:57]
        Hardware
         cisco Nexus 1000V Chassis ("Virtual Supervisor Module")
         Intel(R) Xeon(R) CPU with 2075740 kB of memory.
         Processor Board ID T5056B1802D
         Device name: Nexus1000v
         bootflash: 1557496 kB
        Kernel uptime is 4 day(s), 8 hour(s), 31 minute(s), 3 second(s)
       plugin
         Core Plugin, Ethernet Plugin, Virtualization Plugin
        ...
Step 18 Copy the running configuration to the startup configuration to adjust the startup-cgf size.
        switch# copy running-config startup-config
        [########################################] 100%
        switch#
Step 19 Display the log of the last installation.
        switch# show install all status
        This is the log of last installation.
        Verifying image bootflash:/nexus-1000v-kickstart-4.2.1.SV2.1.1a.bin for boot variable
        "kickstart".
         -- SUCCESS
       Verifying image bootflash:/nexus-1000v-4.2.1.SV2.1.1a.bin for boot variable "system".
```
-- SUCCESS

Verifying image type.

-- SUCCESS

Extracting "system" version from image bootflash:/nexus-1000v-4.2.1.SV2.1.1a.bin.

-- SUCCESS

Extracting "kickstart" version from image bootflash:/nexus-1000v-kickstart-4.2.1.SV2.1.1a.bin.

-- SUCCESS

Notifying services about system upgrade.

-- SUCCESS

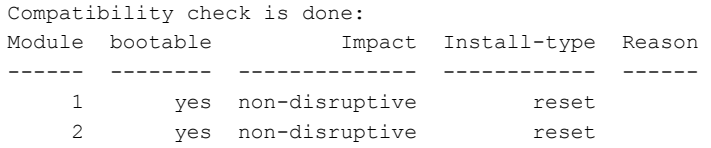

Images will be upgraded according to following table:

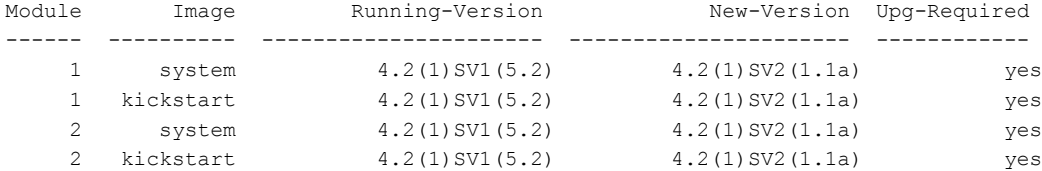

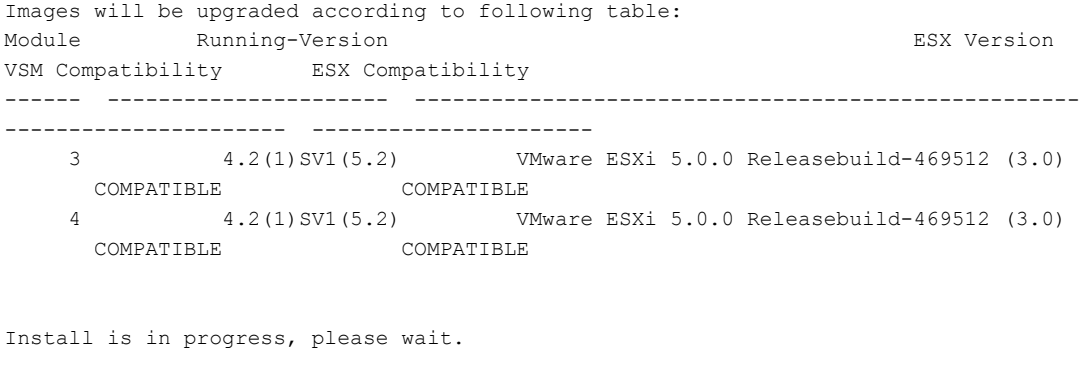

Syncing image bootflash:/nexus-1000v-kickstart-4.2.1.SV2.1.1a.bin to standby. -- SUCCESS

Syncing image bootflash:/nexus-1000v-4.2.1.SV2.1.1a.bin to standby. -- SUCCESS

```
Setting boot variables.
-- SUCCESS
Performing configuration copy.
-- SUCCESS
Module 2: Waiting for module online.
 -- SUCCESS
Notifying services about the switchover.
-- SUCCESS
"Switching over onto standby".
switch#
switch#
switch#
switch# attach module 2
Attaching to module 2 ...
To exit type 'exit', to abort type '$.'
Cisco Nexus Operating System (NX-OS) Software
TAC support: http://www.cisco.com/tac
Copyright (c) 2002-2011, Cisco Systems, Inc. All rights reserved.
The copyrights to certain works contained in this software are
owned by other third parties and used and distributed under
license. Certain components of this software are licensed under
the GNU General Public License (GPL) version 2.0 or the GNU
Lesser General Public License (LGPL) Version 2.1. A copy of each
such license is available at
http://www.opensource.org/licenses/gpl-2.0.php and
http://www.opensource.org/licenses/lgpl-2.1.php
switch(standby)#
switch(standby)# show install all status
This is the log of last installation.
Continuing with installation, please wait
Trying to start the installer...
Module 2: Waiting for module online.
-- SUCCESS
Install has been successful.
switch(standby)#
```
### **Upgrading VEMs**

#### **VEM Upgrade Procedures**

• VUM Upgrade Procedures

- ◦Generate an upgrade ISO. See Creating an Upgrade ISO with a VMware ESX Image and a Cisco Nexus 1000V VEM Image.
- ◦Set up VUM baselines. See Upgrading the ESXi Hosts to Release 5.1.
- ◦Initiate an upgrade from VUM. See [Upgrading](#page-124-0) the VEMs Using VMware Update Manager from Release 4.2(1)SV1(4x), Release 4.2(1)SV1(5x), or Release [4.2\(1\)SV2\(1.1x\)](#page-124-0) to the Current Release, on page 113.
- Upgrade VEM from VSM. See [Upgrading](#page-124-0) the VEMs Using VMware Update Manager from Release  $4.2(1)SV1(4x)$ , Release  $4.2(1)SV1(5x)$ , or Release  $4.2(1)SV2(1.1x)$  to the Current Release, on page 113.
- Manual upgrade procedures
	- ◦Upgrading VIB Manually from the CLI. See [Upgrading](#page-127-0) the VEMs Manually from from Release  $4.2(1)$ SV $1(4x)$ , Release  $4.2(1)$ SV $1(5x)$ , or Release  $4.2(1)$ SV $2(1.1x)$  to the Current Release, on page 116
- Installing or upgrading stateless ESXi. See Installing the VEM Software on a Stateless ESXi Host.

VEM upgrades fall into three types:

- An upgrade of an ESX or stateful ESXi host, without a migration from ESX (with a console OS) to ESXi. This upgrade type is described further in this section.
- An upgrade of a stateless ESXi host. This involves installing a new image on the host by updating the image profile and rebooting the host. The upgrade is described in Installing the VEM Software on a Stateless ESXi Host.
- An upgrade that involve a migration from ESX to ESXi (of the same or different vSphere version).

An upgrade of an ESX or stateful ESXi host without a migration from ESX (which has a console OS) to ESXi falls into two separate workflows.

- **1** Upgrade the VEM alone, while keeping the ESX/ESXi version intact. The first figure shows this flow.
- **2** Upgrade the ESX/ESXi without a change of the Cisco Nexus 1000V version. This process is addressed in the Workflow 2 figure.

The following figure shows Workflow 1 where Cisco Nexus 1000V Release 4.2(1)SV1(4.x) or 4.2(1)SV1(5.x) is upgraded to the current release, without a change of ESX versions.

If you are using VUM, set up a host patch baseline with the VEM's offline bundle. Then follow [Upgrading](#page-124-0) the VEMs Using VMware Update Manager from Release [4.2\(1\)SV1\(4x\),](#page-124-0) Release 4.2(1)SV1(5x), or Release [4.2\(1\)SV2\(1.1x\)](#page-124-0) to the Current Release, on page 113.

If you are upgrading from the command line, see [Upgrading](#page-127-0) the VEMs Manually from from Release 4.2(1)SV1(4x), Release 4.2(1)SV1(5x), or Release [4.2\(1\)SV2\(1.1x\)](#page-127-0) to the Current Release, on page 116.

The following figure shows Workflow 2 where Cisco Nexus 1000VRelease 4.2(1)SV2(1.1) is installed and VMware 4.1 is upgraded to 5.0.

- If you are using VUM version 5.0 or later, use the following method (independent of whether the VEM version is being changed as well):
	- ◦If you are upgrading the ESX host to a new update within a release, use a host upgrade baseline. For example, vSphere 5.0 GA to 5.0 U1.
- ◦If you are upgrading the ESX host to a major release (for example, vSphere 4.1 U2 to 5.0 U1), generate an upgrade ISO and set up a host upgrade baseline. The upgrade ISO must have the desired final images for both ESX and VEM. The procedure to generate an upgrade ISO is in Creating an Upgrade ISO with a VMware ESX Image and a Cisco Nexus 1000V VEM Image.
- ◦You can upgrade the ESX version and VEM version simultaneously if you are using VUM 5.0 Update 1 or later. VUM 5.0 GA does not support a combined upgrade.

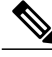

**Note**

If you plan to perform Workflow 2 and manually update to vSphere 5.0 or later, you must boot the host from an upgrade ISO with both ESX and VEM images.

#### **VEM Upgrade Methods from Release 4.2(1)SV1(4x), Release 4.2(1)SV1(5x), or Release 4.2(1)SV2(1.1x) to the Current Release**

There are two methods for upgrading the VEMs.

- Upgrading the VEMs Using VMware Update Manager from Release [4.2\(1\)SV1\(4x\),](#page-124-0) Release 4.2(1)SV1(5x), or Release [4.2\(1\)SV2\(1.1x\)](#page-124-0) to the Current Release, on page 113
- Upgrading the VEMs Manually from from Release [4.2\(1\)SV1\(4x\),](#page-127-0) Release 4.2(1)SV1(5x), or Release [4.2\(1\)SV2\(1.1x\)](#page-127-0) to the Current Release, on page 116

<span id="page-124-0"></span>*Upgrading the VEMs Using VMware Update Manager from Release 4.2(1)SV1(4x), Release 4.2(1)SV1(5x), or Release 4.2(1)SV2(1.1x) to the Current Release*

 $\langle \mathord{\backslash}$ **Caution** If removable media is still connected (for example, if you have installed the VSM using ISO and forgot to remove the media), host movement to maintenance mode fails and the VUM upgrade fails. **Procedure Step 1** switch# **show vmware vem upgrade status** Display the current configuration. **Note** The minimum release of Cisco Nexus 1000V for VMware ESXi 5.0.0 hostsis Release 4.2(1)SV1(4a). **Step 2** switch# **vmware vem upgrade notify** Coordinate with and notify the server administrator of the VEM upgrade process. **Step 3** switch# **show vmware vem upgrade status** Verify that the upgrade notification was sent. Verify that the Upgrade Status contains the highlighted text. If the text is not present, check the **Note** Upgrade Error line and consult the *Cisco Nexus 1000V Troubleshooting Guide*. **Step 4** switch# **show vmware vem upgrade status** Verify that the server administrator has accepted the upgrade in the vCenter. For more information about how the server administrator accepts the VEM upgrade, see [Accepting](#page-130-0) the VEM Upgrade, on page 119. Coordinate the notification acceptance with the server administrator. After the server administrator accepts the upgrade, proceed with the VEM upgrade.

- Verify that the Upgrade Status contains the highlighted text. If the text is not present, check the Upgrade Error line and consult the *Cisco Nexus 1000V Troubleshooting Guide*. **Note**
- **Step 5** Initiate the VUM upgrade process with the following commands.
	- Before entering the following commands, communicate with the server administrator to confirm that the VUM process is operational. **Note**

The vCenter Server locks the DVS and triggers VUM to upgrade the VEMs.

- a) switch# **vmware vem upgrade proceed**
- b) switch# **show vmware vem upgrade status**
- The DVS bundle ID is updated and is highlighted. **Note**

If the ESX/ESXi host is using ESX/ESXi 4.1.0 or a later release and your DRS settings are enabled to allow it, VUM automatically VMotions the VMs from the host to another host in the cluster and places the ESX/ESXi in maintenance mode to upgrade the VEM. This process is continued for other hosts in the DRS cluster until all the hosts are upgraded in the cluster.

- **Step 6** switch# **show vmware vem upgrade status** Check for the upgrade complete status.
- **Step 7** Clear the VEM upgrade status after the upgrade process is complete with the following commands.
	- a) switch# **vmware vem upgrade complete**
	- b) switch# **show vmware vem upgrade status**

#### **Step 8** switch# **show module**

Verify that the upgrade process is complete.

switch# **show vmware vem upgrade status**

The upgrade is complete.

The following example shows how to upgrade VEMs using VUM.

```
Upgrade VIBs: System VEM Image
Upgrade Status:
Upgrade Notification Sent Time:
Upgrade Status Time(vCenter):
Upgrade Start Time:
Upgrade End Time(vCenter):
Upgrade Error:
Upgrade Bundle ID:
    VSM: VEM410-201304160104-BG
    DVS: VEM410-201208144101-BG
switch#
switch# vmware vem upgrade notify
Warning:
Please ensure the hosts are running compatible ESX versions for the upgrade. Refer to
corresponding
"Cisco Nexus 1000V and VMware Compatibility Information" guide.
switch# show vmware vem upgrade status
Upgrade VIBs: System VEM Image
Upgrade Status: Upgrade Availability Notified in vCenter
Upgrade Notification Sent Time: Tue Apr 23 10:03:24 2013
Upgrade Status Time(vCenter):
Upgrade Start Time:
Upgrade End Time(vCenter):
Upgrade Error:
Upgrade Bundle ID:
   VSM: VEM410-201304160104-BG
```

```
DVS: VEM410-201208144101-BG
switch#
switch# show vmware vem upgrade status
Upgrade VIBs: System VEM Image
Upgrade Status: Upgrade Accepted by vCenter Admin
Upgrade Notification Sent Time: Tue Apr 23 10:03:24 2013
Upgrade Status Time(vCenter): Tue Apr 23 02:06:53 2013
Upgrade Start Time:
Upgrade End Time(vCenter):
Upgrade Error:
Upgrade Bundle ID:
    VSM: VEM410-201304160104-BG
    DVS: VEM410-201208144101-BG
switch#
switch# vmware vem upgrade proceed
switch# show vmware vem upgrade status
Upgrade VIBs: System VEM Image
Upgrade Status: Upgrade In Progress in vCenter
Upgrade Notification Sent Time: Tue Apr 23 10:03:24 2013
Upgrade Status Time(vCenter) : Tue Apr 23 02:06:53 2013
Upgrade Start Time: : Tue Apr 23 10:09:08 2013
Upgrade End Time(vCenter):
Upgrade Error:
Upgrade Bundle ID:
    VSM: VEM410-201304160104-BG
    DVS: VEM410-201304160104-BG
switch#
switch# show vmware vem upgrade status
Upgrade VIBs: System VEM Image
Upgrade Status: Upgrade Complete in vCenter
Upgrade Notification Sent Time: : Tue Apr 23 10:03:24 2013
Upgrade Status Time(vCenter): : Tue Apr 23 02:06:53 2013
Upgrade Start Time: : Tue Apr 23 10:09:08 2013
Upgrade End Time(vCenter): : Tue Apr 23 10:09:08 2013
Upgrade Error:
Upgrade Bundle ID:
    VSM: VEM410-201304160104-BG
    DVS: VEM410-201304160104-BG
switch#
switch# vmware vem upgrade complete
switch# show vmware vem upgrade status
Upgrade VIBs: System VEM Image
Upgrade Status:
Upgrade Notification Sent Time:
Upgrade Status Time(vCenter):
Upgrade Start Time:
Upgrade End Time(vCenter):
Upgrade Error:
Upgrade Bundle ID:
    VSM: VEM410-201304160104-BG
    DVS: VEM410-201304160104-BG
switch#
switch# show module
Mod Ports Module-Type and Model Model Status
--- ----- -------------------------------- ------------------ ------------
1 0 Virtual Supervisor Module 19 Nexus1000V<br>2 0 Virtual Supervisor Module 19 Nexus1000V
2 0 Virtual Supervisor Module Nexus1000V active *
3 248 Virtual Ethernet Module 1 NA 1248 Virtual Ethernet Module 1 NA 1248 Ok
           Virtual Ethernet Module NA NA ok
Mod Sw Hw
                         --- ------------------ ------------------------------------------------
\begin{array}{cccc} 1 & 4.2(1) \, \text{SV2}(2.1) & 0.0 \\ 2 & 4.2(1) \, \text{SV2}(2.1) & 0.0 \end{array}4.2(1) SV2(2.1)<br>4.2(1) SV2(2.1)
3 4.2(1)SV2(2.1) VMware ESXi 5.0.0 Releasebuild-469512 (3.0)
4 4.2(1)SV2(2.1) VMware ESXi 5.0.0 Releasebuild-623860 (3.0)
```
**Cisco Virtual Security Gateway, Release 4.2(1)VSG1(4.1) and Cisco Virtual Network Management Center, Release 2.0 Installation and Upgrade Guide** 

```
Mod MAC-Address(es) Serial-Num
--- -------------------------------------- ----------
1 00-19-07-6c-5a-a8 to 00-19-07-6c-62-a8 NA
    00-19-07-6c-5a-a8 to 00-19-07-6c-62-a8
3 02-00-0c-00-03-00 to 02-00-0c-00-03-80 NA
    02-00-0c-00-04-00 to 02-00-0c-00-04-80Mod Server-IP Server-UUID Server-Name
--- --------------- ------------------------------------ --------------------
    10.104.249.171 NA NA
NA<br>2 10.104.249.171 NA<br>2 10.104.249.172 7d41e666-b58a-11e0-bd1d-30e4dbc299c0
3 10.104.249.172 7d41e666-b58a-11e0-bd1d-30e4dbc299c0 10.104.249.172
                   4 10.104.249.173 17d79824-b593-11e0-bd1d-30e4dbc29a0e 10.104.249.173
* this terminal session
switch#
```
**Note**

The lines with the bold characters in the preceding example display that all VEMs are upgraded to the current release.

<span id="page-127-0"></span>*Upgrading the VEMs Manually from from Release 4.2(1)SV1(4x), Release 4.2(1)SV1(5x), or Release 4.2(1)SV2(1.1x) to the Current Release*

#### **Before You Begin**

**Note** If VUM is installed, it should be disabled.

To manually install or upgrade the Cisco Nexus 1000V VEM on an ESX/ESXi host, follow the steps in [Upgrading](#page-130-1) the VEM Software Using the vCLI, on page 119.

To upgrade the VEMs manually, perform the following steps as network administrator:

**Note**

This procedure is performed by the network administrator. Before proceeding with the upgrade, make sure that the VMs are powered off if you are not running the required patch level.

 $\bigwedge$ 

**Caution**

If removable media is still connected, (for example, if you have installed the VSM using ISO and forgot to remove the media), host movement to maintenance mode fails and the VEM upgrade fails.

#### **Procedure**

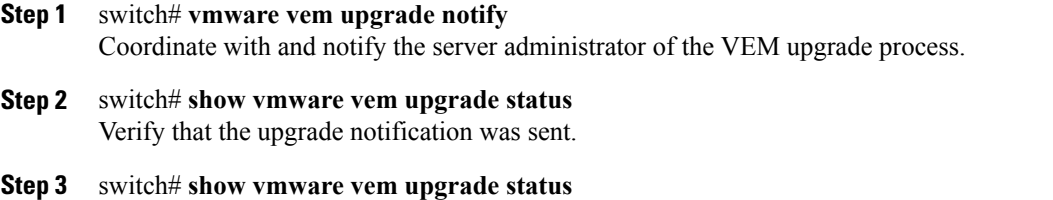

Verify that the server administrator has accepted the upgrade in vCenter Server. For details about the server administrator accepting the VEM upgrade, see [Accepting](#page-130-0) the VEM Upgrade, on page 119. After the server administrator accepts the upgrade, proceed with the VEM upgrade.

- **Step 4** Perform one of the following tasks:
	- If the ESX host is not hosting the VSM, proceed to Step 5.
	- If the ESX host is hosting the VSM, coordinate with the server administrator to migrate the VSM to a host that is not being upgraded. Proceed to Step 5.
- **Step 5** switch# **vmware vem upgrade proceed**

Initiate the Cisco Nexus 1000V Bundle ID upgrade process.

If VUM is enabled in the vCenter environment, disable it before entering the **vmware vem upgrade proceed** command to prevent the new VIBs from being pushed to all the hosts. **Note**

Enter the **vmware vem upgrade proceed** command so that the Cisco Nexus 1000V Bundle ID on the vCenter Server gets updated. If VUM is enabled and you do not update the Bundle ID, an incorrect VIB version is pushed to the VEM when you next add the ESX to the VSM.

- If VUM is not installed, the "The object or item referred to could not be found" error appears in the vCenter Server task bar. You can ignore this error message. **Note**
- **Step 6** switch# **show vmware vem upgrade status** Check for the upgrade complete status.
- **Step 7** Coordinate with and wait until the server administrator upgrades all ESX host VEMs with the new VEM software release and informs you that the upgrade process is complete. The server administrator performs the manual upgrade by using the **vihostupdate** command or the **esxcli** command. For more information, see [Upgrading](#page-130-1) the VEM Software Using the vCLI, on page 119.
- **Step 8** switch# **vmware vem upgrade complete** Clear the VEM upgrade status after the upgrade process is complete.
- **Step 9** switch# **show vmware vem upgrade status** Check the upgrade status once again.
- **Step 10** switch# **show module**

Verify that the upgrade process is complete.

The line with the bold characters in the preceding example display that all VEMs are upgraded to the current release. **Note**

The upgrade is complete.

The following example shows how to upgrade VEMs manually. switch# **show vmware vem upgrade status**

```
Upgrade VIBs: System VEM Image
Upgrade Status:
Upgrade Notification Sent Time:
Upgrade Status Time(vCenter):
Upgrade Start Time:
Upgrade End Time(vCenter):
Upgrade Error:
Upgrade Bundle ID:
    VSM: VEM500-201304160104-BG
    DVS: VEM410-201208144101-BG
switch#
switch# vmware vem upgrade notify
Warning:
Please ensure the hosts are running compatible ESX versions for the upgrade. Refer to
corresponding
```
"Cisco Nexus 1000V and VMware Compatibility Information" guide. switch# **show vmware vem upgrade status** Upgrade VIBs: System VEM Image Upgrade Status: Upgrade Accepted by vCenter Admin Upgrade Notification Sent Time: Tue Apr 23 10:03:24 2013 Upgrade Status Time(vCenter): Tue Apr 23 02:06:53 2013 Upgrade Start Time: Upgrade End Time(vCenter): Upgrade Error: Upgrade Bundle ID: VSM: VEM500-201304160104-BG DVS: VEM410-201208144101-BG switch# switch# **vmware vem upgrade proceed** switch# **show vmware vem upgrade status** Upgrade VIBs: System VEM Image Upgrade Status: Upgrade In Progress in vCenter Upgrade Notification Sent Time: Tue Apr 23 10:03:24 2013 Upgrade Status Time(vCenter): Tue Apr 23 02:06:53 2013 Upgrade Start Time: Tue Apr 23 10:09:08 2013 Upgrade End Time(vCenter): Upgrade Error: Upgrade Bundle ID: VSM: VEM500-201304160104-BG DVS: VEM500-201304160104-BG switch# **show vmware vem upgrade status** Upgrade VIBs: System VEM Image Upgrade Status: Upgrade Complete in vCenter Upgrade Notification Sent Time: Tue Apr 23 10:03:24 2013 Upgrade Status Time(vCenter): Tue Apr 23 02:06:53 2013 Upgrade Start Time: Tue Apr 23 10:09:08 2013 Upgrade End Time(vCenter): Upgrade Error Upgrade Bundle ID: VSM: VEM500-201304160104-BG DVS: VEM500-201304160104-BG switch# switch# **vmware vem upgrade complete** switch# **show vmware vem upgrade status** Upgrade VIBs: System VEM Image Upgrade Status: Upgrade Notification Sent Time: Upgrade Status Time(vCenter): Upgrade Start Time: Upgrade End Time(vCenter): Upgrade Error Upgrade Bundle ID: VSM: VEM500-201304160104-BG DVS: VEM500-201304160104-BG switch# switch# **show module** Mod Ports Module-Type and Model Model Status --- ----- -------------------------------- ------------------ ------------ 1 0 Virtual Supervisor Module Nexus1000V active \* 2 0 Virtual Supervisor Module Nexus1000V ha-standby 2 0 Virtual Supervisor Module 19 Nexus1000V ha<br>3 332 Virtual Ethernet Module 1 NA ok<br>6 248 Virtual Ethernet Module 1 NA ok Virtual Ethernet Module Mod Sw Hw --- ------------------ ------------------------------------------------ **1 4.2(1)SV2(2.0.229) 0.0 2 4.2(1)SV2(2.0.229) 0.0 3 4.2(1)SV2(2.1) VMware ESXi 5.0.0 Releasebuild-843203 (3.0)**

 **Cisco Virtual Security Gateway, Release 4.2(1)VSG1(4.1) and Cisco Virtual Network Management Center, Release 2.0 Installation and Upgrade Guide**

**6 4.2(1)SV2(2.1) VMware ESXi 5.1.0 Releasebuild-843203 (3.0)** Mod Server-IP Server-UUID Server-Name --- --------------- ------------------------------------ -------------------- 1 10.105.232.25 NA NA 2 10.105.232.25 NA NA<br>3 10.105.232.72 e6cla563-bc9e-11e0-bd1d-30e4dbc2baba 10.105.232.72 3 10.105.232.72 e6c1a563-bc9e-11e0-bd1d-30e4dbc2baba 10.105.232.72 6 10.105.232.70 ecebdf42-bc0e-11e0-bd1d-30e4dbc2b892 10.105.232.70 \* this terminal session switch#

#### <span id="page-130-0"></span>*Accepting the VEM Upgrade*

#### **Before You Begin**

- The network and server administrators must coordinate the upgrade procedure with each other.
- You have received a notification in the vCenter Server that a VEM software upgrade is available.

#### **Procedure**

- **Step 1** In the vCenter Server, choose **Inventory > Networking**.
- **Step 2** Click the **vSphere Client DVS Summary** tab to check for the availability of a software upgrade.

#### **Figure 41: vSphere Client DVS Summary Tab**

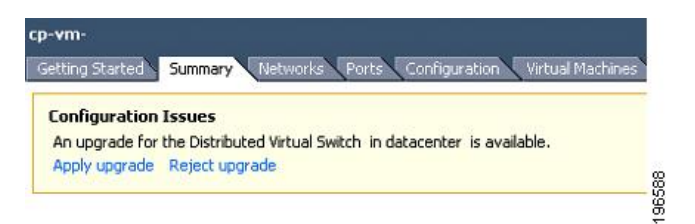

#### <span id="page-130-1"></span>**Step 3** Click **Apply upgrade**.

The network administrator is notified that you are ready to apply the upgrade to the VEMs.

#### *Upgrading the VEM Software Using the vCLI*

You can upgrade the VEM software by using the vCLI.

#### **Before You Begin**

- If you are using vCLI, do the following:
	- ◦You have downloaded and installed the VMware vCLI. For information about installing the vCLI, see the VMware vCLI documentation.
	- ◦You are logged in to the remote host where the vCLI is installed.

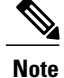

The vSphere command-line interface (vCLI) command set allows you to enter common system administration commands against ESX/ESXi systems from any machine with network access to those systems. You can also enter most vCLI commands against a vCenter Server system and target any ESX/ESXi system that the vCenter Server system manages. vCLI commands are especially useful for ESXi hosts because ESXi does not include a service console.

- If you are using the **esxupdate** command, you are logged in to the ESX host.
- Check *Cisco Nexus 1000V and VMware Compatibility Information* for compatible versions.
- You have already copied the VEM software installation file to the /tmp directory. Do not copy the files to the root (/) folder.
- You know the name of the VEM software file to be installed.

#### **Procedure**

**Step 1** [root@serialport -]# **cd tmp** Go to the directory where the new VEM software was copied.

- **Step 2** Determine the upgrade method that you want to use and enter the appropriate command.
	- **vihostupdate**
	- Installs the ESX/ ESXi and VEM software simultaneously if you are using the vCLI.
	- **esxupdate**

Installs the VEM software from the ESX host /tmp directory.

- You must log in to each host and enter this command. This command loads the software manually on the host, loads the kernel modules, and starts the VEM agent on the running system. **Note**
- **Step 3** Enter the appropriate commands as they apply to you.
	- For ESX/ESXi 4.1.0 hosts, enter the following commands:
		- ◦/tmp # **esxupdate --bundle=** *VEM\_bundle*
		- ◦/tmp # **esxupdate -b** *vib\_file*
	- For ESXi 5.0.0 or a later release host, enter the following commands:
		- ◦~ # **esxcli software vib install -d** *path/VEM\_bundle*
		- ◦~ # **esxcli software vib install -v** *path/vib\_file*
- **Step 4** Display values with which to compare to *Cisco Nexus 1000V and VMware Compatibility Information* by typing the following commands.
	- a) [root@serialport tmp]# **vmware -v**
	- b) root@serialport tmp]# # **esxupdate query**
	- c)  $\lceil \text{root}(a) \ln \left( \frac{a}{2} \right) \rceil$   $\neq$   $\lceil \frac{a}{2} \rceil$   $\neq$  **vem status** -v

d) [root@host212 ~]# **vemcmd show version**

#### **Step 5** switch# **show module**

Display that the VEMs were upgraded by entering the command on the VSM.

If the upgrade was successful, the installation procedure is complete.

```
The following example shows how to upgrade the VEM software using the vCLI.
[root@serialport -]# cd tmp
[root@serialport tmp]#
esxupdate -b [VMware offline update bundle] update
~ # esxcli software vib install -d /var/log/vmware/VEM500-201304160100-BG.zip
Installation Result
   Message: Operation finished successfully.
   Reboot Required: false
   VIBs Installed: Cisco bootbank cisco-vem-v160-esx 4.2.1.2.2.0.229-3.0.1
   VIBs Removed:
   VIBs Skipped:
\sim #
~ # esxcli software vib install -v
/var/log/vmware/cross_cisco-vem-v160-4.2.1.2.2.0.229-3.0.1.vib
Installation Result
   Message: Operation finished successfully.
   Reboot Required: false
   VIBs Installed: Cisco bootbank cisco-vem-v160-esx 4.2.1.2.2.0.229-3.0.1
   VIBs Removed:
   VIBs Skipped:
\sim #
[root@serialport tmp]# vmware -v
VMware ESXi 5.0.0 build-843203
root@serialport tmp]# # esxupdate query
 ------Bulletin ID------- -----Installed----- -------------Summary---------------
VEM500-201304160100 2013-04-21T08:18:22 Cisco Nexus 1000V 4.2(1)SV2(2.1)
[root@host212 ~]# . ~ # vem status -v
Package vssnet-esxmn-release
Version 4.2.1.2.2.0.229-3.0.1
Build 1
Date Sun Apr 21 04:56:14 PDT 2013
VEM modules are loaded
Switch Name Mum Ports Used Ports Configured Ports MTU Uplinks<br>vSwitch0 128 4 128 1500 vmnic4
vSwitch0 128 4 128 1500 vmnic4
DVS Name Num Ports Used Ports Configured Ports MTU Uplinks<br>p-1 256 19 256 19
p-1 256 19 256 1500
vmnic7,vmnic6,vmnic3,vmnic2,vmnic1,vmnic0
VEM Agent (vemdpa) is running
\sim #
[root@host212 ~]# vemcmd show version
vemcmd show version
VEM Version: 4.2.1.2.2.0.229-3.0.1
VSM Version: 4.2(1)SV2(2.1) [build 4.2(1)SV2(2.0.229)]
System Version: VMware ESXi 5.0.0 Releasebuild-843203
\sim #
switch# show module
Mod Ports Module-Type Model Model Status
--- ----- -------------------------------- ------------------ ------------
1 0 Virtual Supervisor Module Nexus1000V active *
2 0 Virtual Supervisor Module 1 Nexus1000V ha-standby ha-standby ha-standby ha-standby ha-standby ha-standby ha-standby ha-standby ha-standby ha-standby ha-standby ha-standby ha-standby ha-standby ha-standby ha-standby ha-
           Virtual Ethernet Module
6 248 Virtual Ethernet Module NA ok
```
**Cisco Virtual Security Gateway, Release 4.2(1)VSG1(4.1) and Cisco Virtual Network Management Center, Release 2.0 Installation and Upgrade Guide** 

**Upgrade Procedure for Cisco VSG Release 4.2(1)VSG1(3.1) to Release 4.2(1)VSG2(1.1), Cisco VNMC Release 1.3 to Release 2.1 and Cisco Nexus 1000V Release 4.2(1)SV1(4.1) to Release 4.2(1)SV2(2.1)**

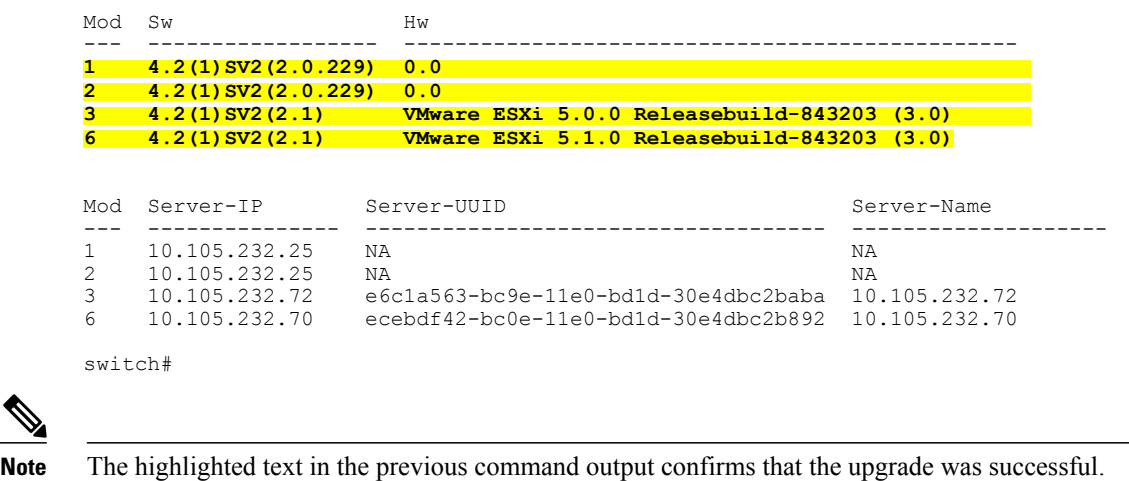

# **Upgrade Procedure for Cisco VSG Release 4.2(1)VSG1(3.1) to Release 4.2(1)VSG2(1.1), Cisco VNMC Release 1.3 to Release 2.1 and Cisco Nexus 1000V Release 4.2(1)SV1(4.1) to Release 4.2(1)SV2(2.1)**

**Cisco VSG Release 4.2(1)VSG1(3.1) to 4.2(1)VSG2(1.1) and Cisco VNMC 1.3 to 2.1 Staged Upgrade**

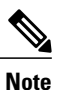

The **vn-service** command is changed to the **vservice** command on the VSM port-profile in VSM Release 4.2(1)SV1(5.2).

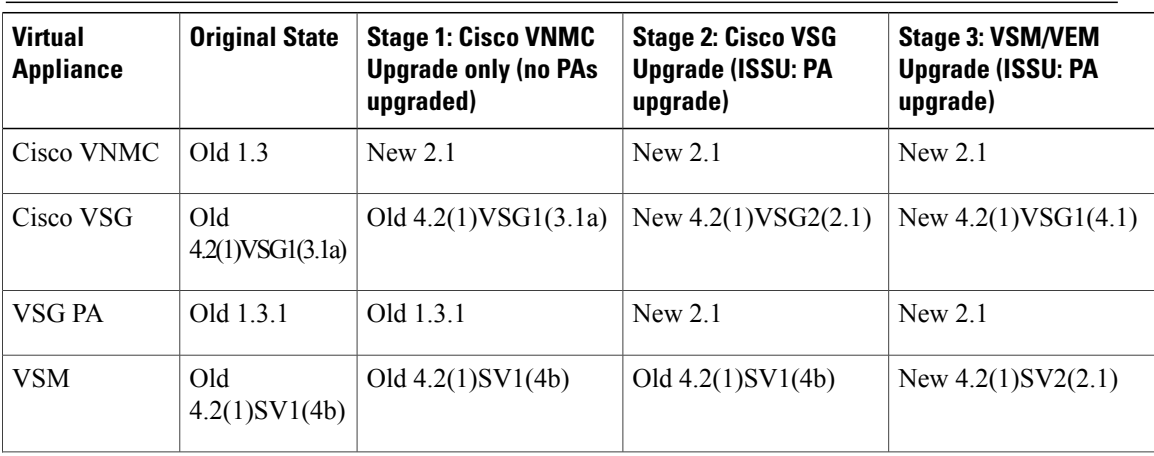

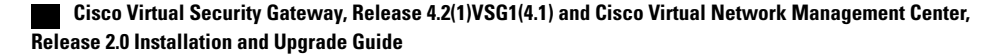

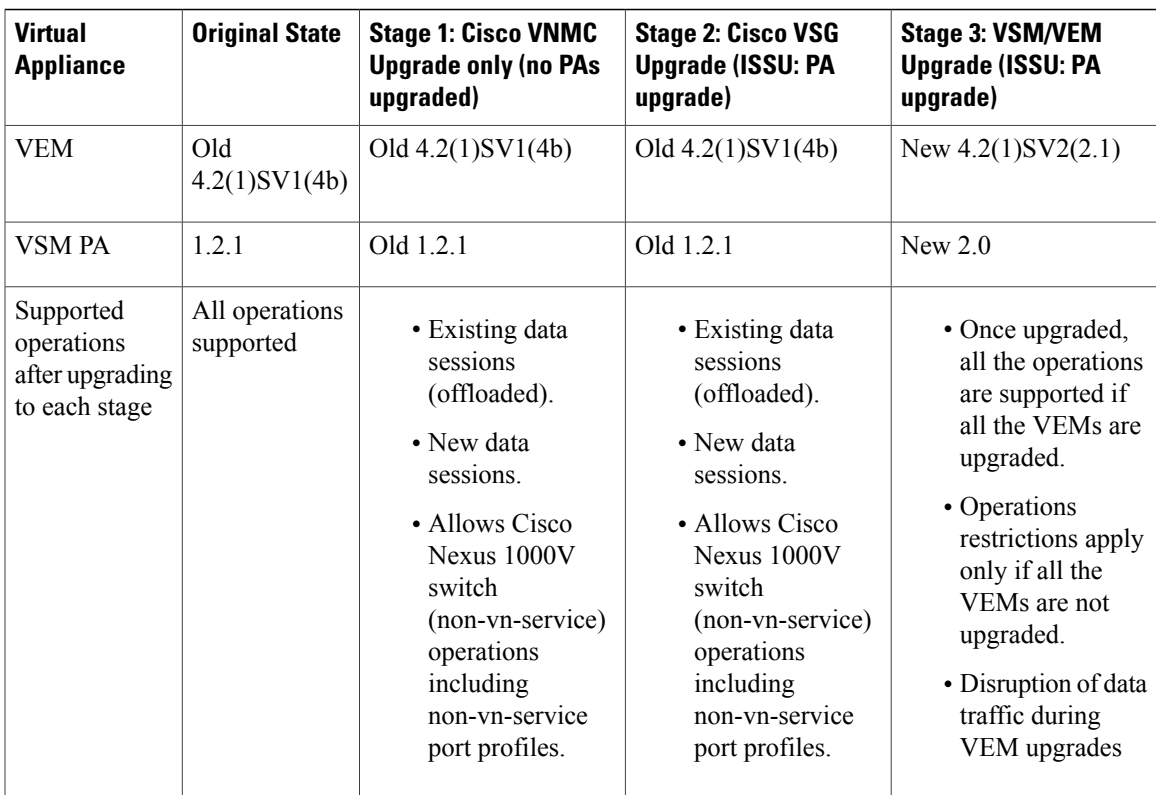

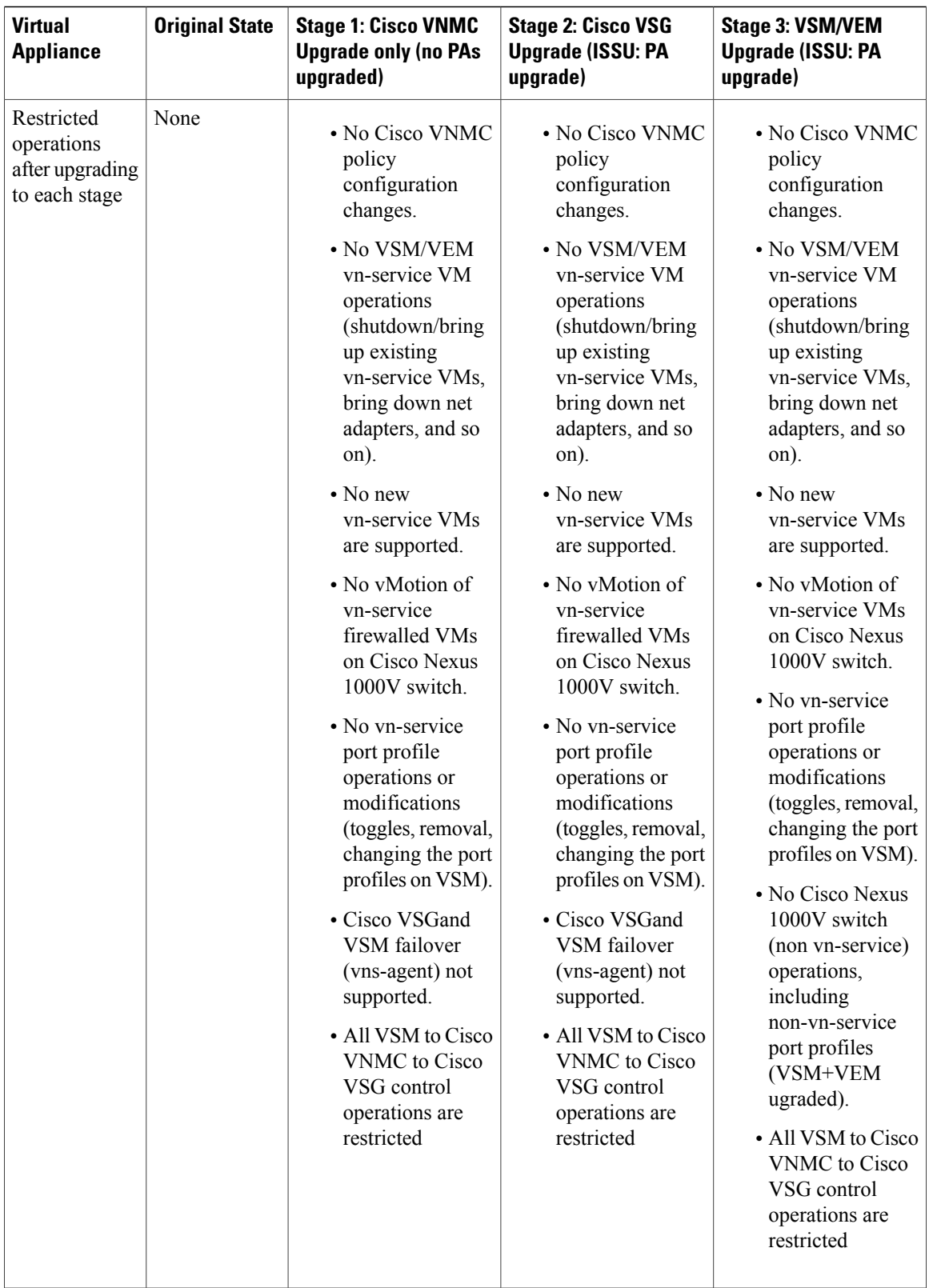

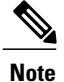

Because we support full ISSU upgrade on both VSG and VSM that includes installing a new PA, you must install the VNMC first. The new PA may not be compatible with the old VNMC.

## **Upgrading VNMC from Release 1.3 to Release 2.1**

#### **Before You Begin**

- You are logged in to the CLI in EXEC mode.
- You have backed up the new software files to a remote server and have verified that the backup file was created on the remote server.
- You must have the Cisco VNMC Release 2.1 downloaded.

#### **Procedure**

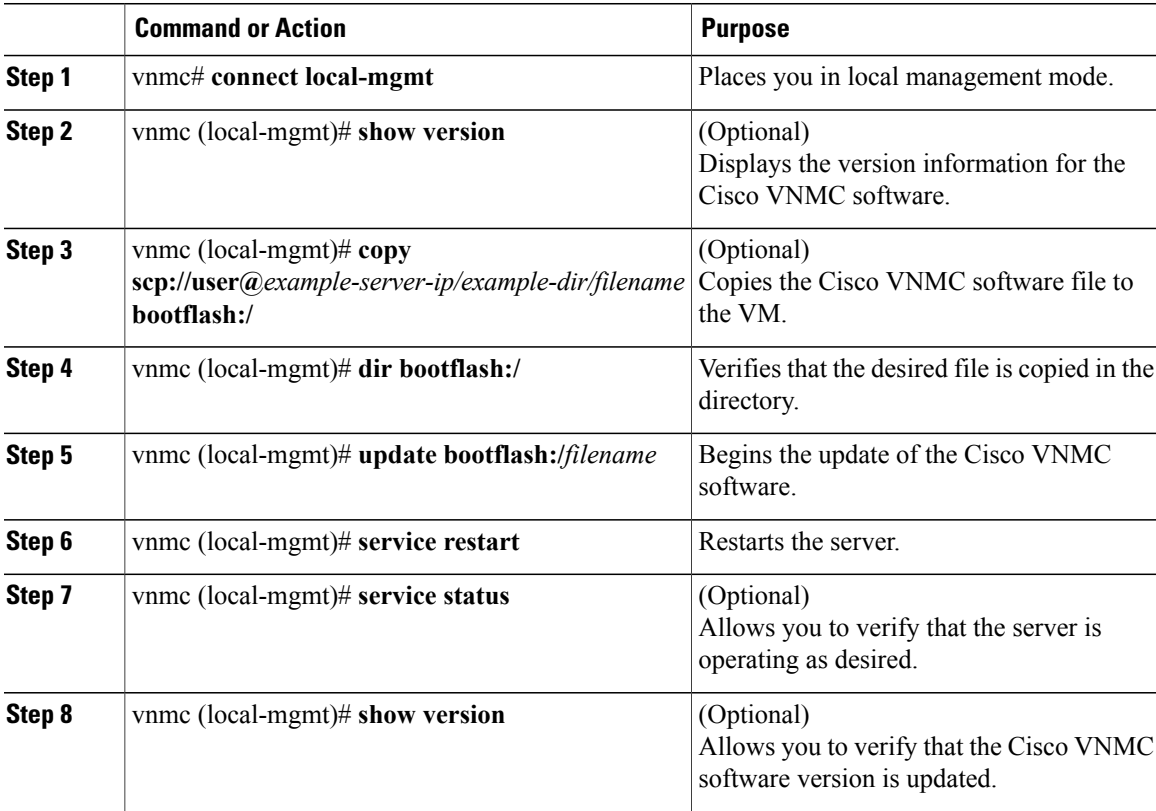

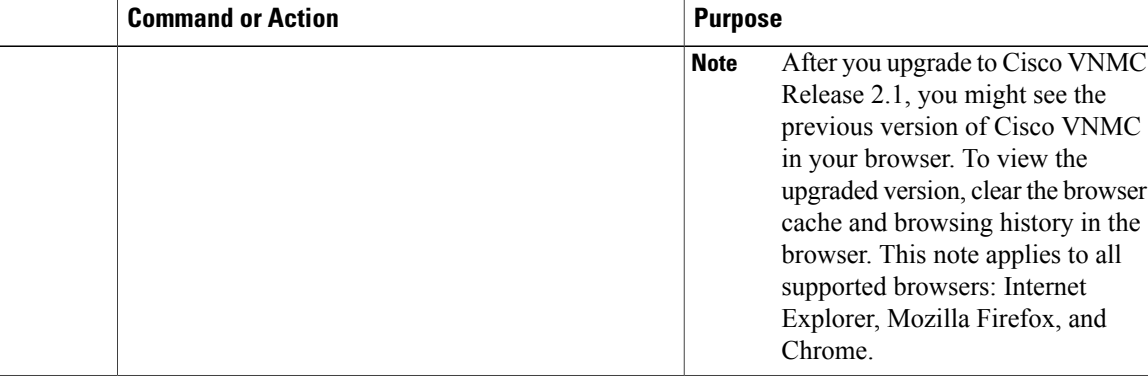

#### **Configuration Example**

The following example shows how to connect to the local-mgmt mode:

```
vnmc# connect local-mgmt
Cisco Virtual Network Management Center
TAC support: http://www.cisco.com/tac
Copyright (c) 2002-2013, Cisco Systems, Inc. All rights reserved.
The copyrights to certain works contained in this software are
owned by other third parties and used and distributed under
license. Certain components of this software are licensed under
the GNU General Public License (GPL) version 2.0 or the GNU
Lesser General Public License (LGPL) Version 2.1. A copy of each
such license is available at
http://www.opensource.org/licenses/gpl-2.0.php and
http://www.opensource.org/licenses/lgpl-2.1.php
```
The following example shows how to display version information for the Cisco VNMC:

vnmc(local-mgmt)# **show version**

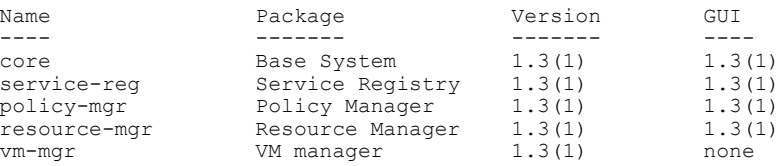

The following example shows how to copy the Cisco VNMC software to the VM:

vnmc(local-mgmt)# **copy scp://<user@example-server-ip>/example1-dir/vnmc.2.1.bin bootflash:/** Enter password: 100% 143MB 11.9MB/s 00:12

The following example shows how to see the directory information for Cisco VNMC:

```
vnmc(local-mgmt)# dir bootflash:/
14M May 28 2013 gui-automation.tgz
            887 May 28 2013 vnmc-dplug.1.3.1.bin
            20M May 28 2013 vnmc-vsgpa.1.3.1.bin
            20M May 28 2013 vnmc-vsmpa.1.3.1.bin
           403M Jan 31 01:58 vnmc.2.0.bin
Usage for bootflash://
   18187836 bytes used
             3842128 bytes free
            22029964 bytes total
```
The following example shows how to start the update for the Cisco VNMC:

vnmc(local-mgmt)# **update bootflash:/vnmc.2.1.bin**

```
It is recommended that you perform a full-state backup before updating any VNMC component.
 Press enter to continue or Ctrl-c to exit.
```
The following example shows how to display the updated version for the Cisco VNMC:

vnmc(local-mgmt)# **show version**

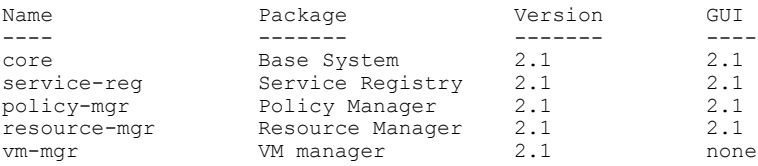

## **Upgrading Cisco VSG from Release 4.2(1)VSG1(4.1) to 4.2(1)VSG2(1.1)**

Enter the commands on all Cisco VSG nodes on your network.

#### **Before You Begin**

- You are logged in to the CLI in EXEC mode.
- You have copied the new system image, kickstart image and the Cisco VSG policy agent image into the bootflash file system using the following commands:

switch# **copy scp://user@scpserver.cisco.com/downloads/nexus-1000v-kickstart-mz.VSG2.1.bin bootflash:nexus-1000v-kickstart-mz.VSG2.1.bin**

```
switch# copy scp://user@scpserver.cisco.com/downloads/nexus-1000v-mz.VSG2.1.bin
bootflash:nexus-1000v-mz.VSG2.1.bin
```
switch# **copy scp://user@scpserver.cisco.com/downloads/vnmc-vsgpa.2.1(1b).bin bootflash:vnmc-vsgpa.2.1(1b).bin**

• You have confirmed that the system is in high availability (HA) mode for an HA upgrade using the **show system redundancy status** command.

#### **Procedure**

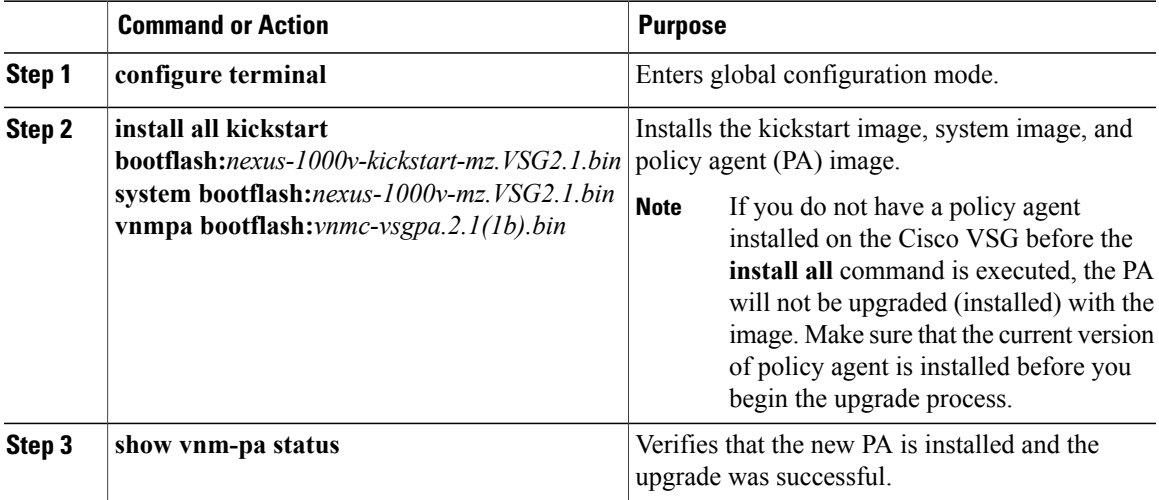

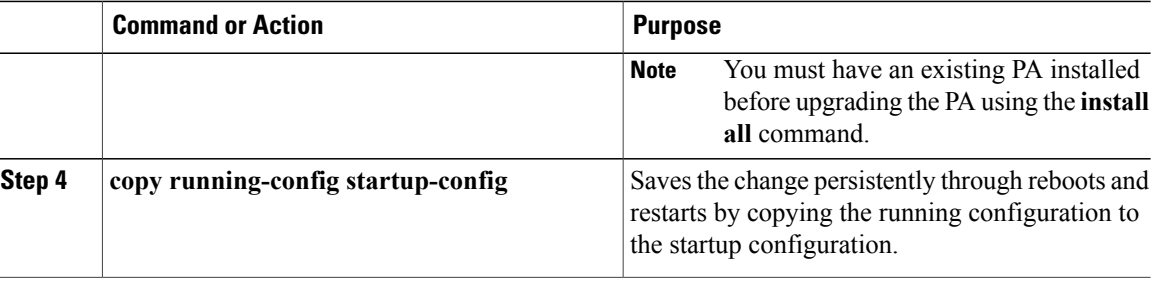

#### **Configuration Example**

The following example shows how to upgrade Cisco VSG Release 4.2(1)VSG1(4.1) to Release 4.2(1)VSG2(1.1):

```
vsg # configure terminal
vsg (config)# install all kickstart bootflash:nexus-1000v-kickstart-mz.VSG2.1.bin system
bootflash:nexus-1000v-mz.VSG2.1.bin vnmpa bootflash:vnmc-vsgpa.2.1(1b).bin
vsg (config)# show vnm-pa status
VNM Policy-Agent status is - Installed Successfully. Version 2.1(1b)-vsg
vsg(config)# copy running-config startup-config
```
## **Upgrading VSMs**

## **Upgrade Procedures**

The following table lists the upgrade steps.

#### **Table 5: Upgrade Paths from Cisco Nexus 1000V Releases**

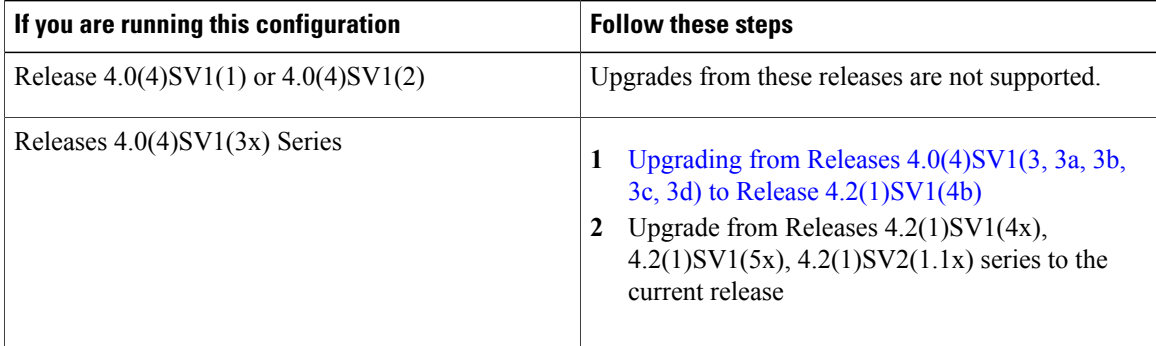

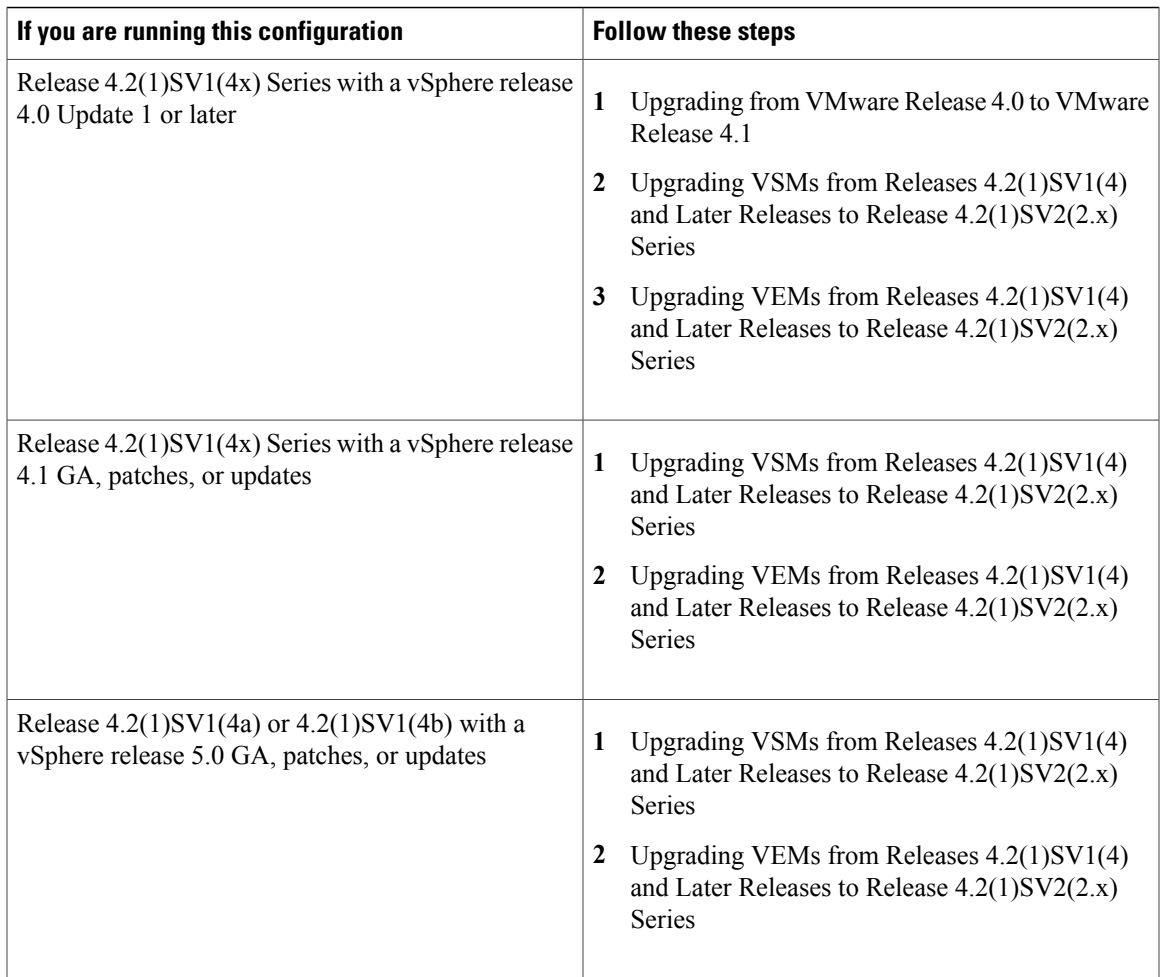

The following table lists the upgrade steps when upgrading from Release  $4.2(1)SV1(5x)$  Series,  $4.2(1)SV2(1.1x)$ Series to the current release.

**Table 6: Upgrade Paths from Releases 4.2(1)SV1(5x) Series and 4.2(1)SV2(1.1x) Series**

| If you are running this configuration     | <b>Follow these steps</b>                                                                                           |
|-------------------------------------------|----------------------------------------------------------------------------------------------------|
| With vSphere 4.1 GA, patches, or updates. | Upgrading VSMs from Releases $4.2(1)SV1(4)$<br>1<br>and Later Releases to Release $4.2(1)SV2(2.x)$<br><b>Series</b> |
|                                           | Upgrading VEMs from Releases $4.2(1)SV1(4)$<br>2<br>and Later Releases to Release $4.2(1)SV2(2.x)$<br><b>Series</b> |

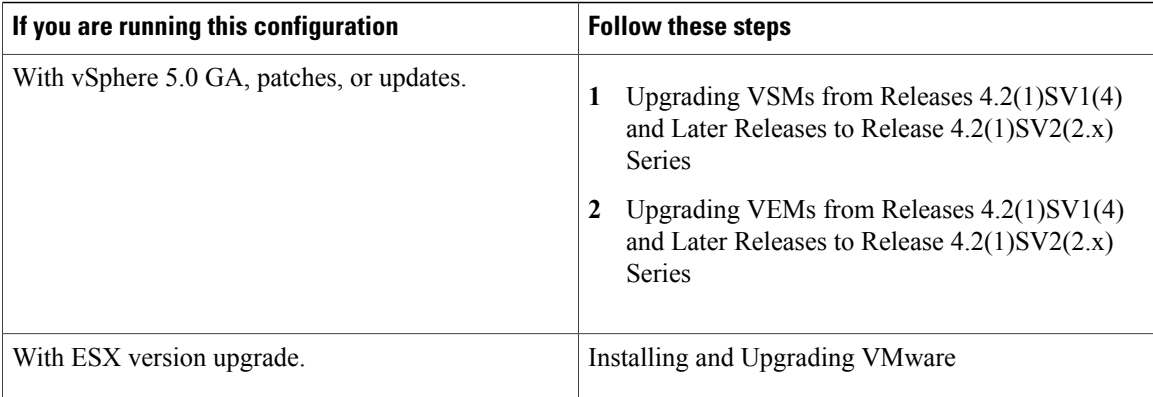

### **Software Images**

The software image install procedure is dependent on the following factors:

- Software images—The kickstart and system image files reside in directories or folders that you can access from the Cisco Nexus 1000V software prompt.
- Image version—Each image file has a version.
- Disk—The bootflash: resides on the VSM.
- ISO file—If a local ISO file is passed to the **install all** command, the kickstart and system images are extracted from the ISO file.

### **In-Service Software Upgrades on Systems with Dual VSMs**

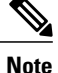

Performing an In-Service Software Upgrade (ISSU) from Cisco Nexus 1000V Release 4.2(1)SV1(4) or Release 4.2(1)SV1(4a) to the current release of Cisco Nexus 1000V using ISO files is not supported. You must use kickstart and system files to perform an ISSU upgrade to the current release of Cisco Nexus 1000V.

The Cisco Nexus 1000V software supportsin-service software upgrades(ISSUs) forsystems with dual VSMs. An ISSU can update the software images on your switch without disrupting data traffic. Only control traffic is disrupted. If an ISSU causes a disruption of data traffic, the Cisco Nexus 1000V software warns you before proceeding so that you can stop the upgrade and reschedule it to a time that minimizes the impact on your network.

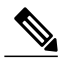

On systems with dual VSMs, you should have accessto the console of both VSMsto maintain connectivity when the switchover occurs during upgrades. If you are performing the upgrade over Secure Shell (SSH) or Telnet, the connection will drop when the system switchover occurs, and you must reestablish the connection. **Note**

An ISSU updates the following images:

- Kickstart image
- System image
- VEM images

All of the following processes are initiated automatically by the upgrade process after the network administrator enters the **install all** command.

## **ISSU Process for the Cisco Nexus 1000V**

The following figure shows the ISSU process.

#### **Figure 42: ISSU Process**

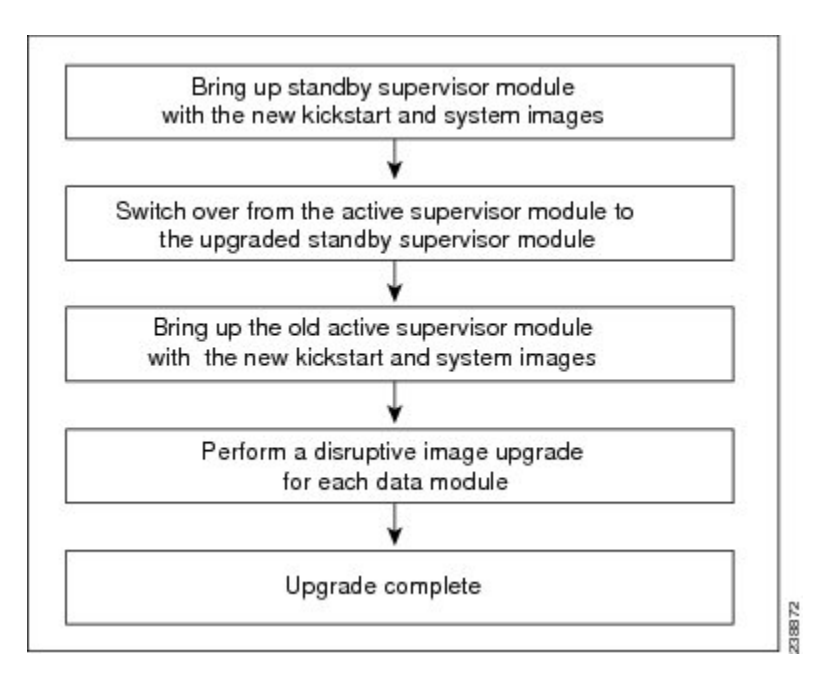

### **ISSU VSM Switchover**

The following figure provides an example of the VSM status before and after an ISSU switchover.

#### **Figure 43: Example of an ISSU VSM Switchover**

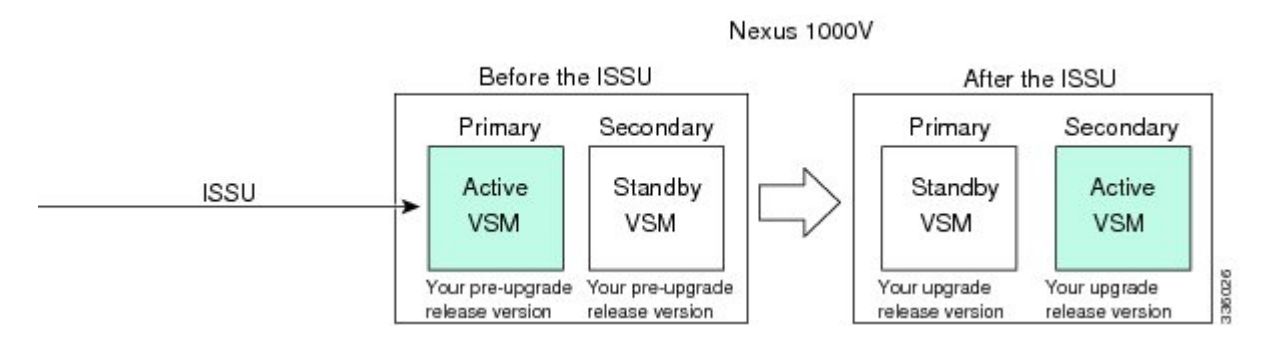

## **ISSU Command Attributes**

#### **Support**

The **install all** command supports an in-service software upgrade (ISSU) on dual VSMsin an HA environment and performs the following actions:

- Determines whether the upgrade is disruptive and asks if you want to continue.
- Copies the kickstart and system images to the standby VSM. Alternatively, if a local ISO file is passed to the **install all** command instead, the kickstart and system images are extracted from the file.
- Sets the kickstart and system boot variables.
- Reloads the standby VSM with the new Cisco Nexus 1000V software.
- Causes the active VSM to reload when the switchover occurs.

#### **Benefits**

The **install all** command provides the following benefits:

- You can upgrade the VSM by using the **install all** command.
- You can receive descriptive information on the intended changes to your system before you continue with the installation.
- You have the option to cancel the command. Once the effects of the command are presented, you can continue or cancel when you see this question (the default is no):

Do you want to continue (y/n) [n]: **y**

- You can upgrade the VSM using the least disruptive procedure.
- You can see the progress of this command on the console, Telnet, and SSH screens:

◦After a switchover process, you can see the progress from both the VSMs.
◦Before a switchover process, you can see the progress only from the active VSM.

- The **install all** command automatically checks the image integrity, which includes the running kickstart and system images.
- The **install all** command performs a platform validity check to verify that a wrong image is not used.
- The Ctrl-C escape sequence gracefully ends the *install all* command. The command sequence completes the update step in progress and returns to the switch prompt. (Other upgrade steps cannot be ended by using Ctrl-C.)
- After running the **install all** command, if any step in the sequence fails, the command completes the step in progress and ends.

# <span id="page-144-0"></span>**Upgrading VSMs from Releases 4.2(1)SV1(4x), 4.2(1)SV1(5x), 4.2(1)SV2(1.1x) to Release 4.2(1)SV2(2.1x)**

#### **Procedure**

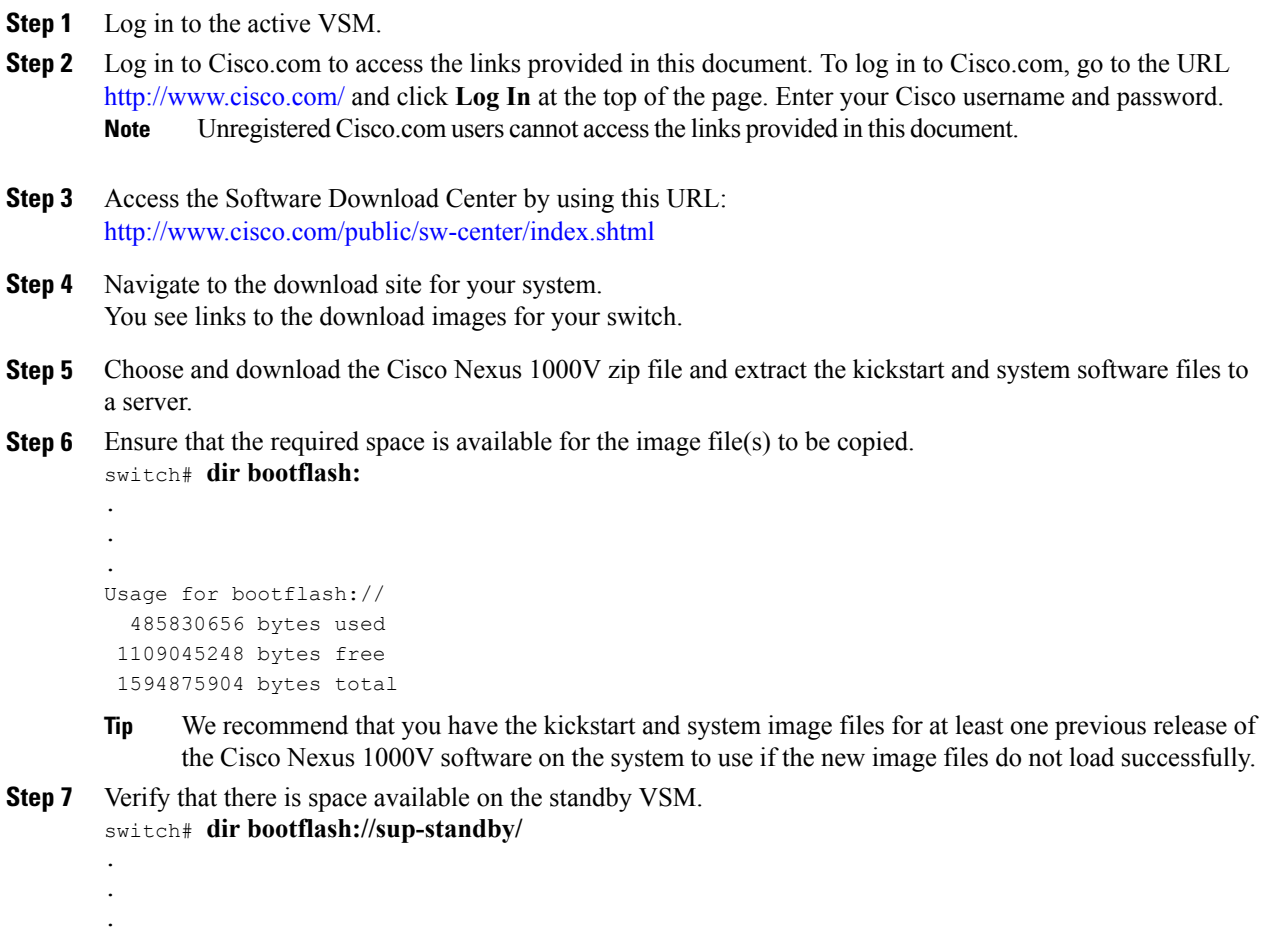

```
Usage for bootflash://
  485830656 bytes used
```

```
1109045248 bytes free
1594875904 bytes total
```
- **Step 8** Delete any unnecessary files to make space available if you need more space on the standby VSM.
- **Step 9** If you plan to install the images from the bootflash:, copy the Cisco Nexus 1000V kickstart and system images or the ISO image to the active VSM by using a transfer protocol. You can use ftp:, tftp:, scp:, or sftp:. The examples in this procedure use scp:.
	- When you download an image file, change to your FTP environment IP address or DNS name and the path where the files are located. **Note**
		- Copy the ISO image.

switch# **copy scp://user@scpserver.cisco.com/downloads/nexus-1000v.4.2.1.SV2.1.1a.iso bootflash:nexus-1000v.4.2.1.SV2.1.1a.iso**

• Copy kickstart and system images.

```
switch# copy scp://user@scpserver.cisco.com/downloads/nexus-1000v-kickstart-4.2.1.SV2.1.1a.bin
bootflash:nexus-1000v-kickstart-4.2.1.SV2.1.1a.bin
switch# copy scp://user@scpserver.cisco.com/downloads/nexus-1000v-4.2.1.SV2.1.1a.bin
bootflash:nexus-1000v-4.2.1.SV2.1.1a.bin
```
- **Step 10** Check on the impact of the ISSU upgrade for the kickstart and system images or the ISO image.
	- $\cdot$  ISO

switch# **show install all impact iso bootflash:nexus-1000v.4.2.1.SV2.1.1a.iso**

```
Verifying image bootflash:/nexus-1000v-kickstart-4.2.1.SV2.1.1a.bin for boot variable
"kickstart".
[####################] 100% -- SUCCESS
Verifying image bootflash:/nexus-1000v-4.2.1.SV2.1.1a.bin for boot variable "system".
[####################] 100% -- SUCCESS
Verifying image type.
[####################] 100% -- SUCCESS
Extracting "system" version from image bootflash:/nexus-1000v-4.2.1.SV2.1.1a.bin.
[####################] 100% -- SUCCESS
Extracting "kickstart" version from image
bootflash:/nexus-1000v-kickstart-4.2.1.SV2.1.1a.bin.
[####################] 100% -- SUCCESS
Notifying services about system upgrade.
[####################] 100% -- SUCCESS
Compatibility check is done:
Module bootable Impact Install-type Reason
------ -------- -------------- ------------ ------
    1 yes non-disruptive reset
```
2 yes non-disruptive reset

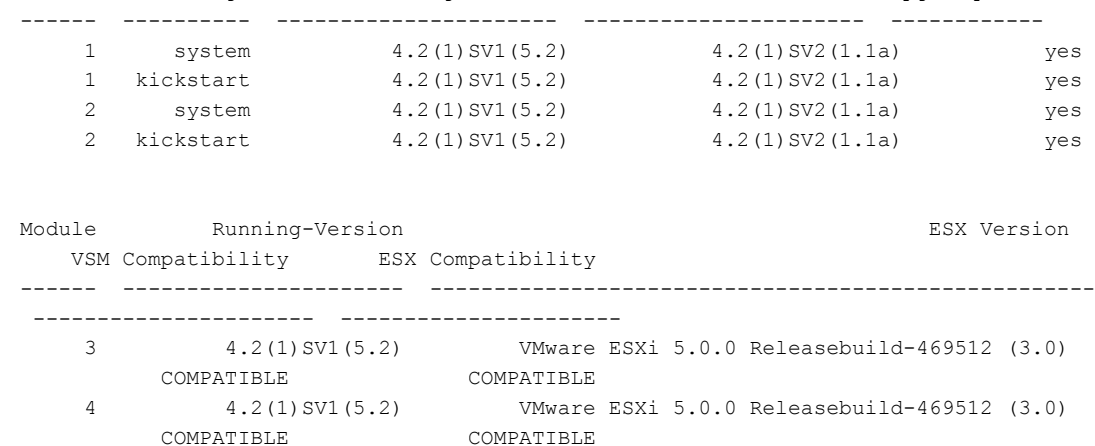

Module Image Running-Version New-Version Upg-Required

Images will be upgraded according to following table:

• kickstart and system

switch# **show install all impact kickstart bootflash:nexus-1000v-kickstart.4.2.1.SV2.1.1a.bin system bootflash:nexus-1000v.4.2.1.SV2.1.1a.bin**

```
Verifying image bootflash:/nexus-1000v-kickstart-4.2.1.SV2.1.1a.bin for boot variable
 "kickstart".
[####################] 100% -- SUCCESS
Verifying image bootflash:/nexus-1000v-4.2.1.SV2.1.1a.bin for boot variable "system".
[####################] 100% -- SUCCESS
Verifying image type.
[####################] 100% -- SUCCESS
Extracting "system" version from image bootflash:/nexus-1000v-4.2.1.SV2.1.1a.bin.
[####################] 100% -- SUCCESS
Extracting "kickstart" version from image
bootflash:/nexus-1000v-kickstart-4.2.1.SV2.1.1a.bin.
[####################] 100% -- SUCCESS
Notifying services about system upgrade.
[####################] 100% -- SUCCESS
Compatibility check is done:
Module bootable Impact Install-type Reason
------ -------- -------------- ------------ ------
   1 yes non-disruptive reset
    2 yes non-disruptive reset
Images will be upgraded according to following table:
Module Image Running-Version New-Version Upg-Required
------ ---------- ---------------------- ---------------------- ------------
   1 system 4.2(1) SV1(5.2) 4.2(1) SV2(1.1a) yes
```
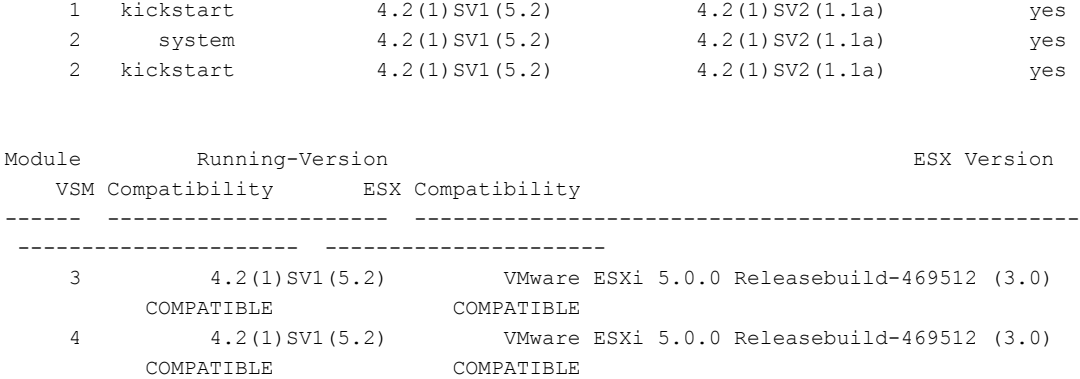

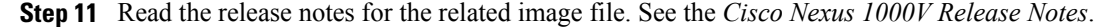

**Step 12** Determine if the Virtual Security Gateway (VSG) is configured in the deployment:

- If the following output is displayed, the Cisco VSG is configured in the deployment. You must follow the upgrade procedure in the "Complete Upgrade Procedure" section in Chapter 7, "Upgrading the Cisco Virtual Security Gateway and Cisco Virtual Network Management Center" of the *Cisco Virtual Security Gateway and Cisco Virtual Network Management Center Installation and Upgrade Guide*. switch# **show vnm-pa status** VNM Policy-Agent status is - Installed Successfully. Version 1.2(0.689)-vsm switch#
- If the following output is displayed, continue to Step 13. switch# **show vnm-pa status** VNM Policy-Agent status is - Not Installed switch#
- **Step 13** Save the running configuration to the startup configuration. switch# **copy running-config startup-config**

• Upgrade using the ISO image.

- **Step 14** Save the running configuration on the bootflash and externally. switch# **copy running-config bootflash:run-cfg-backup** switch# **copy running-config scp://user@tftpserver.cisco.com/n1kv-run-cfg-backup Note**
	- You can also run a VSM backup. See the "Configuring VSM Backup and Recovery" chapter of the *Cisco Nexus 1000V System Management Configuration Guide*.
- **Step 15** Perform the upgrade on the active VSM using the ISO or kickstart and system images.

```
switch# install all iso bootflash:nexus-1000v.4.2.1.SV2.1.1a.iso
• Upgrade using the kickstart and system images.
 switch# install all kickstart bootflash:nexus-1000v-kickstart-4.2.1.SV2.1.1a.bin system
 bootflash:nexus-1000v-4.2.1.SV2.1.1a.bin
 Verifying image bootflash:/nexus-1000v-kickstart-4.2.1.SV2.1.1a.bin for boot variable
  "kickstart".
 [####################] 100% -- SUCCESS
 Verifying image bootflash:/nexus-1000v-4.2.1.SV2.1.1a.bin for boot variable "system".
 [####################] 100% -- SUCCESS
 Verifying image type.
```

```
[####################] 100% -- SUCCESS
Extracting "system" version from image bootflash:/nexus-1000v-4.2.1.SV2.1.1a.bin.
[####################] 100% -- SUCCESS
Extracting "kickstart" version from image
bootflash:/nexus-1000v-kickstart-4.2.1.SV2.1.1a.bin.
[####################] 100% -- SUCCESS
Notifying services about system upgrade.
[####################] 100% -- SUCCESS
```
Compatibility check is done: Module bootable Impact Install-type Reason ------ -------- -------------- ------------ ------ 1 yes non-disruptive reset 2 yes non-disruptive reset

Images will be upgraded according to following table:

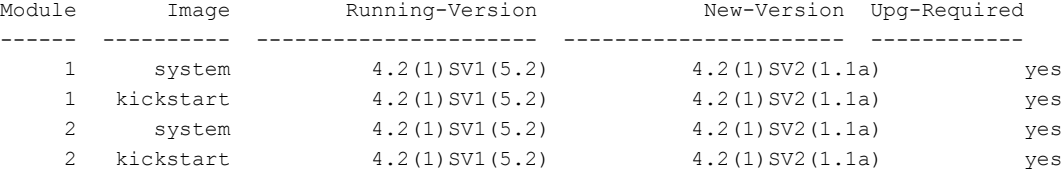

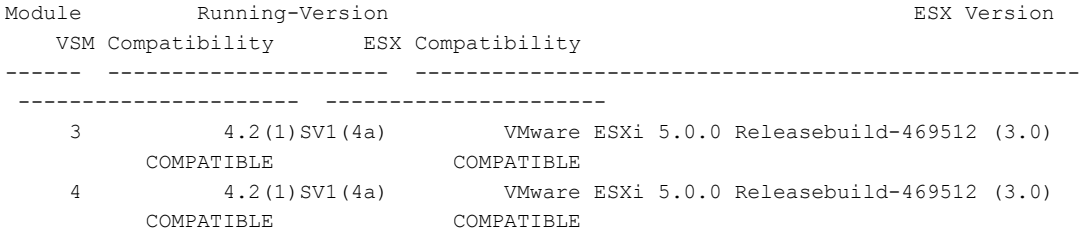

Do you want to continue with the installation  $(y/n)$ ? [n]

# **Step 16** Continue with the installation by pressing Y. If you press N, the installation exits gracefully. **Note** Install is in progress, please wait. Syncing image bootflash:/nexus-1000v-kickstart-4.2.1.SV2.1.1a.bin to standby. [####################] 100% -- SUCCESS Syncing image bootflash:/nexus-1000v-4.2.1.SV2.1.1a.bin to standby. [####################] 100% -- SUCCESS Setting boot variables.

```
[####################] 100% -- SUCCESS
```
Performing configuration copy. [####################] 100%2011 Mar 31 03:49:42 BL1-VSM %SYSMGR-STANDBY-5-CFGWRITE\_STARTED: Configuration copy started (PID 3660).

[####################] 100% -- SUCCESS

As part of the upgrade process, the standby VSM is reloaded with new images. Once it becomes the HA standby again, the upgrade process initiates a switchover. The upgrade then continues from the new active VSM with the following output: **Note**

```
Continuing with installation, please wait
```

```
Module 2: Waiting for module online
-- SUCCESS
```
Install has been successful

**Step 17** After the installation operation completes, log in and verify that the switch is running the required software version.

```
switch# show version
Nexus1000v# show version
Cisco Nexus Operating System (NX-OS) Software
TAC support: http://www.cisco.com/tac
Copyright (c) 2002-2012, Cisco Systems, Inc. All rights reserved.
The copyrights to certain works contained herein are owned by
other third parties and are used and distributed under license.
Some parts of this software are covered under the GNU Public
License. A copy of the license is available at
http://www.gnu.org/licenses/gpl.html.
Software
  loader: version unavailable [last: loader version not available]
  kickstart: version 4.2(1) SV2(1.1a) [build 4.2(1) SV2(1.1a)]
 system: version 4.2(1)SV2(1.1a) [build 4.2(1)SV2(1.1a)]
 kickstart image file is: bootflash:/nexus-1000v-kickstart-4.2.1.SV2.1.1a.bin
 kickstart compile time: 1/11/2012 3:00:00 [01/11/2012 12:49:49]
 system image file is: bootflash:/nexus-1000v-4.2.1.SV2.1.1a.bin
  system compile time: 1/11/2012 3:00:00 [01/11/2012 13:42:57]
```

```
Hardware
 cisco Nexus 1000V Chassis ("Virtual Supervisor Module")
  Intel(R) Xeon(R) CPU with 2075740 kB of memory.
 Processor Board ID T5056B1802D
 Device name: Nexus1000v
 bootflash: 1557496 kB
Kernel uptime is 4 day(s), 8 hour(s), 31 minute(s), 3 second(s)
plugin
```

```
Core Plugin, Ethernet Plugin, Virtualization Plugin
...
```
[########################################] 100% switch# **Step 19** Display the log of the last installation. switch# **show install all status** This is the log of last installation. Verifying image bootflash:/nexus-1000v-kickstart-4.2.1.SV2.1.1a.bin for boot variable "kickstart". -- SUCCESS Verifying image bootflash:/nexus-1000v-4.2.1.SV2.1.1a.bin for boot variable "system". -- SUCCESS Verifying image type. -- SUCCESS Extracting "system" version from image bootflash:/nexus-1000v-4.2.1.SV2.1.1a.bin. -- SUCCESS Extracting "kickstart" version from image bootflash:/nexus-1000v-kickstart-4.2.1.SV2.1.1a.bin. -- SUCCESS Notifying services about system upgrade. -- SUCCESS Compatibility check is done: Module bootable Impact Install-type Reason ------ -------- -------------- ------------ ------ 1 yes non-disruptive reset 2 yes non-disruptive reset Images will be upgraded according to following table: Module Image Running-Version New-Version Upg-Required ------ ---------- ---------------------- ---------------------- ------------ 1 system 4.2(1)SV1(5.2) 4.2(1)SV2(1.1a) yes 1 kickstart 4.2(1)SV1(5.2) 4.2(1)SV2(1.1a) yes 2 system 4.2(1)SV1(5.2) 4.2(1)SV2(1.1a) yes 2 kickstart 4.2(1)SV1(5.2) 4.2(1)SV2(1.1a) yes Images will be upgraded according to following table: Module Running-Version ESX Version

**Step 18** Copy the running configuration to the startup configuration to adjust the startup-cgf size.

switch# **copy running-config startup-config**

**Cisco Virtual Security Gateway, Release 4.2(1)VSG1(4.1) and Cisco Virtual Network Management Center, Release 2.0 Installation and Upgrade Guide** 

```
VSM Compatibility ESX Compatibility
------ ---------------------- ----------------------------------------------------
---------------------- ----------------------
    3 4.2(1)SV1(5.2) VMware ESXi 5.0.0 Releasebuild-469512 (3.0)
      COMPATIBLE COMPATIBLE
     4 4.2(1)SV1(5.2) VMware ESXi 5.0.0 Releasebuild-469512 (3.0)
      COMPATIBLE COMPATIBLE
Install is in progress, please wait.
Syncing image bootflash:/nexus-1000v-kickstart-4.2.1.SV2.1.1a.bin to standby.
-- SUCCESS
Syncing image bootflash:/nexus-1000v-4.2.1.SV2.1.1a.bin to standby.
-- SUCCESS
Setting boot variables.
-- SUCCESS
Performing configuration copy.
-- SUCCESS
Module 2: Waiting for module online.
-- SUCCESS
Notifying services about the switchover.
-- SUCCESS
"Switching over onto standby".
switch#
switch#
switch#
switch# attach module 2
Attaching to module 2 ...
To exit type 'exit', to abort type '$.'
Cisco Nexus Operating System (NX-OS) Software
TAC support: http://www.cisco.com/tac
Copyright (c) 2002-2011, Cisco Systems, Inc. All rights reserved.
The copyrights to certain works contained in this software are
owned by other third parties and used and distributed under
license. Certain components of this software are licensed under
the GNU General Public License (GPL) version 2.0 or the GNU
Lesser General Public License (LGPL) Version 2.1. A copy of each
such license is available at
http://www.opensource.org/licenses/gpl-2.0.php and
http://www.opensource.org/licenses/lgpl-2.1.php
switch(standby)#
switch(standby)# show install all status
This is the log of last installation.
Continuing with installation, please wait
Trying to start the installer...
```
 **Cisco Virtual Security Gateway, Release 4.2(1)VSG1(4.1) and Cisco Virtual Network Management Center, Release 2.0 Installation and Upgrade Guide**

```
Module 2: Waiting for module online.
 -- SUCCESS
Install has been successful.
switch(standby)#
```
# **Upgrading VEMs**

### <span id="page-152-0"></span>**VEM Upgrade Procedures**

- VUM Upgrade Procedures
	- ◦Generate an upgrade ISO. See Creating an Upgrade ISO with a VMware ESX Image and a Cisco Nexus 1000V VEM Image.
	- ◦Set up VUM baselines. See Upgrading the ESXi Hosts to Release 5.1.
	- ◦Initiate an upgrade from VUM. See [Upgrading](#page-124-0) the VEMs Using VMware Update Manager from Release 4.2(1)SV1(4x), Release 4.2(1)SV1(5x), or Release [4.2\(1\)SV2\(1.1x\)](#page-124-0) to the Current Release, on page 113.
	- ◦Upgrade VEM from VSM.See [Upgrading](#page-124-0) the VEMs Using VMware Update Manager from Release  $4.2(1)SV1(4x)$ , Release  $4.2(1)SV1(5x)$ , or Release  $4.2(1)SV2(1.1x)$  to the Current Release, on page 113.
- Manual upgrade procedures
	- ◦Upgrading VIB Manually from the CLI. See [Upgrading](#page-127-0) the VEMs Manually from from Release  $4.2(1)$ SV $1(4x)$ , Release  $4.2(1)$ SV $1(5x)$ , or Release  $4.2(1)$ SV $2(1.1x)$  to the Current Release, on page 116
- Installing or upgrading stateless ESXi. See Installing the VEM Software on a Stateless ESXi Host.

VEM upgrades fall into three types:

- An upgrade of an ESX or stateful ESXi host, without a migration from ESX (with a console OS) to ESXi. This upgrade type is described further in this section.
- An upgrade of a stateless ESXi host. This involves installing a new image on the host by updating the image profile and rebooting the host. The upgrade is described in Installing the VEM Software on a Stateless ESXi Host.
- An upgrade that involve a migration from ESX to ESXi (of the same or different vSphere version).

An upgrade of an ESX or stateful ESXi host without a migration from ESX (which has a console OS) to ESXi falls into two separate workflows.

- **1** Upgrade the VEM alone, while keeping the ESX/ESXi version intact. The first figure shows this flow.
- **2** Upgrade the ESX/ESXi without a change of the Cisco Nexus 1000V version. This process is addressed in the Workflow 2 figure.

The following figure shows Workflow 1 where Cisco Nexus 1000V Release 4.2(1)SV1(4.x) or 4.2(1)SV1(5.x) is upgraded to the current release, without a change of ESX versions.

If you are using VUM, set up a host patch baseline with the VEM's offline bundle. Then follow [Upgrading](#page-124-0) the VEMs Using VMware Update Manager from Release [4.2\(1\)SV1\(4x\),](#page-124-0) Release 4.2(1)SV1(5x), or Release [4.2\(1\)SV2\(1.1x\)](#page-124-0) to the Current Release, on page 113.

If you are upgrading from the command line, see [Upgrading](#page-127-0) the VEMs Manually from from Release 4.2(1)SV1(4x), Release 4.2(1)SV1(5x), or Release [4.2\(1\)SV2\(1.1x\)](#page-127-0) to the Current Release, on page 116.

The following figure shows Workflow 2 where Cisco Nexus 1000VRelease 4.2(1)SV2(1.1) is installed and VMware 4.1 is upgraded to 5.0.

- If you are using VUM version 5.0 or later, use the following method (independent of whether the VEM version is being changed as well):
	- ◦If you are upgrading the ESX host to a new update within a release, use a host upgrade baseline. For example, vSphere 5.0 GA to 5.0 U1.
	- ◦If you are upgrading the ESX host to a major release (for example, vSphere 4.1 U2 to 5.0 U1), generate an upgrade ISO and set up a host upgrade baseline. The upgrade ISO must have the desired final images for both ESX and VEM. The procedure to generate an upgrade ISO is in Creating an Upgrade ISO with a VMware ESX Image and a Cisco Nexus 1000V VEM Image.
	- ◦You can upgrade the ESX version and VEM version simultaneously if you are using VUM 5.0 Update 1 or later. VUM 5.0 GA does not support a combined upgrade.

**Note**

If you plan to perform Workflow 2 and manually update to vSphere 5.0 or later, you must boot the host from an upgrade ISO with both ESX and VEM images.

# <span id="page-153-1"></span>**VEM Upgrade Methods from Release 4.2(1)SV1(4x), Release 4.2(1)SV1(5x), or Release 4.2(1)SV2(1.1x) to the Current Release**

There are two methods for upgrading the VEMs.

- Upgrading the VEMs Using VMware Update Manager from Release [4.2\(1\)SV1\(4x\),](#page-124-0) Release 4.2(1)SV1(5x), or Release [4.2\(1\)SV2\(1.1x\)](#page-124-0) to the Current Release, on page 113
- Upgrading the VEMs Manually from from Release [4.2\(1\)SV1\(4x\),](#page-127-0) Release 4.2(1)SV1(5x), or Release [4.2\(1\)SV2\(1.1x\)](#page-127-0) to the Current Release, on page 116

<span id="page-153-0"></span>**Upgrading the VEMs Using VMware Update Manager from Release 4.2(1)SV1(4x), Release 4.2(1)SV1(5x), or Release 4.2(1)SV2(1.1x) to the Current Release**

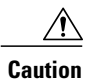

If removable media is still connected (for example, if you have installed the VSM using ISO and forgot to remove the media), host movement to maintenance mode fails and the VUM upgrade fails.

## **Procedure**

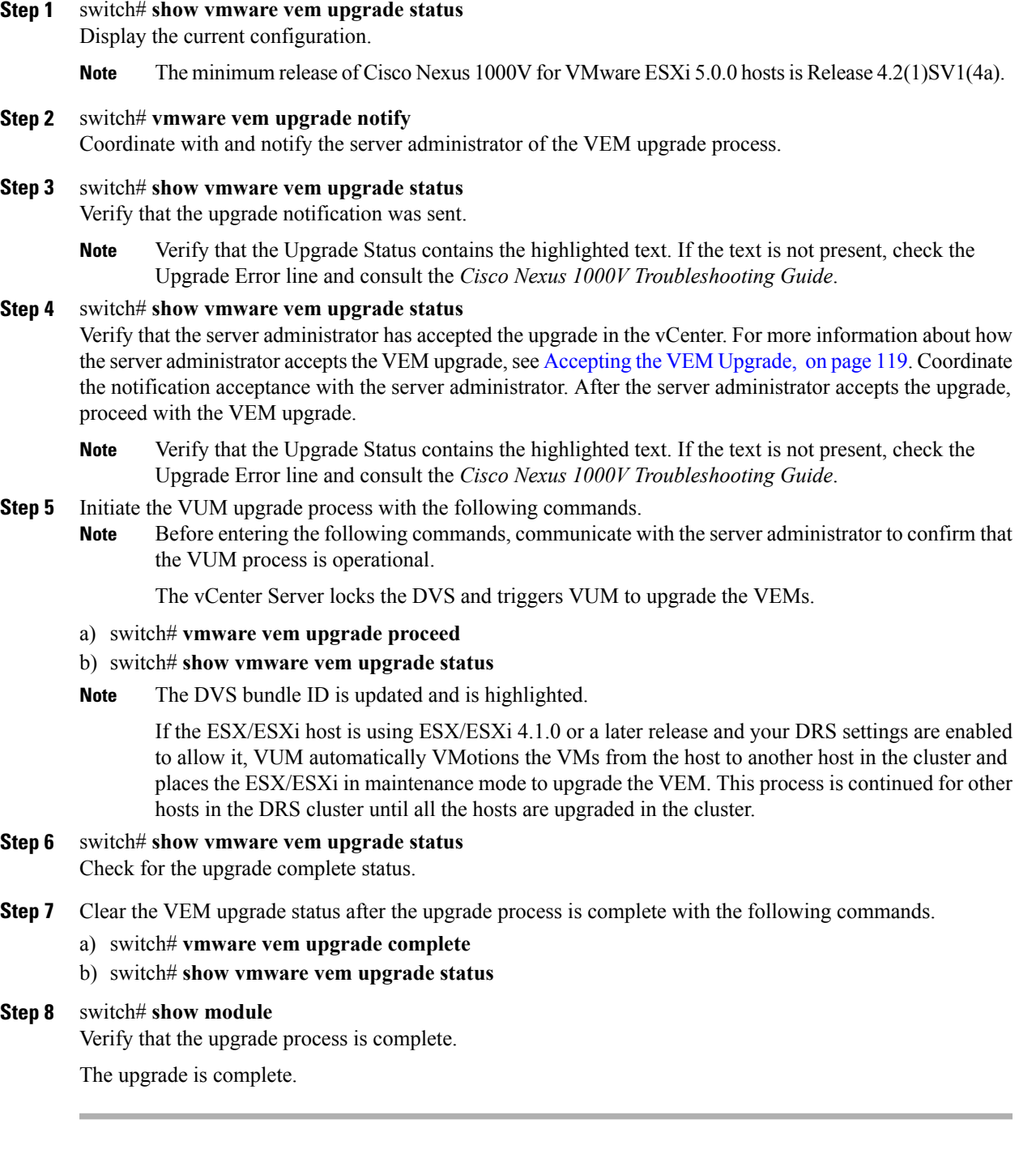

The following example shows how to upgrade VEMs using VUM. switch# **show vmware vem upgrade status** Upgrade VIBs: System VEM Image Upgrade Status: Upgrade Notification Sent Time: Upgrade Status Time(vCenter): Upgrade Start Time: Upgrade End Time(vCenter): Upgrade Error: Upgrade Bundle ID: VSM: VEM410-201304**160**104-BG DVS: VEM410-201208**144**101-BG switch# switch# **vmware vem upgrade notify** Warning: Please ensure the hosts are running compatible ESX versions for the upgrade. Refer to corresponding "Cisco Nexus 1000V and VMware Compatibility Information" guide. switch# **show vmware vem upgrade status** Upgrade VIBs: System VEM Image **Upgrade Status: Upgrade Availability Notified in vCenter** Upgrade Notification Sent Time: Tue Apr 23 10:03:24 2013 Upgrade Status Time(vCenter): Upgrade Start Time: Upgrade End Time(vCenter): **Upgrade Error:** Upgrade Bundle ID: VSM: VEM410-201304**160**104-BG DVS: VEM410-201208**144**101-BG switch# switch# **show vmware vem upgrade status** Upgrade VIBs: System VEM Image **Upgrade Status: Upgrade Accepted by vCenter Admin** Upgrade Notification Sent Time: Tue Apr 23 10:03:24 2013 Upgrade Status Time(vCenter): Tue Apr 23 02:06:53 2013 Upgrade Start Time: Upgrade End Time(vCenter): **Upgrade Error:** Upgrade Bundle ID: VSM: VEM410-201304**160**104-BG DVS: VEM410-201208**144**101-BG switch# switch# **vmware vem upgrade proceed** switch# **show vmware vem upgrade status** Upgrade VIBs: System VEM Image Upgrade Status: Upgrade In Progress in vCenter Upgrade Notification Sent Time: Tue Apr 23 10:03:24 2013 Upgrade Status Time(vCenter) : Tue Apr 23 02:06:53 2013 Upgrade Start Time: : Tue Apr 23 10:09:08 2013 Upgrade End Time(vCenter): Upgrade Error: Upgrade Bundle ID: VSM: VEM410-201304**160**104-BG DVS: VEM410-201304**160**104-BG switch# switch# **show vmware vem upgrade status** Upgrade VIBs: System VEM Image **Upgrade Status: Upgrade Complete in vCenter** Upgrade Notification Sent Time: : Tue Apr 23 10:03:24 2013 Upgrade Status Time(vCenter): : Tue Apr 23 02:06:53 2013 Upgrade Start Time: : Tue Apr 23 10:09:08 2013 Upgrade End Time(vCenter): : Tue Apr 23 10:09:08 2013

 **Cisco Virtual Security Gateway, Release 4.2(1)VSG1(4.1) and Cisco Virtual Network Management Center, Release 2.0 Installation and Upgrade Guide**

```
Upgrade Error:
Upgrade Bundle ID:
    VSM: VEM410-201304160104-BG
   DVS: VEM410-201304160104-BG
switch#
switch# vmware vem upgrade complete
switch# show vmware vem upgrade status
Upgrade VIBs: System VEM Image
Upgrade Status:
Upgrade Notification Sent Time:
Upgrade Status Time(vCenter):
Upgrade Start Time:
Upgrade End Time(vCenter):
Upgrade Error:
Upgrade Bundle ID:
    VSM: VEM410-201304160104-BG
    DVS: VEM410-201304160104-BG
switch#
switch# show module
Mod Ports Module-Type Model Model Status
--- ----- -------------------------------- ------------------ ------------
           Virtual Supervisor Module
2 0 Virtual Supervisor Module Nexus1000V active *
3 248 Virtual Ethernet Module 1912 NA ok<br>248 Virtual Ethernet Module 1912 NA ok
           Virtual Ethernet Module
Mod Sw Hw
--- ------------------ ------------------------------------------------
\begin{array}{cccc} 1 & 4.2(1) \text{ } \text{S} \text{V} & 2(2.1) & 0.0 \\ 2 & 4.2(1) \text{ } \text{S} \text{V} & 2(2.1) & 0.0 \end{array}2 4.2(1) SV2(2.1)<br>3 4.2(1) SV2(2.1)
                         3 4.2(1)SV2(2.1) VMware ESXi 5.0.0 Releasebuild-469512 (3.0)
4 4.2(1)SV2(2.1) VMware ESXi 5.0.0 Releasebuild-623860 (3.0)
Mod MAC-Address(es) Serial-Num
--- -------------------------------------- ----------
1 00-19-07-6c-5a-a8 to 00-19-07-6c-62-a8 NA
2 00-19-07-6c-5a-a8 to 00-19-07-6c-62-a8 NA
     02-00-0c-00-03-00 to 02-00-0c-00-03-804 02-00-0c-00-04-00 to 02-00-0c-00-04-80 NA
Mod Server-IP Server-UUID Server-Name
--- --------------- ------------------------------------ --------------------
1 10.104.249.171 NA NA
2 10.104.249.171 NA NA<br>3 10.104.249.172 7d41e666-b58a-11e0-bd1d-30e4dbc299c0 10
                      3 10.104.249.172 7d41e666-b58a-11e0-bd1d-30e4dbc299c0 10.104.249.172
4 10.104.249.173 17d79824-b593-11e0-bd1d-30e4dbc29a0e 10.104.249.173
* this terminal session
switch#
The lines with the bold characters in the preceding example display that all VEMs are upgraded to the
current release.
```
<span id="page-156-0"></span>**Upgrading the VEMs Manually from from Release 4.2(1)SV1(4x), Release 4.2(1)SV1(5x), or Release 4.2(1)SV2(1.1x) to the Current Release**

#### **Before You Begin**

**Note**

**Note** If VUM is installed, it should be disabled.

**Cisco Virtual Security Gateway, Release 4.2(1)VSG1(4.1) and Cisco Virtual Network Management Center, Release 2.0 Installation and Upgrade Guide** 

To manually install or upgrade the Cisco Nexus 1000V VEM on an ESX/ESXi host, follow the steps in [Upgrading](#page-130-1) the VEM Software Using the vCLI, on page 119.

To upgrade the VEMs manually, perform the following steps as network administrator:

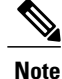

This procedure is performed by the network administrator. Before proceeding with the upgrade, make sure that the VMs are powered off if you are not running the required patch level.

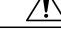

**Caution**

If removable media is still connected, (for example, if you have installed the VSM using ISO and forgot to remove the media), host movement to maintenance mode fails and the VEM upgrade fails.

#### **Procedure**

- **Step 1** switch# **vmware vem upgrade notify** Coordinate with and notify the server administrator of the VEM upgrade process.
- **Step 2** switch# **show vmware vem upgrade status** Verify that the upgrade notification was sent.
- **Step 3** switch# **show vmware vem upgrade status**

Verify that the server administrator has accepted the upgrade in vCenter Server. For details about the server administrator accepting the VEM upgrade, see [Accepting](#page-130-0) the VEM Upgrade, on page 119. After the server administrator accepts the upgrade, proceed with the VEM upgrade.

- **Step 4** Perform one of the following tasks:
	- If the ESX host is not hosting the VSM, proceed to Step 5.
	- If the ESX host is hosting the VSM, coordinate with the server administrator to migrate the VSM to a host that is not being upgraded. Proceed to Step 5.

#### **Step 5** switch# **vmware vem upgrade proceed**

Initiate the Cisco Nexus 1000V Bundle ID upgrade process.

If VUM is enabled in the vCenter environment, disable it before entering the **vmware vem upgrade proceed** command to prevent the new VIBs from being pushed to all the hosts. **Note**

Enter the **vmware vem upgrade proceed** command so that the Cisco Nexus 1000V Bundle ID on the vCenter Server gets updated. If VUM is enabled and you do not update the Bundle ID, an incorrect VIB version is pushed to the VEM when you next add the ESX to the VSM.

If VUM is not installed, the "The object or item referred to could not be found" error appears in the vCenter Server task bar. You can ignore this error message. **Note**

### **Step 6** switch# **show vmware vem upgrade status**

Check for the upgrade complete status.

**Step 7** Coordinate with and wait until the server administrator upgrades all ESX host VEMs with the new VEM software release and informs you that the upgrade process is complete. The server administrator performs the manual upgrade by using the **vihostupdate** command or the **esxcli** command. For more information, see [Upgrading](#page-130-1) the VEM Software Using the vCLI, on page 119.

#### **Step 8** switch# **vmware vem upgrade complete**

Clear the VEM upgrade status after the upgrade process is complete.

#### **Step 9** switch# **show vmware vem upgrade status**

Check the upgrade status once again.

#### **Step 10** switch# **show module**

Verify that the upgrade process is complete.

The line with the bold characters in the preceding example display that all VEMs are upgraded to the current release. **Note**

The upgrade is complete.

The following example shows how to upgrade VEMs manually. switch# **show vmware vem upgrade status**

```
Upgrade VIBs: System VEM Image
Upgrade Status:
Upgrade Notification Sent Time:
Upgrade Status Time(vCenter):
Upgrade Start Time:
Upgrade End Time(vCenter):
Upgrade Error:
Upgrade Bundle ID:
    VSM: VEM500-201304160104-BG
   DVS: VEM410-201208144101-BG
switch#
switch# vmware vem upgrade notify
Warning:
Please ensure the hosts are running compatible ESX versions for the upgrade. Refer to
corresponding
"Cisco Nexus 1000V and VMware Compatibility Information" guide.
switch# show vmware vem upgrade status
Upgrade VIBs: System VEM Image
Upgrade Status: Upgrade Accepted by vCenter Admin
Upgrade Notification Sent Time: Tue Apr 23 10:03:24 2013
Upgrade Status Time(vCenter): Tue Apr 23 02:06:53 2013
Upgrade Start Time:
Upgrade End Time(vCenter):
Upgrade Error:
Upgrade Bundle ID:
    VSM: VEM500-201304160104-BG
    DVS: VEM410-201208144101-BG
switch#
switch# vmware vem upgrade proceed
switch# show vmware vem upgrade status
Upgrade VIBs: System VEM Image
Upgrade Status: Upgrade In Progress in vCenter
Upgrade Notification Sent Time: Tue Apr 23 10:03:24 2013
Upgrade Status Time(vCenter): Tue Apr 23 02:06:53 2013
Upgrade Start Time: Tue Apr 23 10:09:08 2013
Upgrade End Time(vCenter):
Upgrade Error:
Upgrade Bundle ID:
    VSM: VEM500-201304160104-BG
    DVS: VEM500-201304160104-BG
switch# show vmware vem upgrade status
Upgrade VIBs: System VEM Image
Upgrade Status: Upgrade Complete in vCenter
```

```
Upgrade Notification Sent Time: Tue Apr 23 10:03:24 2013
Upgrade Status Time(vCenter): Tue Apr 23 02:06:53 2013
Upgrade Start Time: Tue Apr 23 10:09:08 2013
Upgrade End Time(vCenter):
Upgrade Error
Upgrade Bundle ID:
   VSM: VEM500-201304160104-BG
   DVS: VEM500-201304160104-BG
switch#
switch# vmware vem upgrade complete
switch# show vmware vem upgrade status
Upgrade VIBs: System VEM Image
Upgrade Status:
Upgrade Notification Sent Time:
Upgrade Status Time(vCenter):
Upgrade Start Time:
Upgrade End Time(vCenter):
Upgrade Error
Upgrade Bundle ID:
   VSM: VEM500-201304160104-BG
   DVS: VEM500-201304160104-BG
switch#
switch# show module
Mod Ports Module-Type Model Status
--- ----- -------------------------------- ------------------ ------------
1 0 Virtual Supervisor Module Nexus1000V active *
2 0 Virtual Supervisor Module Nexus1000V ha-standby
3 332 Virtual Ethernet Module NA ok
6 248 Virtual Ethernet Module NA ok
Mod Sw Hw
--- ------------------ ------------------------------------------------
1 4.2(1)SV2(2.0.229) 0.0
2 4.2(1)SV2(2.0.229) 0.0
3 4.2(1)SV2(2.1) VMware ESXi 5.0.0 Releasebuild-843203 (3.0)
6 4.2(1)SV2(2.1) VMware ESXi 5.1.0 Releasebuild-843203 (3.0)
Mod Server-IP Server-UUID Server-Name
--- --------------- ------------------------------------ --------------------
1 10.105.232.25 NA NA
2 10.105.232.25 NA NA
3 10.105.232.72 e6c1a563-bc9e-11e0-bd1d-30e4dbc2baba 10.105.232.72
6 10.105.232.70 ecebdf42-bc0e-11e0-bd1d-30e4dbc2b892 10.105.232.70
* this terminal session
switch#
```
#### <span id="page-159-0"></span>**Accepting the VEM Upgrade**

#### **Before You Begin**

- The network and server administrators must coordinate the upgrade procedure with each other.
- You have received a notification in the vCenter Server that a VEM software upgrade is available.

#### **Procedure**

- **Step 1** In the vCenter Server, choose **Inventory > Networking**.
- **Step 2** Click the **vSphere Client DVS Summary** tab to check for the availability of a software upgrade.

#### **Figure 44: vSphere Client DVS Summary Tab**

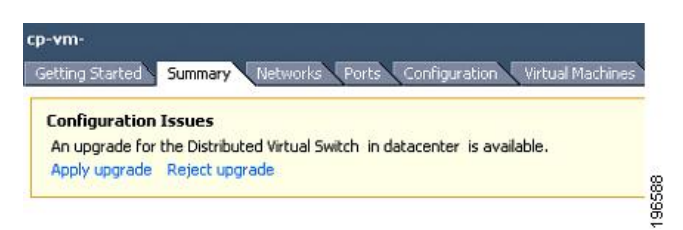

#### **Step 3** Click **Apply upgrade**.

The network administrator is notified that you are ready to apply the upgrade to the VEMs.

#### <span id="page-160-0"></span>**Upgrading the VEM Software Using the vCLI**

You can upgrade the VEM software by using the vCLI.

#### **Before You Begin**

- If you are using vCLI, do the following:
	- ◦You have downloaded and installed the VMware vCLI. For information about installing the vCLI, see the VMware vCLI documentation.
	- ◦You are logged in to the remote host where the vCLI is installed.

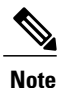

The vSphere command-line interface (vCLI) command set allows you to enter common system administration commands against ESX/ESXi systems from any machine with network access to those systems. You can also enter most vCLI commands against a vCenter Server system and target any ESX/ESXi system that the vCenter Server system manages. vCLI commands are especially useful for ESXi hosts because ESXi does not include a service console.

- If you are using the **esxupdate** command, you are logged in to the ESX host.
- Check *Cisco Nexus 1000V and VMware Compatibility Information* for compatible versions.
- You have already copied the VEM software installation file to the /tmp directory. Do not copy the files to the root (/) folder.
- You know the name of the VEM software file to be installed.

#### **Procedure**

#### **Step 1** [root@serialport -]# **cd tmp** Go to the directory where the new VEM software was copied.

- **Step 2** Determine the upgrade method that you want to use and enter the appropriate command.
	- **vihostupdate**

Installs the ESX/ ESXi and VEM software simultaneously if you are using the vCLI.

- **esxupdate**
	- Installs the VEM software from the ESX host /tmp directory.
	- You must log in to each host and enter this command. This command loads the software manually on the host, loads the kernel modules, and starts the VEM agent on the running system. **Note**
- **Step 3** Enter the appropriate commands as they apply to you.
	- For ESX/ESXi 4.1.0 hosts, enter the following commands:
		- ◦/tmp # **esxupdate --bundle=** *VEM\_bundle*
		- ◦/tmp # **esxupdate -b** *vib\_file*
	- For ESXi 5.0.0 or a later release host, enter the following commands:
		- ◦~ # **esxcli software vib install -d** *path/VEM\_bundle*
		- ◦~ # **esxcli software vib install -v** *path/vib\_file*
- **Step 4** Display values with which to compare to *Cisco Nexus 1000V and VMware Compatibility Information* by typing the following commands.
	- a) [root@serialport tmp]# **vmware -v**
	- b) root@serialport tmp]# # **esxupdate query**
	- c)  $\lceil \text{root}(a) \ln(212) \sim \frac{1}{4}$ .  $\sim \frac{1}{4}$  **vem status -v**
	- d) [root@host212 ~]# **vemcmd show version**
- **Step 5** switch# **show module**

Display that the VEMs were upgraded by entering the command on the VSM.

If the upgrade was successful, the installation procedure is complete.

```
The following example shows how to upgrade the VEM software using the vCLI.
[root@serialport -]# cd tmp
[root@serialport tmp]#
esxupdate -b [VMware offline update bundle] update
  ~ # esxcli software vib install -d /var/log/vmware/VEM500-201304160100-BG.zip
Installation Result
   Message: Operation finished successfully.
   Reboot Required: false
   VIBs Installed: Cisco bootbank cisco-vem-v160-esx 4.2.1.2.2.0.229-3.0.1
   VIBs Removed:
   VIBs Skipped:
\sim #
```

```
~ # esxcli software vib install -v
/var/log/vmware/cross_cisco-vem-v160-4.2.1.2.2.0.229-3.0.1.vib
Installation Result
  Message: Operation finished successfully.
  Reboot Required: false
  VIBs Installed: Cisco bootbank cisco-vem-v160-esx 4.2.1.2.2.0.229-3.0.1
  VIBs Removed:
  VIBs Skipped:
\sim #
[root@serialport tmp]# vmware -v
VMware ESXi 5.0.0 build-843203
root@serialport tmp]# # esxupdate query
------Bulletin ID------- -----Installed----- -------------Summary---------------
VEM500-201304160100 2013-04-21T08:18:22 Cisco Nexus 1000V 4.2(1)SV2(2.1)
[root@host212 ~]# . ~ # vem status -v
Package vssnet-esxmn-release
Version 4.2.1.2.2.0.229-3.0.1
Build 1
Date Sun Apr 21 04:56:14 PDT 2013
VEM modules are loaded
Switch Name Mum Ports Used Ports Configured Ports MTU Uplinks<br>vSwitch0 128 4 128 128 1500 vmnic4
vSwitch0 128 4 128 1500 vmnic4
DVS Name Num Ports Used Ports Configured Ports MTU Uplinks
p-1 256 19 256 1500
vmnic7,vmnic6,vmnic3,vmnic2,vmnic1,vmnic0
VEM Agent (vemdpa) is running
\sim #
[root@host212 ~]# vemcmd show version
vemcmd show version
VEM Version: 4.2.1.2.2.0.229-3.0.1
VSM Version: 4.2(1)SV2(2.1) [build 4.2(1)SV2(2.0.229)]
System Version: VMware ESXi 5.0.0 Releasebuild-843203
\sim #
switch# show module
Mod Ports Module-Type Model Status
--- ----- -------------------------------- ------------------ ------------
1 0 Virtual Supervisor Module Nexus1000V active *
2 0 Virtual Supervisor Module Nexus1000V ha-standby
3 332 Virtual Ethernet Module 10 NA ok<br>6 248 Virtual Ethernet Module 10 NA ok
         Virtual Ethernet Module
Mod Sw Hw<br>--- ------------------- ---
--- ------------------ ------------------------------------------------
1 4.2(1)SV2(2.0.229) 0.0
2 4.2(1)SV2(2.0.229) 0.0
                      3 4.2(1)SV2(2.1) VMware ESXi 5.0.0 Releasebuild-843203 (3.0)
6 4.2(1)SV2(2.1) VMware ESXi 5.1.0 Releasebuild-843203 (3.0)
Mod Server-IP Server-UUID Server-Name
--- --------------- ------------------------------------ --------------------
1 10.105.232.25 NA NA
    10.105.232.25
3 10.105.232.72 e6c1a563-bc9e-11e0-bd1d-30e4dbc2baba 10.105.232.72
6 10.105.232.70 ecebdf42-bc0e-11e0-bd1d-30e4dbc2b892 10.105.232.70
switch#
```
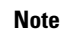

**Note** The highlighted text in the previous command output confirms that the upgrade was successful.

 $\mathbf l$ 

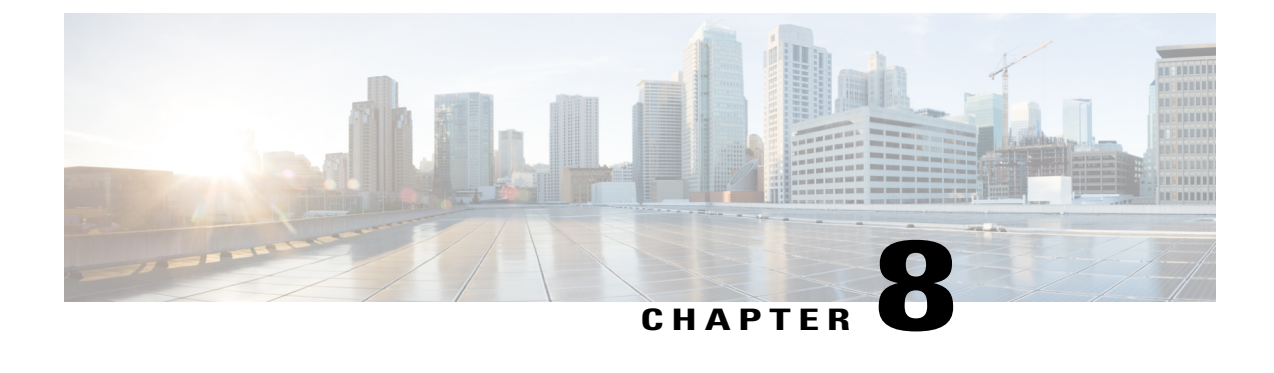

# **Examples of Cisco VNMC OVA Template Deployment and Cisco VNMC ISO Installations**

This chapter contains the following sections:

- OVA [Installation](#page-164-0) Using vSphere 4.0 Installer, page 153
- OVA [Installation](#page-166-0) Using an ISO Image, page 155

# <span id="page-164-0"></span>**OVA Installation Using vSphere 4.0 Installer**

#### **Before You Begin**

- Ensure that you have the Virtual Supervisor Module (VSM) IP address available
- Ensure that you have all the proper networking information available, including the IP address you will use for your Cisco VNMC instance

#### **Procedure**

- **Step 1** Open your vSphere client.
- **Step 2** Click **Hosts and Clusters** and choose a host.
- **Step 3** From the toolbar, choose **File** > **Deploy OVF Template**.
- **Step 4** In the **Deploy OVF Template** dialog box, choose an .ova file on your local machine, or choose a file from another location (URL).
- **Step 5** Click **Deploy from File**.
- **Step 6** Click **Browse**.
- **Step 7** From the **Open** dialog box, choose the appropriate .ova file and click **Open**.
- **Step 8** Click **Next**.

The **OVF Template Details** dialog box appears inside the **Deploy OVF Template** dialog box. The **OVF Template Details** dialog box is the first of six pages in the **Deploy OVF Template** dialog box that you use to set parameters for the Cisco VNMC instance.

- **Step 9** View your template details and click **Next**.
- **Step 10** In the **User License Agreement** window, view the license and click **Accept**.
- **Step 11** Click **Next**.
- **Step 12** In the **Name and Location** window, do the following:
	- a) In the **Name** field, enter a template name.
	- b) In the **Inventory Location** area, choose the appropriate folder and click **Next**.
- **Step 13** In the **VNMC Installer** window, from the Configuration drop-down list, choose **VNMC Installer** and click **Next**
- **Step 14** Choose the appropriate network and click **Next** to open the **Properties** window .
- **Step 15** In the IP Address area, enter an IP address in the **IPv4 IP Address** field and a gateway address in the **IPv4 Gateway** field.
	- The netmask is defaulted to 255.255.255.0. **Note**
- **Step 16** In the **VNMC DNS** area, do the following:
	- a) (Optional) Enter an IP address in the **DNS** field.
	- b) In the **VNMC DNS** area, enter a hostname in the **Host Name** field and a domain name in the Domain Name field.
- **Step 17** In the **VNMC Password** area, enter a password in the **Password** field or the **Secret** field. You enter the admin password in the **Password Note**
	- field.
- **Step 18** Verify that a value is entered in the following fields of the **VNMC Restore** area:
	- RestoreFile
	- RestoreIP
	- RestorePassword
	- RestoreProto
	- RestoreUser
- **Step 19** Click **Next**. The **Ready to Complete dialog** box opens.
- **Step 20** View your installation settings and click **Finish.** The progress dialog box appears. Once the virtual machine is installed, the **Deployment Completed Successfully** dialog box opens.
- **Step 21** Click **Close**. The Cisco VNMC instance is created.

# <span id="page-166-1"></span><span id="page-166-0"></span>**OVA Installation Using an ISO Image**

#### **Procedure**

- **Step 1** Download a Cisco VNMC ISO to your client machine.
- **Step 2** Open a vCenter client.
- **Step 3** Create a virtual machine on the appropriate host as follows:
	- a) Ensure your virtual machine size is 20 GB.
	- b) Ensure your virtual machine has 2 GB of RAM.
	- c) Choose **Red Hat Enterprise Linux 5 64-bit** as your operating system.
- **Step 4** Power on your virtual machine.

#### **Step 5** Mount the ISO to the virtual machine CD ROM drive as follows:

- a) Right-click the virtual machine and choose **Open the VM Console**.
- b) From the virtual machine console, click Connect/Disconnect CD/DVD Devices.
- c) Choose **CD/DVD Drive1**.
- d) Choose **Connect to ISO Image on Local Disk**.
- e) Choose the ISO image that you downloaded.
- **Step 6** Reboot the VM using VM, Guest, and press **Ctrl-Alt-Del**.
- **Step 7** In the ISO installer, enter the appropriate values in the **ISO installer** field.
- **Step 8** Once installation is completed, click **Reboot** to create the Cisco VNMC instance.

 $\mathbf{I}$ 

 **Cisco Virtual Security Gateway, Release 4.2(1)VSG1(4.1) and Cisco Virtual Network Management Center, Release 2.0 Installation and Upgrade Guide**

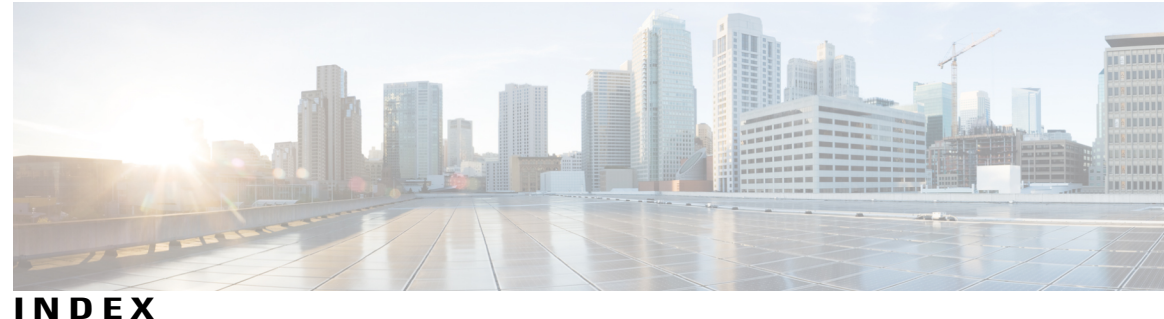

# **A**

accepting VEM upgrade **[119](#page-130-2), [148](#page-159-0)** access **[71](#page-82-0)** firewall ports **[71](#page-82-0)**

# **B**

bootflash **[84](#page-95-0)**

# **C**

Cisco Nexus 1010 **[84](#page-95-0)** installation **[84](#page-95-0)** Cisco port profile **[30](#page-41-0)** Cisco VNMC **[69](#page-80-0)** overview **[69](#page-80-0)** system requirements **[69](#page-80-1)** Cisco VSG **[1](#page-12-0)** compute firewall **[41](#page-52-0), [43](#page-54-0)** configuring **[38](#page-49-0), [64](#page-75-0)** initial settings **[64](#page-75-0)** tenant on VNMC **[38](#page-49-0)** configuring{security profile} **[38](#page-49-1)** compute firewall **[38](#page-49-1)** tenant **[38](#page-49-1)**

# **D**

datastore **[60](#page-71-0)** downloading **[25](#page-36-0)** vCenter extension file **[25](#page-36-0)** dynamic operation **[5](#page-16-0)**

# **E**

enabling **[50](#page-61-0)** global policy engin logging **[50](#page-61-0)** enabling logging **[48](#page-59-0)** enabling traffic **[51](#page-62-0)** ESX server **[73](#page-84-0)** requirement **[73](#page-84-0)** ESXi server **[73](#page-84-0)** requirement **[73](#page-84-0)**

# **F**

firewall ports **[71](#page-82-0)** access **[71](#page-82-0)** firewall protection **[51](#page-62-1)**

# **G**

global policy-engine **[50](#page-61-0)** guidelines and limitation **[84](#page-95-1)** nexus 1010 **[84](#page-95-1)**

# **H**

hardware requirements **[12](#page-23-0)** high availability **[10](#page-21-0), [60](#page-71-0)** host requirements **[17,](#page-28-0) [57](#page-68-0)**

# **I**

information **[71](#page-82-1), [92](#page-103-0)** configuration **[71](#page-82-1)** installation **[71](#page-82-1)** VNMC upgrade **[92](#page-103-0)** initial settings **[66](#page-77-0)**

**Cisco Virtual Security Gateway, Release 4.2(1)VSG1(4.1) and Cisco Virtual Network Management Center, Release 2.0 Installation and Upgrade Guide** 

installing **[73](#page-84-1)** Cisco VNMC **[73](#page-84-1)** Installing **[32](#page-43-0)** VSG from OVA template **[32](#page-43-0)** installing Cisco VSG **[62](#page-73-0)** ISO file **[62](#page-73-0)** ISO image **[60](#page-71-0), [155](#page-166-1)** ISSU **[101,](#page-112-0) [102,](#page-113-0) [103,](#page-114-0) [130,](#page-141-0) [132](#page-143-0)** command attributes **[103](#page-114-0), [132](#page-143-1)** dual VSMs **[101](#page-112-0), [130](#page-141-0)** VSM switchover **[102,](#page-113-0) [132](#page-143-0)** ISSU process **[102](#page-113-1), [131](#page-142-0)**

# **L**

log **[53](#page-64-0)** logging **[48](#page-59-1)** enabling **[48](#page-59-1)** level 6 **[48](#page-59-1)** policy engine **[48](#page-59-1)**

## **M**

multitenancy **[1](#page-12-0)** multitenant **[7](#page-18-0)** multitenant access **[4](#page-15-0)**

## **N**

Nexus 1000V device terminology **[58](#page-69-0)**

# **O**

OVA file **[11](#page-22-0)** OVA installation **[155](#page-166-1)** OVF template **[11,](#page-22-0) [60](#page-71-0)**

## **P**

password **[72](#page-83-0)** shared secret **[72](#page-83-0)** planning checklist **[12](#page-23-1)** prerequisites **[14](#page-25-0), [59](#page-70-0)** installing the VSG **[59](#page-70-0)**

# **R**

```
registering 27, 79, 80, 81
    vCenter extension plugin 27
    Cisco VSG 79
    Nexus 1000V 80
    vCenter 81
requirements 12, 13, 70
    VLAN configuration 12
    VNMC installation 13
    web-based GUI client 70
rule 45
    permit-all 45
```
# **S**

security policy **[45](#page-56-0)** security profile **[39](#page-50-0)** policy management **[39](#page-50-0)** shared secret **[72](#page-83-0)** password **[72](#page-83-0)** shared secret password **[17](#page-28-1)** software images **[101,](#page-112-1) [130](#page-141-1)** software requirements **[12](#page-23-0)** standby Cisco VSG **[66](#page-77-0)** statistics **[53](#page-64-0)** switch **[71](#page-82-2)** requirements **[71](#page-82-2)** system requirements **[69](#page-80-1)** Cisco VNMC **[69](#page-80-1)**

## **T**

traffic flow **[53](#page-64-1)** trusted zones **[1](#page-12-0)**

# **U**

upgrade **[91,](#page-102-0) [92](#page-103-1)** guidelines **[92](#page-103-1)** limitations **[92](#page-103-1)** procedure **[91](#page-102-0)** upgrade procedures **[99](#page-110-0), [111](#page-122-0), [128](#page-139-0), [141](#page-152-0)** VEM **[111,](#page-122-0) [141](#page-152-0)** upgrading **[104](#page-115-0), [113](#page-124-1), [116](#page-127-1), [119](#page-130-3), [133](#page-144-0), [142](#page-153-0), [145](#page-156-0), [149](#page-160-0)** VEMs manually from Release 4.2(1)SV1(4), (4a), (4b), (5.1), (5.1a) or (5.2) **[116,](#page-127-1) [145](#page-156-0)** VEM software using the vCLI **[119](#page-130-3), [149](#page-160-0)** VEMs using VUM from Releases 4.2(1)SV1(4), (4a), (4b), (5.1), (5.1a) or (5.2) to 4.2(1)SV2(1.1) **[113,](#page-124-1) [142](#page-153-0)**

upgrading *(continued)* VSMs from 4.2(1) SV1(4), (4a), (4b), (5.1), (5.1a), (5.2) to SV2(1.1a) **[104,](#page-115-0) [133](#page-144-0)**

# **V**

VEM **[111,](#page-122-0) [113,](#page-124-2) [141,](#page-152-0) [142](#page-153-1)** upgrade methods **[113,](#page-124-2) [142](#page-153-1)** upgrade procedures **[111,](#page-122-0) [141](#page-152-0)** verifying **[48](#page-59-2)** permit-all rule **[48](#page-59-2)** verifying communication **[51](#page-62-0)** virtualization **[5](#page-16-0)** VLAN **[4](#page-15-0)** VLAN setting **[6](#page-17-0)** VLAN usages **[6](#page-17-0)** VM communication **[6](#page-17-0)** VM port-profile **[51](#page-62-1)** VM requirements **[57](#page-68-0)**

#### VNMC **[7](#page-18-0), [43](#page-54-0)** assigning Cisco VSG **[43](#page-54-0)** VNMC architecture **[2,](#page-13-0) [8](#page-19-0)** VNMC benefits **[7](#page-18-1)** VNMC components **[7](#page-18-2)** VNMC installation **[17](#page-28-1)** VNMC security **[8](#page-19-1)** VSG **[92](#page-103-2)** upgrade **[92](#page-103-2)** VSG architecture **[2](#page-13-0)** VSG device terminology **[58](#page-69-0)** VSG information **[13](#page-24-0)** VSG setting **[6](#page-17-0)**

# **W**

web-based GUI client **[70](#page-81-0)** requirements **[70](#page-81-0)**

 $\mathbf{I}$